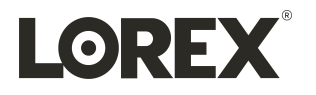

# **Guide d'utilisation Série N847**

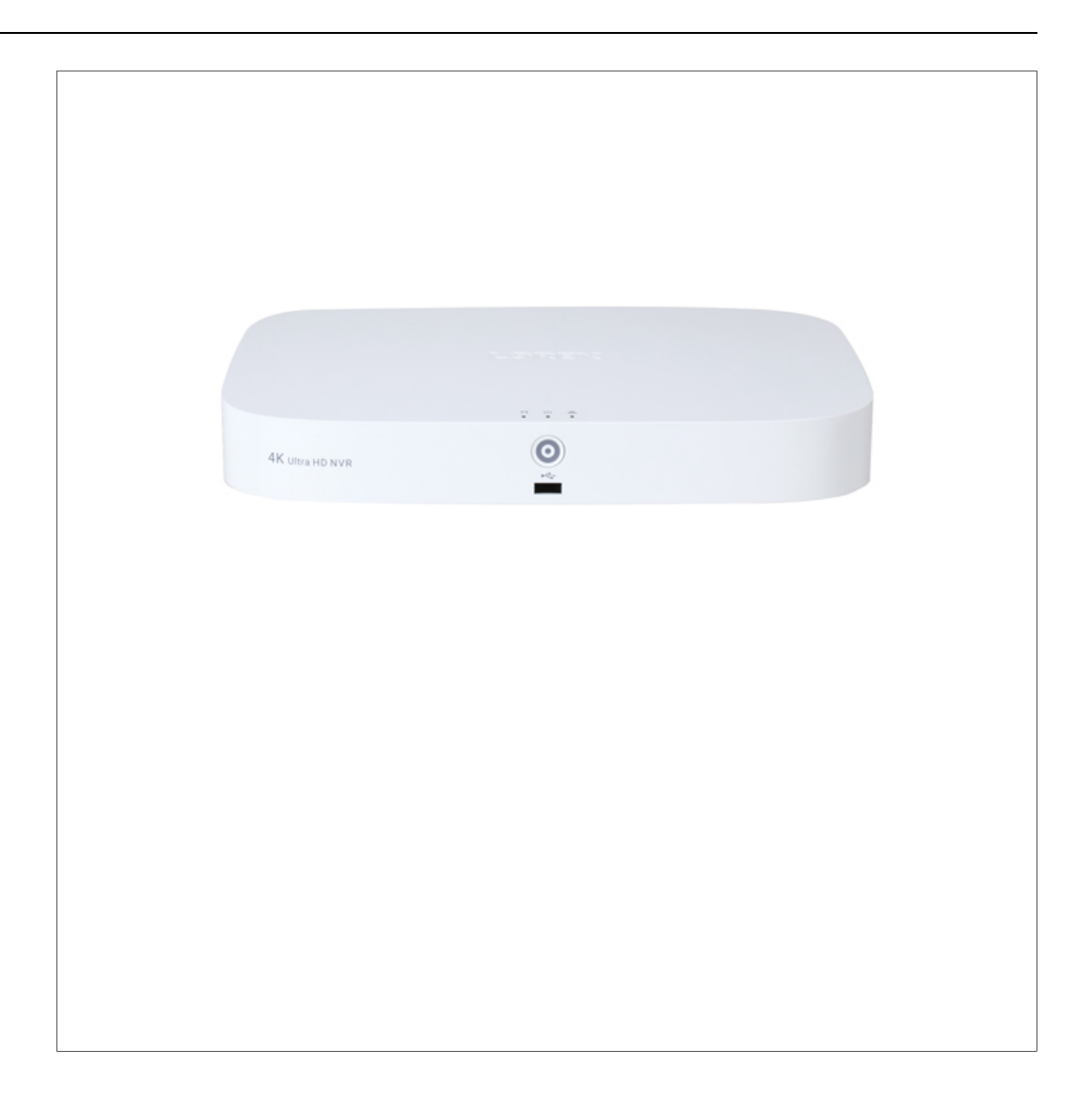

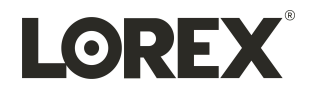

# **Guide d'utilisation Série N847**

Merci d'avoir acheté ce produit. Lorex Technology Inc. s'engage à fournir à nos clients une solution de sécurité *fiable et de haute qualité.*

*Ce manuel fait référence aux modèles suivants :*

N84762

Pour consulter en ligne le manuel, les téléchargements et les mises à jour de produits les plus récents, et pour en *savoir plus sur notre gamme complète d'accessoires, visitez notre site Web au :*

[lorex.com](https://www.lorextechnology.com/)

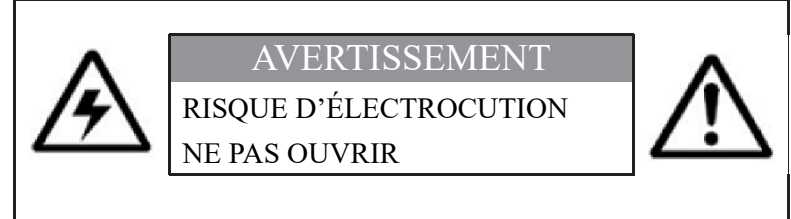

**AVERTISSEMENT** : NE PAS RETIRER LE COUVERCLE AFIN DE RÉDUIRE LE RISQUE DE DÉCHARGES ÉLECTRIQUES. AUCUNE PIÈCE INTERNE NE NÉCESSITE D'ENTRETIEN.

SE RÉFÉRER À UN TECHNICIEN QUALIFIÉ.

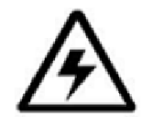

Le symbole de l'éclair fléché dans un triangle équilatéral est destiné à alerter l'utilisateur de la présence d'une « tension dangereuse » non isolée dans le boîtier du produit pouvant être d'amplitude suffisante pour constituer un risque de décharge électrique.

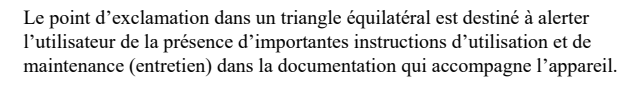

**AVERTISSEMENT** : POUR PRÉVENIR TOUT RISQUE D'INCENDIE OU D'ÉLECTROCUTION, N'EXPOSEZ PAS CET APPAREIL À LA PLUIE OU L'HUMIDITÉ.

**MISE EN GARDE** : POUR ÉVITER LES DÉCHARGES ÉLECTRIQUES, JUMELEZ LA LAME LARGE DE LA FICHE À LA FENTE LARGE ET INSÉREZ COMPLÈTEMENT.

## **Tables des matières**

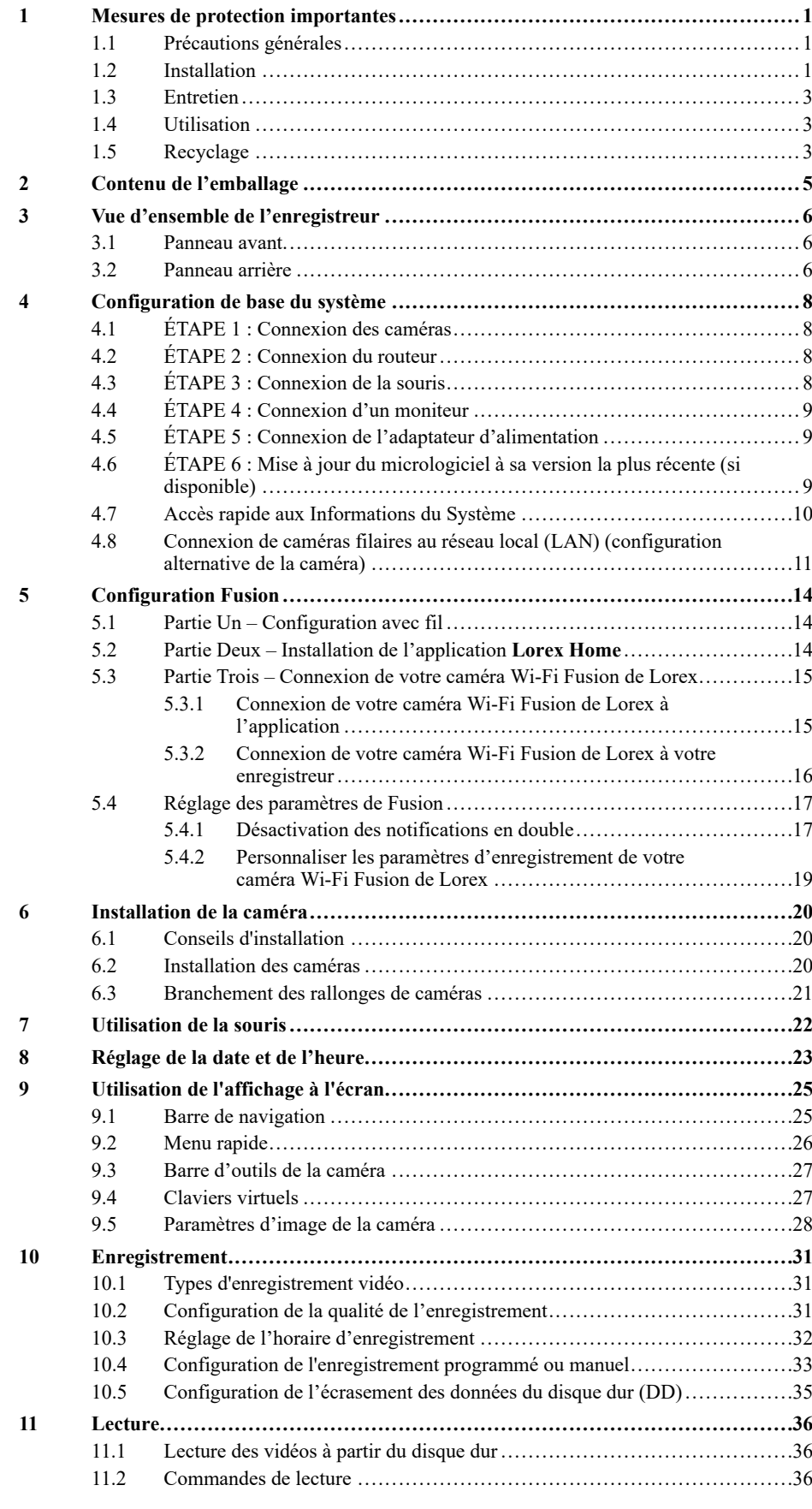

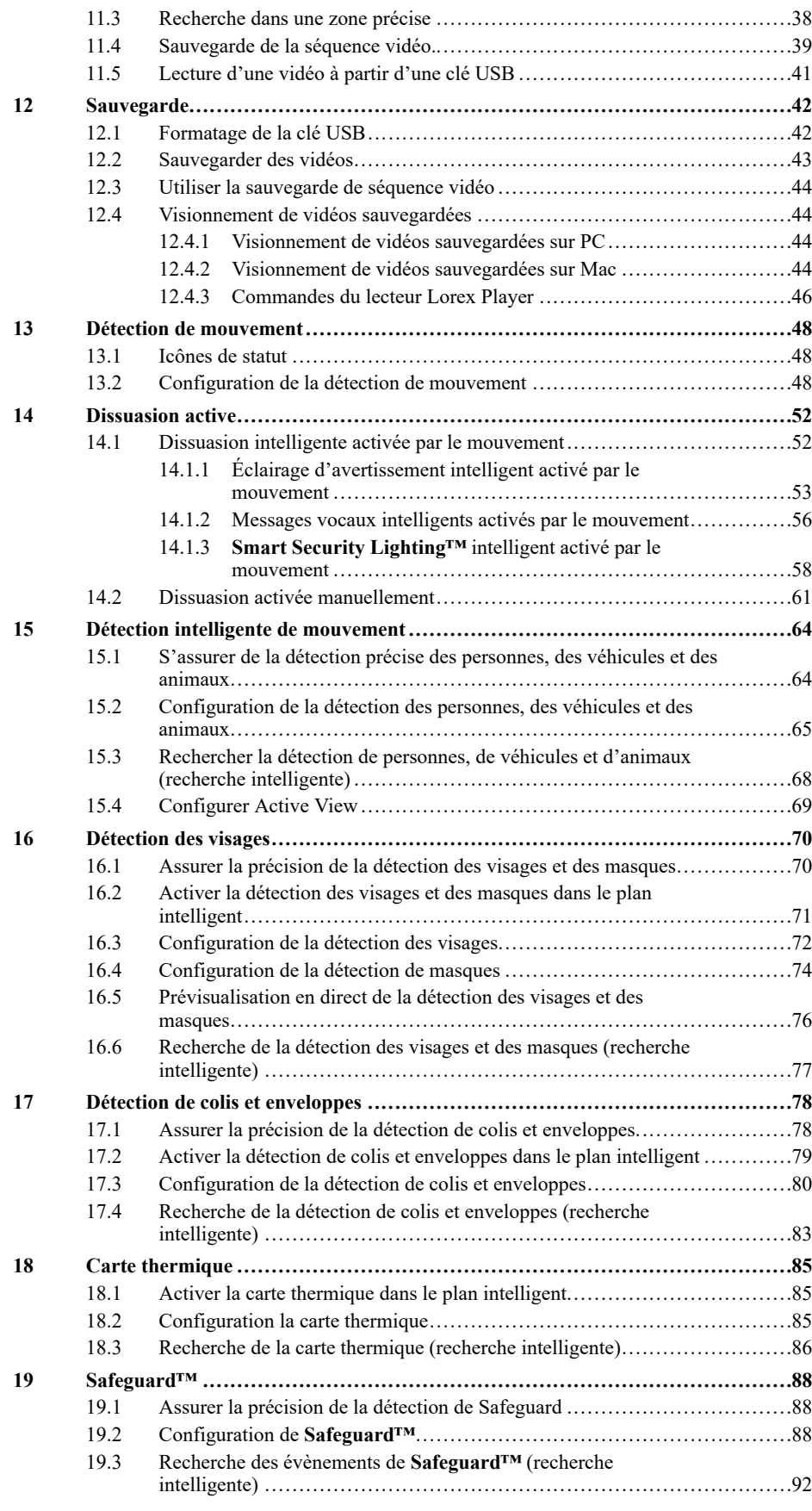

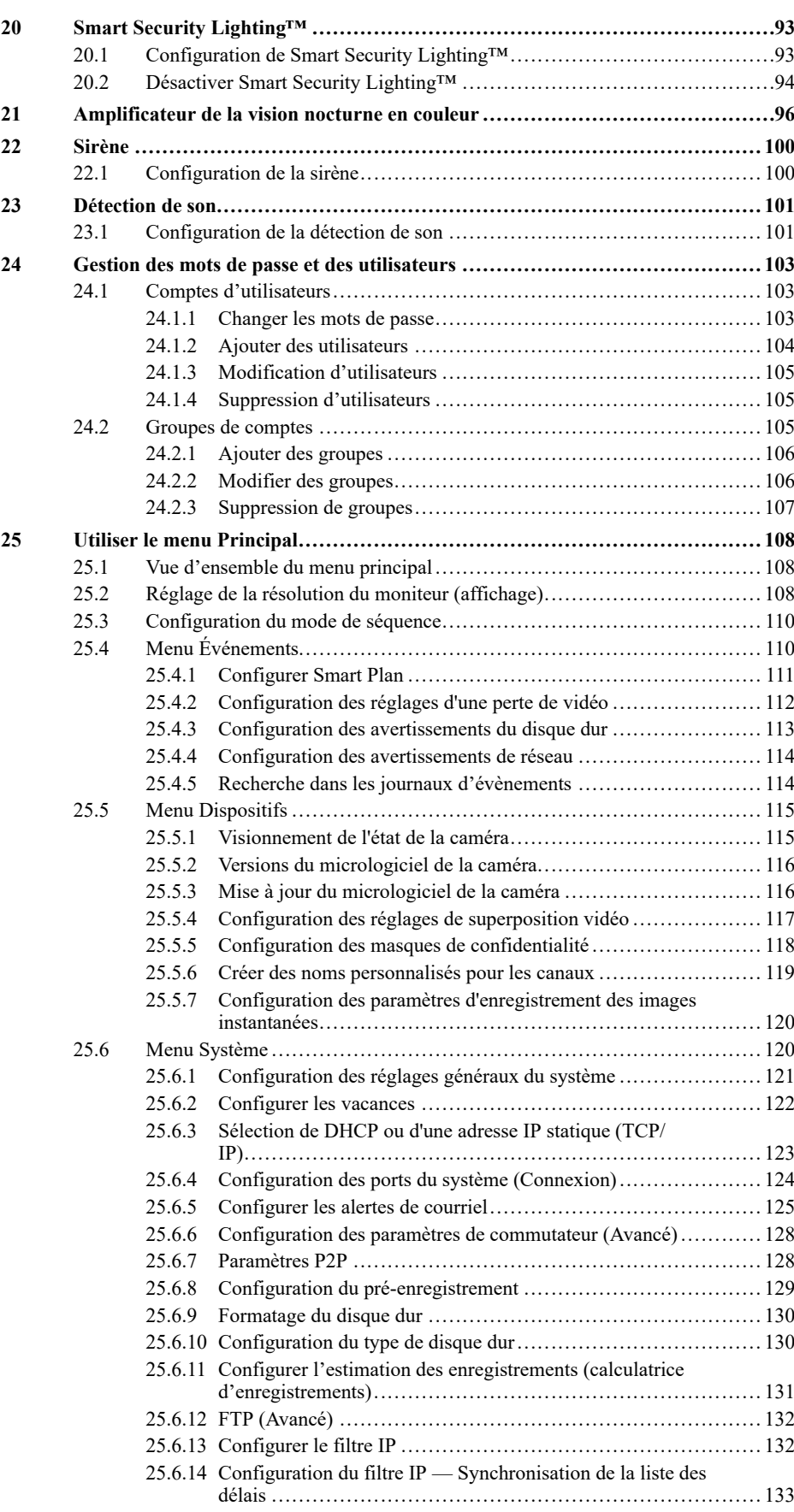

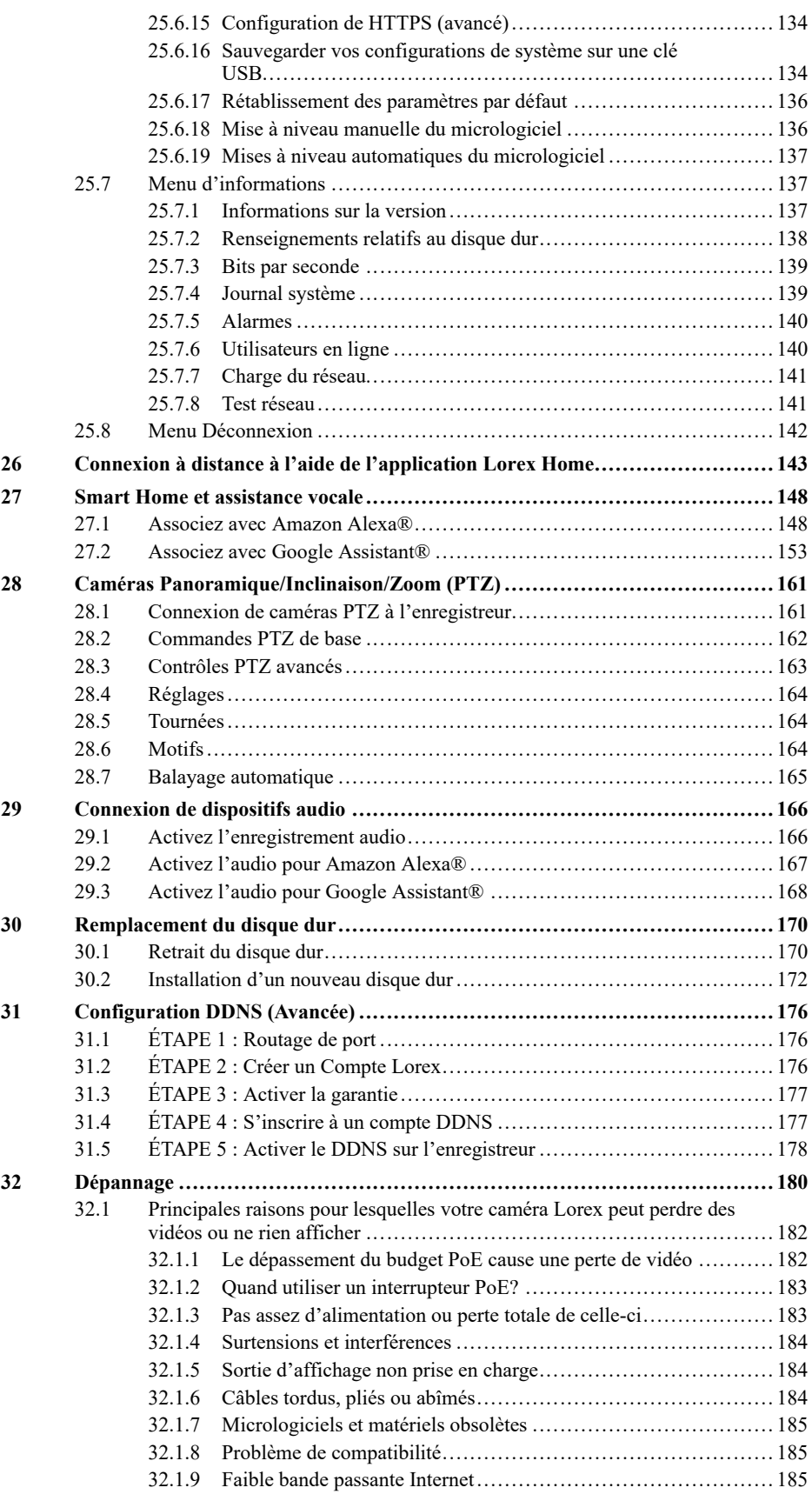

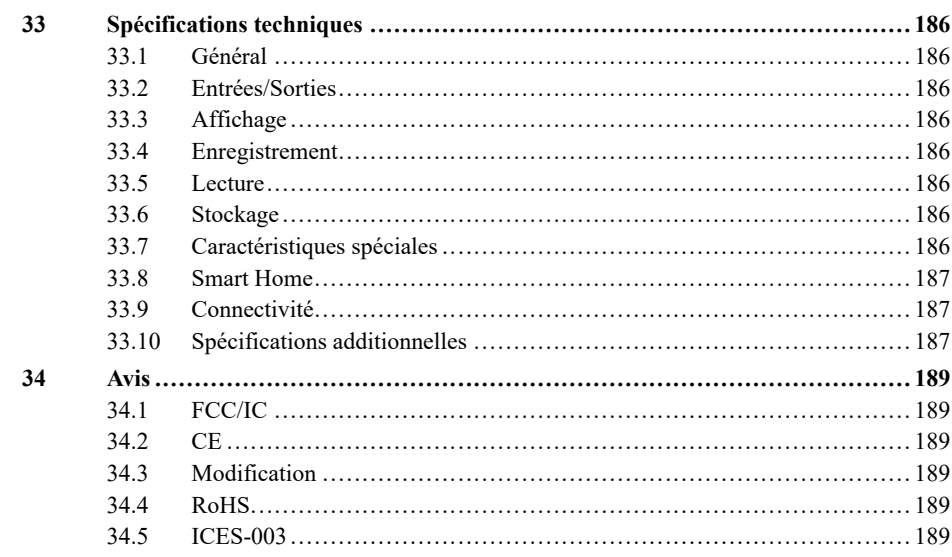

## **[1](#page-10-0) Mesures de protection [importantes](#page-10-0)**

<span id="page-10-0"></span>En plus de l'attention particulière portée aux normes de qualité qui inscrivent dans le processus de fabrication de votre produit, la sécurité est un facteur majeur dans la conception de chaque appareil. Toutefois, la sécurité est également votre responsabilité. Ce feuillet comporte des informations importantes qui vous aideront à utiliser le produit et les accessoires de façon appropriée afin d'en profiter pleinement. Veuillez lire attentivement ces informations avant d'utiliser votre produit.

#### <span id="page-10-1"></span>**1.1 Précautions générales**

- 1. Tous les avertissements et directives dans ce manuel doivent être suivis.
- 2. Débrancher de la prise électrique avant de nettoyer l'appareil. Ne pas utiliser de détergents liquides en aérosol. Utiliser un linge humide pour nettoyer l'appareil.
- 3. Ne pas utiliser ce produit dans des endroits humides ou mouillés.
- 4. Conserver suffisamment d'espace autour du produit pour permettre une bonne ventilation. Les fentes et ouvertures de l'armoire de rangement ne devraient pas être bloquées.
- 5. Il est fortement recommandé de brancher le produit à un limiteur de surtension afin de protéger celui-ci des dommages causés par les surtensions. Il est également recommandé de brancher le produit à un système d'alimentation sans coupure (UPS), qui possède une pile interne qui permettra au produit de fonctionner en cas de panne de courant.

#### $\bigwedge$ **ATTENTION**

Assurer la sécurité électrique. Les équipements et accessoires électriques branchés à ce produit doivent être conformes aux exigences UL ou à la certification CSA et ne doivent pas être modifiés afin de contourner ou d'enfreindre les caractéristiques de sécurité. Cela aidera à éviter tout risque potentiel de décharge électrique ou d'incendie. En cas de doute, communiquer avec un technicien qualifié.

#### <span id="page-10-2"></span>**1.2 Installation**

- 1. **Lire et suivre les directives :** Toutes les directives de sécurité et de fonctionnement doivent être lues avant l'utilisation du produit. Suivre toutes les directives de fonctionnement.
- 2. **Conserver les directives :** Les directives de sécurité et de fonctionnement doivent être conservées pour une utilisation future.
- 3. **Avis importants :** Respecter tous les avertissements et toutes les directives de fonctionnement du produit.
- 4. **Polarisation :** Ne pas contourner les mesures de sécurité de la fiche polarisée ou de la fiche de type terre.

Une fiche polarisée est munie de deux broches dont une est plus large que l'autre.

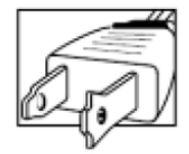

Une fiche de type terre possède deux broches et une troisième de mise à la terre.

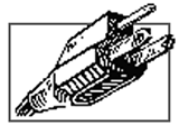

La broche plus large ou la troisième broche assure la sécurité de l'utilisateur.

Si la fiche fournie n'est pas compatible avec votre prise, consulter un électricien qualifié afin d'effectuer le remplacement de la prise obsolète.

- 5. **Sources d'alimentation électrique :** Ce produit doit exclusivement être alimenté par une source d'alimentation électrique conforme aux indications mentionnées sur l'étiquette. Communiquez avec votre revendeur ou votre société d'électricité locale si vous n'êtes pas certain du type de source d'alimentation électrique utilisé à l'emplacement. Pour les produits qui doivent être utilisés avec des piles ou de toute autre source d'alimentation électrique, consulter le manuel d'utilisation.
- 6. **Surcharge :** Ne pas surcharger les prises de courant murales ou les rallonges électriques, car cela peut entraîner des risques d'incendie ou de choc électrique. Les prises de courant alternatif en surcharge ou brisées, les rallonges électriques, les cordons électriques usés, endommagés ou dont l'isolant est fissuré, sont dangereux. Ils peuvent présenter un risque de choc électrique ou d'incendie. Vérifier régulièrement le cordon électrique; si l'isolation est endommagée ou qu'il présente des signes d'usures, demander à votre technicien en entretien de procéder à son changement.
- 7. **Protection du cordon d'alimentation électrique :** Les cordons d'alimentation électrique ne devraient pas être placés de façon à ce qu'on puisse marcher dessus ou qu'ils puissent être pincés par des objets placés sur ou contre eux. Porter une attention particulièrement aux cordons près des fiches, aux prises de courant et aux points de sortie de l'appareil.
- 8. **Limiteurs de tension :** Il est fortement recommandé que le produit soit branché à un limiteur de tension. Ceci protègera le produit des surtensions. Les limiteurs de tension doivent être conformes aux exigences UL ou à la certification CSA.
- 9. **Système d'alimentation sans coupure (UPS) :** Puisque ce produit est conçu pour un fonctionnement en continu, 24 heures par jour et 7 jours sur 7, il est recommandé de brancher celui-ci à un système d'alimentation sans coupure. Un système d'alimentation sans coupure possède une pile interne qui permettra au produit de fonctionner lors d'une panne de courant. Le système d'alimentation sans coupure doit être conforme aux exigences UL ou à la certification CSA.
- 10. **Ventilation** Les fentes et ouvertures du boîtier servent à la ventilation, assurent le bon fonctionnement du produit et le protègent des surchauffes. Ces ouvertures ne doivent pas être bloquées ou recouvertes. Ces ouvertures ne devraient jamais être bloquées en plaçant le produit sur un lit, un divan, un tapis ou toute autre surface similaire. Ce produit ne devrait jamais être placé près ou sur d'un radiateur ou d'une source de chaleur. Ce produit ne devrait pas être placé dans une installation encastrée comme une bibliothèque ou une étagère à moins que la ventilation ne soit adéquate et que les directives du fabricant ne soient respectées.
- 11. **Accessoires :** Ne pas utiliser d'accessoires non recommandés par le fabricant puisqu'ils peuvent représenter un danger.
- 12. **Eau et humidité** Ne jamais utiliser ce produit près de l'eau par exemple, près d'un bain, d'un lavabo, d'un évier ou d'un bac à laver, dans un sous-sol humide, près d'une piscine et d'un autre endroit similaire.
- 13. **Chaleur :** Ce produit devrait être utilisé loin des sources de chaleur comme les radiateurs, les sources de chaleur, les fours ou autres produits (incluant les amplificateurs) chauffants.
- 14. **Accessoires :** Ne jamais placer ce produit sur un chariot instable, une étagère, un trépied ou sur une table. Le produit pourrait tomber ce qui serait susceptible d'endommager le produit. Utiliser uniquement ce produit sur une table, un chariot, une étagère, un trépied ou un support recommandé par le fabricant ou vendu avec le produit. Le montage du produit doit être effectué selon les directives du fabricant; les accessoires recommandés par le fabricant doivent être utilisés pour le montage.

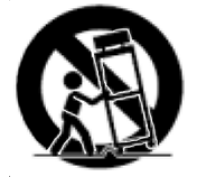

- 15. **Câbles de prolongement de la caméra :** Avant l'installation, vérifier la cote de votre câble de prolongement pour s'assurer qu'il respecte la réglementation locale.
- 16. **Installation :** Les caméras fournies avec ce système doivent être montées selon les directives de ce guide ou selon les directives fournies avec les caméras, en utilisant les supports de fixation fournis.

17. **Installation de la caméra :** Ne pas plonger les caméras dans l'eau. Toutes les caméras ne peuvent pas être installées à l'extérieur. Vérifier la cote environnementale de votre caméra afin de confirmer que celle-ci peut être installée à l'extérieur. L'installation de caméras extérieures doit être effectuée dans un endroit abrité.

### <span id="page-12-0"></span>**1.3 Entretien**

- 1. **Entretien :** Ne pas tenter de faire l'entretien du produit vous-même. Ouvrir et retirer les capots peut vous exposer à des tensions dangereuses et à d'autres risques. Confier l'entretien à un technicien qualifié.
- 2. **Conditions qui nécessitent un entretien :** Débrancher le produit de la prise de courant murale et confier l'entretien à un technicien qualifié si les situations suivantes surviennent :
	- Si la fiche ou le cordon d'alimentation électrique est endommagé.
	- Si un liquide a été renversé sur le produit ou si des objets sont tombés dessus.
	- Si le produit a été exposé à la pluie ou à de l'eau.
	- Si le produit a été échappé ou si le meuble a été endommagé.
	- Si le produit ne fonctionne pas normalement en suivant les directives d'utilisation. Ajuster uniquement les contrôles qui sont abordés dans les directives d'utilisation. Les ajustements inadéquats des autres contrôles peuvent causer des dommages qui nécessitent l'intervention d'un technicien qualifié, pour une période prolongée, afin de rétablir le fonctionnement normal de l'appareil.
		- Si les performances du produit changent de façon importante. Ceci indique un besoin d'entretien.
- 3. **Pièces de remplacement :** Quand des pièces de remplacement sont nécessaires, s'assurer qu'un technicien en entretien et en réparation vérifie que les pièces de remplacement utilisées possèdent les mêmes caractéristiques de sécurité que les pièces d'origines. L'utilisation de pièces de remplacement spécifiées par le fabricant du produit permettent de prévenir les incendies, les chocs électriques et les autres risques.
- 4. **Vérifications de sécurité :** Lorsque l'entretien ou la réparation du produit est terminé, demander au technicien en entretien et en réparation de procéder aux vérifications de sécurité recommandées par le fabricant afin de s'assurer que le produit est en bon état de fonctionnement.

#### <span id="page-12-1"></span>**1.4 Utilisation**

- 1. **Nettoyage :** Débrancher le produit de la prise de courant murale avant d'effectuer un nettoyage. Ne pas utiliser de nettoyants liquides ou en aérosol. Utiliser un linge humide pour le nettoyer.
- 2. **Ensemble produit et chariot :** Lorsque le produit est installé sur un chariot, l'ensemble produit et chariot devrait être déplacé avec soin. Les arrêts brusques, la force excessive et les surfaces inégales peuvent provoquer la chute du produit et le renversement du chariot.
- 3. **Insertion d'objets et infiltration de liquide :** Ne jamais introduire d'objets dans les ouvertures du produit puisqu'ils pourraient entrer en contact avec des points de tension ou « courtcircuiter » des pièces, ce qui pourrait causer un incendie ou un choc électrique. Ne jamais renverser de liquide sur le produit.
- 4. **Foudre :** Pour une protection accrue lors d'un orage ou lorsque le produit n'est pas utilisé pendant de longues périodes, débrancher celui-ci de la prise de courant murale et déconnecter l'antenne ou le système de câble. Ceci évitera que l'appareil ne soit endommagé par les surtensions et la foudre.

#### <span id="page-12-2"></span>**1.5 Recyclage**

• Recycler ce produit de manière sûre et responsable. Recycler conformément aux lois locales sur les déchets et le recyclage.

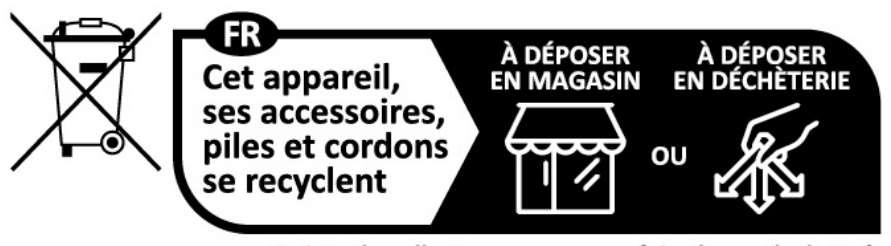

Points de collecte sur www.quefairedemesdechets.fr Privilégiez la réparation ou le don de votre appareil !

## **[2](#page-14-0) Contenu de [l'emballage](#page-14-0)**

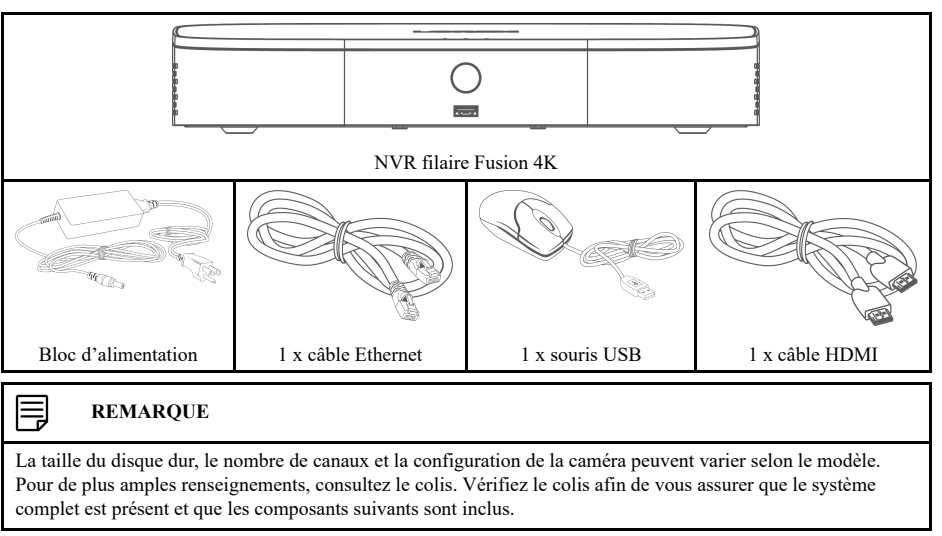

<span id="page-14-0"></span>L'emballage de votre enregistreur de sécurité comprend les composants suivants :

## **[3](#page-15-0) Vue d'ensemble de [l'enregistreur](#page-15-0)**

### <span id="page-15-1"></span><span id="page-15-0"></span>**3.1 Panneau avant**

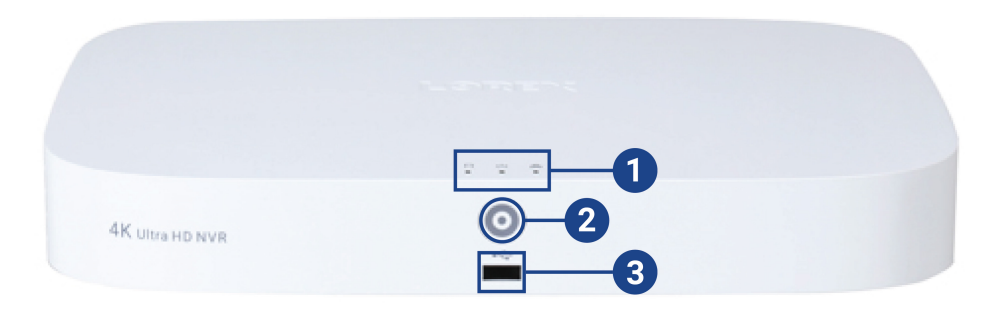

### 1. **Voyants DEL :**

- **HDD** : S'allume pour indiquer que le disque dur fonctionne normalement. S'éteint lorsqu'il y a une erreur de disque dur.
- **ALIMENTATION :** S'allume pour indiquer que le système est en marche.
- **ロ**<br>• **ロロ** RÉSEAU : S'allume pour indiquer que l'enregistreur est connecté à Internet pour permettre un accès à distance et pour effectuer des mises à jour automatiques du micrologiciel. S'éteint lorsqu'il n'y a pas d'accès Internet..
- 2. **Bouton Info/Panique :**
	- Depuis le visionnement en direct, appuyez une fois pour ouvrir l'écran Information système.
	- Maintenez la touche enfoncée pendant 3 secondes pour activer les voyants d'avertissement et les sirènes de toutes les caméras de dissuasion connectées.
- 3. **Port USB :** Connectez une souris USB (incluse) pour contrôler le système, ou une clé USB (non incluse) pour la sauvegarde de données ou les mises à jour manuelles du micrologiciel.

### <span id="page-15-2"></span>**3.2 Panneau arrière**

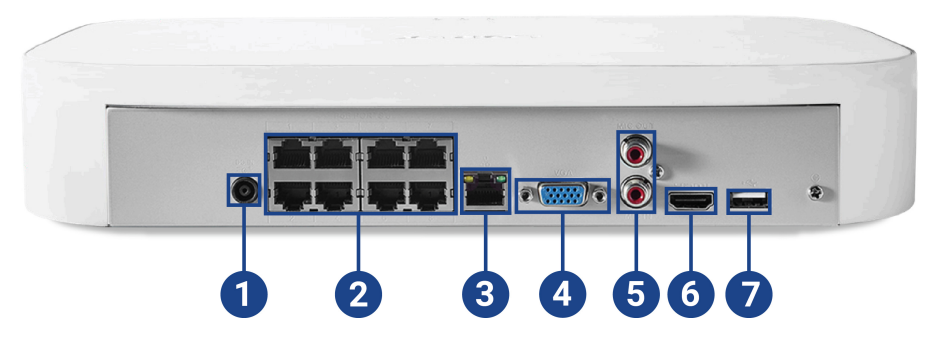

- 1. **c.c. 12V :** Connectez l'adaptateur d'alimentation inclus.
- 2. **Entrée vidéo PoE :** Connecter les caméras IP Lorex au système. Pour consulter la liste complète des caméras compatibles, voir [lorex.com/compatibility.](https://www.lorextechnology.com/compatibility)
- 3. **LAN :** À l'aide du câble Ethernet RJ45 compris, connectez l'enregistreur au router pour rendre possible la connectivité à distance et les mises à jour automatiques du micrologiciel.
- 4. **VGA :** Connecter à un moniteur VGA (non inclus) pour voir l'interface du système.

## 5. **SORTIE/ENTRÉE AUDIO :**

- Connectez un haut-parleur externe au port de **SORTIE AUDIO** pour entendre le son du système.
- Connectez un microphone externe au port d'**ENTRÉE AUDIO** pour enregistrer le son sur un seul canal.
- Pour toutes les informations sur la connexion de périphériques audio externes, consultez 29 *[Connexion](#page-175-0) de dispositifs audio*, page [166](#page-175-0).
- 6. **HDMI :** À l'aide du câble HDMI inclus, connectez à un moniteur HDMI ou a un téléviseur (non inclus) pour voir l'interface du système.
- 7. **Port USB :** Connectez une souris USB (incluse) pour contrôler le système, ou une clé USB (non incluse) pour la sauvegarde de données ou les mises à jour manuelles du micrologiciel.

## **[4](#page-17-0) [Configuration](#page-17-0) de base du système**

#### <span id="page-17-1"></span><span id="page-17-0"></span>**4.1 ÉTAPE 1 : Connexion des caméras**

#### 冃 **REMARQUE**

Cette étape sert uniquement à vérifier l'image de la caméra. Il est recommandé de connecter les caméras à un adaptateur secteur à proximité pour cette étape. L'assistant d'installation de Lorex qui s'exécute au démarrage vous aidera à nommer et organiser vos caméras. Il est donc recommandé de laisser les caméras connectées jusqu'à ce que l'assistant vous demande d'installer les caméras dans leur emplacement de montage permanent.

#### **Option 1 : Connexion directe au NVR**

Préconfigurez vos caméras avant de sélectionner l'emplacement permanent de montage en branchant de façon temporaire les caméras et les câbles à votre enregistreur. Connectez les caméras à l'enregistreur à l'aide des rallonges Ethernet RJ45 fournies avec vos caméras.

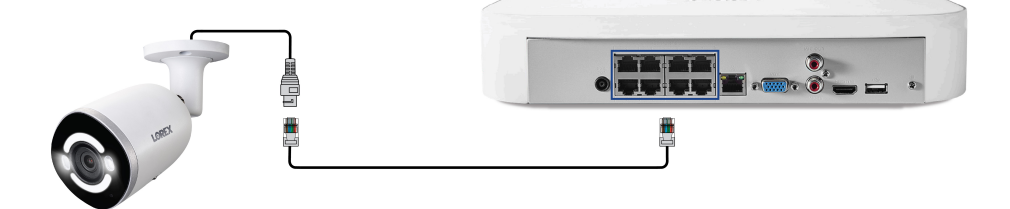

#### **Option 2 : Connecter les caméras au réseau local**

Vous pouvez aussi connecter vos caméras IP sur votre réseau local pour des installations flexibles. Pour de plus amples renseignements, consultez 4.8 *[Connexion](#page-20-0) de caméras filaires au réseau local (LAN) [\(configuration](#page-20-0) alternative de la caméra)*, page [11](#page-20-0).

#### 冃 **REMARQUE**

Avant de choisir un emplacement de montage permanent pour vos caméras, consultez 6 *[Installation](#page-29-0) de la camé[ra](#page-29-0)*, page [20](#page-29-0) pour des remarques importantes et conseils d'installation.

#### <span id="page-17-2"></span>**4.2 ÉTAPE 2 : Connexion du routeur**

Connectez l'enregistreur à votre routeur à l'aide du câble Ethernet inclus.

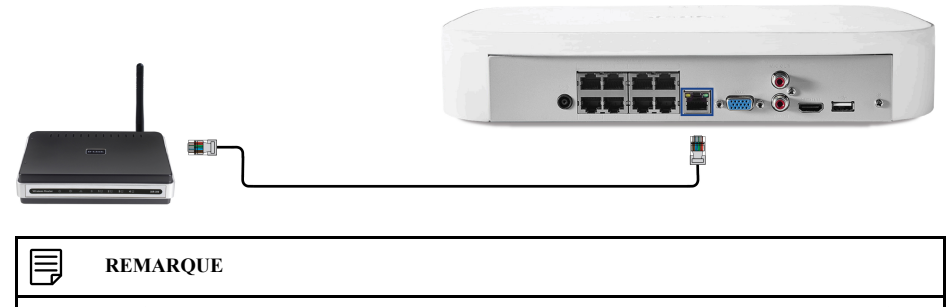

Pour recevoir les mises à jour automatiques du micrologiciel et permettre la visualisation à distance depuis les applications mobiles (notamment la réception de notifications), une connexion Internet haute vitesse est nécessaire (6 Mb/s pour un canal 4K et au moins 20 Mb/s pour l'ensemble du système). Toutes les autres fonctions du système peuvent être utilisées sans connexion Internet.

#### <span id="page-17-3"></span>**4.3 ÉTAPE 3 : Connexion de la souris**

Connectez la souris incluse au port USB sur l'enregistreur.

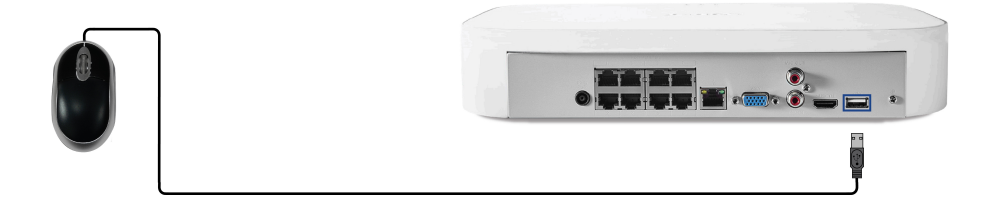

### <span id="page-18-0"></span>**4.4 ÉTAPE 4 : Connexion d'un moniteur**

Connectez l'enregistreur à un moniteur à l'aide du câble HDMI fourni (pouvant supporter une résolution allant jusqu'à 4K).

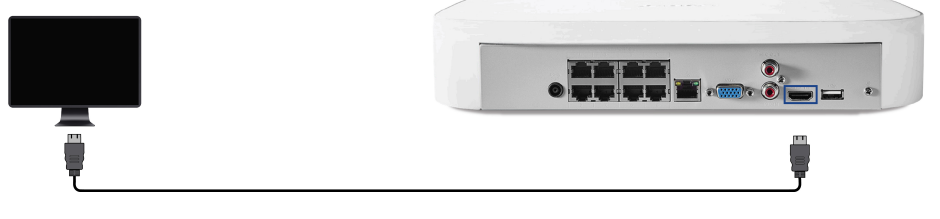

### **OU**

Connectez l'enregistreur à un moniteur à l'aide d'un câble HVGA (non inclus – pouvant supporter une résolution allant jusqu'à 1080p).

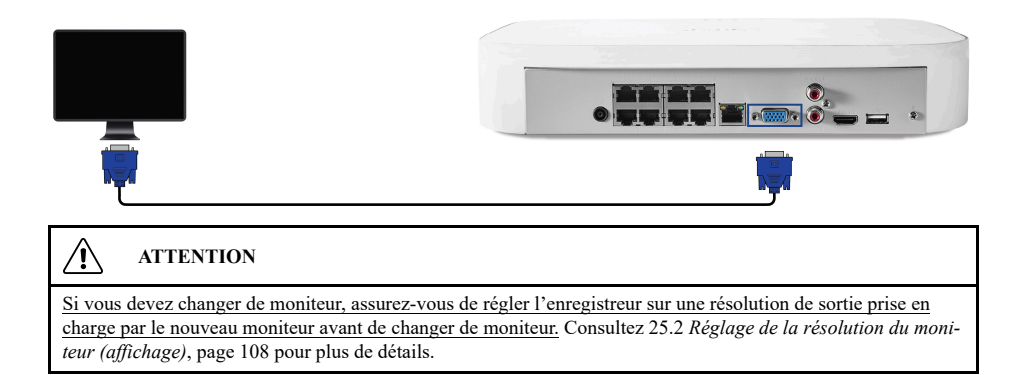

#### <span id="page-18-1"></span>**4.5 ÉTAPE 5 : Connexion de l'adaptateur d'alimentation**

Utilisez l'adaptateur d'alimentation fourni pour connecter l'enregistreur à une prise de courant à proximité.

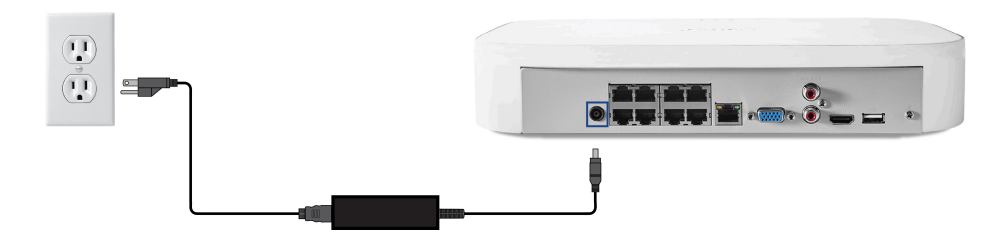

#### <span id="page-18-2"></span>**4.6 ÉTAPE 6 : Mise à jour du micrologiciel à sa version la plus récente (si disponible)**

Si une mise à jour du micrologiciel est disponible, il vous sera demandé de l'installer une fois le système allumé. Un micrologiciel est un logiciel intégré à un matériel. Lorsque Lorex publiera la dernière version du micrologiciel pour l'enregistreur, vous devrez mettre à niveau le micrologiciel existant vers la dernière version. Cette opération est connue sous le nom de mise à niveau du micrologiciel. Il est conseillé de faire la mise à niveau du micrologiciel de votre système, de

votre logiciel client, et de votre application mobile aux versions les plus récentes pour assurer la connectivité à distance au système et profiter des toutes nouvelles fonctions.

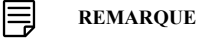

Vous devez connecter votre enregistreur à un routeur doté d'un accès Internet afin d'obtenir des mises à jour automatiques du micrologiciel.

#### **Si une mise à jour du micrologiciel est disponible :**

- 1. Une notification s'affichera au démarrage demandant de mettre à jour le micrologiciel. Cliquez sur **OK** pour une mise à jour.
- 2. Entrez le nom d'utilisateur du système (par défaut : **admin**) et le mot de passe sûr puis cliquez sur **OK**. Attendez que la mise à jour du micrologiciel soit terminée. Le système redémarrera une fois que le micrologiciel aura été mis à jour.

#### $\triangle$ **ATTENTION**

#### **NE PAS ÉTEINDRE LE SYSTÈME OU DÉCONNECTER LE CÂBLE D'ALIMENTATION PEN-DANT L'INSTALLATION DU MICROLOGICIEL**

Cette opération peut prendre quelques minutes en fonction de la mise à niveau et de la vitesse de connexion Internet.

#### <span id="page-19-0"></span>**4.7 Accès rapide aux Informations du Système**

Effectuez l'une des actions suivantes pour faire apparaître la fenêtre d'informations système. Cette fenêtre contient des informations système vitales, notamment le numéro de modèle, le numéro de série et l'ID de votre périphérique.

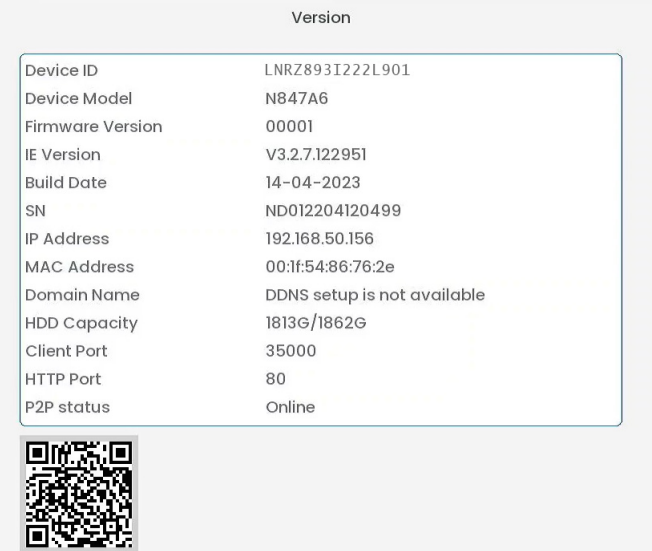

#### 冃 **REMARQUE**

Le code QR affiché sur cet écran peut être scanné lors de l'installation mobile afin d'enregistrer l'identité du dispositif.

**Pour ouvrir rapidement une fenêtre qui affiche les informations importantes sur le système :**

- Depuis le mode Visionnement en direct, cliquez avec le bouton droit pour ouvrir le menu rapide, puis cliquez sur **Info**. **OU**
- Appuyez sur le bouton du panneau avant de l'enregistreur.

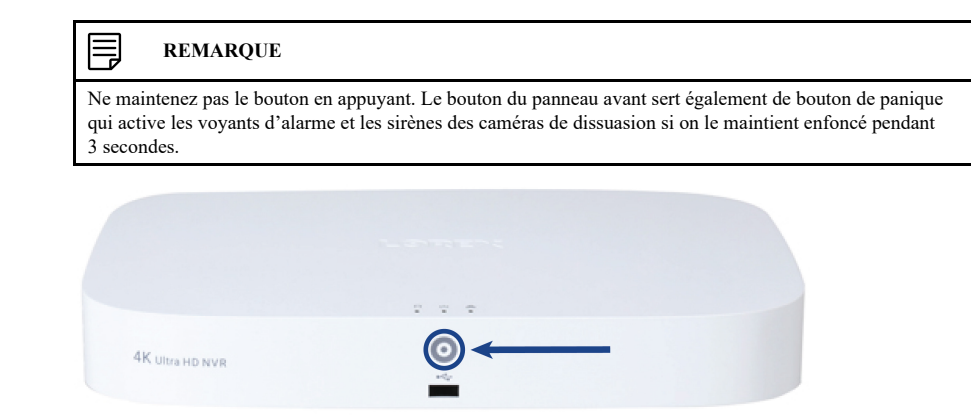

#### <span id="page-20-0"></span>**4.8 Connexion de caméras filaires au réseau local (LAN) (configuration alternative de la caméra)**

Pour des raisons de flexibilité, vous pouvez aussi connecter les caméras IP au même réseau local (LAN) que l'EVR (enregistreur vidéo en réseau) plutôt que de les connecter directement à l'EVR. Ce processus s'accomplit en connectant les caméras au même routeur que l'EVR.

Pour ces méthodes de configuration alternatives, un commutateur PoE externe (vendu séparément) ou un adaptateur d'alimentation (vendu séparément) doit être utilisé pour alimenter chaque caméra IP. Ensuite, vous devez vous rendre sur la page de configuration de la caméra et ajouter manuellement les caméras au système.

Suivre les étapes suivantes pour connecter les caméras au NVR par le LAN.

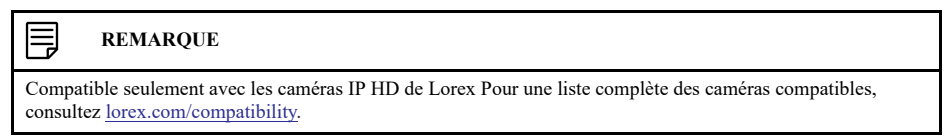

**Étape 1 sur 2 – Option alternative A : Connexion de caméras sur votre réseau local au moyen d'un commutateur PoE :**

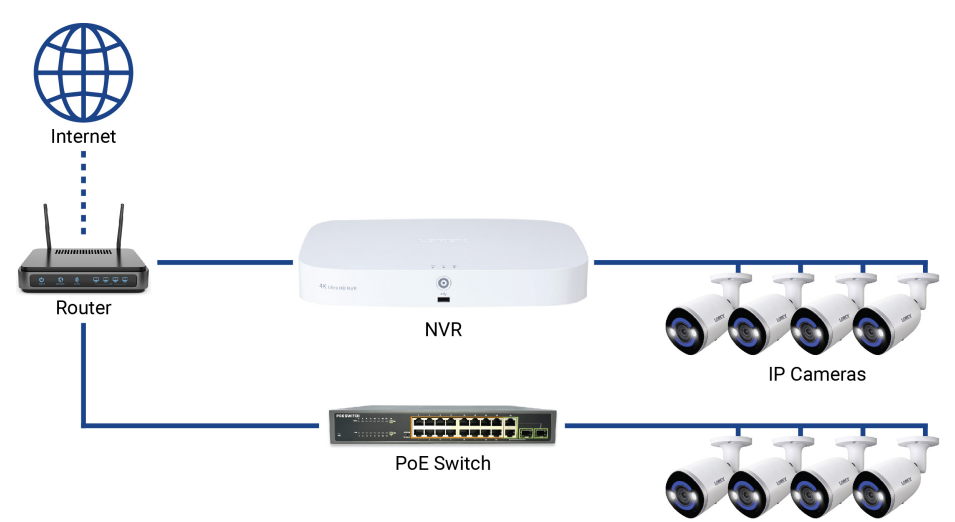

#LX400122; r. 3.0/60880/60881; fr-CA 11

IP Cameras

1. Branchez un câble Ethernet du port LAN sur un commutateur externe PoE (vendu séparément sur [lorex.com](https://www.lorextechnology.com/)) à votre routeur en utilisant un câble CAT5e ou un câble Ethernet de meilleure qualité. Connectez le câble d'alimentation à l'interrupteur PoE et branchez-le à la prise de courant ou au limiteur de surtension.

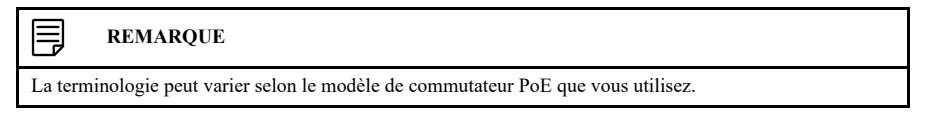

2. Brancher les caméras IP au commutateur PoE en utilisant des câbles d'extension Ethernet. Le commutateur PoE peut procurer l'alimentation et la transmission vidéo de la même manière que votre NVR.

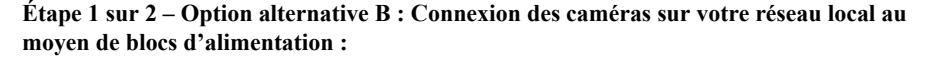

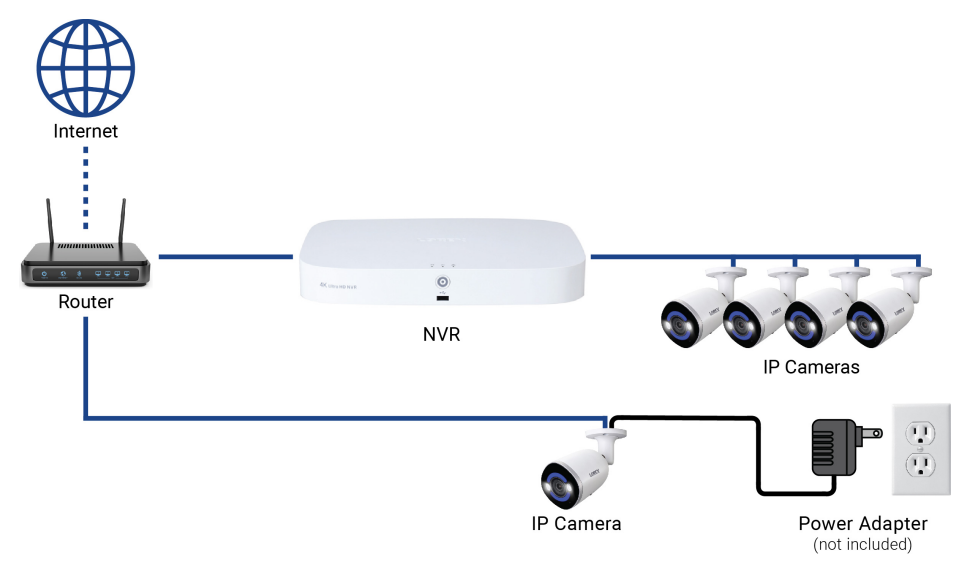

- 1. Connectez chaque caméra à un adaptateur d'alimentation compatible (consultez la documentation associée à votre caméra à **[lorex.com](https://www.lorextechnology.com/)** pour une liste d'adaptateurs de courant compatibles avec vos caméras).
- 2. Brancher la caméra à votre routeur en utilisant un câble CAT5e ou Ethernet de meilleur qualité.

**Étape 2 sur 2 : Ajoutez les caméras filaires à votre EVR :**

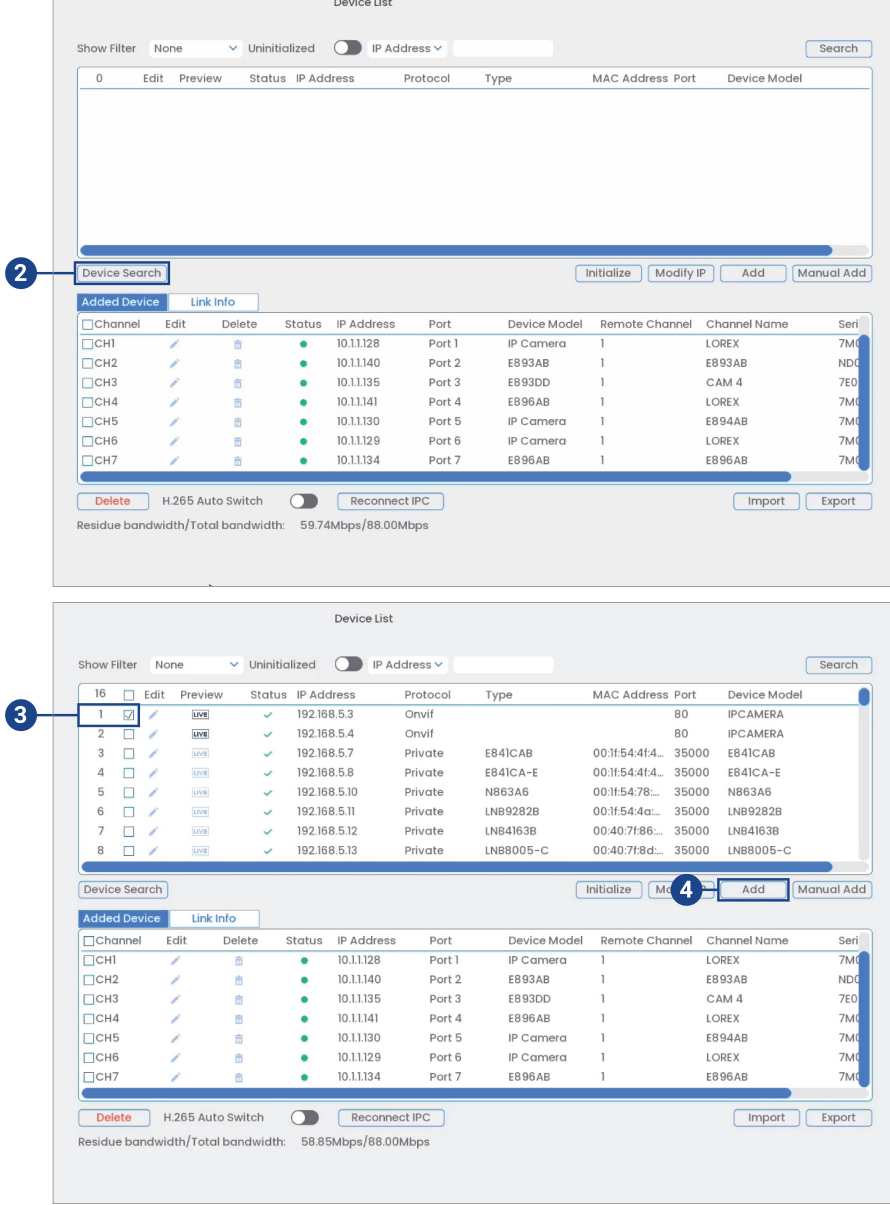

1. Cliquez sur le bouton droit de la souris, puis sélectionnez **Enregistrement des caméras**.

2. Cliquer sur **Device Search**. Le système cherche les caméras prises en charge sur le réseau.

冐 **REMARQUE**

Vous pourriez devoir laisser passer quelques minutes après avoir allumé vos caméras IP pour qu'elles apparaissent dans vos recherches.

- 3. Cocher la/les caméra(s) que vous souhaitez ajouter.
- 4. Cliquez sur **Add**. L'indicateur de **Status** devient vert si la caméra est bien connectée.

**REMARQUE** 冃 Il est possible d'ajouter une caméra à un canal particulier en plaçant le curseur sur un canal vide (en mode écran partagé) et en cliquant sur **. A** Double-cliquez sur la caméra à ajouter, puis cliquez avec le bouton droit de la souris pour sortir.

## **[5](#page-23-0) [Configuration](#page-23-0) Fusion**

<span id="page-23-0"></span>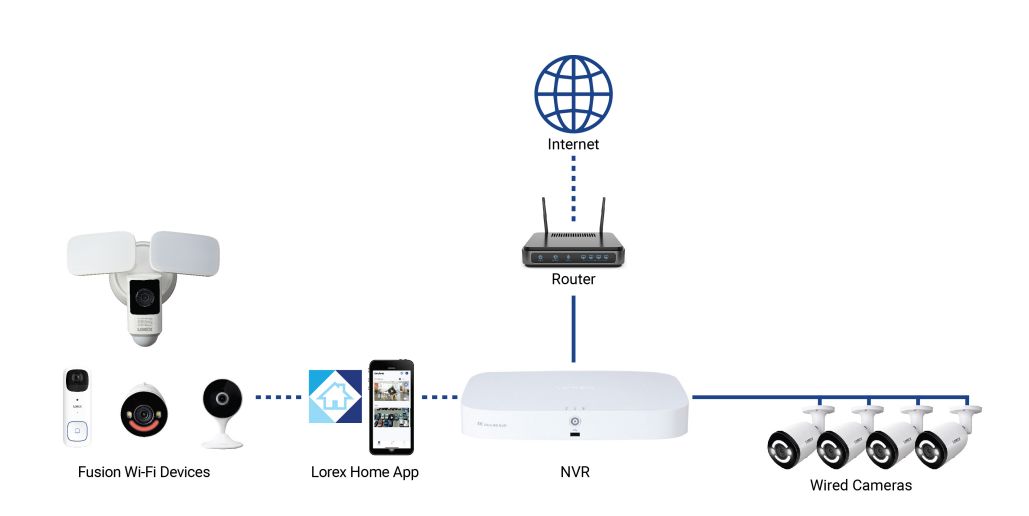

Nos enregistreurs Lorex Fusion sont dotés de la toute dernière technologie (Fusion) permettant de connecter des caméras filaires et Wi-Fi, des sonnettes, des projecteurs et des détecteurs de mouvement à un seul système. Toutes les caméras et tous les appareils Wi-Fi compatibles avec Fusion se connectent à un seul enregistreur pour un enregistrement continu 24h/24 et 7j/7 et un stockage local privé. Accédez à toutes les fonctionnalités depuis l'application **Lorex Home** pour un contrôle facile de tous les appareils.

#### <span id="page-23-1"></span>**5.1 Partie Un – Configuration avec fil**

Pour la configuration Fusion, votre enregistreur doit être alimenté et connecté à un moniteur. Consultez le site 4 *[Configuration](#page-17-0) de base du système*, page [8](#page-17-0) pour obtenir des instructions sur la configuration de votre système filaire.

#### **REMARQUE** I=

Une configuration réseau est nécessaire pour votre système. Utilisez le câble Ethernet fourni pour connecter votre enregistreur à votre routeur.

#### <span id="page-23-2"></span>**5.2 Partie Deux – Installation de l'application Lorex Home**

Téléchargez l'application **Lorex Home** pour créer un compte et ajouter vos appareils Fusion.

#### **Pour activer la visualisation à distance depuis l'application mobile, il faut :**

- Disposer d'un accès à Internet haute vitesse.
- Avoir une vitesse de téléchargement de 6 Mb/s pour un canal 4K et au moins 20 Mb/s pour l'ensemble du système.
- Accéder au code QR **Device ID** de votre enregistreur. Dans la fenêtre d'affichage en direct, cliquez avec le bouton droit pour ouvrir le menu rapide, puis cliquez sur **Info**.

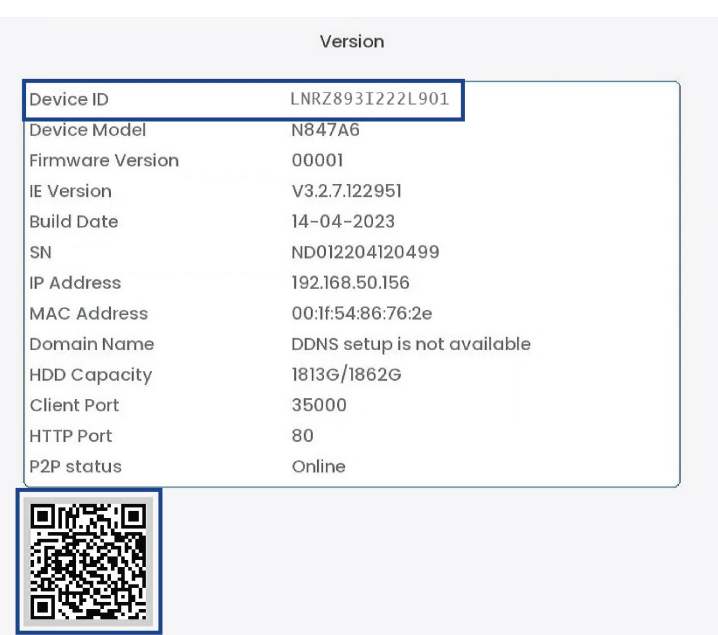

#### **Pour connecter votre enregistreur Fusion à l'application :**

1. Téléchargez l'application **Lorex Home** depuis l'App Store® ou le magasin Google Play™.

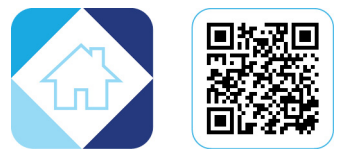

- 2. Créez un compte d'application **Lorex Home** (pour plus de détails, reportez-vous à [26](#page-152-0) *Connexion à distance à l'aide de [l'application](#page-152-0)* **Lorex Home**, page [143\)](#page-152-0).
- 3. Dans l'application, appuyez sur l'icône  $\Box$  pour ajouter votre enregistreur.
- 4. Suivez les étapes dans l'application pour terminer l'installation.

#### <span id="page-24-0"></span>**5.3 Partie Trois – Connexion de votre caméra Wi-Fi Fusion de Lorex**

Connectez votre caméra Wi-Fi Fusion de Lorex à l'application et ensuite, depuis votre enregistreur, balayez votre réseau pour l'ajouter.

#### <span id="page-24-1"></span>*5.3.1 Connexion de votre caméra Wi-Fi Fusion de Lorex à l'application*

Suivez les étapes indiquées sur l'application **Lorex Home** pour ajouter votre caméra Wi-Fi Fusion de Lorex. Consultez la documentation relative à votre caméra sur le site [help.lorextechnology.com](https://help.lorextechnology.com/) pour des instructions de configuration détaillées. Recherchez le numéro de modèle de votre caméra pour accéder à la page d'assistance relative au produit.

#### **Pour connecter votre caméra Wi-Fi Fusion de Lorex à l'application :**

- 1. Ouvrez l'application **Lorex Home**.
- 2. Dans l'application, appuyez sur l'icône <sup>+</sup> pour ajouter votre caméra Wi-Fi Fusion.
- 3. Allumez votre caméra Wi-Fi Fusion et balayez le code QR **Device ID** de la caméra.
- 4. Suivez les étapes dans l'application pour terminer l'installation.

#### 킝 **REMARQUE**

Assurez-vous que votre caméra Wi-Fi Fusion de Lorex et votre enregistreur sont connectés au même compte de l'application **Lorex Home** et au même réseau.

## <span id="page-25-0"></span>*5.3.2 Connexion de votre caméra Wi-Fi Fusion de Lorex à votre enregistreur*

**Pour connecter votre caméra Wi-Fi Fusion à l'enregistreur :**

1. Dans la fenêtre d'affichage en direct, cliquez sur l'icône de jumelage  $\overline{+}$  au centre de l'écran du canal Wi-Fi Fusion.

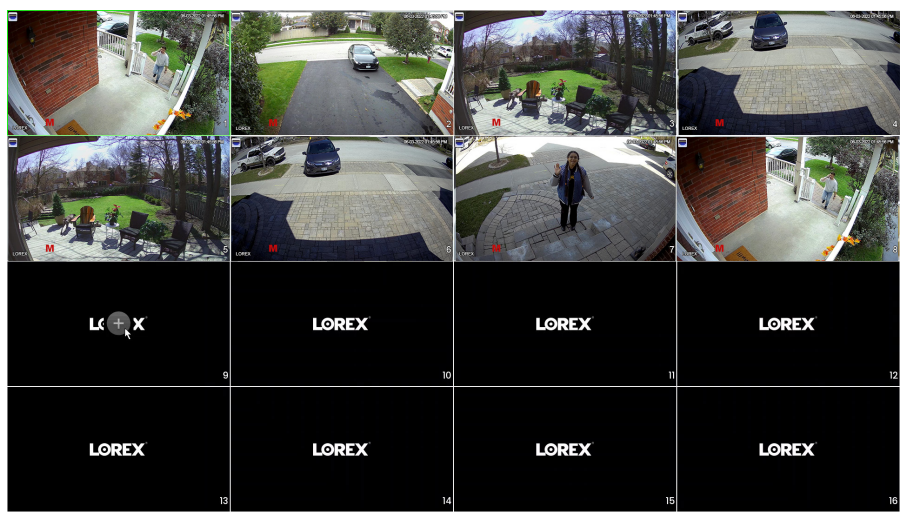

2. Cliquez sur **Device Search**.

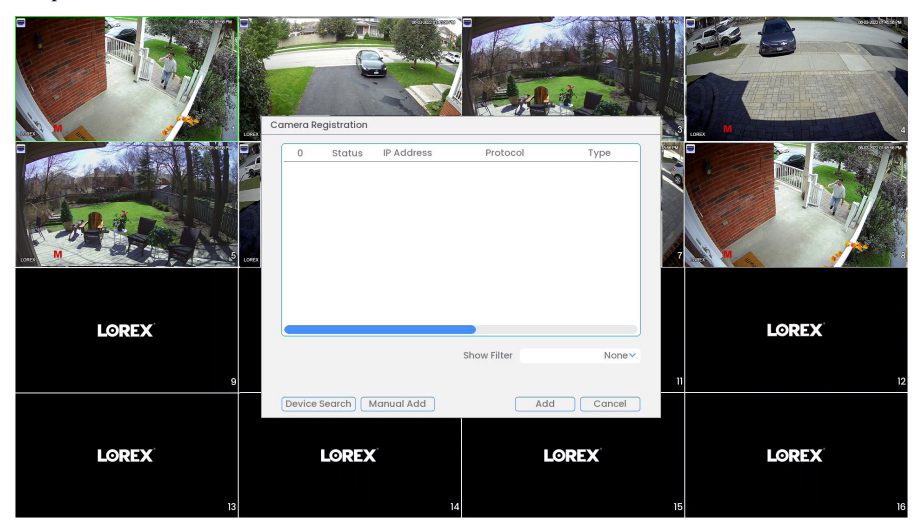

3. Double-cliquez sur votre caméra Wi-Fi Fusion de Lorex pour l'ajouter.

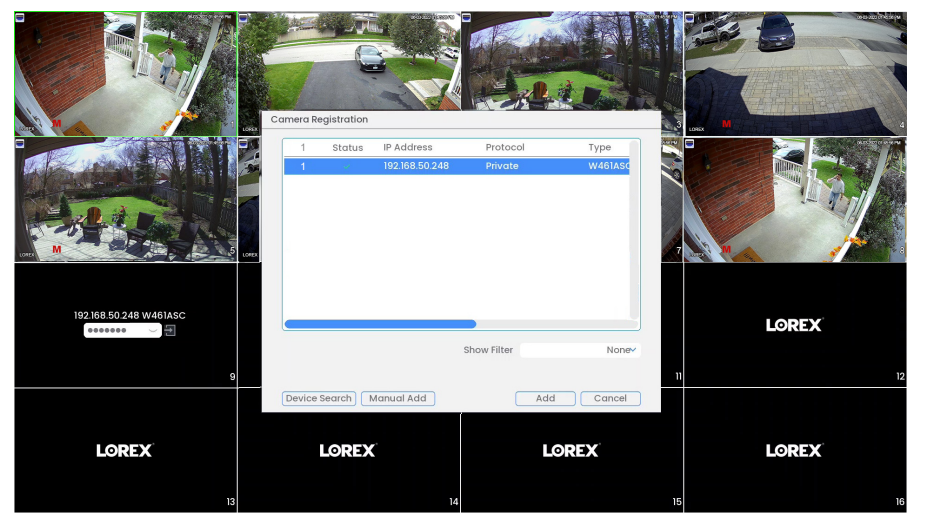

4. Faites un clic droit pour quitter l'écran, puis entrez le mot de passe de votre caméra Wi-Fi Fusion de Lorex créé dans l'application.

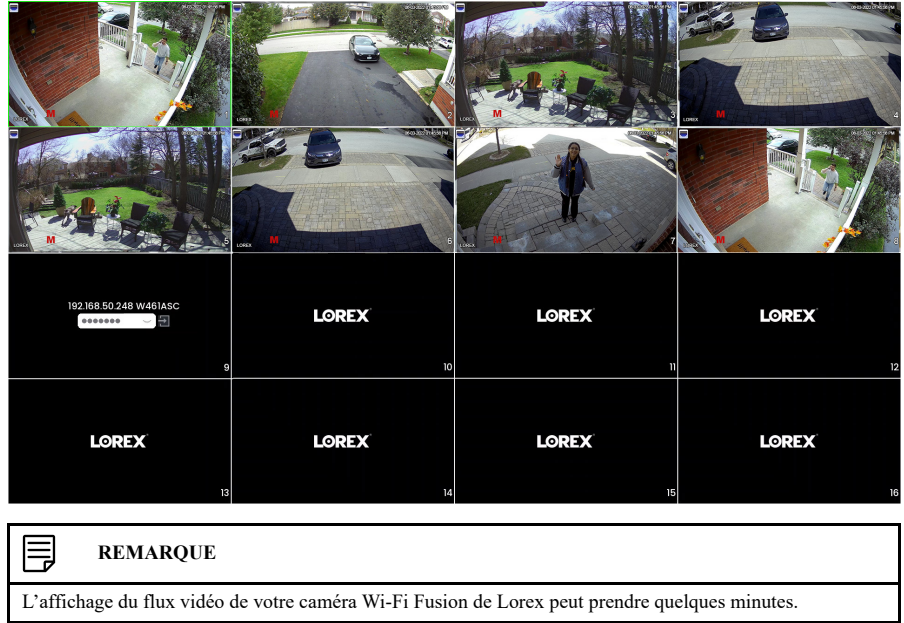

## <span id="page-26-0"></span>**5.4 Réglage des paramètres de Fusion**

Assurez-vous de désactiver les notifications en double dans l'application et de régler les préférences de votre programme d'enregistrement sur l'enregistreur.

#### <span id="page-26-1"></span>*5.4.1 Désactivation des notifications en double*

Après la configuration de Fusion, votre caméra Wi-Fi Fusion de Lorex sera connectée deux fois à l'application **Lorex Home**. Pour éviter les notifications en double, désactivez les alertes pour votre caméra Wi-Fi Fusion de Lorex connectée sous votre enregistreur Fusion.

#### **Pour désactiver les notifications en double :**

1. Ouvrez l'application **Lorex Home**.

2. Sous votre enregistreur Fusion, balayez vers la gauche pour trouver votre caméra Wi-Fi Fusion de Lorex.

3. Appuyez sur l'icône de notification  $\bigodot$  de votre caméra Wi-Fi Fusion de Lorex.

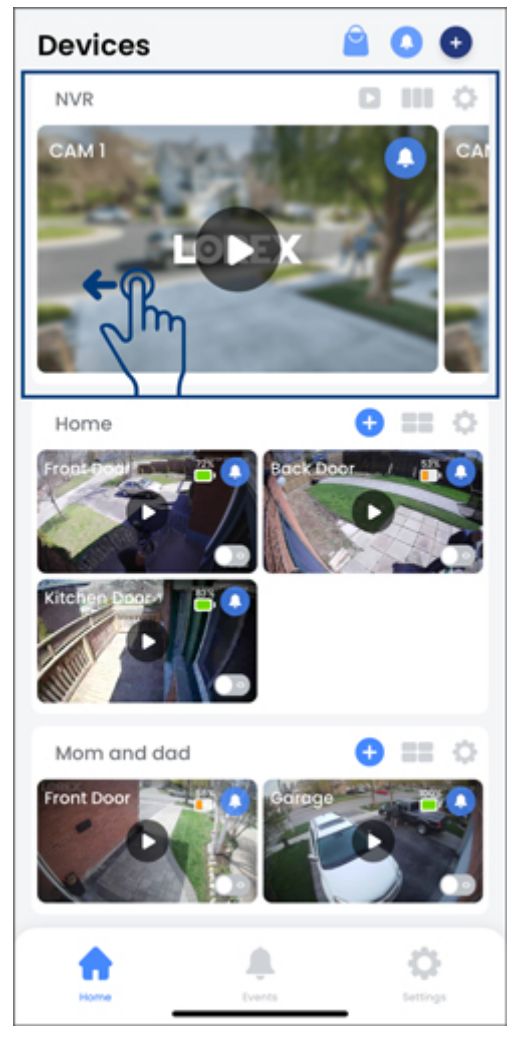

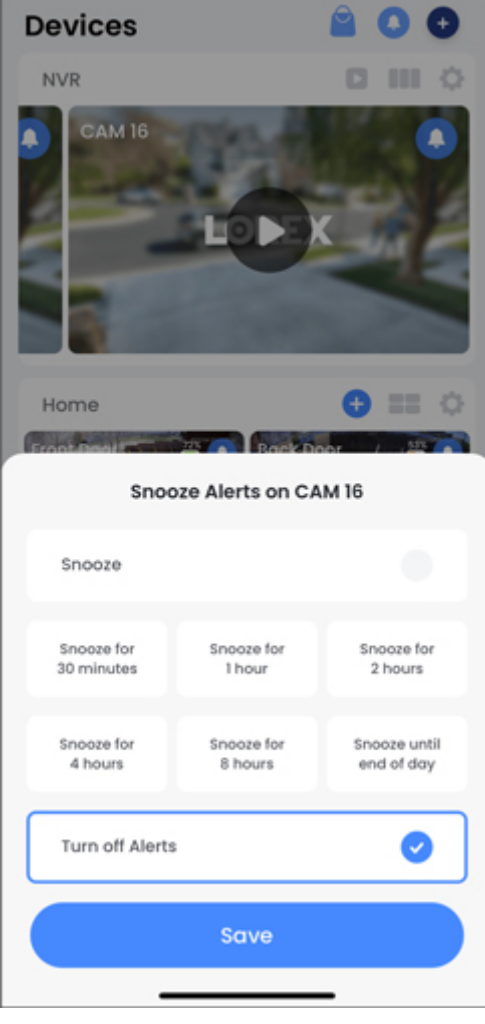

4. Appuyez sur **Turn off Alerts**, puis sur **Save**.

### <span id="page-28-0"></span>*5.4.2 Personnaliser les paramètres d'enregistrement de votre caméra Wi-Fi Fusion de Lorex*

Après la configuration de Fusion, les paramètres d*'*enregistrement de certaines caméras Wi-Fi Fusion de Lorex se règlent automatiquement sur **Continuous**, ce qui signifie qu'elles enregistrent 24 h/24, 7 j/7 directement sur le disque dur de votre enregistreur. Pour régler les paramètres d'enregistrement de votre caméra Wi-Fi Fusion de Lorex, consultez la rubrique 10 *[Enregistre](#page-40-0)[ment](#page-40-0)*, page [31.](#page-40-0)

## **[6](#page-29-0) [Installation](#page-29-0) de la caméra**

<span id="page-29-0"></span>Le chapitre suivant fournit des instructions générales d'installation et des conseils d'installation pour les caméras de sécurité.

#### 冃 **REMARQUE**

Cette section traite de la connexion de caméras à l'enregistreur et de conseils généraux d'installation uniquement. Veuillez vous reporter à la documentation qui accompagne votre caméra ou chercher le numéro de modèle de votre caméra à l'adresse [lorex.com](https://www.lorextechnology.com/) pour des instructions d'installation spécifiques.

#### <span id="page-29-1"></span>**6.1 Conseils d'installation**

Conseils généraux d'installation de caméra qui s'appliquent à tous les modèles de caméra. Veuillez vérifier avant de choisir un emplacement de montage permanent pour vos caméras.

- Préconfigurez les caméras avant leur installation permanente. Planifiez le chemin que vous utiliserez pour le filage de vos caméras et vers où elles seront pointées.
- Pointez la caméra dans la direction où il y a le moins d'obstruction (p. ex., des branches d'arbres).
- Fixer la caméra à un endroit où la lentille sera loin de la lumière directe et intense du soleil.
	- Planifier l'installation des câbles pour qu'ils n'interfère pas avec les lignes de courant ou les lignes téléphoniques.
- Protégez le câblage afin qu'il ne soit pas exposé ou coupé facilement.
- Fixez la caméra dans un lieu visible mais hors de portée.
- Évitez de diriger la caméra vers une fenêtre vitrée pour voir à l'extérieur. Un anneau blanc lumineux pourrait apparaître sur l'image en vision nocturne, puisque la lumière émise par les DEL de vision nocturne pourrait se refléter sur la vitre.
- Ajustez l'angle des caméras de façon a couvrir une zone de transit élevé.
- Dans les zones « à haut risque », pointez plusieurs caméras vers la même zone. Ceci permet une redondance des caméras si un vandale tente d'endommager une de vos caméras.
- Pour les caméras conçues pour l'extérieur, il est recommandé de les installer dans un endroit abrité afin de s'assurer que l'objectif de la caméra reste à l'abri de l'eau de pluie et des autres précipitations.

#### <span id="page-29-2"></span>**6.2 Installation des caméras**

1. Montez les caméras sur la surface de montage souhaitée en suivant les instructions fournies avec les caméras (consultez [lorex.com](https://www.lorextechnology.com/) pour la documentation la plus récente). Choisissez une surface de montage solide qui peut supporter tout le poids de la caméra.

#### **REMARQUE** 巪

Si vous souhaitez fixer les caméras à une cloison sèche, il est recommandé d'utiliser les chevilles pour cloison sèche incluses.

2. Ajustez le support de caméra de façon à vous assurer que la caméra ait une vue satisfaisante de la zone que vous voulez surveiller. La configuration du support dépend de la surface de montage que vous avez choisi (voir ci-dessous les suggestions de configuration de support).

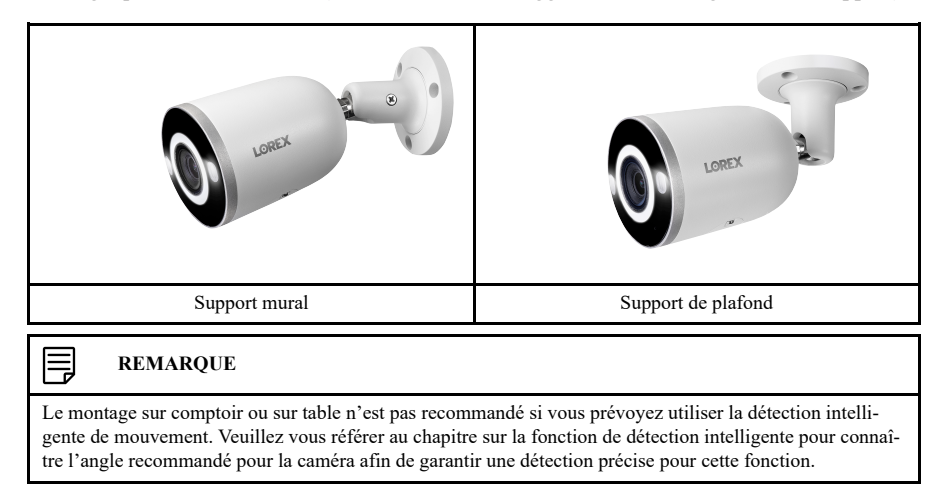

#### <span id="page-30-0"></span>**6.3 Branchement des rallonges de caméras**

Il est conseillé de connecter vos caméras directement à votre NVR. Cela est dû au fait que le NVR dispose de ports de PoE qui sont utilisés pour transmettre des images et du son, ainsi que pour alimenter la caméra sans devoir avoir recours à un adaptateur de courant.

Vous pouvez également connecter les caméras à un commutateur réseau ou à un routeur (voir [4.8](#page-20-0) *Connexion de caméras filaires au réseau local (LAN) [\(configuration](#page-20-0) alternative de la caméra)*, page [11](#page-20-0) pour les détails). Si votre commutateur ne supporte pas la fonctionnalité PoE, ou si vous connectez vos caméras à un routeur, vous devrez brancher chacune des caméras à l'aide d'un adaptateur de courant (vendu séparément). Reportez-vous à la documentation de votre caméra sur [lorex.com](https://www.lorextechnology.com/) pour connaître le bloc d'alimentation adéquat à utiliser.

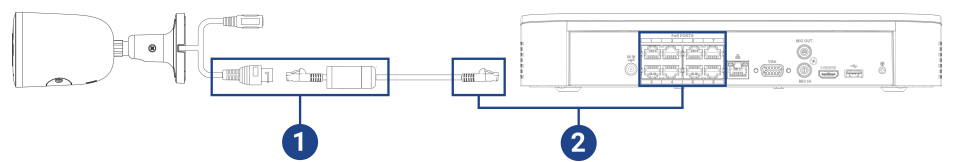

- 1. Connectez la caméra au câble de rallonge Ethernet inclus.
- 2. Brancher l'autre extrémité du câble de rallonge Ethernet à l'un des ports PoE sur le panneau arrière du NVR.

## **[7](#page-31-0) [Utilisation](#page-31-0) de la souris**

<span id="page-31-0"></span>La souris est le dispositif de commande principal du système. Connectez la souris au port USB situé sur le panneau avant de l'appareil.

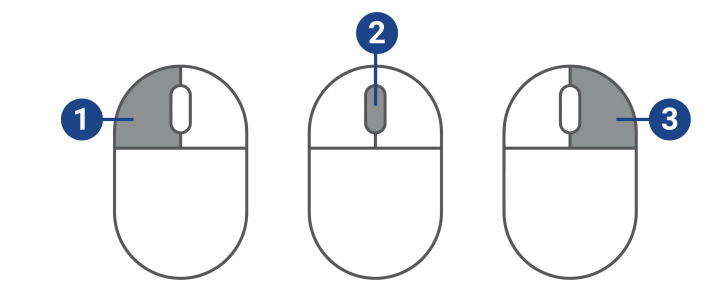

### 1. **Bouton gauche :**

- Lorsque l'écran est partagé, en mode de visionnement en direct, cliquez sur un canal pour le mettre en mode plein écran. Cliquez dessus à nouveau pour retourner au mode d'affichage écran partagé.
- Lors de la navigation dans les menus, cliquer pour ouvrir une option du menu.
- 2. **Roulette de défilement :** En vue en direct, utilisez la roulette de défilement pour faire un zoom avant et arrière.

#### 3. **Bouton droit :**

- En mode Visualisation en direct, cliquer à droite n'importe où dans l'écran pour ouvrir le menu Rapide.
- À l'intérieur des menus du système, appuyez sur le bouton droit pour sortir des menus.

## **[8](#page-32-0) [Réglage](#page-32-0) de la date et de l'heure**

#### <span id="page-32-0"></span>**ATTENTION** ∕!∖

Il est hautement recommandé de régler la date et l'heure alors que vous configurez votre système pour la première fois.

**Des estampilles temporelles erronées peuvent rendre votre enregistrement inéligible comme preuve en cour de justice.**

#### 同 **REMARQUE**

Ce chapitre traite du réglage de la date et de l'heure du système uniquement. Consultez les références ci-dessous pour des instructions complètes sur les autres sous-menus énumérés ci-dessous :

- **Général :** Consultez 25.6.1 *[Configuration](#page-130-0) des réglages généraux du système*, page [121.](#page-130-0)
- **Vacances :** Consultez 25.6.2 *[Configurer](#page-131-0) les vacances*, page [122](#page-131-0).

#### **Pour régler la date et l'heure**

- 1. Depuis le mode Visionnement en direct, cliquez avec le bouton droit pour ouvrir le menu rapide, puis cliquez sur **Main Menu**.
- 2. Cliquez sur **System**, puis sur **Settings**. Cliquez sur l'onglet **General** sur le panneau latéral, puis sur l'onglet **Date & Time** sur le panneau supérieur.

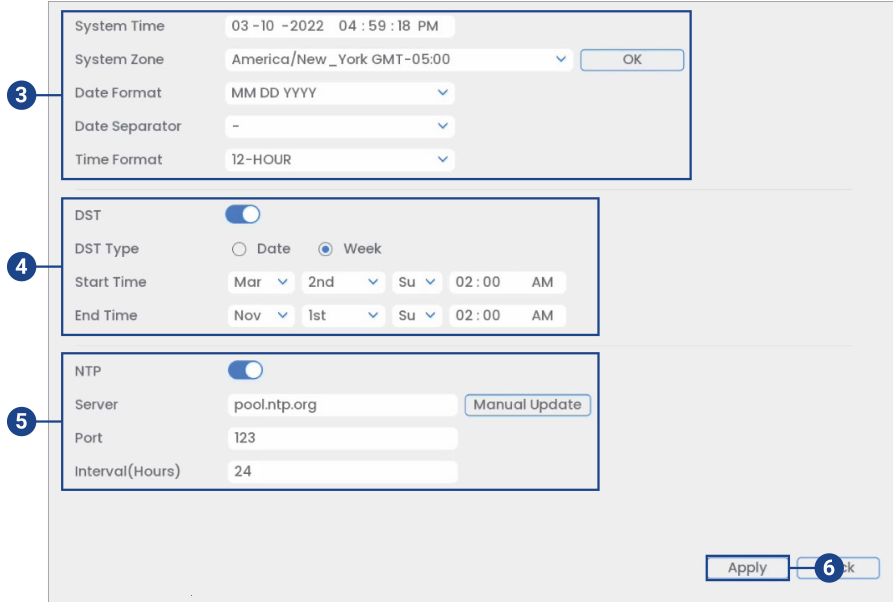

- 3. Sous **System Time** entrez l'heure actuelle et sélectionnez votre fuseau horaire. Ensuite, cliquez **OK**.
- 4. Cochez la case **DST** afin d'activer automatiquement les mises à jour de l'heure avancée.

### **REMARQUE**

闫

- Vous pouvez régler le **Start Time** et le **End Time** de l'heure avancée si les paramètres par défaut ne correspondent pas à votre région.
- Sous **DST**, sélectionnez **Week** pour régler le début et la fin de la période sur une journée et une semaine (par exemple le 2e dimanche du mois de mars), ou sélectionnez **Date** pour régler le début et la fin de la période à une date précise.

5. (Facultatif) Cochez la case **NTP** pour synchroniser votre système à un serveur temporel Internet. Cliquez sur **Manual Update** pour effectuer la mise à jour de l'heure instantanément.

#### 冃 **REMARQUE**

- Votre système doit avoir une connexion Internet constante pour utiliser le NTP.<br>• (Avancé) Vous nouvez saisir un serveur NTP personnalisé sous Server et Port • (Avancé) Vous pouvez saisir un serveur NTP personnalisé sous **Server** et **Port**, et vous pouvez choisir la fréquence de synchronisation de l'heure en utilisant **Interval**(heures).
- 6. Cliquez **Apply** pour enregistrer les changements.

## **[9](#page-34-0) Utilisation de [l'affichage](#page-34-0) à l'écran**

<span id="page-34-0"></span>Utilisez l'affichage à l'écran du système pour naviguer dans les menus et pour configurer les options et réglages.

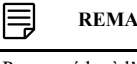

#### **REMARQUE**

Pour accéder à l'affichage à l'écran, vous devez connecter la souris incluse et un moniteur (non inclus) à l'enregistreur. Consultez 4 *[Configuration](#page-17-0) de base du système*, page [8](#page-17-0) pour les instructions complètes.

#### <span id="page-34-1"></span>**9.1 Barre de navigation**

La **barre de navigation** située en bas de l'écran de visionnement en direct de l'enregistreur vous permet d'accéder au menu principal et de contrôler les fonctions de base de l'enregistreur.

#### **Pour afficher la barre de navigation :**

• Placez le pointeur de la souris près du bas de l'écran de visionnement en direct.

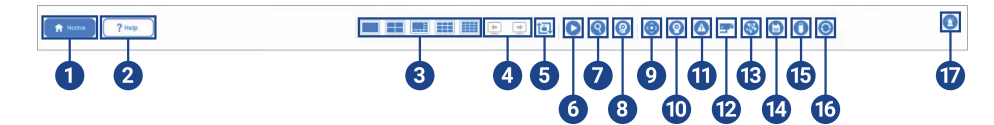

- 1. **Menu principal :** Consultez 25 *Utiliser le menu [Principal](#page-117-0)*, page [108](#page-117-0) pour les instructions complètes sur l'utilisation du menu principal.
- 2. **Menu Aide** : Offre des renseignements supplémentaires et une assistance sur l'utilisation du système.
- 3. **Modes de visualisation :** Sélectionnez le nombre de canaux affichés à l'écran pendant la visualisation en direct.
- 4. **Canal ou canaux précédent(s)/suivant(s) :** Affiche le ou les canaux précédents/suivants en mode de visualisation à un canal ou quatre canaux.
- 5. **Mode Séquence :** Démarrage ou arrêt du mode Séquence. En mode Séquence, l'affichage du système va automatiquement passer d'un canal connecté à un autre à intervalle de quelques secondes.
- 6. **Lecture :** Ouvre le menu de lecture. Cette fonction vous permet de rechercher un enregistrement vidéo sur le disque dur de l'enregistreur. Pour plus de détails sur l'utilisation du menu Lecture, consultez 11 *[Lecture](#page-45-0)*, page [36](#page-45-0).
- 7. **Recherche intelligente :** Filtrez les vidéos enregistrées lors de la recherche.
- 8. **Enregistrement des caméras** : Recherchez sur le réseau les caméras filaires et les périphériques Wi-Fi à ajouter à l'enregistreur.
- 9. **Panoramique/Inclinaison/Zoom :** Contrôlez et configurez les paramètres des caméras Panoramique/Inclinaison/Zoom (PTZ). Pour obtenir des instructions complètes sur la connexion et l'utilisation des caméras PTZ, consultez 28 *Caméras [Panoramique/Inclinaison/Zoom](#page-170-0) [\(PTZ\)](#page-170-0)*, page [161](#page-170-0).
- 10. **Paramètres de la caméra :** Cliquez pour ouvrir le menu des paramètres de l'image de la caméra. Pour tous les renseignements, consultez 9.5 *[Paramètres](#page-37-0) d'image de la caméra*, page [28.](#page-37-0)
- 11. **État d'alarme :** Afficher les alarmes en cours. Consultez 25.7.5 *[Alarmes](#page-149-0)* pour obtenir des détails.
- 12. **Info du canal :** Appuyez pour accéder aux informations d'état des caméras branchées.
- 13. **Réseau :** Affichez et configurez les options réseau, y compris le paramétrage d'une adresse IP dynamique ou statique. Pour obtenir des instructions complètes sur la configuration des options de réseau, consultez 25.6.3 *[Sélection](#page-132-0) de DHCP ou d'une adresse IP statique (TCP/ [IP\)](#page-132-0)*, page [123](#page-132-0).
- 14. **Gestionnaire de disque dur :** Configurez les options de lecture/écriture du disque dur (consultez 25.6.10 *[Configuration](#page-139-1) du type de disque dur*, page [130](#page-139-1) pour plus de détails) ou le format des lecteurs (consultez 25.6.9 *[Formatage](#page-139-0) du disque dur*, page [130](#page-139-0) pour plus de détails).
- 15. **Gestionnaire USB :** Cliquer pour accéder aux options pour les clés USB portables (non incluses). Vous pouvez sauvegarder une vidéo, des journaux ou des configurations de système et installer les mises à jour du micrologiciel.
- 16. **Mise à jour du système :** Vérifiez les mises à jour du micrologiciel. Le système doit être connecté à Internet pour vérifier ou recevoir les mises à jour.
- 17. **Lumière et sirène d'avertissement – caméras de dissuasion seulement :** Cliquez pour activer les lumières et les sirènes d'avertissement de toutes les caméras de dissuasion connectées. Cliquez à nouveau pour désactiver.

#### <span id="page-35-0"></span>**9.2 Menu rapide**

Le **menu rapide** vous permet d'accéder rapidement aux fonctions auxquelles vous pouvez accéder en utilisant la barre de navigation.

**Pour ouvrir le menu rapide :**

• Cliquez avec le bouton droit de la souris n'importe où sur l'écran de visionnement en direct.

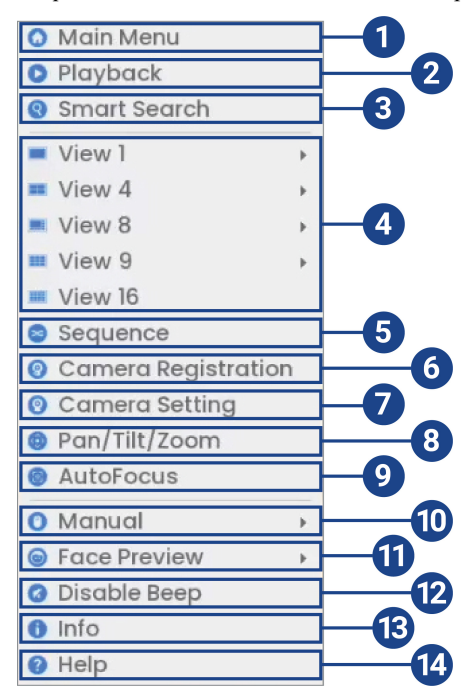

- 1. **Main Menu:** Sélectionnez cette option pour accéder pleinement au menu principal. Pour plus de détails sur l'utilisation du menu principal, consultez 25 *Utiliser le menu [Principal](#page-117-0)*, page [108](#page-117-0).
- 2. **Playback:** Ouvre le menu de lecture. Cette fonction vous permet de rechercher un enregistrement vidéo sur le disque dur de l'enregistreur. Pour plus de détails sur l'utilisation du menu Lecture, consultez 11 *[Lecture](#page-45-0)*, page [36.](#page-45-0)
- 3. **Smart Search:** filtre les vidéos enregistrées lors de la recherche.
- 4. **Viewing Modes:** Sélectionnez le nombre de canaux affichés à l'écran pendant la visualisation en direct.
- 5. **Sequence:** Démarrage ou arrêt du mode Séquence. En mode Séquence, l'affichage du système va automatiquement passer d'un canal connecté à un autre à intervalle de quelques secondes.
- 6. **Camera Registration:** Vérifiez les caméras que vous souhaitez connecter au NVR.
- 7. **Camera Setting:** Configuration des paramètres d'image pour les caméras. Pour tous les renseignements : 9.5 *[Paramètres](#page-37-0) d'image de la caméra*, page [28](#page-37-0).
- 8. **Pan/Tilt/Zoom:** Contrôlez et configurez les paramètres des caméras Panoramique/Inclinaison/Zoom (PTZ). Pour obtenir des instructions complètes sur la connexion et l'utilisation des caméras PTZ, consultez 28 *Caméras [Panoramique/Inclinaison/Zoom](#page-170-0) (PTZ)*, page [161](#page-170-0).
- 9. **AutoFocus :** Accéder aux contrôles de zoom/foyer pour les caméras à foyer automatique (non incluses).
- 10. **Manual:** Sélectionnez les options d'enregistrement manuel et d'instantané. Pour de plus amples renseignements, consultez 10.4 *Configuration de [l'enregistrement](#page-42-0) programmé ou ma[nuel](#page-42-0)*, page [33.](#page-42-0)
- 11. **Face Preview: Activez** ou **Désactivez** les événements de détection de visages pour les afficher dans la partie droite de l'écran (pour les caméras habilitées à la détection des visages uniquement).
- 12. **Disable Beep:** Désactive temporairement l'avertissement sonore actuel.

#### **REMARQUE**

凬

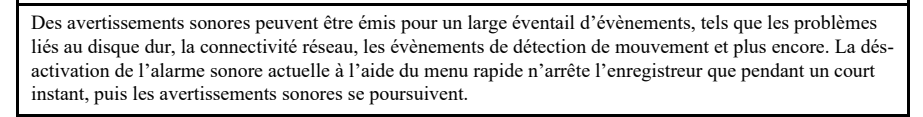

- 13. **Info:** Affiche les informations système, telles que le numéro de modèle, l'ID de l'appareil, l'adresse IP, etc.
- 14. **Help** : Offre des renseignements supplémentaires et une assistance sur l'utilisation du système.

#### **9.3 Barre d'outils de la caméra**

La **barre d'outils de la caméra** vous permet d'effectuer des fonctions rapides pour un canal spécifique sur l'enregistreur.

**Pour accéder à la barre d'outils de la caméra :**

• Passez la souris près du sommet d'une chaîne avec une caméra connectée.

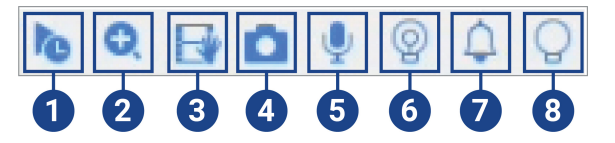

- 1. **Lecture instantanée :** Lit une vidéo récente depuis le canal choisi. Par défaut, la lecture instantanée est réglée pour lire les 5 dernières minutes d'enregistrement vidéo. Voir [25.6.1](#page-130-0) *[Configuration](#page-130-0) des réglages généraux du système*, page [121](#page-130-0) pour définir une longueur de lecture personnalisée.
- 2. **Zoom numérique :** Cliquez pour activer le zoom numérique. Cliquez et déplacez-vous sur l'image de la caméra pendant la lecture pour zoomer sur la zone sélectionnée. Cliquez avec le bouton droit de la souris pour revenir à l'image complète de la caméra. Vous pouvez ensuite répéter l'opération pour zoomer sur une autre zone, ou cliquer à nouveau sur l'icône pour désactiver le zoom.
- 3. **Sauvegarde en temps réel :** Cliquez pour commencer l'enregistrement manuel de la chaîne actuelle. Cliquez à nouveau pour arrêter l'enregistrement et enregistrer le fichier vidéo sur une clé USB (non fournie).
- 4. **Instantané :** Enregistrez un instantané de l'image actuelle de la caméra sur une clé USB (non fournie).
- 5. **Audio bidirectionnel :** *(caméras audio bidirectionnelles uniquement)* Cliquez pour activer la communication bidirectionnelle sur les caméras compatibles. Pour pouvoir écouter ce qui se passe autour de votre caméra, un haut-parleur externe (non inclus) doit être branché sur l'enregistreur.
- 6. **Lumière d'avertissement :** *(Caméras de dissuasion seulement)* Cliquez pour allumer manuellement le témoin lumineux de la caméra pendant 10 secondes.
- 7. **Sirène :** *(Caméras de dissuasion seulement)* Cliquez pour allumer manuellement la sirène de l'appareil photo pendant 10 secondes.
- 8. **Smart Security Lighting™** : *(caméras de dissuasion seulement)* Cliquez pour allumer manuellement l'éclairage de sécurité intelligent de la caméra. Cliquez à nouveau pour l'éteindre manuellement.

### **9.4 Claviers virtuels**

Le **clavier complet** est utilisé pour entrer des caractères alphanumériques, tels que dans les champs de nom d'utilisateur ou de mot de passe. Le **clavier numérique** est utilisé pour entrer des caractères numériques, tel que dans les champs d'heure ou de date.

#### **Pour utiliser le clavier complet :**

- À l'aide de la souris, cliquez sur un champ où les caractères alphanumériques sont entrés, tels que le nom d'utilisateur et les champs de mot de passe.
- Le clavier complet s'ouvre :

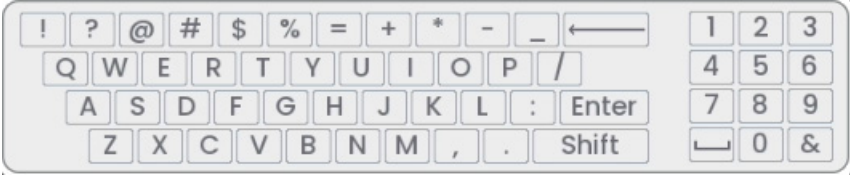

- Cliquez sur **Shift** pour basculer entre les caractères en majuscules et en minuscules.
- Cliquez avec le bouton droit de la souris pour fermer le clavier complet.

#### **Pour utiliser le clavier numérique :**

- À l'aide de la souris, cliquez sur un champ où les caractères numériques sont entrés, tels que les champs de date ou d'heure.
- Le clavier numérique s'ouvre :

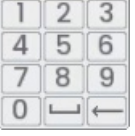

• Cliquez avec le bouton droit de la souris pour fermer le clavier numérique.

### **9.5 Paramètres d'image de la caméra**

Utilisez le menu Paramètres de la caméra pour régler les paramètres d'image de vos caméras.

# **Pour régler les paramètres d'image :**

1. Cliquez avec le bouton droit de la souris sur le canal que vous voudriez configurer et sélectionner **Camera Setting**.

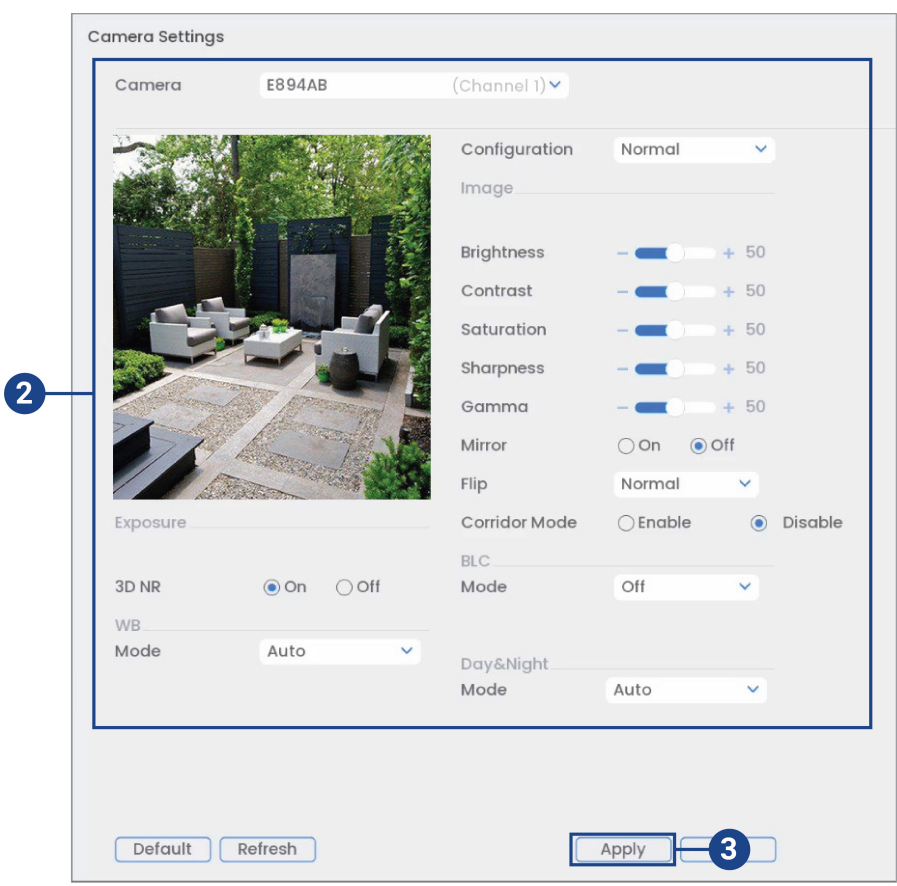

2. Configurez les paramètres suivants au besoin :

#### 巪 **REMARQUE**

Les paramètres énumérés ci-dessous sont affichés seulement s'ils sont pris en charge sur la caméra sélectionnée. Certains modèles de caméra ne comprennent pas tous les paramètres.

- **Configuration:** Choisir parmi les options d'image prédéfinies.
- **Brightness:** Ajuster la luminosité de l'image.
- **Contrast:** Ajuster le contraste de l'image.
- Saturation: Ajuster la brillance des couleurs de l'image.
- **Sharpness:** Ajuster l'angle de la caméra.
- **Gamma:** Ajuster la balance des clairs et des foncés de l'image
- **Mirror:**Sélectionnez **On** pour renverser l'image horizontalement.
- **Flip:** Sélectionnez **180°** pour faire tourner l'image verticalement, ou sélectionnez **0°** pour rétablir l'orientation par défaut. Vous pouvez aussi choisir **90°** ou **270°**.
- **Corridor Mode:** Non pris en charge.
- **BLC Mode:** Sélectionner l'un des modes de compensation de contre-jour suivants :
	- **BLC (Compensation de contre-jour) :** Ajuste les niveaux de lumière sur l'image pour pouvoir voir les objets du premier plan même avec une forte source de lumière derrière eux.
	- **WDR / HDR (Imagerie à grande gamme dynamique/à gamme dynamique étendue) :** *(Caméra compatible requise)* La caméra compense les changements de luminosité dans l'image pour améliorer la qualité dans les zones claires et foncées.
	- **HLC (Compensation élevée de la lumière) :** La caméra tamise les zones les plus lumineuses de l'image pour les rendre plus claires.
	- **De :** Désactiver cette fonction.
- **Day&Night Mode:** Ce paramètre règle le mode jour/nuit de la caméra. Sélectionnez **Auto** pour que la caméra détermine automatiquement s'il faut utiliser le mode couleur ou le mode noir et blanc. Sélectionnez **Black&White** pour que la caméra soit toujours en mode noir et blanc. Sélectionnez **Color** pour que la caméra soit toujours en mode couleur.

#### **REMARQUE**

Il est conseillé de choisir le mode **Automatique** pour la plupart des configurations. Le mode **Color** obligera la caméra à enregistrer en couleur même lorsque le niveau de luminosité diminue, ce qui influera sur la qualité de l'image pour les caméras ne disposant pas de capteur d'images à faible luminosité.

- **3D NR:** Sélectionnez **On** pour allumer le dispositif de réduction de bruit de la caméra. La réduction du bruit assurera une image plus claire, particulièrement de nuit, et peut réduire la quantité d'espace de disque requis pour sauvegarder la vidéo.
- **WB Mode:** Ce mode vous permet d'ajuster les niveaux de balance de blanc de la caméra. Choisissez une option dans la liste de modes prédéfinis ou choisissez **Auto** pour que le système règle automatiquement un mode option de balance des blancs.
- 3. Cliquez **Apply** pour enregistrer les changements.

#### 巪 **REMARQUE**

Vous devez enregistrer les changements pour pouvoir appliquer les changements de paramètres. Il est recommandé d'ajuster un paramètre à la fois pour pouvoir voir les résultats de chaque changement. Cliquez **Default** pour régler la caméra avec les paramètres d'image par défaut.

# **[10](#page-40-0) [Enregistrement](#page-40-0)**

<span id="page-40-0"></span>Par défaut, le système est programmé pour enregistrer immédiatement les vidéos des caméras connectées constamment, 24h par jour. Vous pouvez personnaliser les paramètres d'enregistrement selon vos besoins.

#### **10.1 Types d'enregistrement vidéo**

Le système prend en charge les types d'enregistrement suivants :

- **Continuous recording:** Enregistrement normal en continu. Une icône s'affiche dans le coin inférieur gauche de l'écran lorsqu'un enregistrement en continu s'effectue.
- Motion recording: Enregistrement vidéo déclenché par le mouvement. Une icône **VI** s'affiche dans le coin inférieur gauche de l'écran lorsqu'un événement impliquant un mouvement est en train d'être enregistré.
- **Smart motion recording:** Enregistrement vidéo intelligent du mouvement de personnes, de

véhicules ou d'animaux. Une icône s'affiche dans le coin inférieur gauche de l'écran lorsqu'un événement impliquant le mouvement d'une personne, d'un véhicule ou d'un animal est en train d'être enregistré. Pour plus de détails sur la configuration de la détection intelligente de mouvement de personnes, de véhicules ou d'animaux, consultez la rubrique 15 *[Dé](#page-73-0)tection intelligente de [mouvement](#page-73-0)*, page [64](#page-73-0).

#### **10.2 Configuration de la qualité de l'enregistrement**

Le système utilise deux flux d'enregistrement vidéo : un **flux principal** et un **flux secondaire**. Le flux principal enregistre des vidéos de haute qualité directement sur le disque dur du système. Le flux secondaire enregistre des vidéos de qualité inférieure pour un visionnement efficace sur différents dispositifs par Internet. Vous pouvez personnaliser les paramètres de qualité vidéo pour ces flux selon vos besoins.

#### **Pour configurer la qualité d'enregistrement :**

- 1. Depuis le mode Visionnement en direct, cliquez avec le bouton droit pour ouvrir le menu rapide, puis cliquez sur **Main Menu**.
- 2. Cliquez sur **Devices**, puis sur **Record Settings**. Cliquez sur l'onglet **Record Settings** depuis le panneau latéral.

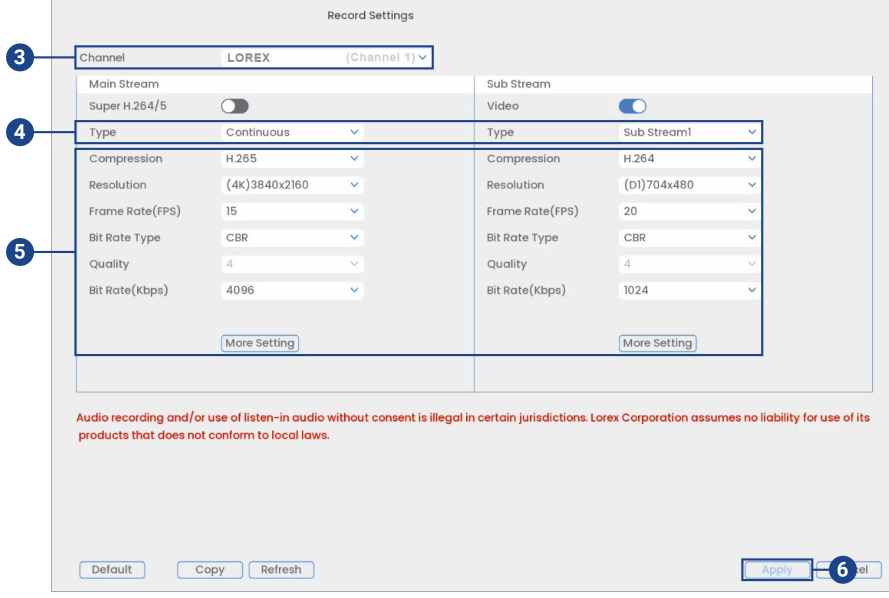

3. Sous **Channel**, sélectionnez la caméra que vous voudriez configurer.

- 4. Sous **Type**, sélectionnez le type d'enregistrement pour lequel vous souhaitez configurer les paramètres de qualité.
- 5. Configurez les paramètres suivants. Sauf indication contraire, les options pour le flux principal et le flux secondaire sont les mêmes :
	- **Compression:** Sélectionnez le type de compression vidéo qui sera utilisé. Pour les caméras compatibles avec le **H.265**, il est recommandé de sélectionner H.265, pour obtenir une utilisation réduite de l'espace du disque.
	- **Super H.264/5: (flux principal uniquement)** Permet de réduire la configuration système requise pour les enregistrements sans importance afin de maximiser le stockage sur disque dur. Si vous l'activez, choisissez la qualité **Quality** de **1** (min.) à **6** (max.).
	- **Resolution:** Sélectionnez la résolution que vous voulez utiliser pour enregistrer le canal choisi. Une haute résolution produit une image plus détaillée, mais prend plus d'espace sur le disque dur et exige une bande passante plus grande pour une lecture sur les ordinateurs ou appareils mobiles connectés.

#### **REMARQUE**

Les résolutions disponibles pour le flux principal et le flux secondaire dépendent du modèle de caméra qui est connectée au système.

- **Frame Rate (FPS):** Sélectionnez la fréquence d'images dans Images par seconde (IPS) pour l'enregistrement de chaque flux. Un haut taux d'images par seconde produit une vidéo moins saccadée, mais demande plus d'espace de stockage et plus de bande passante.
- **Bit Rate Type:** Sélectionnez **CBR** (débit binaire constant) ou **VBR** (débit binaire variable) pour déterminer le type de débit binaire. Si vous sélectionnez VBR, choisissez la qualité **Quality** de **1** (min) à **6** (max).
- **Bit Rate (Kbps):** Sélectionnez le débit binaire pour chaque flux d'enregistrement. Un haut débit produit une meilleure image, mais cela demande plus d'espace de stockage et plus de bande passante.
- **More Settings:** Cliquez sur **More Settings** sous Flux principal ou Flux secondaire pour activer la fonction d'encodage audio. La fonction d'encodage audio est désactivée par défaut.

#### **REMARQUE**

Les paramètres d'enregistrement comprennent des options pour l'enregistrement audio. Pour tous les renseignements, consultez 29 *[Connexion](#page-175-0) de dispositifs audio*, page [166](#page-175-0).

- 6. Cliquez **Apply** pour enregistrer les changements.
- 7. **(FACULTATIF)** Cliquez sur **Copy** pour appliquer les réglages du présent canal à un ou plusieurs autres canaux.

#### <span id="page-41-0"></span>**10.3 Réglage de l'horaire d'enregistrement**

Vous pouvez personnaliser le calendrier d'exécution d'enregistrement selon vos besoins. Par exemple, vous pouvez configurer le système pour qu'il enregistre en continu pendant les heures de travail et qu'il enregistre uniquement par détection de mouvement après les heures de travail.

Un programme d'enregistrement personnalisé aide à diminuer l'espace requis sur les disques durs et augmente la période de temps durant laquelle votre système peut stocker des enregistrements.

### **Pour configurer l'horaire d'enregistrement:**

1. Depuis le mode Visionnement en direct, cliquez avec le bouton droit pour ouvrir le menu rapide, puis cliquez sur **Main Menu**.

2. Cliquez sur **System**, puis sur **Storage**. Cliquez sur l'onglet **Schedule** sur le panneau latéral, puis sur l'onglet **Record** sur le panneau supérieur.

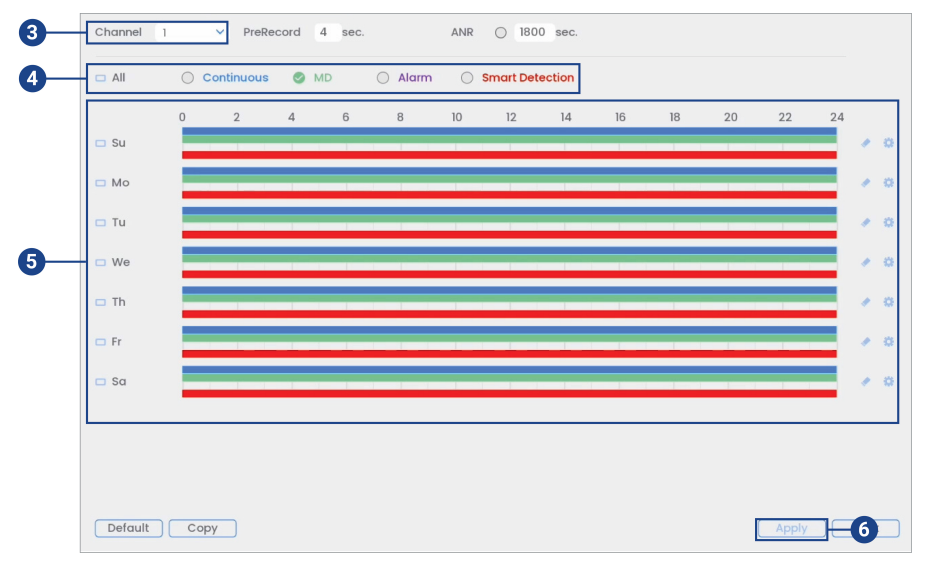

- 3. Sous **Channel**, choisir le canal à configurer ou sélectionner **All**.
- 4. Cochez le type d'enregistrement que vous souhaitez configurer, ou cochez **All** :
	- **Continuous** : La vidéo est enregistrée automatiquement en fonction de l'heure indiquée sur le programme.
	- **MD** (détection de mouvement) : La vidéo est enregistrée lorsqu'un mouvement est détecté.
	- **Alarm** : Non pris en charge.
	- **Smart Detection** : La vidéo est enregistrée lorsqu'un mouvement intelligent est détecté.
- 5. Configurer le calendrier d'exécution au besoin :
	- Cliquez-glissez sur chaque jour afin de personnaliser le programme d'enregistrement. Le programme est disposé en grille et chaque carré représente deux heures.
	- Cliquez sur à côté de 2 jours ou plus pour lier les programmes ( ). Cela vous permet de modifier rapidement plusieurs programmes à la fois.
	- Pour effectuer des ajustements plus précis à un programme, cliquez sur  $\bullet$ . Cela vous permettra de définir les heures exactes de début et de fin d'un programme.
	- Cliquez sur pour désactiver l'enregistrement du type sélectionné pour la journée choisie.
- 6. Cliquez **Apply** pour enregistrer les changements.

#### **10.4 Configuration de l'enregistrement programmé ou manuel**

Vous pouvez régler le système pour enregistrer en fonction d'un horaire ou vous pouvez aussi activer ou désactiver l'enregistrement manuellement. Par défaut, le système est réglé pour toujours enregistrer selon un horaire.

Pour configurer un emploi du temps d'enregistrement, consultez 10.3 *Réglage de [l'horaire](#page-41-0) d'en[registrement](#page-41-0)*, page [32.](#page-41-0)

#### **Pour configurer les options d'enregistrement manuel :**

1. Cliquer avec le bouton droit sur l'affichage du visionnement en direct pour ouvrir le menu rapide. Cliquer sur **Manual** ensuite sur **Record**.

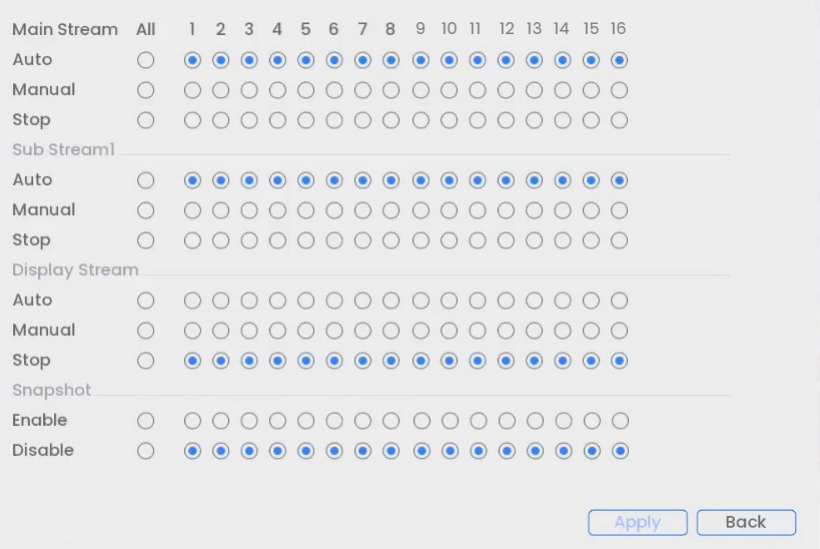

- 2. Sous **Main Stream**, sélectionnez la façon dont le système enregistrera le flux principal pour chaque canal :
	- **Auto:** L'enregistrement du flux principal s'effectuera selon l'emploi du temps prévu.
	- **Manual:** Le système enregistrera continuellement le flux principal aussi longtemps que cette option sera sélectionnée.
	- **Stop:** Le système n'enregistrera pas le flux principal pour ce canal. Cette option n'est pas recommandée.
- 3. Sous **Sub Stream**, sélectionnez comment le système enregistrera le flux secondaire pour chaque canal.
	- **Auto:** L'enregistrement du flux secondaire s'effectuera selon l'emploi du temps prévu.
	- **Manual:** Le système enregistrera continuellement le flux secondaire aussi longtemps que cette option sera sélectionnée.
	- **Stop:** Le système n'enregistrera pas le flux secondaire pour ce canal. Cette option n'est pas recommandée.
- 4. Sous **Sub Stream**, sélectionnez comment le système enregistrera le flux secondaire pour chaque canal.
	- **Auto:** L'enregistrement du flux vidéo s'effectuera selon le programme prévu.
	- **Manual:** Le système enregistrera continuellement le flux vidéo aussi longtemps que cette option sera sélectionnée.
	- **Stop:** Le système n'enregistrera pas le flux vidéo pour ce canal. Cette option n'est pas recommandée.
- 5. Sous **Snapshot**, sélectionnez **Enable** pour permettre l'enregistrement d'image instantanée sur chaque canal. Ou, sélectionnez **Disable** pour désactiver l'enregistrement d'image instantanée.

#### **REMARQUE**

同

Pour définir plus de préférences en matière de captures d'écran, consultez 25.5.7 *[Configuration](#page-129-0) des paramètres [d'enregistrement](#page-129-0) des images instantanées*, page [120](#page-129-0).

6. Cliquez **Apply** pour enregistrer les changements.

#### **10.5 Configuration de l'écrasement des données du disque dur (DD)**

Lorsque le disque dur sera plein, par défaut le système écrasera les données les plus anciennes. Cette opération est recommandée puisqu'elle assure que le système continuera d'enregistrer sans aucune intervention de votre part. Vous pouvez également configurer le système pour que l'enregistrement s'arrête lorsque le disque dur est plein.

#### **Pour configurer l'écrasement des données du disque dur :**

- 1. Depuis le mode Visionnement en direct, cliquez avec le bouton droit pour ouvrir le menu rapide, puis cliquez sur **Main Menu**.
- 2. Cliquez sur **System**, puis sur **Storage**. Cliquez sur l'onglet **Basic** depuis le panneau latéral.

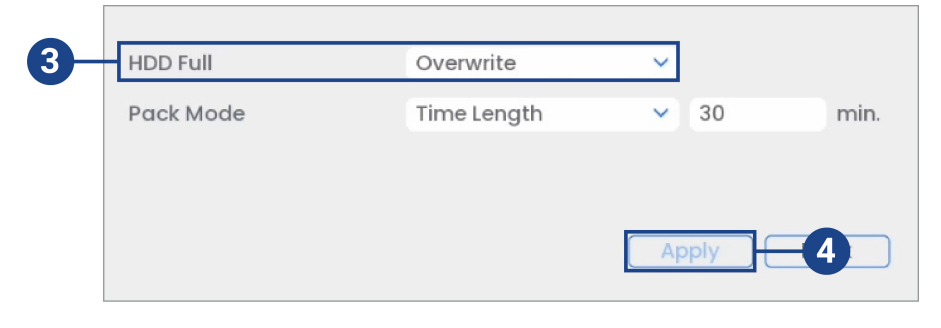

3. Assurez-vous que **HDD Full** est réglé sur **Overwrite** pour écraser les enregistrements les plus anciens lorsque le disque dur est plein.

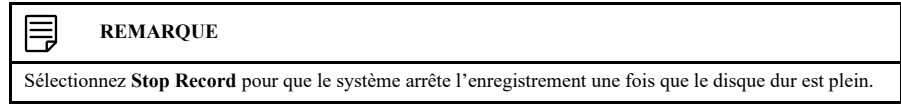

4. Cliquez **Apply** pour enregistrer les changements.

# **[11](#page-45-0) [Lecture](#page-45-0)**

<span id="page-45-0"></span>Naviguer et lire des fichiers vidéo enregistrés sur le système

#### **11.1 Lecture des vidéos à partir du disque dur**

#### **Pour lire une vidéo enregistrée :**

1. Depuis le mode Visionnement en direct, cliquez avec le bouton droit pour ouvrir le menu rapide, puis cliquez sur **Playback**.

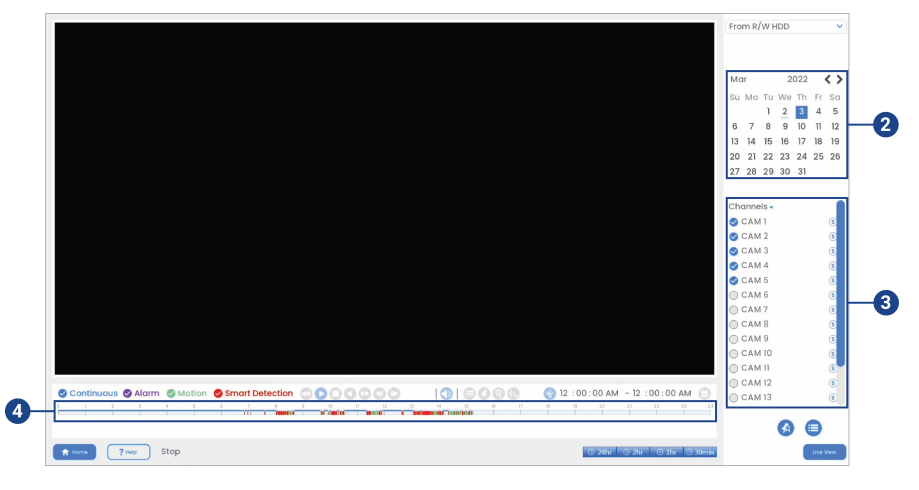

- 2. Utilisez le calendrier à la droite pour sélectionner le jour de la lecture.
- 3. Cochez les canaux que vous souhaitez lire. Cliquez sur les icônes à droite du nom de chaque canal pour choisir la qualité vidéo ( $\blacksquare$  pour Flux principal,  $\bigcirc$  pour Flux secondaire).
- 4. Cliquez à l'intérieur de la barre vidéo pour sélectionner l'heure de la lecture. Le système commencera la lecture de la vidéo à partir de l'heure choisie.

### **11.2 Commandes de lecture**

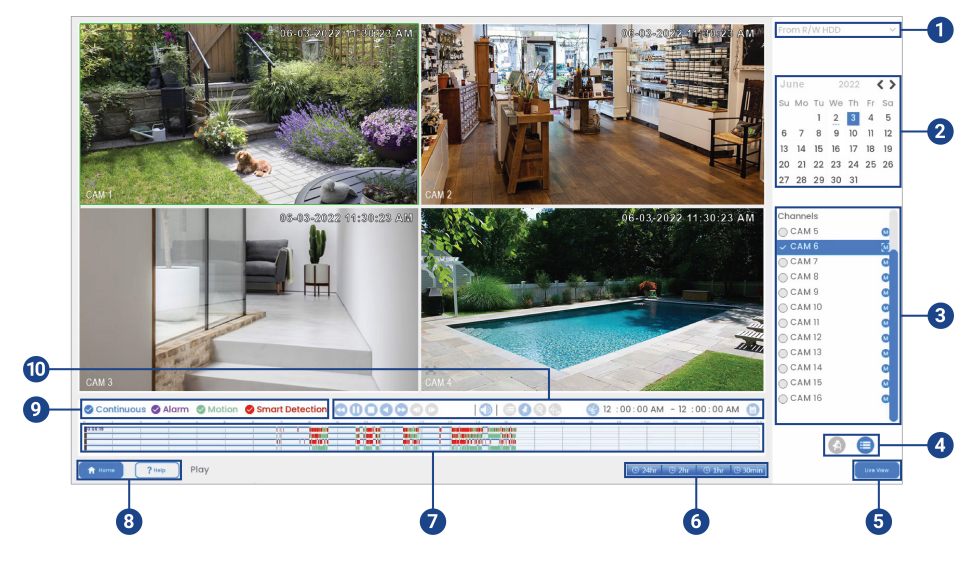

- 1. **Choix de l'appareil pour la lecture :** Choisissez entre la recherche sur le disque dur de l'enregistreur ou sur une clé USB (non fournie).
- 2. **Calendrier :** Sélectionnez la date de lecture.

3. **Sélection du canal :** Sélectionnez les canaux et la qualité vidéo pour la lecture. Vous pouvez

vérifier jusqu'à 4 canaux pour la lecture en flux principal  $(\mathbf{W})$  et jusqu'à 8 canaux pour la lecture en flux secondaire  $\left(\frac{\mathbf{S}}{\mathbf{S}}\right)$ .

- 4. **Modes de visualisation :**
	- **Bookmark List:** Affiche tous les enregistrements marqués d'un signet pour un seul canal à la date sélectionnée (enregistrements marqués d'un signet requis – consultez cidessous pour les détails).
	- **File List:** Affiche tous les enregistrements disponibles pour la date, le canal ou les canaux sélectionnés sous forme de liste.
- 5. **Live View** : Cliquez sur ce bouton pour revenir à l'affichage en direct des caméras connectées.
- 6. **Échelle de temps de la barre de lecture :** Choisissez la longueur de la période de temps affichée sur la barre de lecture.
- 7. **Barre de lecture :** Cliquez à l'intérieur de la barre pour choisir une heure de lecture.
- 8. **Main Menu & Help Menu** : Cliquez pour accéder au menu principal ou au menu Aide.
- 9. **Filtres de type d'enregistrement :** Cliquez pour afficher ou cacher les types d'enregistrement.

#### I≡ **REMARQUE**

Jusqu'à 4 canaux seront lus en synchronisation. Si l'option **Continuous** est activée, tous les canaux sélectionnés joueront les vidéos en simultané. L'option de synchronisation permet de comparer facilement les enregistrements de différentes caméras.

# 10. **Contrôles de lecture :**

- **Slow Playback:** Cliquez plusieurs fois pour ralentir la vidéo de moitié jusqu'à 16 fois plus lentement que la normale. Cliquez à nouveau pour revenir à la vitesse normale.
- / **Play / Pause**
- **Stop**
- **Play Backwards**
- **Fast Playback:** Cliquez plusieurs fois pour doubler la vitesse de la vidéo jusqu'à 16 fois plus vite que la normale. Cliquez à nouveau pour revenir à la vitesse normale.
- **Previous Frame:** Passez à l'image précédente lorsque la vidéo est en pause.
- **Next Frame:** Passez à l'image suivante lorsque la vidéo est en pause.
- **Volume / Mute:** Cliquez sur la barre de volume pour régler le volume du son lors de la lecture. Cliquez sur l'icône pour activer/désactiver le son.

#### **REMARQUE**

- Vous devez visionner une caméra dotée d'une fonction audio sur un seul canal pour entendre l'audio. Vous devez également utiliser un moniteur HDMI avec haut-parleurs intégrés ou connecter un hautparleur externe à l'enregistreur pour entendre le son.
- L'enregistrement audio et l'usage de l'écoute audio sans consentement sont illégaux dans certaines juridictions. Lorex Corporation décline toute responsabilité concernant l'usage de produits non conforme aux lois locales.

- **Area Search:** Cliquez pour sélectionner une zone de l'image de la caméra et lire tous les enregistrements avec du mouvement dans la zone sélectionnée. Pour tous les renseignements, consultez 11.3 *[Recherche](#page-47-0) dans une zone précise*, page [38.](#page-47-0)
- **Add Bookmark:** Marquez les enregistrements d'un signet pour les retrouver facilement.
- **Digital Zoom:** Cliquez pour activer le zoom numérique. Cliquez et déplacez-vous sur l'image de la caméra pendant la lecture pour zoomer sur la zone sélectionnée. Cliquez avec le bouton droit de la souris pour revenir à l'image complète de la caméra. Vous pouvez ensuite répéter l'opération pour zoomer sur une autre zone ou cliquez à nouveau sur l'icône pour désactiver le zoom.
- **Show/Hide Smart Search Rules:** Cliquez pour montrer/masquer les zones actives pour la détection intelligente de personnes et de véhicules lors de la lecture.
- **Video Clip:** Sauvegardez un clip vidéo personnalisé sur une clé USB (non fournie). Pour des instructions complètes, consultez 11.4 *[Sauvegarde](#page-48-0) de la séquence vidéo.*, page [39](#page-48-0).

### <span id="page-47-0"></span>**11.3 Recherche dans une zone précise**

Lisez tous les enregistrements d'un seul canal avec mouvement dans une zone spécifique de l'image de la caméra.

#### **Pour effectuer une recherche dans une zone précise :**

1. Depuis le mode Visionnement en direct, cliquez avec le bouton droit pour ouvrir le menu rapide, puis cliquez sur **Playback**.

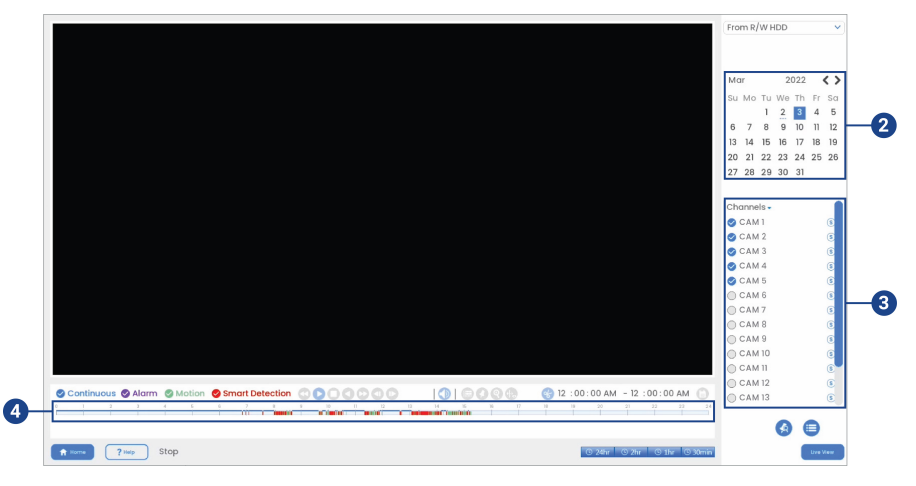

- 2. Utilisez le calendrier à la droite pour sélectionner le jour de la lecture.
- 3. Cochez le canal unique que vous souhaitez lire. Cliquez sur l'icône à droite du nom du canal pour choisir la qualité vidéo ( $\bigotimes$  pour Flux principal,  $\bigotimes$  pour Flux secondaire).
- 4. Cliquez à l'intérieur de la barre vidéo pour sélectionner l'heure de la lecture. Le système commencera la lecture de la vidéo à partir de l'heure choisie.
- 5. Cliquez **pour définir une zone active pour la recherche.**
- 6. Cliquez ou cliquez et faites glisser pour ajouter/supprimer des carrés de la grille. Les zones bleues pleines marquent la partie de l'image qui sera prise en compte pour les événements de mouvement.

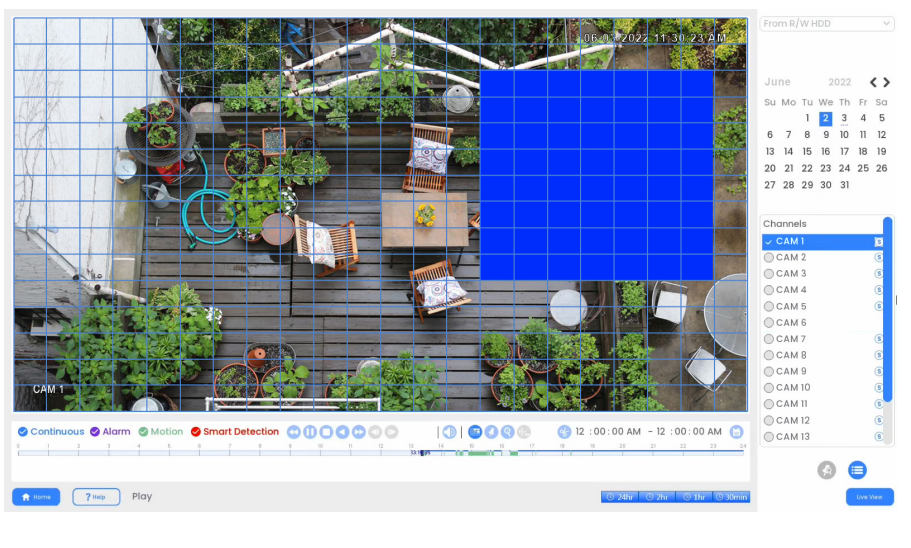

7. Cliquez  $\boxed{3}$  pour lancer la recherche intelligente.

#### <span id="page-48-0"></span>**11.4 Sauvegarde de la séquence vidéo.**

La sauvegarde des séquences vidéo permet de choisir une durée de vidéo en mode Lecture et de l'enregistrer sur une clé USB (non incluse).

#### **Pour utiliser une sauvegarde de clip vidéo :**

- 1. Insérez une clé USB (non fournie) dans un port USB libre de l'enregistreur.
- 2. Depuis le mode Visionnement en direct, cliquez avec le bouton droit pour ouvrir le menu rapide, puis cliquez sur **Playback**.

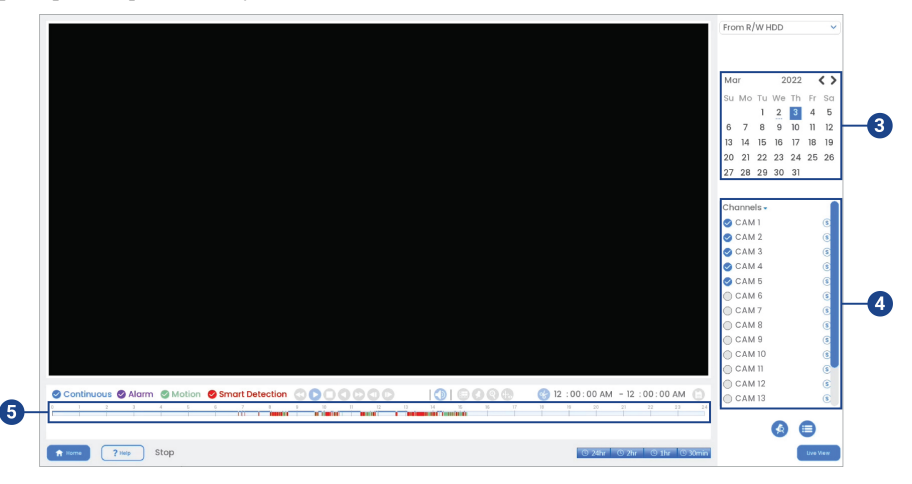

- 3. Utilisez le calendrier à la droite pour sélectionner le jour de la lecture.
- 4. Cochez les canaux que vous souhaitez lire. Cliquez sur les icônes à droite du nom de chaque canal pour choisir la qualité vidéo ( $\bigotimes$  pour Flux principal,  $\bigotimes$  pour Flux secondaire).
- 5. Cliquez à l'intérieur de la barre vidéo pour sélectionner l'heure de la lecture. Le système commencera la lecture de la vidéo à partir de l'heure choisie.

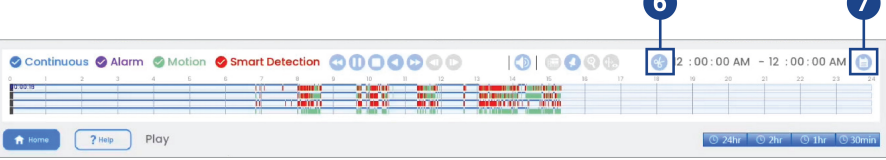

6. Cliquez sur **compour marquer le début du clip** vidéo, puis cliquez à nouveau pour marquer la fin du clip vidéo.

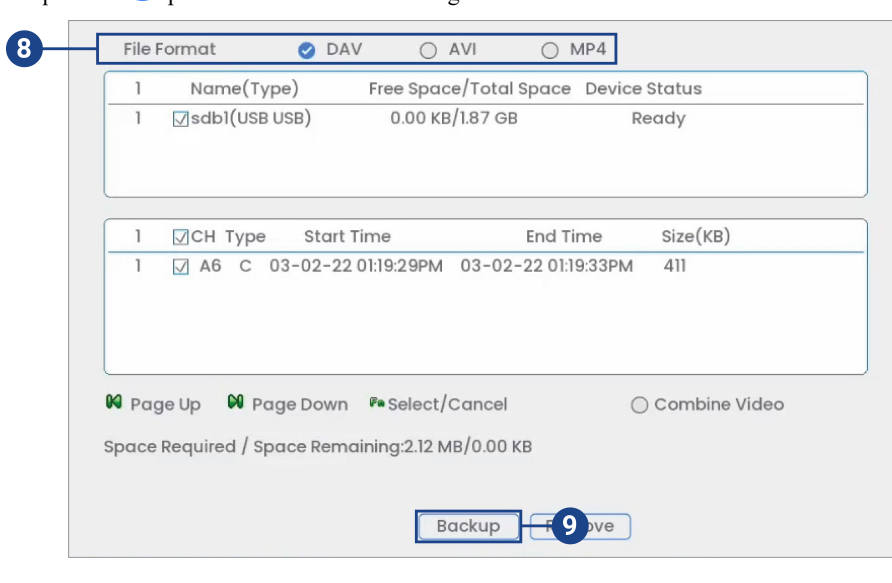

7. Cliquez sur pour ouvrir le menu de sauvegarde.

- 8. Sélectionnez un type de fichier pour vos fichiers de sauvegarde.
- 9. Cliquer sur **Backup**.

# **11.5 Lecture d'une vidéo à partir d'une clé USB**

Si vous avez des fichiers vidéo enregistrés sur une clé USB (non incluse), vous pouvez les lire en utilisant le système.

Consultez 12 *[Sauvegarde](#page-51-0)*, page [42](#page-51-0) pour des instructions complètes sur la sauvegarde de vidéo sur un lecteur flash USB.

#### **Pour lire une vidéo à partir d'une clé USB :**

- 1. Connectez la clé USB (non incluse) contenant des fichiers vidéo dans un port USB libre du système.
- 2. Depuis le mode Visionnement en direct, cliquez avec le bouton droit pour ouvrir le menu rapide, puis cliquez sur **Playback**.

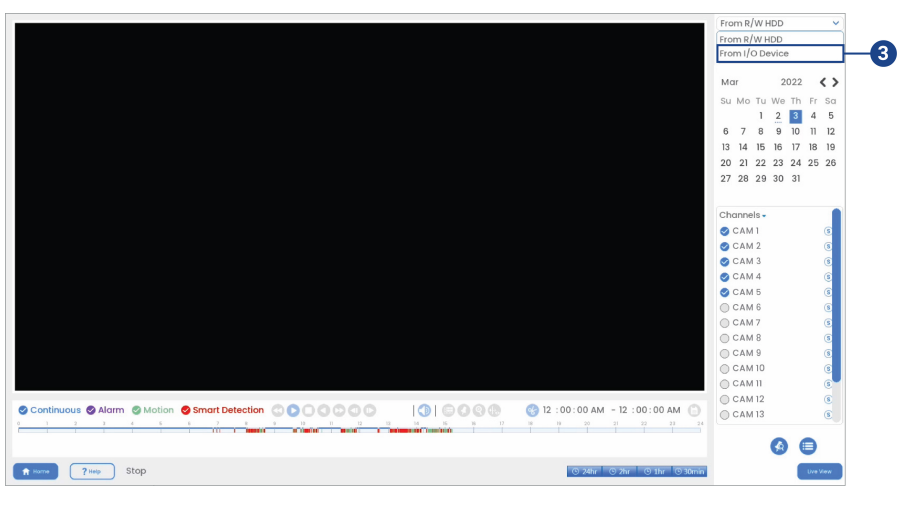

3. Cliquez sur le menu déroulant et sélectionnez **From IO Device**.

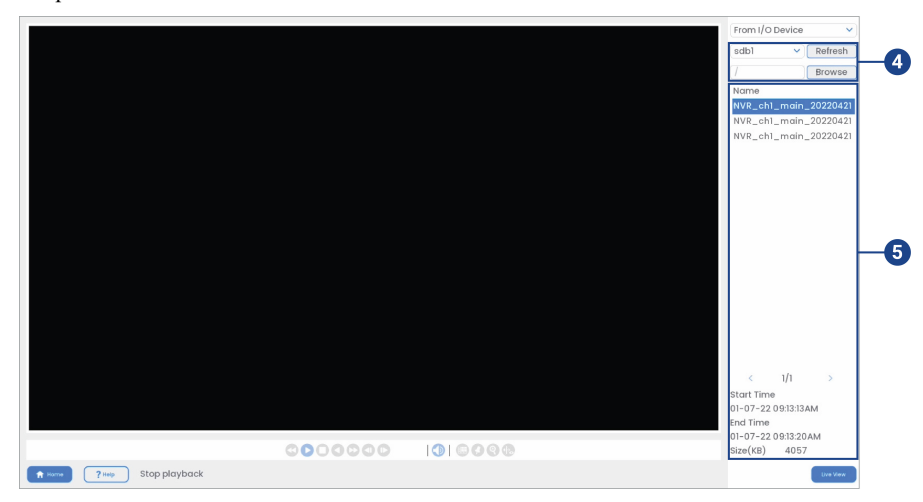

- 4. Cliquez sur **Browse** pour localiser le fichier vidéo sur votre clé USB.
- 5. Double-cliquez sur le fichier vidéo que vous souhaitez ouvrir dans la liste des fichiers pour lancer la lecture.

# **[12](#page-51-0) [Sauvegarde](#page-51-0)**

<span id="page-51-0"></span>Exportez les fichiers sur une clé USB (non incluse).

#### <span id="page-51-1"></span>**12.1 Formatage de la clé USB**

Il est recommandé de formater votre clé USB (non incluse) avant de l'utiliser avec le système.

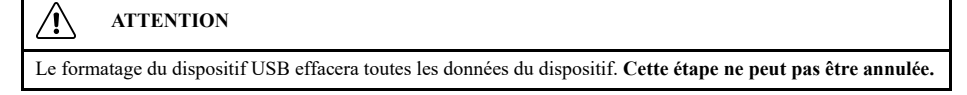

#### **Conditions préalables :**

• Insérez une clé USB (non fournie) dans un port USB libre de l'appareil.

#### **Pour formater une clé USB :**

- 1. Depuis le mode Visionnement en direct, cliquez avec le bouton droit pour ouvrir le menu rapide, puis cliquez sur **Main Menu**.
- 2. Cliquez sur **System**, puis sur **Backup**.

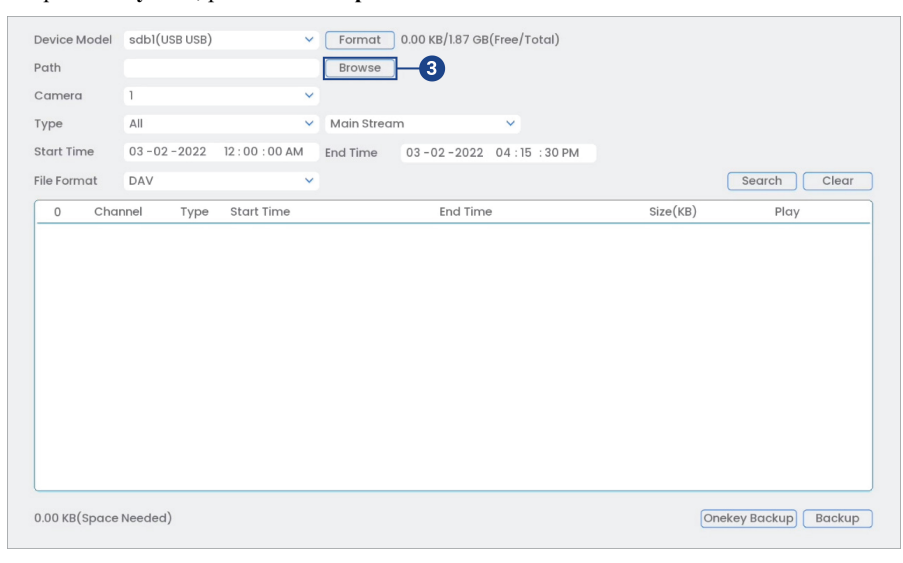

3. Cliquez sur l'onglet **Browse** pour localiser la clé USB que vous voulez formater.

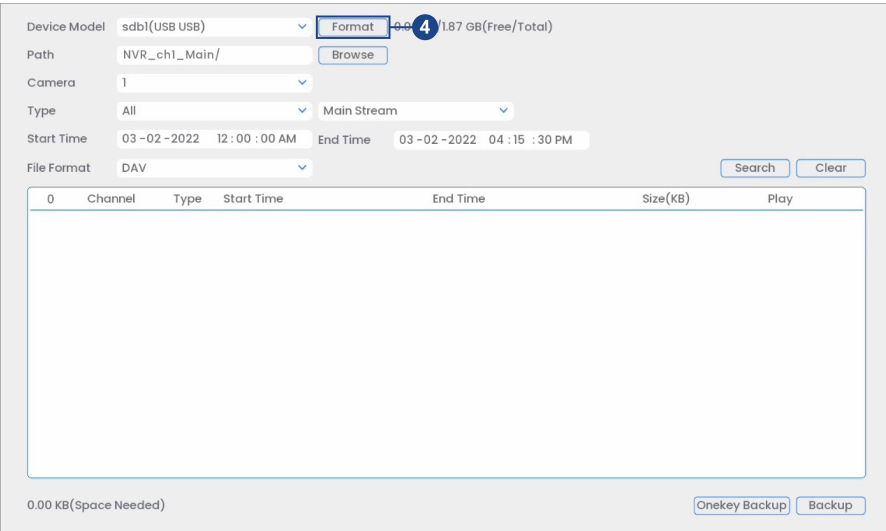

4. Sélectionnez le disque voulu, puis cliquez sur **Format**.

- 5. Sélectionnez un format :
	- **FAT32:** Recommandé offre la plus grande compatibilité avec les autres appareils.
	- **NTFS:** Utilisateurs avancés uniquement ne doit être utilisé que sur les disques de plus de 32 Go où la taille des fichiers est supérieure à 4 Go.
- 6. Cliquer sur **OK**.

#### **12.2 Sauvegarder des vidéos**

Vous pouvez sauvegarder des enregistrements vidéo de votre système sur une clé USB. Assurezvous de formater les nouveaux lecteurs avant de sauvegarder la vidéo (consultez 12.1 *[Formatage](#page-51-1) de la clé [USB](#page-51-1)*, page [42](#page-51-1) pour plus de détails).

#### **Pour sauvegarder un vidéo :**

- 1. Depuis le mode Visionnement en direct, cliquez avec le bouton droit pour ouvrir le menu rapide, puis cliquez sur **Main Menu**.
- 2. Cliquez sur **System**, puis sur **Backup**.

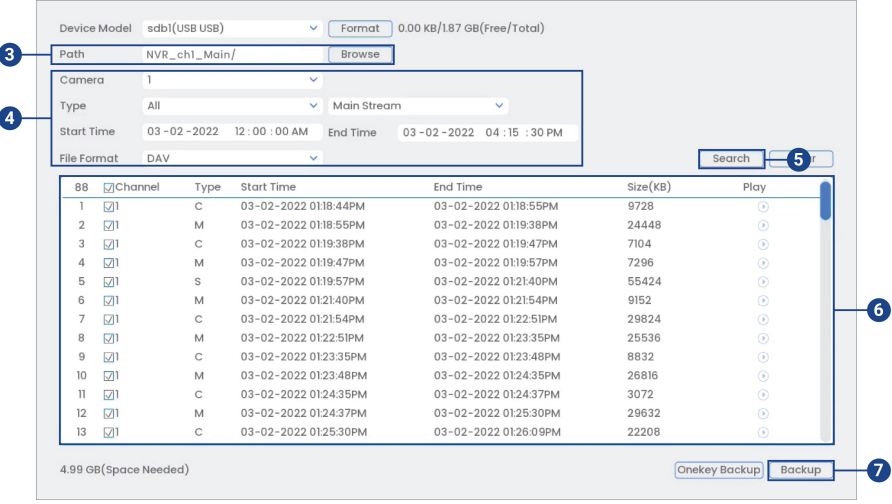

- 3. Cliquez sur **Browse** pour sélectionner le dispositif de sauvegarde USB et le dossier dans lequel vous souhaitez enregistrer vos fichiers de sauvegarde.
- 4. Configurer les éléments suivants :
	- **Camera:** Choisissez le canal sur lequel rechercher ou sélectionner **All** afin de rechercher parmi tous les canaux.
	- **Type:** Sélectionnez le type d'enregistrement à rechercher ou sélectionnez **All** afin de rechercher tous les types d'enregistrement.
	- **Start Time / End Time:** Choisissez le temps de départ et le temps de fin de la recherche.
	- **File Format:** Choisissez **DAV** pour sauvegarder les fichiers au format **.dav**. Vous pouvez visionner des fichiers au format **.dav** avec le logiciel de lecture vidéo Lorex. Pour télécharger le logiciel de lecture vidéo Lorex, rendez-vous sur la page d'assistance produit de votre enregistreur. Visitez [help.lorextechnology.com](https://help.lorextechnology.com/) et recherchez le numéro de modèle de votre enregistreur.
- 5. Cliquez sur **Search**. Une liste des fichiers qui correspondent à la recherche s'affichera.
- 6. Cochez les fichiers à sauvegarder.
- 7. Cliquer sur **Backup**.

#### **REMARQUE**

Les fichiers vidéo HD sauvegardés sur le système peuvent occuper beaucoup d'espace sur le disque. La taille des fichiers vidéo sélectionnés ainsi que l'espace disponible sur votre dispositif USB sont affichés à l'écran.

#### **12.3 Utiliser la sauvegarde de séquence vidéo**

La sauvegarde des séquences vidéo permet de choisir une durée de vidéo en mode Lecture et de l'enregistrer sur une clé USB (non incluse). Pour obtenir des instructions complètes sur la sauvegarde des clips vidéo, consultez 11.4 *[Sauvegarde](#page-48-0) de la séquence vidéo.*, page [39.](#page-48-0)

#### **12.4 Visionnement de vidéos sauvegardées**

Utilisez le lecteur gratuit Lorex Player pour lire les fichiers **.dav**.

#### *12.4.1 Visionnement de vidéos sauvegardées sur PC*

- 1. Téléchargez et installez-le **Lorex Player for PC** à partir de la page produit de l'enregistreur. Visitez [help.lorextechnology.com](https://help.lorextechnology.com/) et recherchez le numéro de modèle de votre enregistreur.
- 2. Double-cliquez sur l'un des fichiers dans la **Group File List** sur la gauche pour commencer la lecture.

#### 冃 **REMARQUE**

Par défaut, les fichiers vidéos se liront dans la fenêtre de lecture en haut à gauche comme montré ci-dessous. Choisissez une fenêtre de lecture non utilisée et double-cliquez sur un autre fichier pour lire d'autres vidéos en même temps.

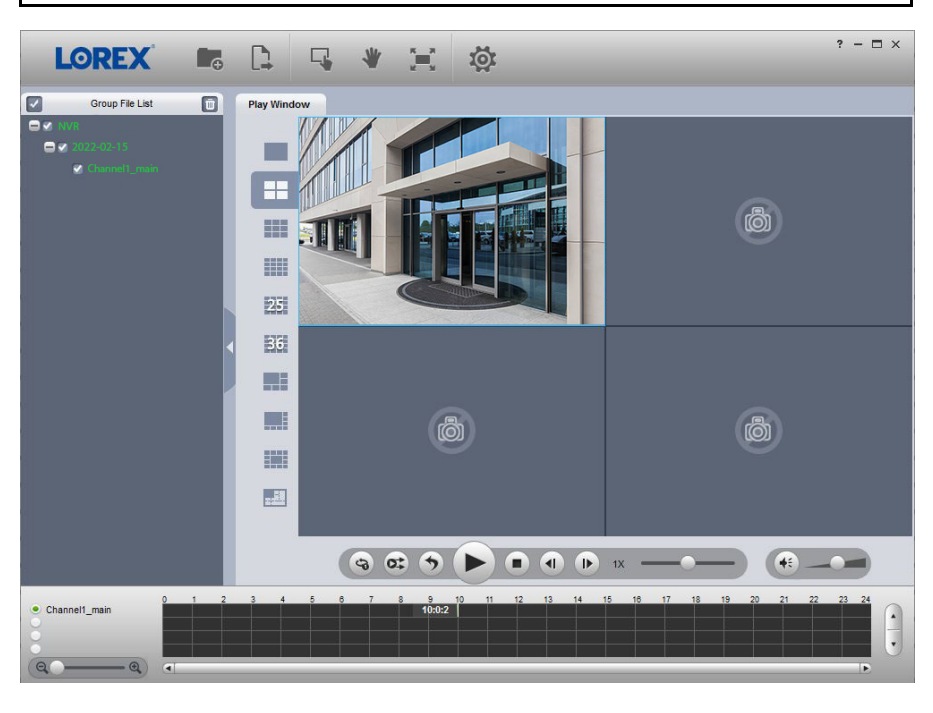

# **OU**

Cliquez sur  $\Box$  pour ouvrir un fichier vidéo sauvegardé à partir d'un autre emplacement.

3. Utilisez les boutons de contrôle de **Lorex Player** ou sélectionnez les autres fichiers à lire.

#### 闫 **REMARQUE**

Pour un aperçu complet des contrôles de Lorex Player, consultez 12.4.3 *[Commandes](#page-55-0) du lecteur Lorex [Player](#page-55-0)*, page [46.](#page-55-0)

#### *12.4.2 Visionnement de vidéos sauvegardées sur Mac*

1. Téléchargez et installez-le **Lorex Player for Mac** à partir de la page produit de l'enregistreur. Visitez [help.lorextechnology.com](https://help.lorextechnology.com/) et recherchez le numéro de modèle de votre enregistreur.

- 2. Double-cliquez sur le fichier téléchargé dans Safari pour extraire l'application **Lorex Player**.
- 3. Faites glisser l'application **Lorex Player** sur votre bureau ou dans la liste de vos applications. Double-cliquez sur **Lorex Player** pour ouvrir l'application.
- 4. Double-cliquez sur l'un des fichiers dans la **Group File List** sur la gauche pour commencer la lecture.

#### **REMARQUE** 冃

Par défaut, les fichiers vidéos se liront dans la fenêtre de lecture en haut à gauche comme montré ci-dessous. Choisissez une fenêtre de lecture non utilisée et double-cliquez sur un autre fichier pour lire d'autres vidéos en même temps.

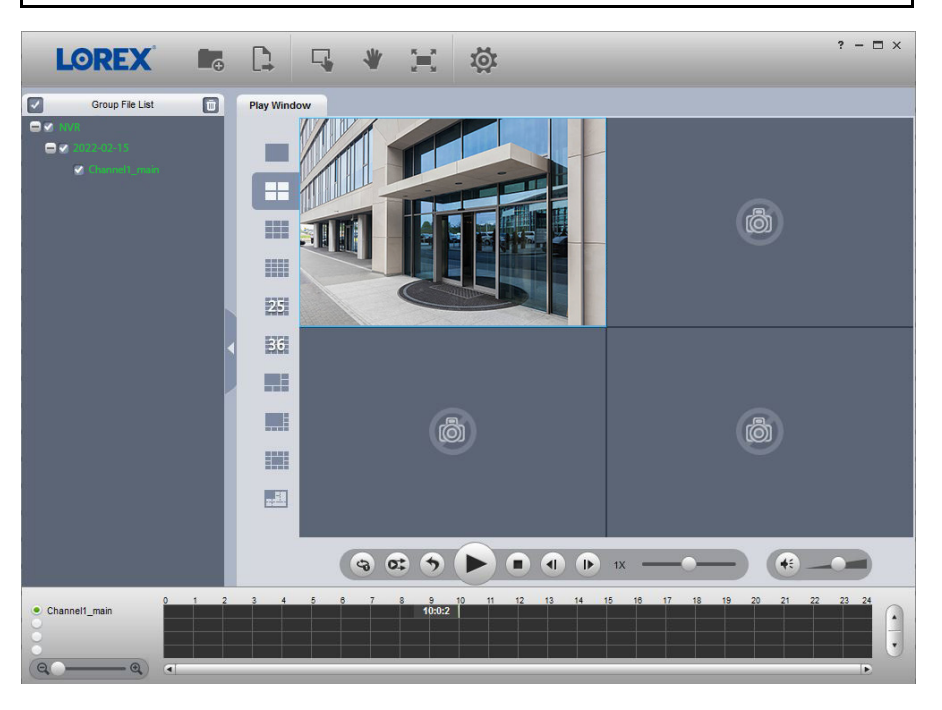

### **OU**

Cliquez sur  $\Box$  pour ouvrir un fichier vidéo sauvegardé à partir d'un autre emplacement.

5. Utilisez les boutons de contrôle de **Lorex Player** ou sélectionnez les autres fichiers à lire.

#### 冐 **REMARQUE**

Pour un aperçu complet des contrôles de Lorex Player, consultez 12.4.3 *[Commandes](#page-55-0) du lecteur Lorex [Player](#page-55-0)*, page [46.](#page-55-0)

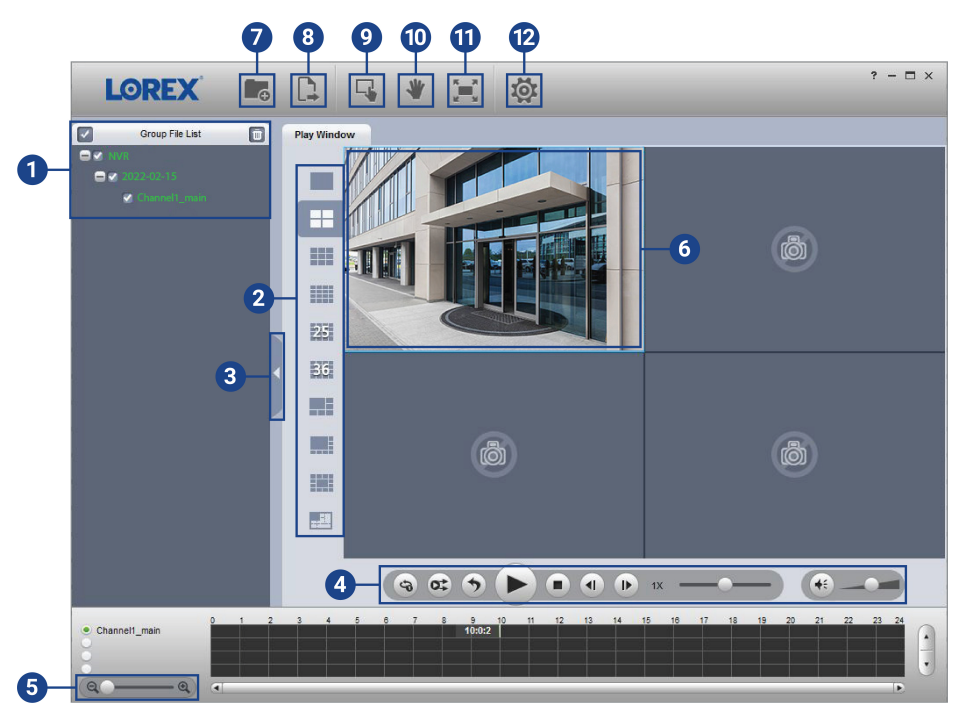

<span id="page-55-0"></span>*12.4.3 Commandes du lecteur Lorex Player*

- 1. **File List:** Double-cliquez pour ouvrir un fichier.
- 2. **Viewing Mode:** Choisissez entre l'affichage sur un seul canal et diverses options d'écran partagé.
- 3. **Hide/Show File List**
- 4. **Playback Controls:**
	- : Lire les fichiers en séquence.
	- : Synchroniser les temps de lecture.
	- $\blacktriangleright$ : Lancer ou mettre en pause la lecture.
	- $\blacksquare$ : Arrêter la lecture.
	- : Trame précédente.
	- **•** Trame suivante.
	- Vitesse de lecture.
	- $\bullet$  : Contrôle du volume
- 5. **Zoom Timeline**
- 6. **Display Area:** Double-cliquez sur une vidéo pour l'agrandir. Cliquez sur les contrôles dans la zone d'affichage pour effectuer ce qui suit :
	- $\cdot$   $\bullet$  : Visionner l'information sur le fichier vidéo.
	- **:** Lancer ou arrêter un enregistrement manuel du fichier vidéo.
	- **Saisir une capture d'écran du fichier vidéo.**
	- : Fermer le fichier vidéo.
- 7. **Add Files:** Cliquez pour ouvrir les copies de sauvegarde des vidéos.
- 8. **Export Files:** Exportez un fichier vidéo dans un format différent.
- 9. **Digital Zoom:** Cliquez, puis cliquez-glissez sur une image de la caméra pour agrandir. Cliquez avec le bouton droit de la souris pour revenir à l'image complète.
- 10. **Drag:** Cliquez, puis cliquez-glissez pour vous déplacer dans l'image d'une caméra ayant fait l'objet d'un zoom numérique.
- 11. **Fullscreen:** Cliquez pour ouvrir le lecteur en mode plein écran. Appuyez sur **ESC** pour sortir du mode plein écran.
- 12. **Settings:** Cliquez pour ouvrir le menu de configuration du lecteur. D'ici, vous pouvez manipuler les formats de fichiers par défaut et les emplacements de sauvegarde des captures d'écran ainsi que changer le rapport d'aspect.

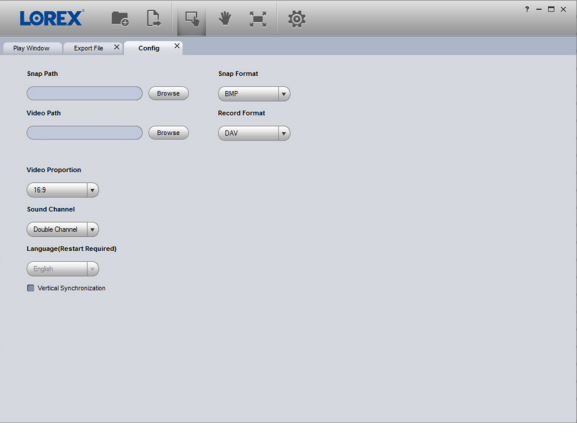

# **[13](#page-57-0) Détection de [mouvement](#page-57-0)**

<span id="page-57-0"></span>Utilisez l'option détection de mouvement de votre caméra pour relever une activité, déclencher les alarmes et recevoir des notifications. Le fait de configurer votre enregistreur pour qu'il n'enregistre qu'en cas de détection de mouvement permet d'économiser de l'espace sur le disque dur et élimine le besoin de visionner l'enregistrement d'une journée entière pour voir si un incident s'est produit. Vous pouvez définir des zones de détection de mouvement pour surveiller certaines zones du champ de vision de la caméra et augmenter ou diminuer la sensibilité aux mouvements.

#### **13.1 Icônes de statut**

Le système affiche des icônes différentes dans le coin inférieur gauche de l'image de la caméra pour vous informer des événements de détection de mouvement :

- Motion detection: Du mouvement a été détecté par la caméra. Une icône **W** est affichée dans le coin inférieur gauche de l'image de la caméra pour indiquer qu'un mouvement a été détecté, mais que le système n'enregistre pas d'événement impliquant un mouvement. La raison pour cela est que l'enregistrement sur détection de mouvement n'est pas activé sur le canal, ou que le mouvement détecté par la caméra n'était pas assez significatif pour déclencher l'enregistrement sur détection de mouvement. Consultez 13.2 *[Configuration](#page-57-1) de la détection de [mouvement](#page-57-1)*, page [48](#page-57-1) pour régler les paramètres relatifs à la détection et à l'enregistrement de mouvements.
- Motion recording: Enregistrement vidéo déclenché par le mouvement. Une icône **V** s'affiche dans le coin inférieur gauche de l'écran lorsqu'un événement impliquant un mouvement est en train d'être enregistré.

#### <span id="page-57-1"></span>**13.2 Configuration de la détection de mouvement**

Sélectionnez les canaux sur lesquels vous voulez activer la détection de mouvement et réglez les préférences.

#### **Pour configurer la détection de mouvement :**

- 1. Depuis le mode Visionnement en direct, cliquez avec le bouton droit pour ouvrir le menu rapide, puis cliquez sur **Main Menu**.
- 2. Cliquez sur **Events**, puis sur **Event Settings**. Cliquez sur l'onglet **Motion** depuis le panneau latéral.

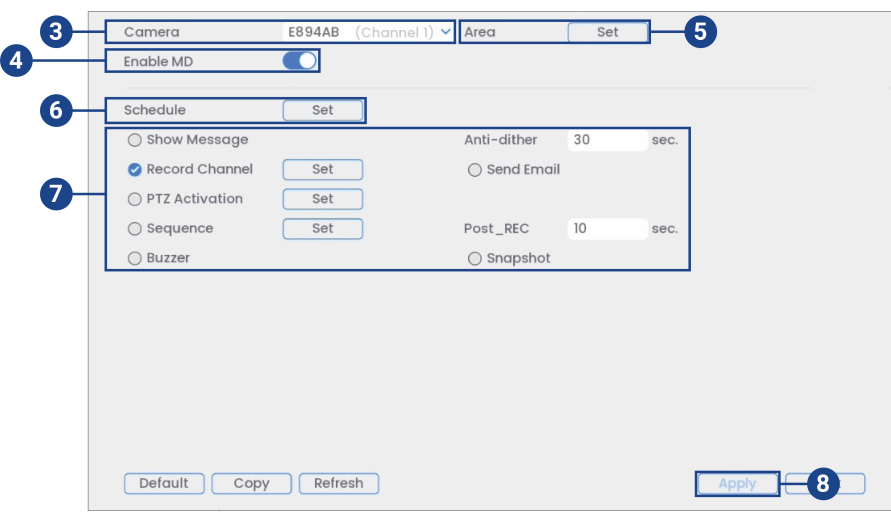

- 3. Sélectionnez un canal pour configurer la détection de mouvement.
- 4. Cochez pour activer la détection de mouvement sur le canal choisi.
- Ŵ ٦  $\overline{\lambda}$ ٦
- 5. Cliquez sur **Set** situé à côté de **Area** pour configurer la zone de l'image qui sera activée par le détecteur de mouvement. Une grille apparaîtra à l'écran :

- L'image de la caméra apparaît avec une grille rouge superposée. Cela signifie que l'image entière est activée pour la détection de mouvement.
- Cliquez ou cliquez et faites glisser pour ajouter/supprimer la zone de la grille rouge. Les cellules qui ont été retirées de la zone active apparaissent transparentes.
- Passez la souris près du haut de l'image pour faire apparaître la sélection de zone. Vous pouvez configurer jusqu'à 4 zones différentes avec des valeurs de sensibilité et de seuil différentes.
- Cliquer à droite lorsque terminé.

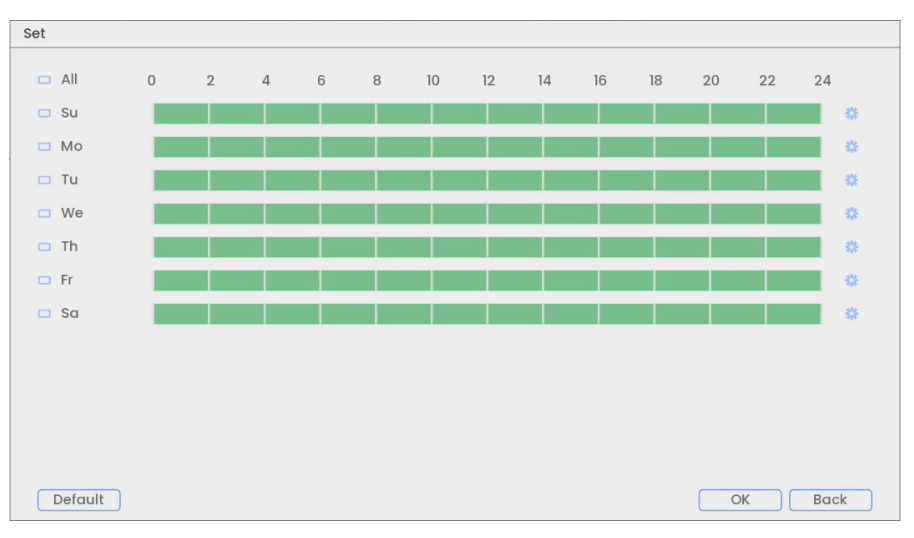

6. Cliquez sur **Set** à côté de **Schedule** pour choisir les jours et les heures de la semaine pour activer la détection de mouvement :

- Cliquez ou cliquez-glissez le long de chacune des lignes du temps vertes pour ajouter ou supprimer rapidement des périodes du programme de chaque jour par segments de 30 minutes.
- Cliquez sur à côté de 2 jours ou plus pour lier les programmes ( $\Box$ ). Cela vous permet de modifier rapidement plusieurs programmes à la fois.
- Pour effectuer des ajustements plus précis à un programme, cliquez sur  $\bullet$ . Cela vous permettra de définir les heures exactes de début et de fin d'un programme.
- Cliquez sur **OK** une fois terminé.

7. Sélectionnez comment le système réagira lorsqu'un mouvement est détecté :

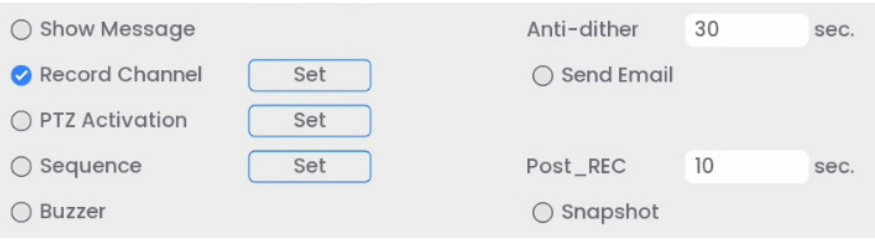

- **Show Message:** Cochez pour activer l'apparition d'une fenêtre contextuelle lorsque l'une de vos caméras détecte un mouvement. La fenêtre contextuelle affiche les canaux sur lesquels l'évènement est survenu ainsi que le type d'évènement.
- **Send Email:** Cochez la case afin d'activer les alertes par courriel. Vous devez configurer les alertes par courriel avant de pouvoir les recevoir (voir 25.6.5 *[Configurer](#page-134-0) les alertes de [courriel](#page-134-0)*, page [125](#page-134-0)).
- **Record Channel:** Choisissez les canaux qui feront l'enregistrement lorsqu'un mouvement est détecté sur un canal sélectionné. Définissez la durée d'enregistrement suite à un évènement de détection de mouvement dans le champ **Post\_REC**.
- **Anti-dither:** Après un événement de mouvement initial, le système continuera à enregistrer les images vidéos si un deuxième événement de mouvement survient durant la période **Anti-dither** prédéfinie.
- **PTZ Activation:** Configurez les caméras PTZ connectées pour démarrer une ronde, un motif ou aller à un emplacement prédéfini.
- **Sequence:** Le mode Séquence commence. Sélectionnez les tuiles numérotées à côté de cette option pour inclure les canaux correspondants dans la séquence.
- **Buzzer:** Cochez afin d'activer l'alarme sonore.
- **Snapshot:** Sélectionnez les tuiles numérotées à côté de cette option pour enregistrer un instantané des canaux correspondants.
- 8. Cliquez **Apply** pour enregistrer les changements.
- 9. *(FACULTATIF)* Cliquez sur **Copy** pour appliquer les réglages du présent canal à un ou plusieurs autres canaux.

# **[14](#page-61-0) [Dissuasion](#page-61-0) active**

<span id="page-61-0"></span>Les caméras de dissuasion active Lorex sont dotées de voyants lumineux personnalisables, de **Smart Security Lighting™** colorés, de sirènes et de messages vocaux pré-enregistrés. Les fonctions de dissuasion active peuvent être utilisées conjointement avec d'autres fonctions de détection, telles que la détection intelligente des mouvements. En activant la dissuasion automatique, ces alertes visuelles et sonores se déclenchent lorsqu'un mouvement est détecté, dissuadant ainsi les visiteurs indésirables (consultez 14.1 *Dissuasion intelligente activée par le [mouvement](#page-61-1)*, page [52\)](#page-61-1). Vous pouvez également déclencher les voyants et les sirènes manuellement à partir de l'enregistreur et à distance sur l'application Lorex Home (consultez 14.2 *[Dissuasion](#page-70-0) activée manuel[lement](#page-70-0)*, page [61](#page-70-0)).

Consultez la documentation relative à votre caméra pour localiser le voyant lumineux, le **Smart Security Lighting™**, et le haut-parleur intégré pour les sirènes et les messages vocaux sur votre caméra.

Pour voir la liste complète des caméras de dissuasion compatibles, consultez votre série d'enregistreurs sur [lorex.com/compatibility.](https://www.lorextechnology.com/compatibility)

#### **REMARQUE** 冃

Si un **Smart Plan** n'est pas activé correctement sur votre enregistreur, la fonction de mouvement intelligent ne fonctionnera pas. Assurez-vous d'activer la fonction de mouvement intelligent avant de continuer. Reportez-vous à 25.4.1 *[Configurer](#page-120-0) Smart Plan*, page [111](#page-120-0) pour plus de détails.

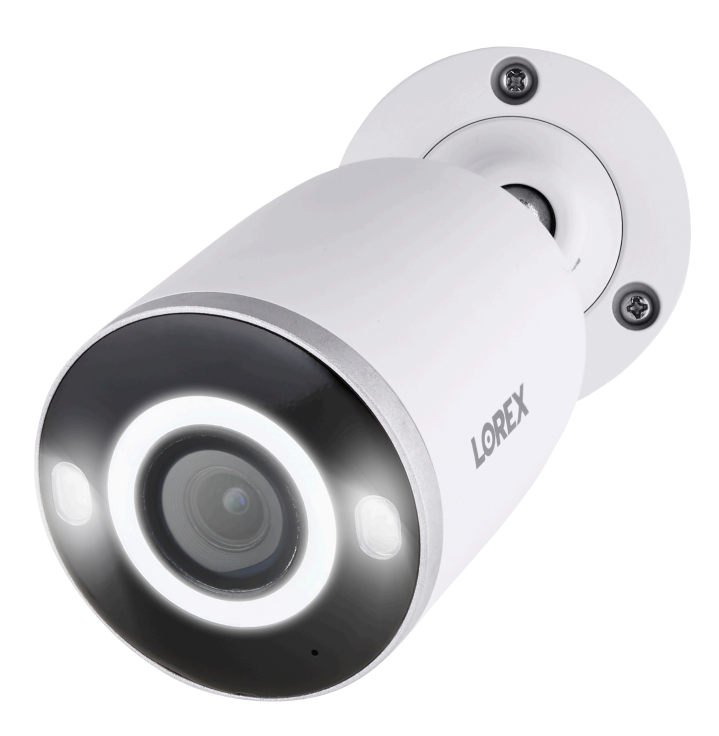

#### <span id="page-61-1"></span>**14.1 Dissuasion intelligente activée par le mouvement**

Définissez les préférences pour le déclenchement automatique du voyant lumineux, du message vocal et du **Smart Security Lighting™** sur les caméras de dissuasion compatibles avec le système Lorex.

#### *14.1.1 Éclairage d'avertissement intelligent activé par le mouvement*

Le système vous permet d'activer des voyants lumineux blancs pour dissuader les intrus. Sélectionnez les canaux sur lesquels vous voulez activer le voyant lumineux automatique et réglez les préférences.

#### **Pour configurer les paramètres de dissuasion automatique des voyants lumineux :**

- 1. Depuis le mode Visionnement en direct, cliquez avec le bouton droit pour ouvrir le menu rapide, puis cliquez sur **Main Menu**.
- 2. Cliquez sur **Événements**, puis sur **Event Settings**. Cliquez sur l'onglet **Smart Motion** depuis le panneau latéral.

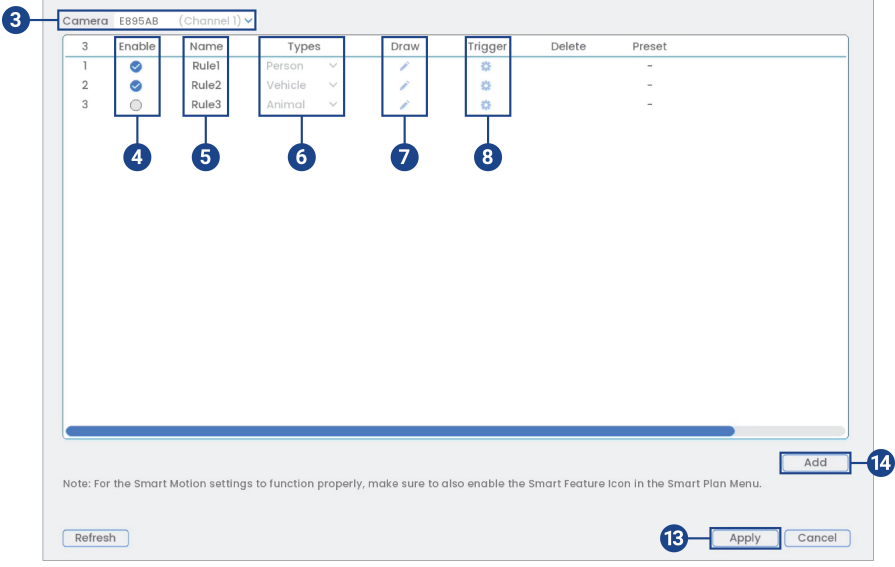

- 3. Sélectionnez un canal d'une caméra de dissuasion connectée.
- 4. Cochez cette case pour activer la règle de détection intelligente de mouvement que vous souhaitez utiliser.
- 5. Définissez un nom pour la règle en double-cliquant avec la souris sur **Name** de la règle.
- 6. Choisissez entre les types de détection **Person**, **Vehicle**, ou **Animal**.

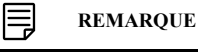

Les trois premières règles de détection intelligente de mouvement ont été ajoutées par défaut. Le type de détection des trois règles par défaut ne peut pas être modifié et les zones peuvent uniquement être activées ou désactivées. Tous les détails des règles ajoutées après peuvent être modifiés ou supprimés.

7. Cliquez sur l'icône **Draw** et personnalisez la zone active pour l'éclairage d'avertissement automatique :

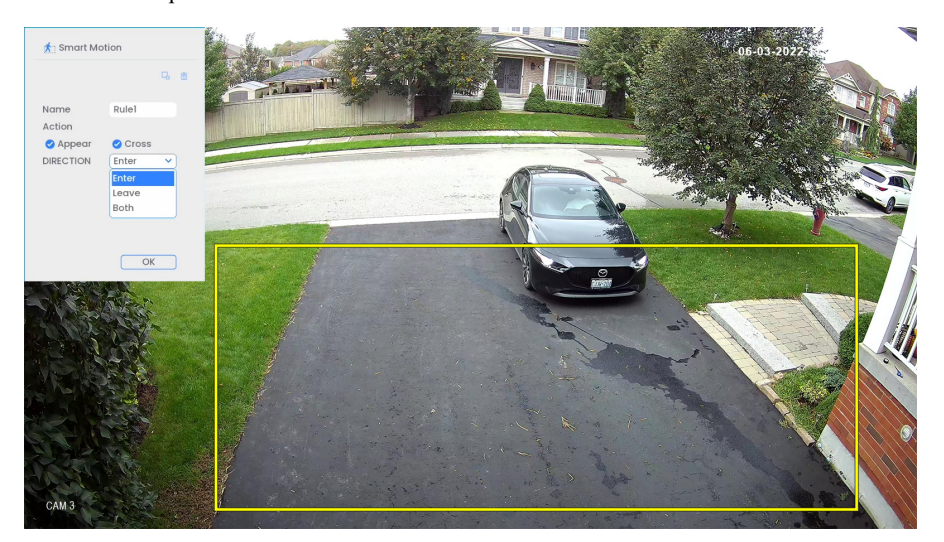

- **Action** : Cochez la case **Appear** pour détecter si un objet d'intérêt apparaît dans la zone définie. Cochez la case **Cross** pour détecter si un objet d'intérêt apparaît dans la zone définie. Cochez les deux cases pour activer chaque type d'action.
- **Direction** : Déterminez la direction que doit prendre un objet pour déclencher une dissuasion automatique. Vous pouvez sélectionner **Enter** pour les mouvements entrant dans la zone définie, ou **Leave** pour les mouvements sortant de la zone définie, ou **Both** pour les deux types de directions.
- Pour dessiner, cliquez-glissez les coins de la zone de couleur jaune pour redimensionner la zone. Pour des résultats plus précis, définissez une zone où les objets d'intérêt se déplaceront à l'intérieur de la zone de délimitation ainsi qu'à l'entrée et à la sortie.
- Cliquez sur **OK** une fois terminé.
- 8. Cliquez sur l'icône **Trigger** .

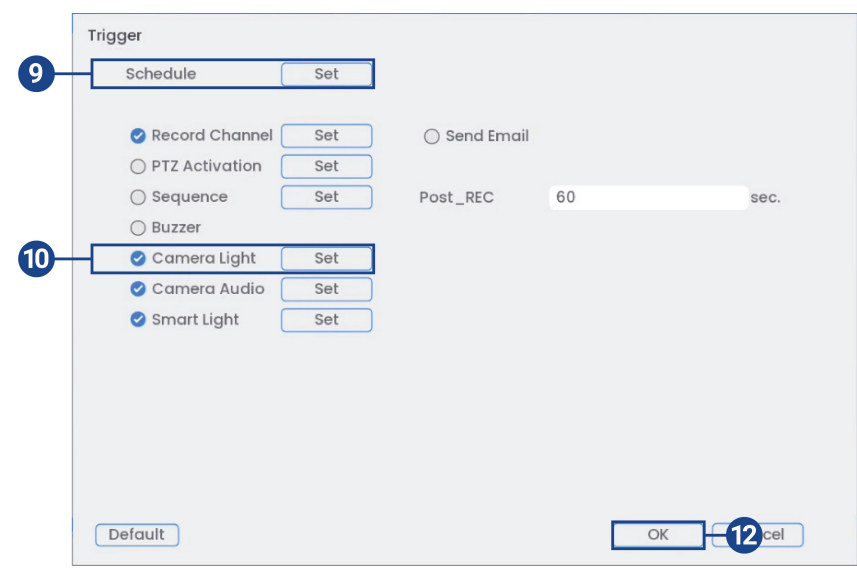

- Set  $-4$ 18  $20^{1}$  $22$  $24$  $\overline{10}$  $12$  $14$  $16$  $\Box$  Su  $\Box$  Mo  $\Box$  Tu  $\Box$  We  $\Box$  Th ä  $\Box$  Fr ö  $\Box$  So  $\sqrt{\frac{1}{2}}$ OK Back
- 9. Cliquez sur **Set** à côté de **Schedule** pour choisir les jours et les heures ou la semaine pour activer l'éclairage d'avertissement automatique :

- Cliquez ou cliquez-glissez le long de chacune des lignes du temps rouges pour ajouter ou supprimer rapidement des périodes de l'emploi du temps de chaque jour par segments de 30 minutes.
- Cliquez sur à côté de 2 jours ou plus pour lier les programmes ( ). Cela vous permet de modifier rapidement plusieurs programmes à la fois.
- Pour effectuer des ajustements plus précis à un programme, cliquez sur  $\bullet$ . Cela vous permettra de définir les heures exactes de début et de fin d'un programme.
- Cliquez sur **OK** une fois terminé.
- 10. Pour activer l'éclairage d'avertissement automatique, cochez **Camera Light** et cliquez sur **Set**.

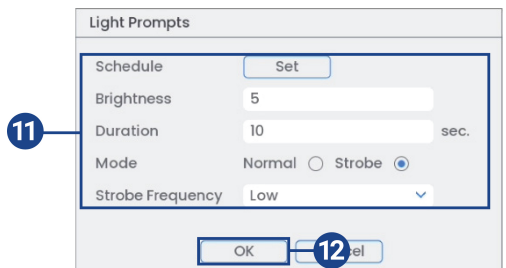

- 11. Réglez les préférences relatives aux voyants lumineux :
	- **Schedule** : Cliquez sur **Set** pour personnaliser un programme spécifique pour le voyant lumineux automatique.
	- **Brightness** : Réglez le niveau de luminosité du voyant lumineux.
	- **Duration** : Choisissez combien de temps le voyant lumineux restera allumé après un événement de détection intelligente de mouvement.
	- **Mode** : Choisissez **Normal** pour une lumière blanche soutenue ou **Strobe** pour une lumière clignotante. Si vous sélectionnez **Strobe**, réglez la vitesse à laquelle la lumière clignotera sous **Strobe Frequency**.
- 12. Cliquez sur **OK**, cliquez sur **OK** à nouveau.
- 13. Cliquez **Apply** pour enregistrer les changements.
- 14. Cliquez sur **Add** pour créer des zones actives supplémentaires pour la dissuasion automatique sur le canal sélectionné.

#### *14.1.2 Messages vocaux intelligents activés par le mouvement*

Le système vous permet d'activer des messages vocaux pré-enregistrés comme avertissements verbaux. Sélectionnez les canaux sur lesquels vous voulez activer le message vocal automatique et réglez les préférences.

#### **Pour configurer les paramètres de dissuasion automatique des messages vocaux :**

- 1. Depuis le mode Visionnement en direct, cliquez avec le bouton droit pour ouvrir le menu rapide, puis cliquez sur **Main Menu**.
- 2. Cliquez sur **Events**, puis sur **Event Settings**. Cliquez sur l'onglet **Smart Motion** depuis le panneau latéral.

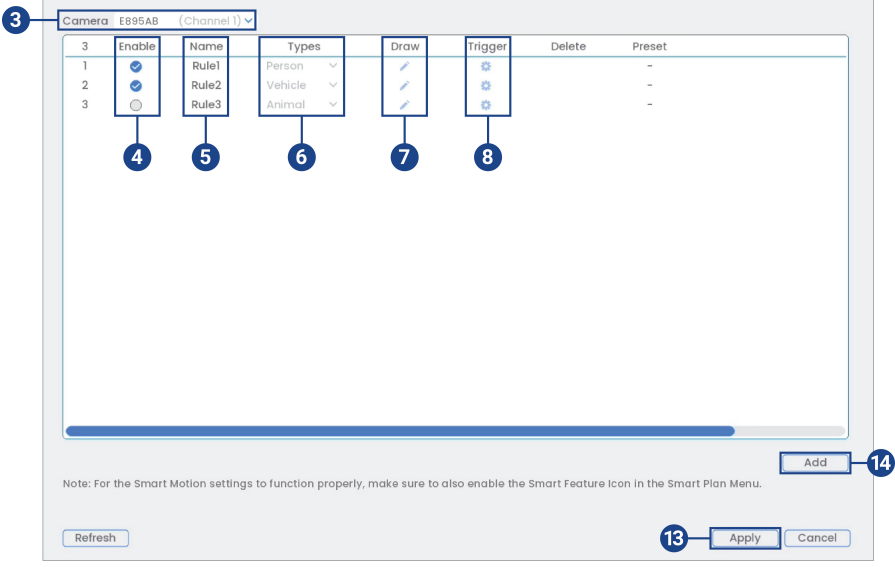

- 3. Sélectionnez un canal d'une caméra de dissuasion connectée.
- 4. Cochez cette case pour activer la règle de détection intelligente de mouvement que vous souhaitez utiliser.
- 5. Définissez un nom pour la règle en double-cliquant avec la souris sur **Name** de la règle.
- 6. Choisissez entre les types de détection **Person**, **Vehicle**, ou **Animal**.

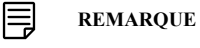

Les trois premières règles de détection intelligente de mouvement ont été ajoutées par défaut. Le type de détection des trois règles par défaut ne peut pas être modifié et les zones peuvent uniquement être activées ou désactivées. Tous les détails des règles ajoutées après peuvent être modifiés ou supprimés.

7. Cliquez sur l'icône **Draw** et personnalisez la zone active pour les messages vocaux automatiques :

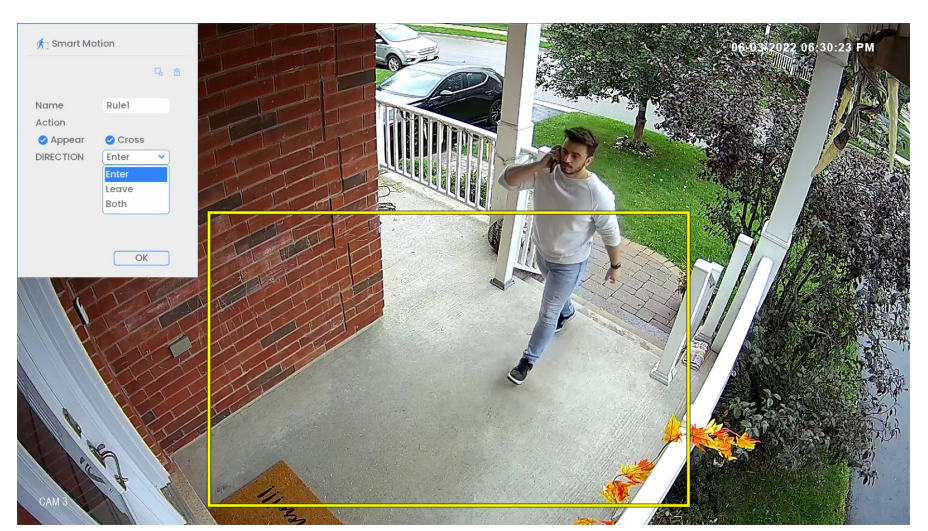

- **Action** : Cochez la case **Appear** pour détecter si un objet d'intérêt apparaît dans la zone définie. Cochez la case **Cross** pour détecter si un objet d'intérêt apparaît dans la zone définie. Cochez les deux cases pour activer chaque type d'action.
- **Direction** : Déterminez la direction que doit prendre un objet pour déclencher une dissuasion automatique. Vous pouvez sélectionner **Enter** pour les mouvements entrant dans la zone définie, ou **Leave** pour les mouvements sortant de la zone définie, ou **Both** pour les deux types de directions.
- Pour dessiner, cliquez-glissez les coins de la zone de couleur jaune pour redimensionner la zone. Pour des résultats plus précis, définissez une zone où les objets d'intérêt se déplaceront à l'intérieur de la zone de délimitation ainsi qu'à l'entrée et à la sortie.
- Cliquez sur **OK** une fois terminé.
- 8. Cliquez sur l'icône **Trigger** .

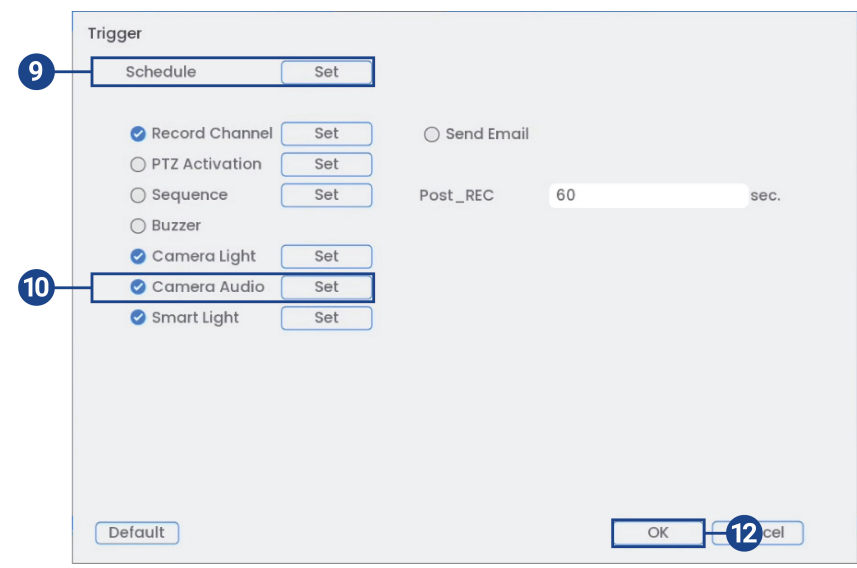

- Set  $\Box$  All  $20^{1}$  $24$  $12$  $14$  $16$ 18  $22$  $\Box$  Su  $\Box$  Mo  $\Box$  Tu  $\Box$  We 8  $\Box$  Th ä  $\Box$  Fr ö  $\Box$  So  $\sqrt{\frac{1}{2}}$ OK Back
- 9. Cliquez sur **Set** à côté de **Schedule** pour choisir les jours et les heures ou la semaine pour activer les messages vocaux automatiques :

- Cliquez ou cliquez-glissez le long de chacune des lignes du temps rouges pour ajouter ou supprimer rapidement des périodes de l'emploi du temps de chaque jour par segments de 30 minutes.
- Cliquez sur à côté de 2 jours ou plus pour lier les programmes ( ). Cela vous permet de modifier rapidement plusieurs programmes à la fois.
- Pour effectuer des ajustements plus précis à un programme, cliquez sur  $\bullet$ . Cela vous permettra de définir les heures exactes de début et de fin d'un programme.
- Cliquez sur **OK** une fois terminé.
- 10. Pour activer un message vocal automatique, cochez **Camera Audio** et cliquez sur **Set**.

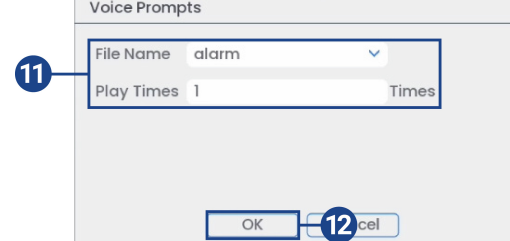

- 11. Réglez les préférences du message vocal :
	- **File Name** : Sélectionnez **Alarm** ou tout autre message vocal pré-enregistré.
	- **Play Times** : Choisissez combien de fois le message vocal sera diffusé après un événement de détection intelligente de mouvement.
- 12. Cliquez sur **OK**, cliquez sur **OK** à nouveau.
- 13. Cliquez **Apply** pour enregistrer les changements.
- 14. Cliquez sur **Add** pour créer des zones actives supplémentaires pour les messages vocaux automatiques sur le canal sélectionné.

#### *14.1.3* **Smart Security Lighting™** *intelligent activé par le mouvement*

Le système vous permet d'activer un **Smart Security Lighting™** coloré en cas de détection intelligente de mouvement. Sélectionnez les canaux sur lesquels vous voulez activer **Smart Security Lighting™** automatique et réglez les préférences.

**Smart Security Lighting™** est compatible avec certaines caméras IP de Lorex. Pour voir la liste complète des caméras compatibles, consultez votre série d'enregistreurs sur [lorex.com/compatibility.](https://www.lorextechnology.com/compatibility)

#### **Pour configurer les paramètres de dissuasion Smart Security Lighting™ :**

- 1. Depuis le mode Visionnement en direct, cliquez avec le bouton droit pour ouvrir le menu rapide, puis cliquez sur **Main Menu**.
- 2. Cliquez sur **Events**, puis sur **Event Settings**. Cliquez sur l'onglet **Smart Motion** depuis le panneau latéral.

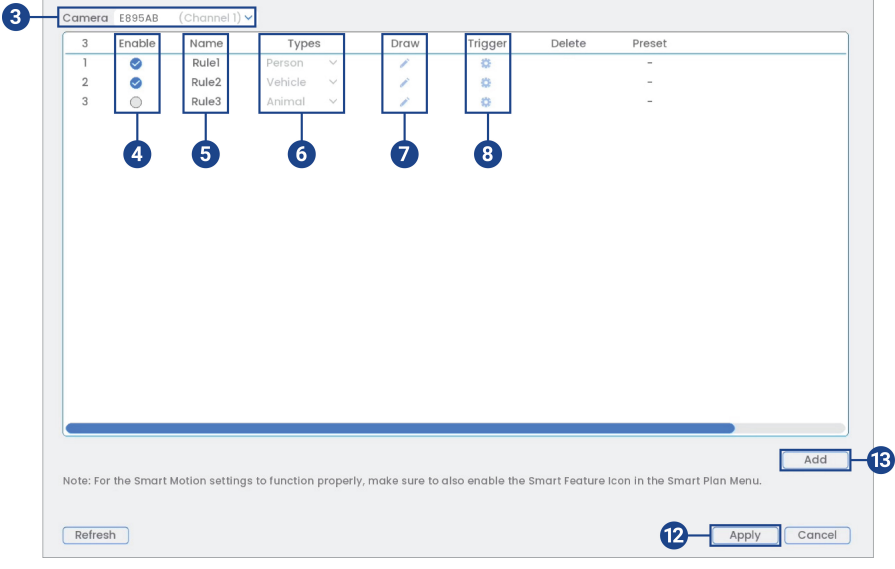

- 3. Sélectionnez un canal d'une caméra de dissuasion connectée.
- 4. Cochez cette case pour activer la règle de détection intelligente de mouvement que vous souhaitez utiliser.
- 5. Définissez un nom pour la règle en double-cliquant avec la souris sur **Name** de la règle.
- 6. Choisissez entre les types de détection **Person**, **Vehicle**, ou **Animal**.

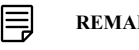

#### **REMARQUE**

Les trois premières règles de détection intelligente de mouvement ont été ajoutées par défaut. Le type de détection des trois règles par défaut ne peut pas être modifié et les zones peuvent uniquement être activées ou désactivées. Tous les détails des règles ajoutées après peuvent être modifiés ou supprimés.

7. Cliquez sur l'icône **Draw** et personnalisez la zone active pour un **Smart Security Lighting™** automatique :

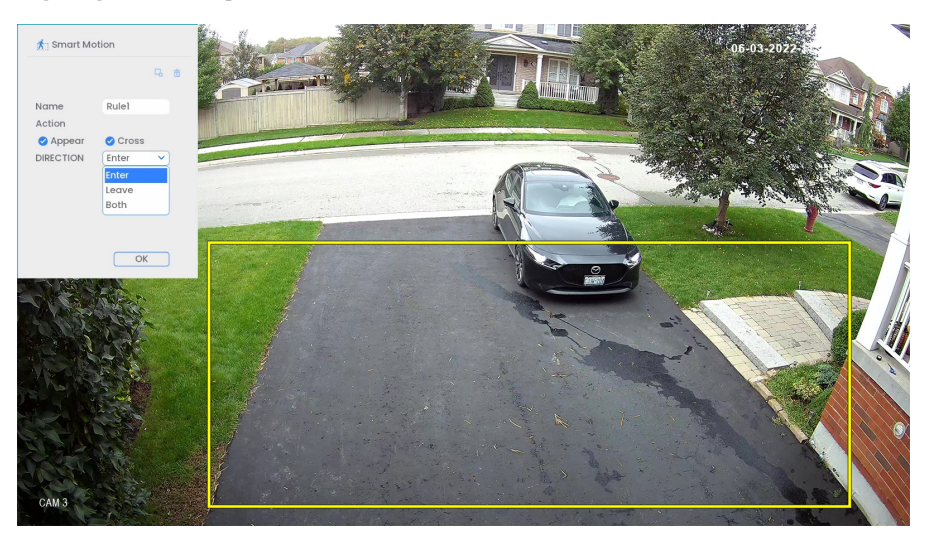

- **Action** : Cochez la case **Appear** pour détecter si un objet d'intérêt apparaît dans la zone définie. Cochez la case **Cross** pour détecter si un objet d'intérêt apparaît dans la zone définie. Cochez les deux cases pour activer chaque type d'action.
- **Direction** : Déterminez la direction que doit prendre un objet pour déclencher une dissuasion automatique. Vous pouvez sélectionner **Enter** pour les mouvements entrant dans la zone définie, ou **Leave** pour les mouvements sortant de la zone définie, ou **Both** pour les deux types de directions.
- Pour dessiner, cliquez-glissez les coins de la zone de couleur jaune pour redimensionner la zone. Pour des résultats plus précis, définissez une zone où les objets d'intérêt se déplaceront à l'intérieur de la zone de délimitation ainsi qu'à l'entrée et à la sortie.
- Cliquez sur **OK** une fois terminé.
- 8. Cliquez sur l'icône **Trigger** .

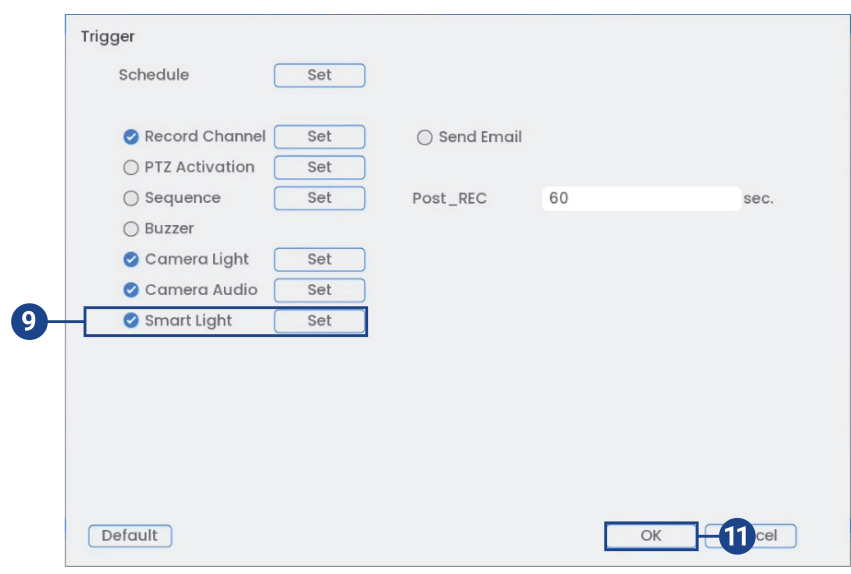

9. Pour activer **Smart Security Lighting™** automatique, cochez la case **Lumière intelligente** et cliquez sur **Définir**.

#### 10. Réglez les préférences **Smart Security Lighting™** :

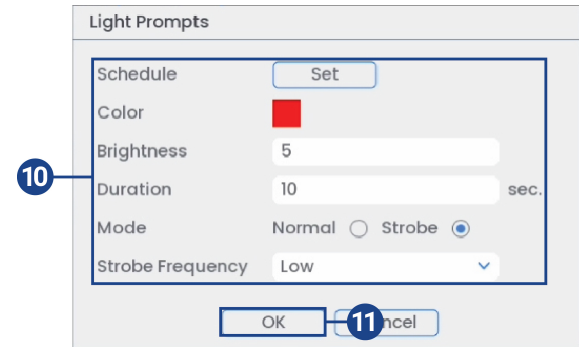

- **Schedule** : Cliquez sur **Set** pour configurer un programme spécifiquement pour **Smart Security Lighting™**.
- **Color** : Cliquez sur la zone de couleur rouge pour ouvrir les paramètres de couleur. Définissez une couleur personnalisée en cliquant sur la palette de couleurs arc-en-ciel. Cliquez sur **OK** pour sélectionner la couleur choisie.

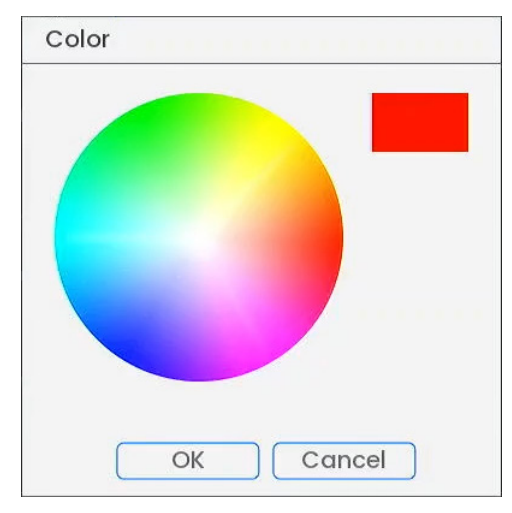

- **Brightness** : Définissez le niveau de luminosité de **Smart Security Lighting™**.
- **Duration** : Choisissez combien de temps le **Smart Security Lighting™** restera allumé après un événement de détection intelligente de mouvement.
- **Mode** : Choisissez **Normal** pour une lumière soutenue ou **Strobe** pour une lumière clignotante. Si vous sélectionnez **Strobe**, réglez la vitesse à laquelle la lumière clignotera sous **Strobe Frequency**.
- 11. Cliquez sur **OK**, cliquez sur **OK** à nouveau.
- 12. Cliquez **Apply** pour enregistrer les changements.
- 13. Cliquez sur **Add** pour créer des zones actives supplémentaires pour un **Smart Security Lighting™** automatique sur le canal sélectionné.

### <span id="page-70-0"></span>**14.2 Dissuasion activée manuellement**

Le système dispose de plusieurs options pour activer manuellement le voyant lumineux, la sirène, le **Smart Security Lighting™**, et l'amplificateur de vision nocturne couleur.

### **Pour activer les fonctions de dissuasion sur une seule caméra :**

- Placez le pointeur de la souris près du haut de l'image de la caméra en mode affichage en direct pour afficher la barre d'outils de la caméra. Appuyez sur  $\mathcal Q$  pour activer le voyant lumineux ou sur  $\bigcirc$  pour activer la sirène, ou sur  $\bigcirc$  pour activer le **Smart Security Lighting**<sup>TM</sup>. ۰ FФ ο Q ≏
- Activez les fonctions de dissuasion à l'aide de **l'application Lorex Home**. Allez au flux en direct de votre caméra et appuyez sur les boutons de dissuasion pour la sirène, l'éclairage d'avertissement et l'amplificateur de vision nocturne en couleur.

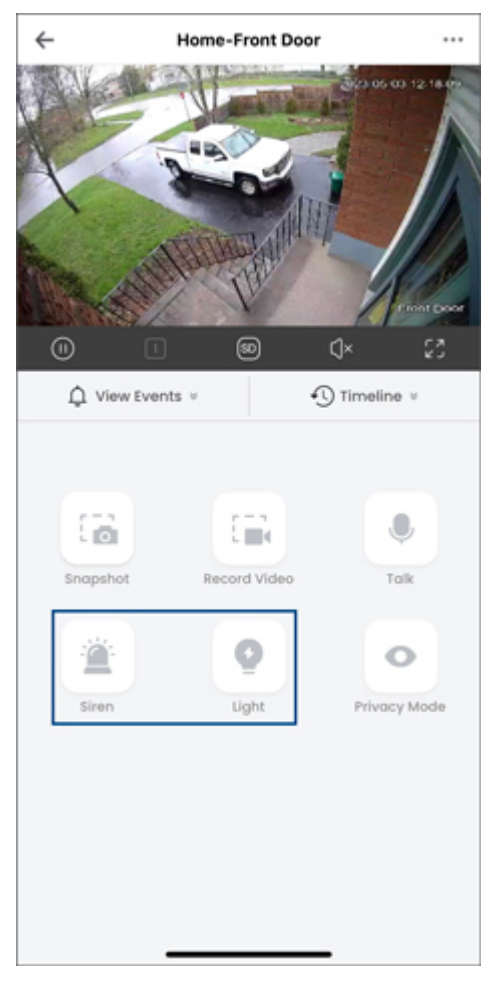

**Pour activer les fonctions de dissuasion du voyant lumineux et de la sirène sur toutes les caméras connectées :**

• Maintenez enfoncé le bouton de panique sur le panneau frontal de la caméra pendant 3 secondes.

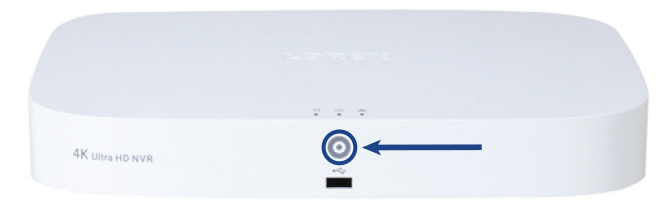
• Dans la fenêtre d'affichage en direct, cliquez sur le bouton d'alarme dans la barre de navigation.

<span id="page-73-0"></span>Le système prend en charge la détection de personnes et de véhicules sur les caméras IP compatibles seulement. Cela contribue à envoyer des notifications plus pertinentes lorsque l'application Lorex Home est utilisée pour la surveillance à distance. Vous pouvez aussi associer le voyant d'avertissement de dissuasion à la détection de personnes, de véhicules et/ou d'animaux sur les caméras Lorex de dissuasion compatibles pour un niveau supplémentaire de sécurité intelligente.

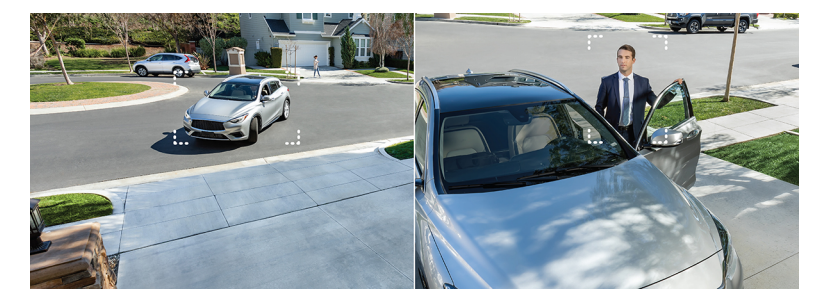

**15.1 S'assurer de la détection précise des personnes, des véhicules et des animaux**

Les remarques suivantes sont importantes pour l'installation de la caméra dans le but d'assurer une détection précise des personnes, des véhicules et/ou des animaux. Référez-vous à la documentation qui accompagnait votre caméra ou cherchez le numéro de modèle de votre caméra à l'adresse [lorex.com](https://www.lorextechnology.com/) pour des instructions d'installation complètes.

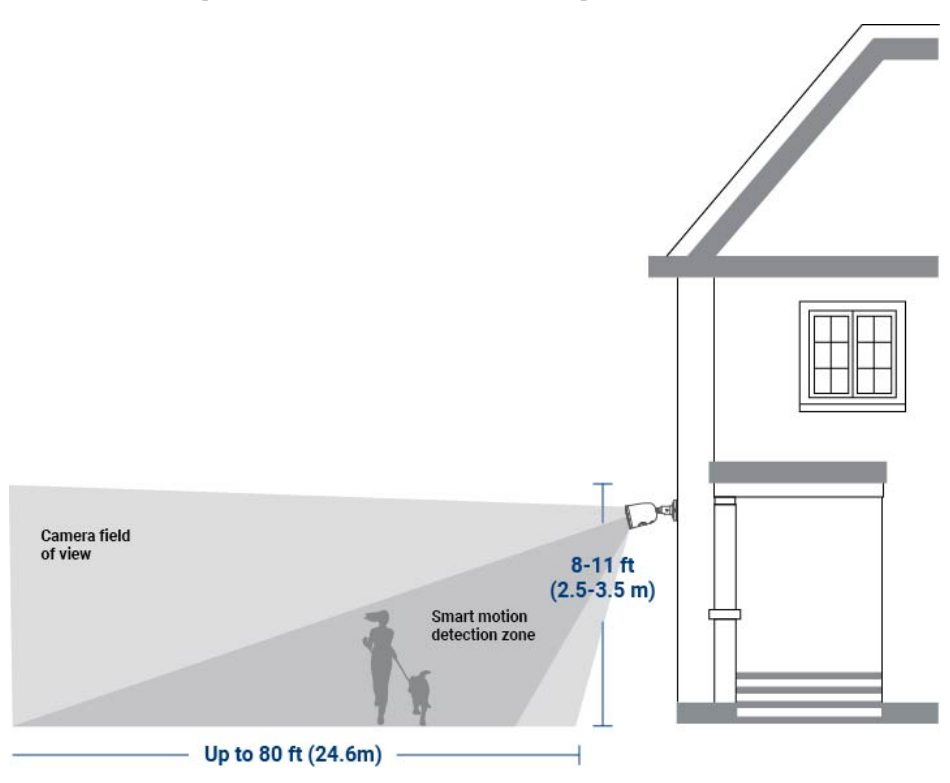

### **Détection des personnes**

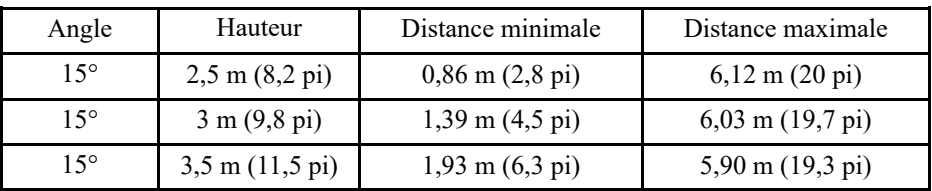

**Détection de véhicules**

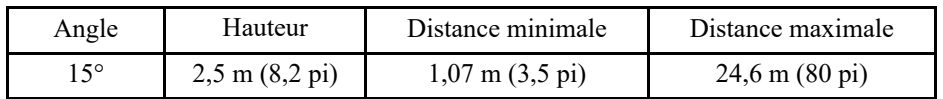

### **Détection des animaux**

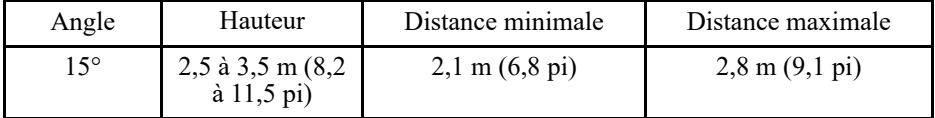

- Orientez la caméra de manière à ce que les objets d'intérêt apparaissent dans les 2/3 inférieurs de l'image de la caméra.
- Choisissez un endroit où les objets d'intérêt ne se trouveront pas à plus de 6,1 m (20 pi) de la caméra.
- Orientez la caméra à 15° vers le bas par rapport à la position de niveau.
- Installez la caméra entre 2,5 et 3,5 m (8,2 et 11;5 pi) du sol.

**La précision** de la détection des personnes, des véhicules et des animaux sera influencée par de multiples facteurs, tels que la distance entre l'objet et la caméra, la taille de l'objet, la hauteur et l'angle de la caméra. La vision nocturne influence également la précision de la détection.

### **15.2 Configuration de la détection des personnes, des véhicules et des animaux**

Le système vous permet de surveiller les événements de mouvement intelligents et de différencier les formes de personnes, de véhicules et d'animaux. Réglez les préférences pour la détection de personnes, de véhicules et/ou d'animaux par canal.

#### **REMARQUE** 冃

Si un plan intelligent n'est pas activé correctement sur votre caméra, la fonction de mouvement intelligent ne fonctionnera pas. Assurez-vous d'activer la fonction de mouvement intelligent avant de continuer. Consultez 25.4.1 *[Configurer](#page-120-0) Smart Plan*, page [111](#page-120-0) pour des instructions complètes.

### **Pour configurer la détection des personnes, des véhicules et des animaux :**

- 1. Depuis le mode Visionnement en direct, cliquez avec le bouton droit pour ouvrir le menu rapide, puis cliquez sur **Main Menu**.
- 2. Cliquez sur **Events**, puis sur **Event Settings**. Cliquez sur l'onglet **Smart Motion** depuis le panneau latéral.

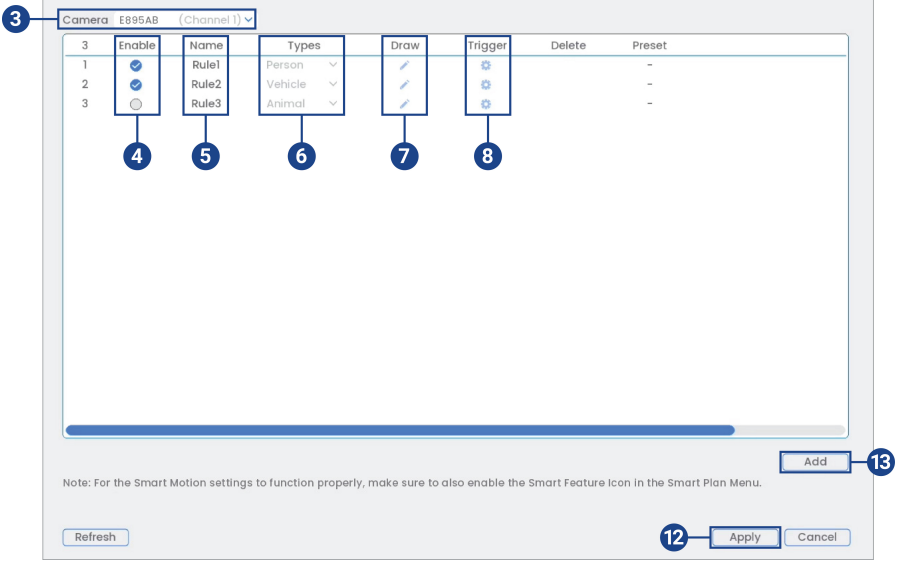

3. Sélectionnez un canal d'une caméra compatible pour lequel vous voudriez configurer la détection intelligente de mouvement.

- 4. Cochez cette case pour activer les règles de détection intelligente de mouvement que vous souhaitez utiliser.
- 5. Définissez un nom pour la règle en double-cliquant avec la souris sur **Name** de la règle.
- 6. Choisissez entre les types de détection **Person**, **Vehicle**, ou **Animal**.

### **REMARQUE**

副

Les trois premières règles de détection intelligente de mouvement ont été ajoutées par défaut. Le type de détection des trois règles par défaut ne peut pas être modifié et les zones peuvent uniquement être activées ou désactivées. Tous les détails des règles ajoutées après peuvent être modifiés ou supprimés.

7. Cliquez sur l'icône **Draw** et personnalisez la zone active pour la détection intelligente de mouvement :

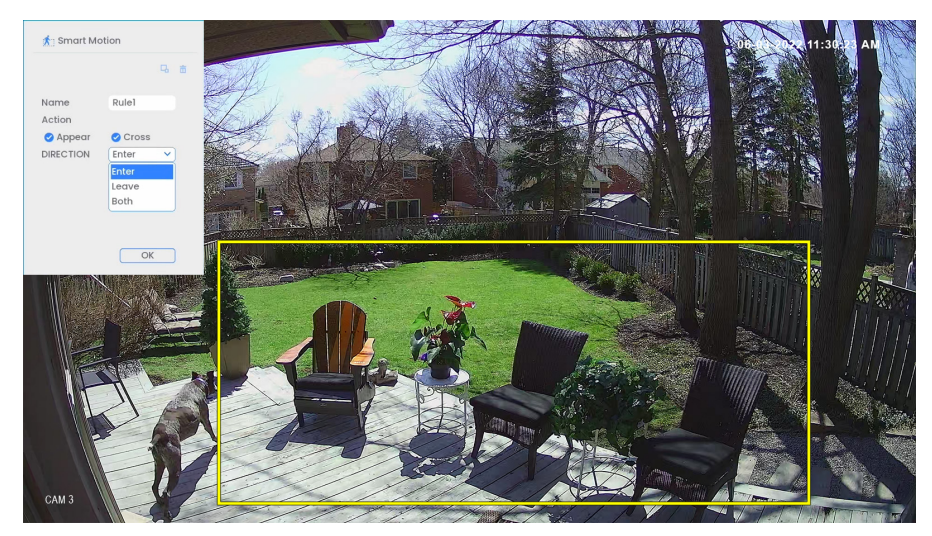

- **Action** : Cochez la case **Appear** pour détecter si un objet d'intérêt apparaît dans la zone définie. Cochez la case **Cross** pour détecter si un objet d'intérêt apparaît dans la zone définie. Cochez les deux cases pour activer chaque type d'action.
- **Direction** : Déterminez la direction que doit prendre un objet pour déclencher une dissuasion automatique. Vous pouvez sélectionner **Enter** pour les mouvements entrant dans la zone définie, ou **Leave** pour les mouvements sortant de la zone définie, ou **Both** pour les deux types de directions.
- Pour dessiner, cliquez-glissez les coins de la zone de couleur jaune pour redimensionner la zone. Pour des résultats plus précis, définissez une zone où les objets d'intérêt se déplaceront à l'intérieur de la zone de délimitation ainsi qu'à l'entrée et à la sortie.
- Cliquez sur **OK** une fois terminé.

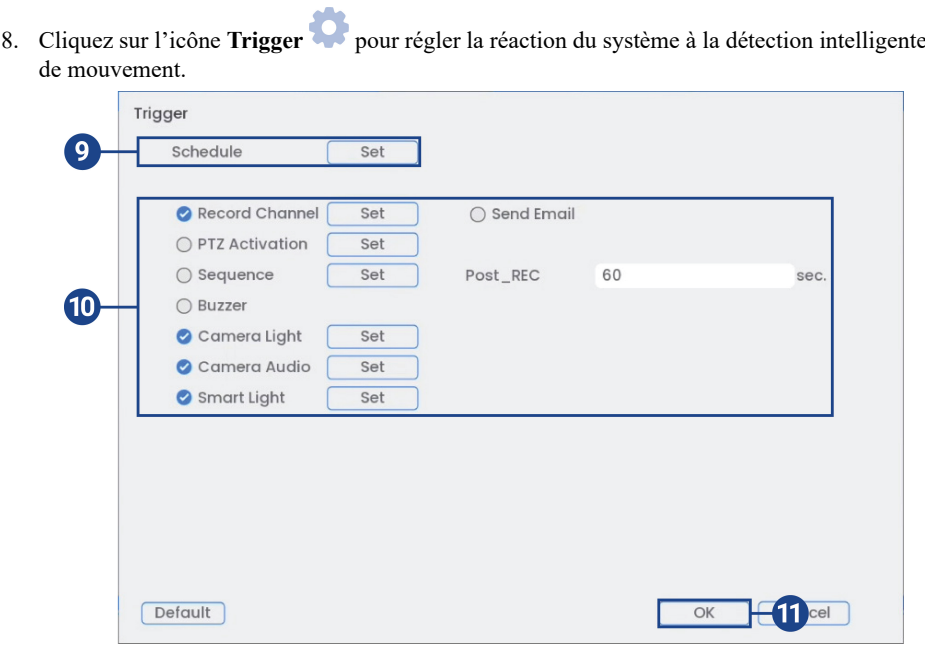

9. Cliquez sur **Set** à côté de **Schedule** pour choisir les jours et les heures de la semaine pour activer la détection intelligente de mouvement :

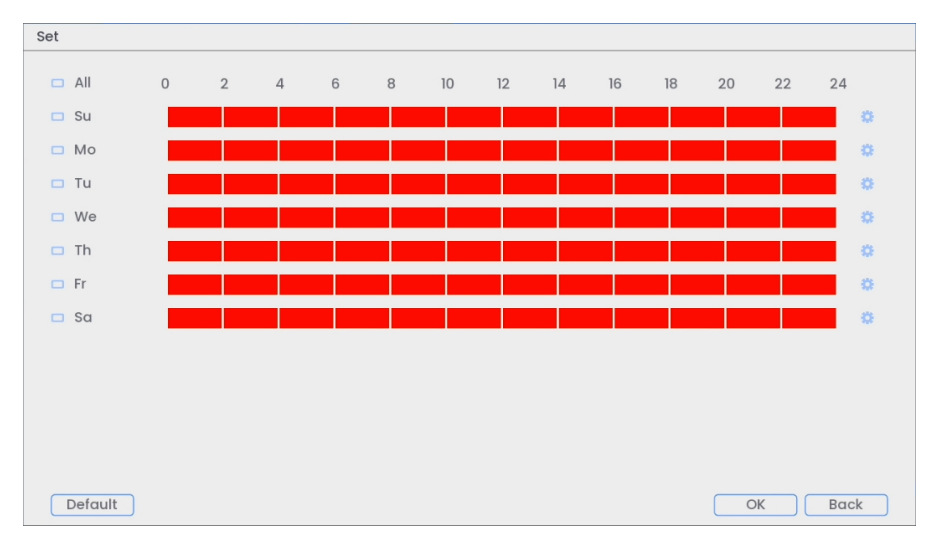

- Cliquez ou cliquez-glissez le long de chacune des lignes du temps rouges pour ajouter ou supprimer rapidement des périodes de l'emploi du temps de chaque jour par segments de 30 minutes.
- Cliquez sur à côté de 2 jours ou plus pour lier les programmes ( ). Cela vous permet de modifier rapidement plusieurs programmes à la fois.
- Pour effectuer des ajustements plus précis à un programme, cliquez sur  $\bullet$ . Cela vous permettra de définir les heures exactes de début et de fin d'un programme.
- Cliquez sur **OK** une fois terminé.
- 10. Sélectionnez comment le système réagira lorsqu'un mouvement est détecté de façon intelligente :
	- **Record Channel** : Choisissez les canaux qui feront l'enregistrement lorsqu'un mouvement est détecté de façon intelligente sur un canal sélectionné. Définissez la durée d'enregistrement suite à un évènement de détection intelligente de mouvement dans le champ **Post\_REC**.
	- **Send Email** : Cochez la case afin d'activer les alertes par courriel. Vous devez configurer les alertes par courriel avant de pouvoir les recevoir (consultez 19.6.3 Configuration des alertes par courriel, page 90).
	- **PTZ Activation** : Configurez les caméras PTZ connectées pour démarrer une ronde, un motif ou aller à un emplacement prédéfini.
	- **Sequence** : Le mode Séquence commence. Sélectionnez les tuiles numérotées à côté de cette option pour inclure les canaux correspondants dans la séquence.
	- **Buzzer**: Cocher afin d'activer l'alarme sonore.
	- **Camera Light** : Cochez cette case pour activer l'éclairage d'avertissement. Cliquez sur **Set** pour passer du mode d'éclairage d'avertissement à **Strobe**, ou choisissez combien de temps l'éclairage d'avertissement restera allumé après un événement de détection intelligente de mouvement. Pour en savoir plus, voir 14.1.1 *Éclairage [d'avertissement](#page-62-0) intelligent activé par le [mouvement](#page-62-0)*, page [53](#page-62-0).
	- **Camera Audio** : Cochez cette case pour activer les messages vocaux. Cliquez sur **Set** pour sélectionner un message vocal pré-enregistré ou un son d'alarme. Choisissez combien de fois le message vocal sera diffusé après un événement de détection intelligente de mouvement. Pour en savoir plus, voir 14.1.2 *Messages vocaux [intelligents](#page-65-0) activés par le [mouvement](#page-65-0)*, page [56.](#page-65-0)
	- **Smart Light** : Cochez cette case pour activer **Smart Security Lighting™**. Cliquez sur **Set** pour sélectionner une couleur personnalisée ou choisir combien de temps l'éclairage restera allumé après un événement de détection intelligente de mouvement. Cliquez sur la zone de couleur rouge pour ouvrir les paramètres de couleur personnalisés. Pour en savoir plus, voir 14.1.3 **Smart Security [Lighting™](#page-67-0)** *intelligent activé par le mouvement*, page [58](#page-67-0).
- 11. Cliquez sur **OK**, cliquez sur **OK** à nouveau.
- 12. Cliquez **Apply** pour enregistrer les changements.
- 13. Cliquez sur **Add** pour créer des zones actives supplémentaires pour la détection intelligente de mouvement sur le canal sélectionné.

### **15.3 Rechercher la détection de personnes, de véhicules et d'animaux (recherche intelligente)**

La recherche intelligente vous permet de filtrer les vidéos enregistrées pour rechercher les événements de détection de personnes, de véhicules ou d'animaux, ou bien les trois.

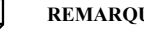

**REMARQUE**

Afin d'utiliser la recherche intelligente, vous devez configurer les paramètres de détection intelligente d'au moins un canal. Reportez-vous à la procédure ci-dessus pour les instructions complètes.

### **Pour effectuer une recherche intelligente :**

- 1. Depuis le mode de visionnement en direct, cliquez avec le bouton droit pour ouvrir le menu rapide puis cliquez sur **Smart Search**.
- 2. Cliquez sur l'onglet **Smart Motion** depuis le panneau latéral.

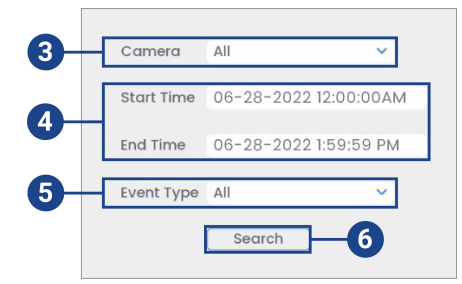

- 3. Sélectionnez un canal où rechercher des événements de détection ou choisissez **All**.
- 4. Choisissez l'heure de départ et de fin de votre recherche.
- 5. Dans le cadre de votre recherche, sélectionnez le type de détection intelligente de mouvement, ou sélectionnez **All**.
- 6. Cliquer sur **Search**.

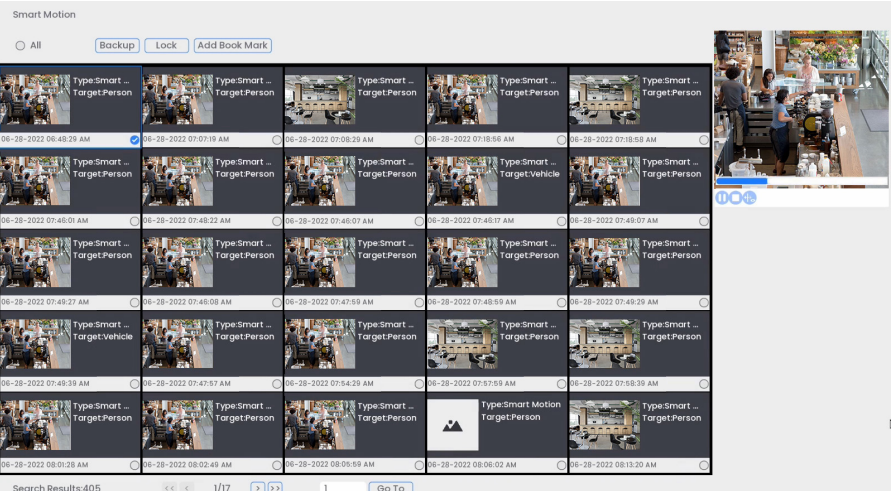

- 7. Les événements qui correspondent à vos critères de recherche sont affichés : Vous disposez maintenant des options suivantes :
	- Cliquer sur une miniature pour avoir voir un aperçu de l'événement. Cliquer deux fois sur la fenêtre d'aperçu pour le visualiser en plein écran.
	- Cocher des miniatures pour effectuer d'autres actions :
		- **Backup:** Sauvegarder des événements.
		- Lock: Verrouiller des événements.
		- **Add Book Mark:** Marquer des événements d'un signet.

### **15.4 Configurer Active View**

Traquez le mouvement détecté en suivant l'objet en mouvement et en zoomant sur ce dernier.

### **Pour configurer les paramètres d'Active View :**

- 1. Depuis le mode Visionnement en direct, cliquez avec le bouton droit pour ouvrir le menu rapide, puis cliquez sur **Main Menu**.
- 2. Cliquez sur **Events**, puis sur **Event Settings**. Cliquez sur l'onglet **Motion** sur le panneau latéral, puis sur **Active View** sur le panneau supérieur.

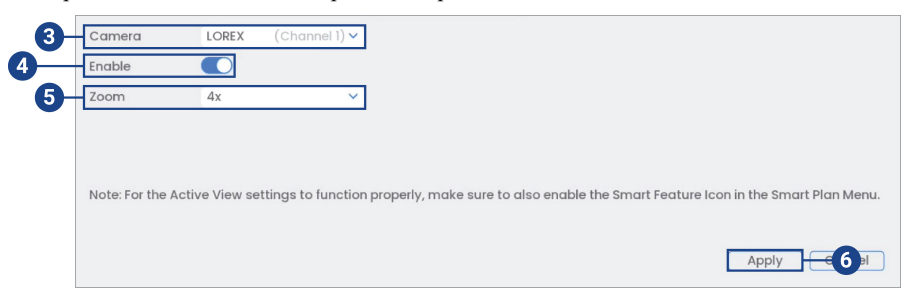

- 3. Sélectionnez une caméra pour configurer Active View pour.
- 4. Cochez cette case pour activer Active View.
- 5. Cliquez ici pour définir le facteur d'agrandissement à 2x, 4x, 6x ou 8x.
- 6. Cliquez **Apply** pour enregistrer les changements.

## **[16](#page-79-0) [Détection](#page-79-0) des visages**

#### <span id="page-79-0"></span>**AVERTISSEMENT** ∕≬\

**L'enregistrement facial sans consentement est illégal dans certains territoires.** Lorex Technology décline toute responsabilité quant à une utilisation de son produit non conforme aux lois.

La fonctionnalité de détection faciale vous permet de détecter et de capturer les visages dans le champ de vision de la caméra tout en déclenchant les alarmes et/ou les notifications.

La détection des visages n'est compatible qu'avec certaines caméras IP de Lorex. Pour voir la liste complète des caméras compatibles, consultez votre série d'enregistreurs sur [lorex.com/compatibility.](https://www.lorextechnology.com/compatibility)

### **16.1 Assurer la précision de la détection des visages et des masques**

Les remarques suivantes sont importantes pour l'installation de la caméra dans le but d'assurer une détection précise des visages. Pour les instructions complètes d'installation de la caméra, consultez la documentation de votre caméra sur [lorex.com.](https://www.lorextechnology.com/)

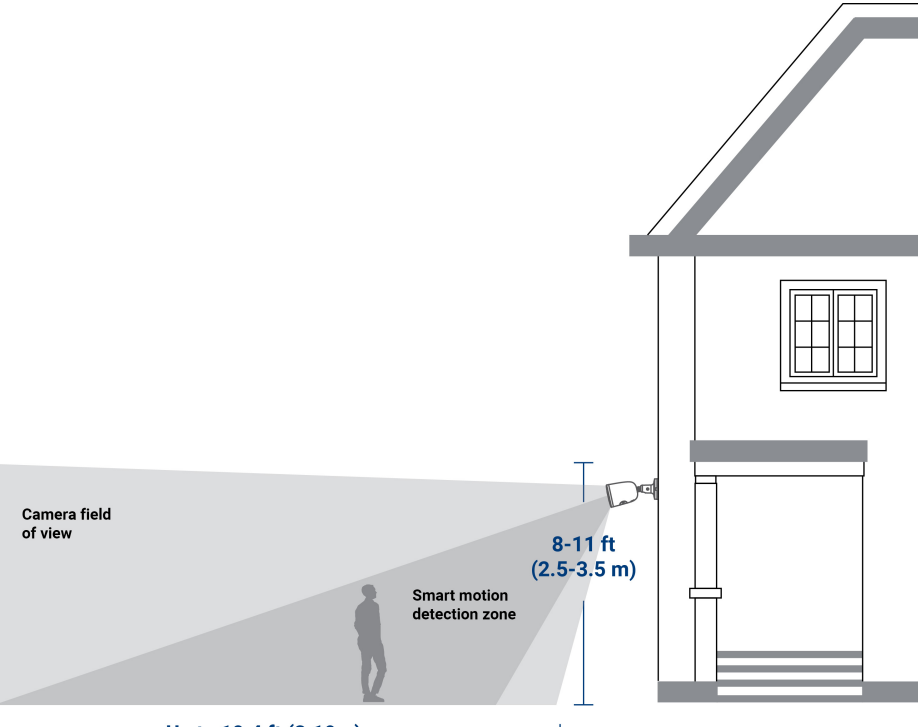

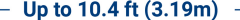

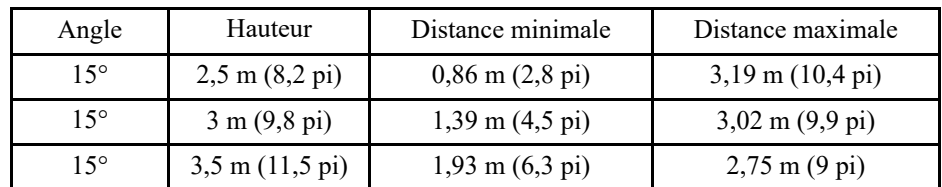

• Installez dans un endroit lumineux et évitez de faire face à la lumière directe du soleil avec de forts rétroéclairages et des ombres sombres.

- Choisissez un endroit où les objets d'intérêt ne se trouveront pas à plus de 3,19 m (10,4 pi) de la caméra.
- Positionnez la caméra à environ 3 m (9,8 pi) du sol pour détecter toute la proportion d'un visage.
- Orientez la caméra à environ 15° vers le bas par rapport à la position de niveau.
- Pointez la caméra directement à l'endroit où les objets d'intérêt seront tournés.

**La détection des visages de haute précision par rapport à la détection des visages de faible précision** :

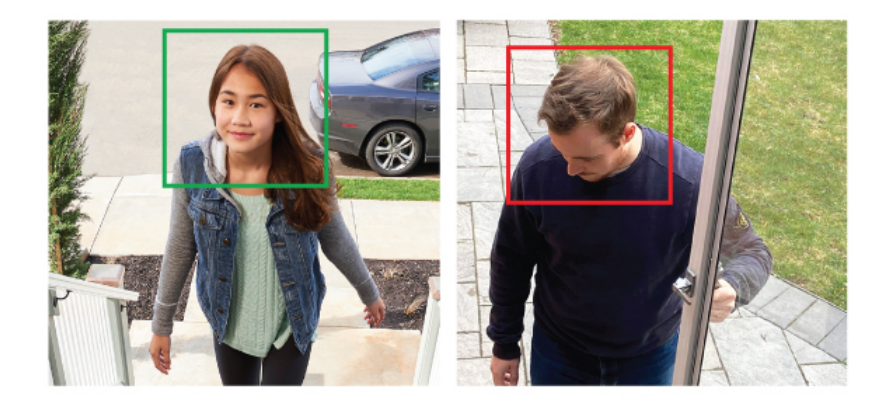

**La précision** sera influencée par les conditions d'éclairage et la distance/l'angle du visage d'une personne par rapport à la caméra. Pour distinguer les traits du visage, la caméra doit être positionnée de face avec une vue claire du visage d'une personne. Les visages obscurcis et partiellement/entièrement couverts ne seront pas capturés avec précision. Pour améliorer la précision de la détection des visages dans des conditions de faible luminosité, la vision nocturne basculera vers un mode noir et blanc. Si vous ne pouvez pas remplir les conditions d'installation, il vaut peut-être mieux suivre les directives de détection des personnes et des véhicules à la place.

### **Détection de masques**

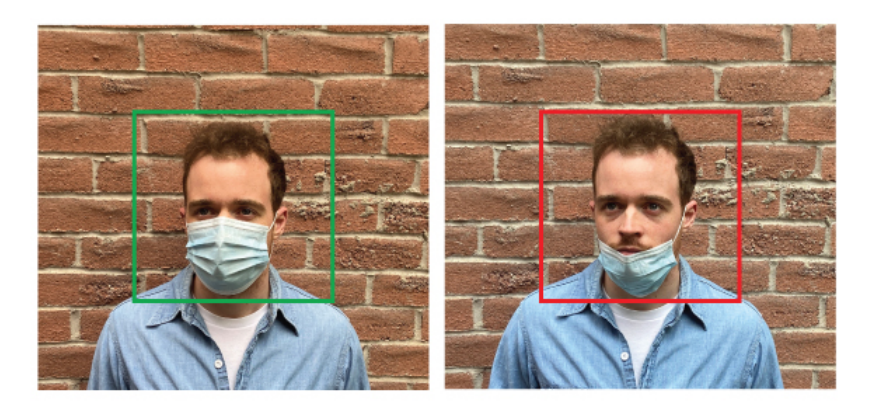

Dans l'onglet Détection des visages, réglez le **Alarm Type** sur **Mask Detect**. Grâce à la détection de masque, une personne portant ou ne portant pas correctement un masque facial sera enregistrée dans l'écran de prévisualisation latéral et une notification sera envoyée depuis **l'application Lorex Home**. Cochez la case **Auto Response** pour rappeler aux visiteurs : « *Veuillez mettre votre masque* »

#### **REMARQUE** 巪

Vous pouvez utiliser la fonction de détection des visages sans toutefois utiliser la détection de masques.

### **16.2 Activer la détection des visages et des masques dans le plan intelligent**

La fonction de détection des visages ne peut pas être utilisée simultanément avec d'autres plans intelligents. Pour activer la fonction **Face Detection**, désactivez tous les autres plans intelligents.

### **Pour activer la détection des visages dans les paramètres du plan intelligent :**

1. Depuis le mode Visionnement en direct, cliquez avec le bouton droit pour ouvrir le menu rapide, puis cliquez sur **Main Menu**.

2. Cliquez sur **Events**, puis sur **Event Settings**. Cliquez sur l'onglet **Smart Plan** depuis le panneau latéral.

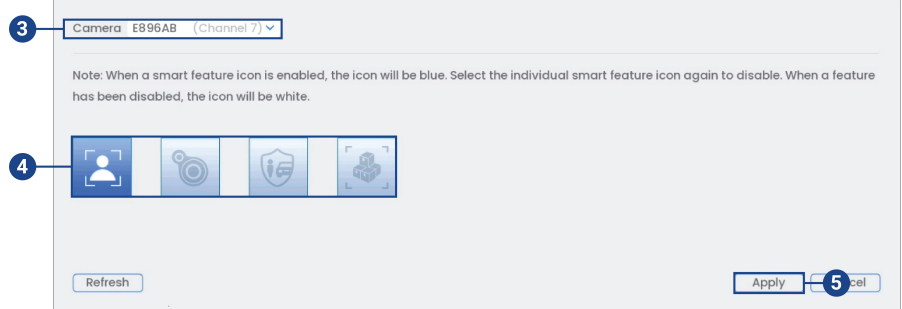

- 3. Sélectionnez un canal d'une caméra compatible pour lequel vous voudriez configurer la détection des visages.
- 4. Désélectionnez les autres icônes de fonction intelligente, puis sélectionnez l'icône **Face Detection**.

#### 闫 **REMARQUE**

Lorsqu'une icône de fonction intelligente est activée, elle s'affiche en bleu. Cliquez sur l'icône bleue de la fonction intelligente pour la désactiver. Lorsqu'une fonction est désactivée, l'icône correspondante s'affiche en blanc.

5. Cliquez **Apply** pour enregistrer les changements.

### **16.3 Configuration de la détection des visages**

Le système vous permet de surveiller les événements de détection de visages. Sélectionnez les canaux sur lesquels vous voulez activer la détection de visages et réglez les préférences.

### **Pour configurer la détection des visages :**

- 1. Depuis le mode Visionnement en direct, cliquez avec le bouton droit pour ouvrir le menu rapide, puis cliquez sur **Main Menu**.
- 2. Cliquez sur **Events**, puis sur **Event Settings**. Cliquez sur l'onglet **Face Detection** depuis le panneau latéral.

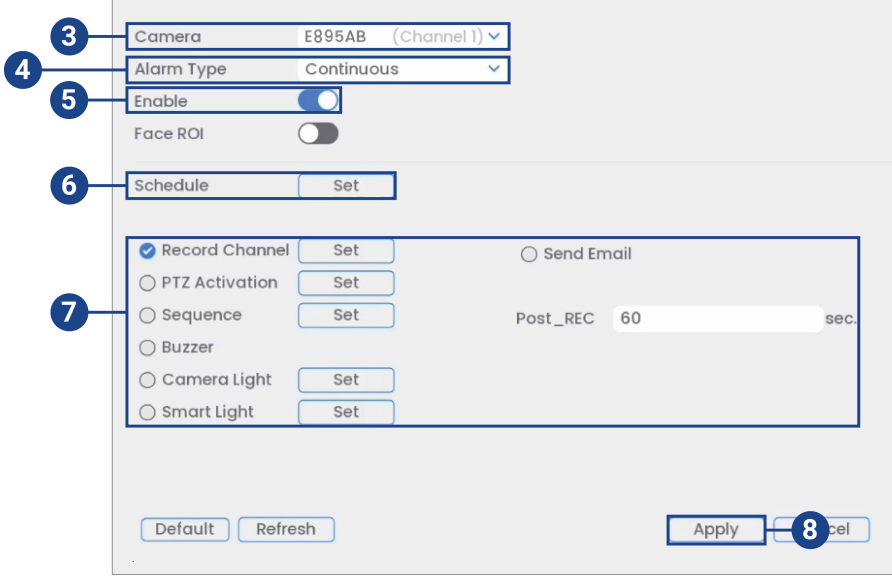

3. Sélectionnez un canal d'une caméra compatible pour lequel vous voudriez configurer la détection des visages.

- 4. Sélectionnez **Continuous**.
- 5. Cochez pour activer la détection de visages sur le canal choisi.
- 6. Cliquez sur **Set** à côté de **Schedule** pour choisir les jours de la semaine pour activer la détection des visages :

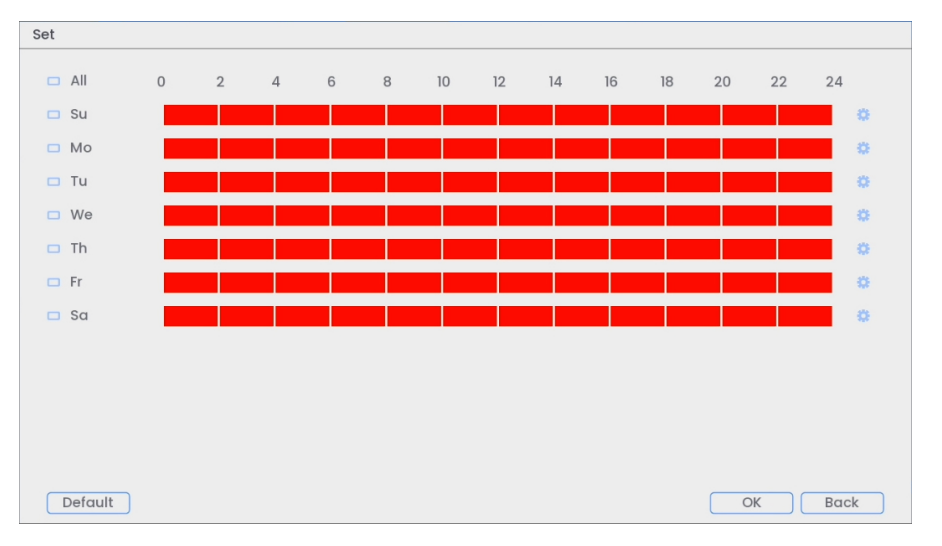

- Cliquez ou cliquez-glissez le long de chacune des lignes du temps rouges pour ajouter ou supprimer rapidement des périodes de l'emploi du temps de chaque jour par segments de 30 minutes.
- Cliquez sur à côté de 2 jours ou plus pour lier les programmes ( ). Cela vous permet de modifier rapidement plusieurs programmes à la fois.
- Pour effectuer des ajustements plus précis à un programme, cliquez sur  $\bullet$ . Cela vous permettra de définir les heures exactes de début et de fin d'un programme.
- Cliquez sur **OK** une fois terminé.

7. Sélectionnez comment le système réagira lorsqu'un visage est détecté :

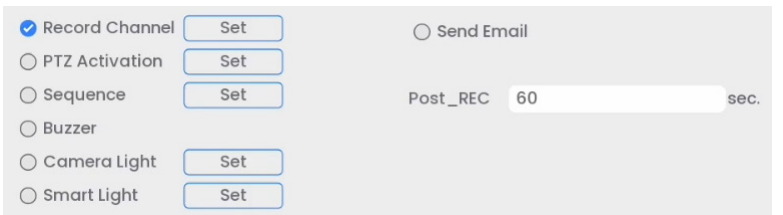

- **Record Channel** : Choisissez les canaux qui feront l'enregistrement lorsqu'un visage est détecté sur un canal sélectionné. Définissez la durée d'enregistrement suite à un évènement de détection de visages dans le champ **Post\_REC**.
- **Send Email** : Cochez la case afin d'activer les alertes par courriel. Vous devez configurer les alertes par courriel avant de pouvoir les recevoir (consultez 19.6.3 Configuration des alertes par courriel, page 90).
- **PTZ Activation** : Configurez les caméras PTZ connectées pour démarrer une ronde, un motif ou aller à un emplacement prédéfini.
- **Sequence** : Le mode Séquence commence. Sélectionnez les tuiles numérotées à côté de cette option pour inclure les canaux correspondants dans la séquence.
- **Buzzer**: Cocher afin d'activer l'alarme sonore.
- **Camera Light** : Cochez cette case pour activer l'éclairage d'avertissement. Cliquez sur **Set** pour changer le mode d'éclairage d'avertissement à **Strobe**, ou choisir combien de temps le l'éclairage d'avertissement restera allumé après un événement de détection de visages. Pour en savoir plus, voir 14.1.1 *Éclairage [d'avertissement](#page-62-0) intelligent activé par le [mouvement](#page-62-0)*, page [53](#page-62-0).
- **Smart Light** : Cochez cette case pour activer **Smart Security Lighting™**. Cliquez sur **Set** pour sélectionner une couleur personnalisée ou choisir combien de temps l'éclairage restera allumé après un événement de détection de visages. Cliquez sur la zone de couleur rouge pour ouvrir les paramètres de couleur personnalisés. Pour en savoir plus, voir 14.1.3 **Smart Security [Lighting™](#page-67-0)** *intelligent activé par le mouvement*, page [58](#page-67-0).
- 8. Cliquez **Apply** pour enregistrer les changements.
- 9. *(FACULTATIF)* Cliquez sur **Copy** pour appliquer les réglages du présent canal à un ou plusieurs autres canaux.

### **16.4 Configuration de la détection de masques**

Sélectionnez les canaux sur lesquels vous voulez activer la détection de masques et réglez les préférences.

### **Pour configurer la détection de masques :**

1. Depuis le mode Visionnement en direct, cliquez avec le bouton droit pour ouvrir le menu rapide, puis cliquez sur **Main Menu**.

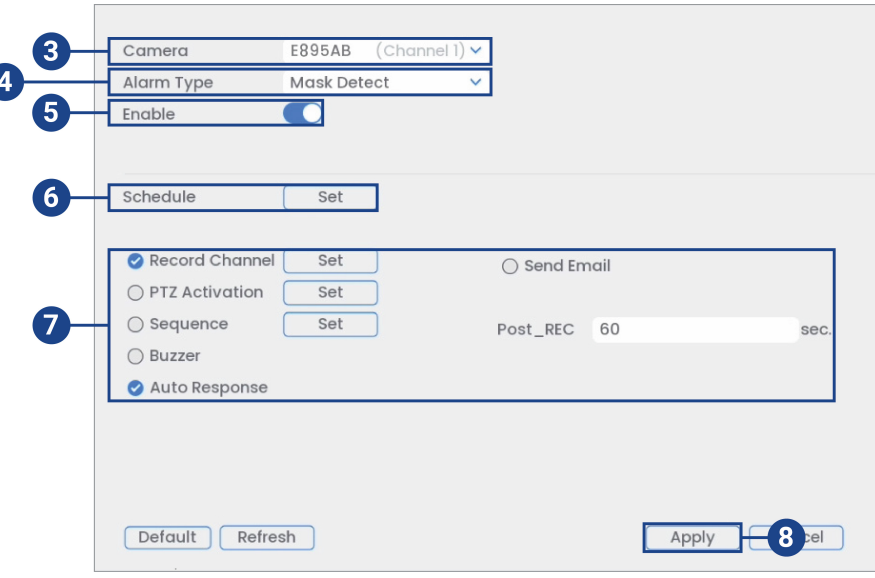

2. Cliquez sur **Events**, puis sur **Event Settings**. Cliquez sur l'onglet **Face Detection** depuis le panneau latéral.

- 3. Sélectionnez un canal d'une caméra compatible pour lequel vous voudriez configurer la détection des visages.
- 4. Sélectionnez **Mask Detect**.
- 5. Cochez pour activer la détection de masques sur le canal choisi.
- 6. Cliquez sur **Set** à côté de **Schedule** pour choisir les jours de la semaine pour activer la détection des masques :

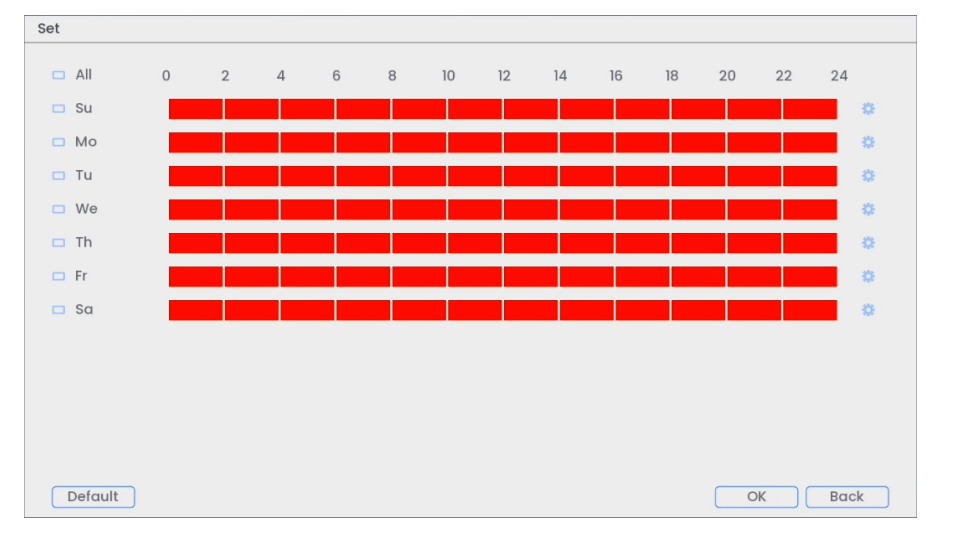

- Cliquez ou cliquez-glissez le long de chacune des lignes du temps rouges pour ajouter ou supprimer rapidement des périodes de l'emploi du temps de chaque jour par segments de 30 minutes.
- Cliquez sur à côté de 2 jours ou plus pour lier les programmes ( $\Box$ ). Cela vous permet de modifier rapidement plusieurs programmes à la fois.
- Pour effectuer des ajustements plus précis à un programme, cliquez sur **et al.** Cela vous permettra de définir les heures exactes de début et de fin d'un programme.
- Cliquez sur **OK** une fois terminé.

7. Sélectionnez comment le système réagira lorsqu'un masque est détecté :

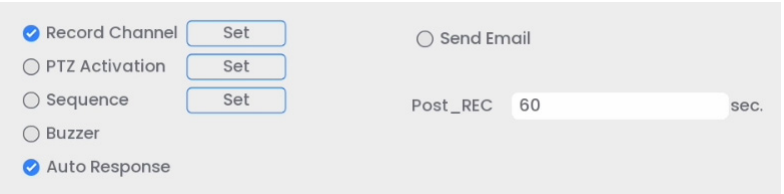

- **Record Channel** : Choisissez les canaux qui feront l'enregistrement lorsqu'un visage est détecté sur un canal sélectionné. Définissez la durée d'enregistrement suite à un évènement de détection de visages dans le champ **Post\_REC**.
- **Send Email** : Cochez la case afin d'activer les alertes par courriel. Vous devez configurer les alertes par courriel avant de pouvoir les recevoir (consultez 19.6.3 Configuration des alertes par courriel, page 90).
- **PTZ Activation** : Configurez les caméras PTZ connectées pour démarrer une ronde, un motif ou aller à un emplacement prédéfini.
- **Sequence** : Le mode Séquence commence. Sélectionnez les tuiles numérotées à côté de cette option pour inclure les canaux correspondants dans la séquence.
- **Buzzer**: Cocher afin d'activer l'alarme sonore.
- **Auto Response** : Cochez afin d'activer une réponse audio automatique lorsqu'on détecte un visage sans masque.
- 8. Cliquez **Apply** pour enregistrer les changements.
- 9. *(FACULTATIF)* Cliquez sur **Copy** pour appliquer les réglages du présent canal à un ou plusieurs autres canaux.

### **16.5 Prévisualisation en direct de la détection des visages et des masques**

Prévisualisez la détection des visages et des masques enregistrés dans la fenêtre d'affichage en direct de votre caméra.

### **Pour prévisualiser la détection des visages et des masques :**

- 1. Depuis le mode de visionnement en direct, cliquez avec le bouton droit pour ouvrir le menu rapide puis cliquez sur **Face Preview**.
- 2. Cliquez sur **Enable** pour que l'écran de prévisualisation des visages apparaisse dans la partie droite de l'écran. Cliquez sur **Disable** pour que l'écran de prévisualisation des visages disparaisse de la fenêtre d'affichage en direct.

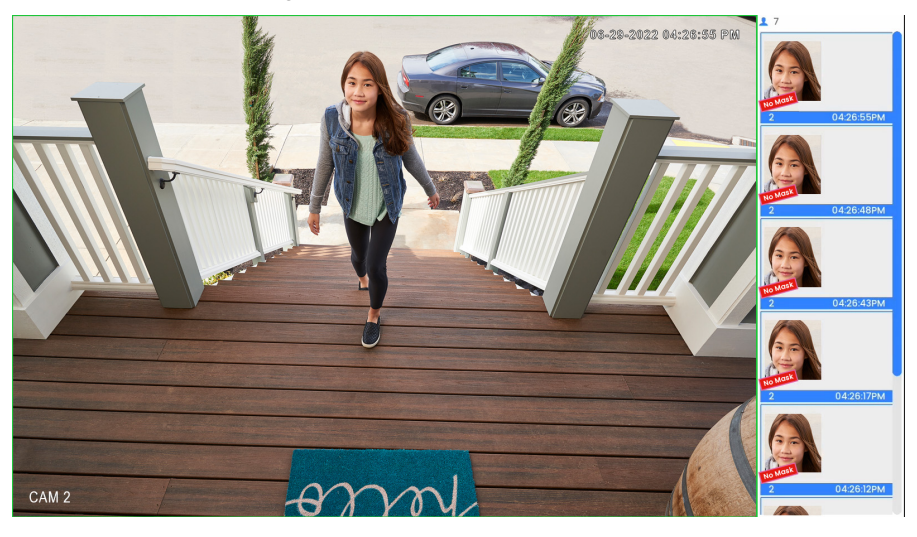

### **16.6 Recherche de la détection des visages et des masques (recherche intelligente)**

Faites une recherche sur les événements de détection de visages sur un canal en particulier ou sur l'ensemble du système. Vous pouvez également choisir de sauvegarder les évènements (clé USB requise – non fournie).

### **Pour effectuer une recherche intelligente :**

- 1. Depuis le mode de visionnement en direct, cliquez avec le bouton droit pour ouvrir le menu rapide puis cliquez sur **Smart Search**.
- 2. Cliquez sur l'onglet **Face Detection** depuis le panneau latéral.

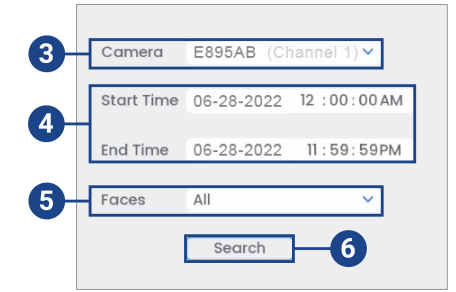

- 3. Sélectionnez un canal où rechercher des événements de détection ou choisissez **All**.
- 4. Choisissez l'heure de départ et de fin de votre recherche.
- 5. Dans le cadre de votre recherche, sélectionnez le type de détection de visage, ou sélectionnez **All**.
- 6. Cliquer sur **Search**.

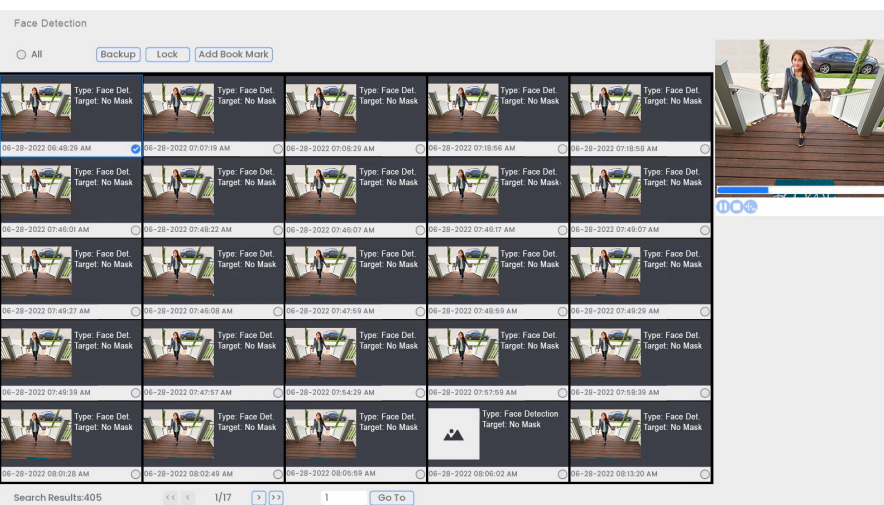

- 7. Les événements qui correspondent à vos critères de recherche sont affichés : Vous disposez maintenant des options suivantes :
	- Cliquer sur une miniature pour avoir voir un aperçu de l'événement. Cliquer deux fois sur la fenêtre d'aperçu pour le visualiser en plein écran.
	- Cocher des miniatures pour effectuer d'autres actions :
		- **Backup:** Sauvegarder des événements.
		- **Lock:** Verrouiller des événements.
		- **Add Book Mark:** Marquer des événements d'un signet.

## **[17](#page-87-0) Détection de colis et [enveloppes](#page-87-0)**

<span id="page-87-0"></span>La fonction de détection de colis et enveloppes vous permet de créer une zone de délimitation dans le champ de vision de la caméra pour vous avertir de la livraison ou du ramassage de colis/ enveloppes. Cette fonction est utilisée pour détecter et enregistrer le courrier, les boîtes, un coursier ou un camion postal. Une fois détectée, la caméra commence à enregistrer et dispose d'une mise à jour exacte de l'événement.

La détection de colis et enveloppes n'est compatible qu'avec certaines caméras IP de Lorex. Pour voir la liste complète des caméras compatibles, consultez votre série d'enregistreurs sur [lorex.com/compatibility.](https://www.lorextechnology.com/compatibility)

### **17.1 Assurer la précision de la détection de colis et enveloppes**

Les remarques suivantes sont importantes pour l'installation de la caméra dans le but d'assurer une détection précise de colis et enveloppes. Pour les instructions complètes d'installation de la caméra, consultez la documentation de votre caméra sur [lorex.com](https://www.lorextechnology.com/).

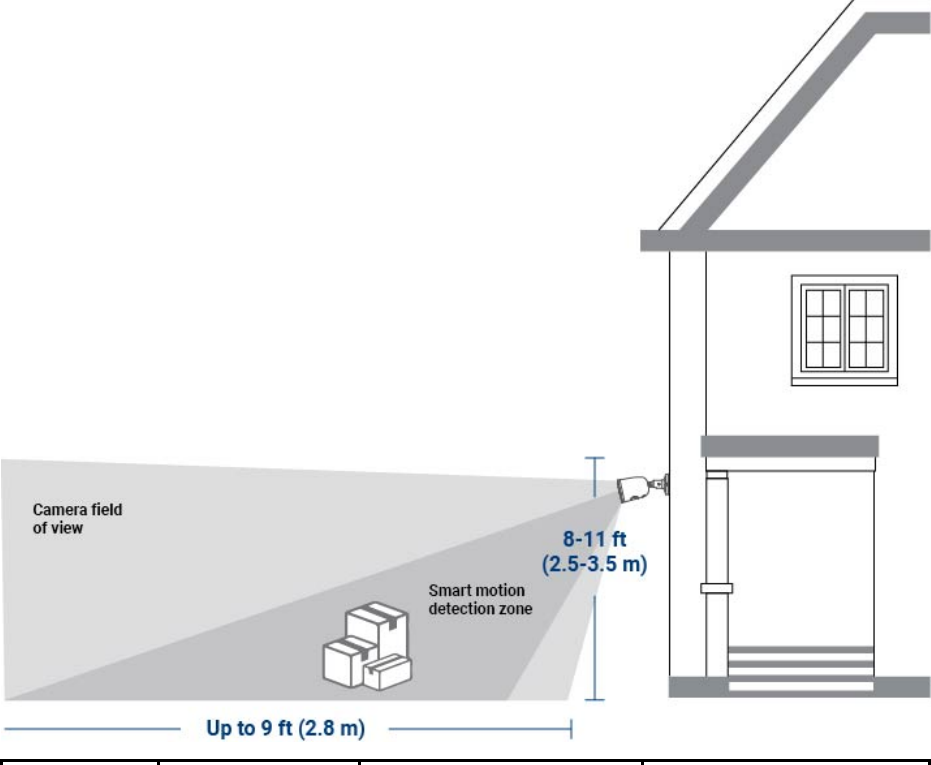

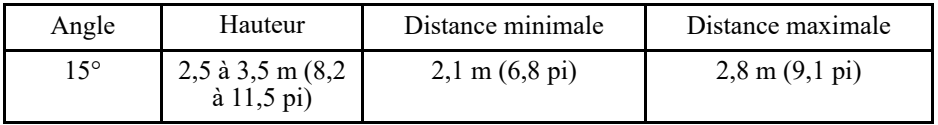

L'image ci-dessous illustre bien le positionnement, l'angle et la hauteur requis pour que votre caméra puisse détecter les paquets/enveloppes. Cette image montre le chemin menant à la porte et le perron de la porte, où les paquets et les enveloppes sont généralement déposés. Remarquez qu'il n'y a aucun obstacle entre la caméra et la zone de délimitation. La surveillance d'un environnement simple avec une vue dégagée garantit une détection précise et minimise les fausses alertes.

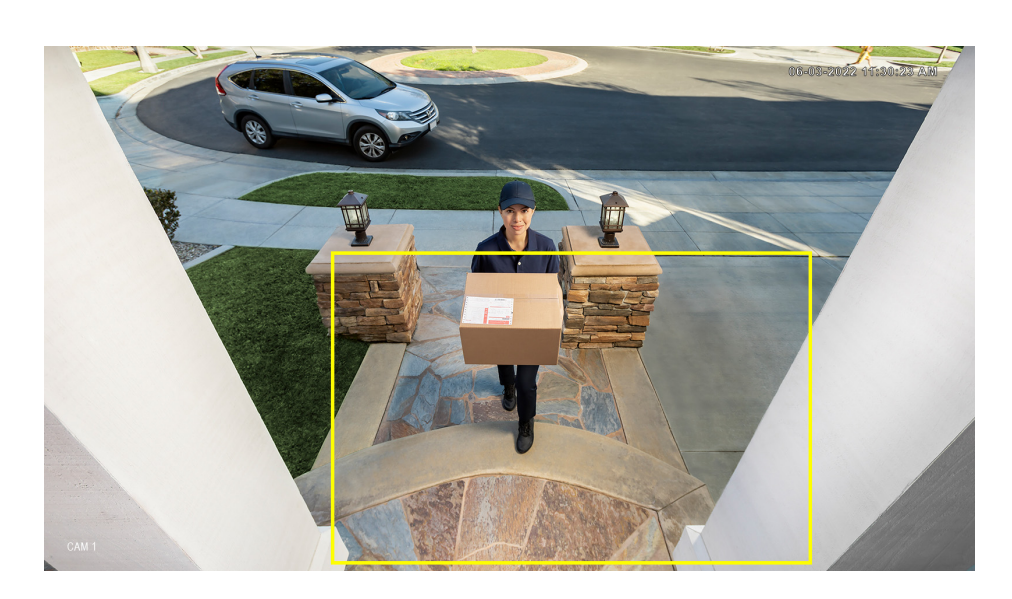

### **17.2 Activer la détection de colis et enveloppes dans le plan intelligent**

Pour certaines caméras IP de Lorex, la fonction de détection de colis et enveloppes ne peut pas être utilisée simultanément avec d'autres plans intelligents et est désactivée par défaut. Si un plan intelligent n'est pas activé correctement sur votre caméra, la fonction **Package/Envelope Detection** ne fonctionnera pas. Assurez-vous d'activer la fonction de détection de colis et enveloppes avant de continuer.

**Pour activer la détection de colis et enveloppes dans les paramètres du plan intelligent :**

- 1. Depuis le mode Visionnement en direct, cliquez avec le bouton droit pour ouvrir le menu rapide, puis cliquez sur **Main Menu**.
- 2. Cliquez sur **Events**, puis sur **Event Settings**. Cliquez sur l'onglet **Smart Plan** depuis le panneau latéral.

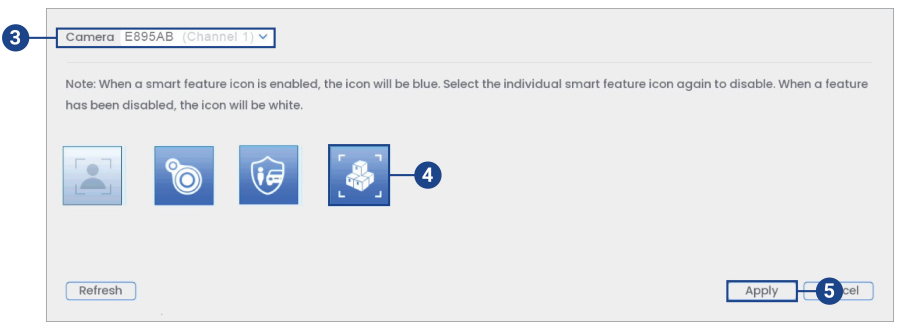

- 3. Sélectionnez un canal d'une caméra compatible pour lequel vous voudriez configurer la détection de colis et enveloppes.
- 4. Sélectionnez l'icône de la fonction **Package/Envelope Detection**.

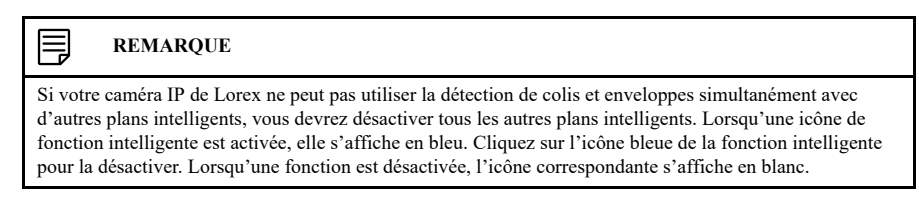

5. Cliquez **Apply** pour enregistrer les changements.

### **17.3 Configuration de la détection de colis et enveloppes**

Le système vous permet de définir une zone et de fixer une période pour détecter les colis/enveloppes oubliés ou manquants. Sélectionnez les canaux sur lesquels vous voulez activer la détection de colis et enveloppes et réglez les préférences.

### **Pour configurer la détection de colis et enveloppes :**

- 1. Depuis le mode Visionnement en direct, cliquez avec le bouton droit pour ouvrir le menu rapide, puis cliquez sur **Main Menu**.
- 2. Cliquez sur **Events**, puis sur **Event Settings**. Cliquez sur l'onglet **Package/Envelope Detection** depuis le panneau latéral.

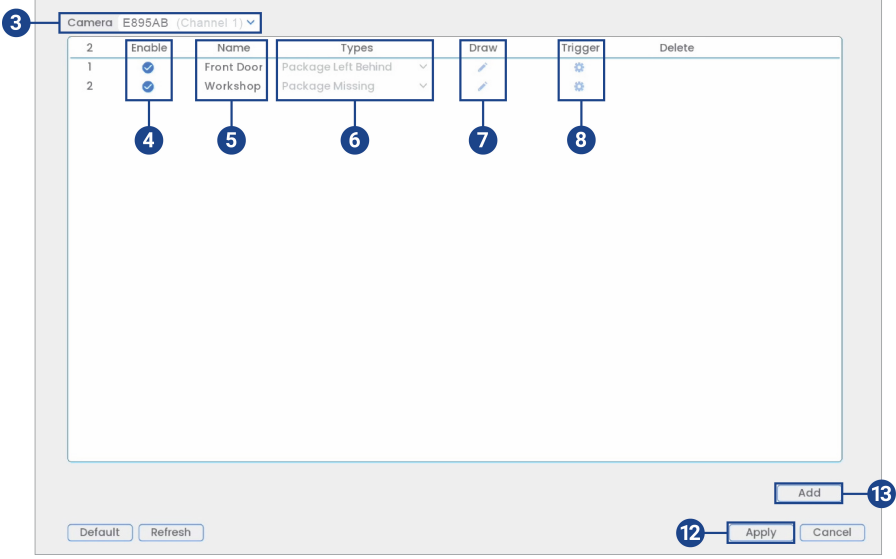

- 3. Sélectionnez un canal d'une caméra compatible pour lequel vous voudriez configurer la détection de colis et enveloppes.
- 4. Cochez cette case pour activer les règles de détection de colis et enveloppes que vous souhaitez utiliser.
- 5. Définissez un nom pour la règle en double-cliquant avec la souris sur **Name** de la règle.
- 6. Choisissez entre les types de détection **Package Left Behind** ou **Package Missing**.

#### **REMARQUE** 冃

Les deux premières règles de détection de colis et enveloppes ont été ajoutées par défaut. Le type de détection des deux règles par défaut ne peut pas être modifié et les zones peuvent uniquement être activées ou désactivées. Tous les détails des règles ajoutées après peuvent être modifiés ou supprimés.

7. Cliquez sur l'icône **Draw** et personnalisez la zone active pour la détection de colis et enveloppes :

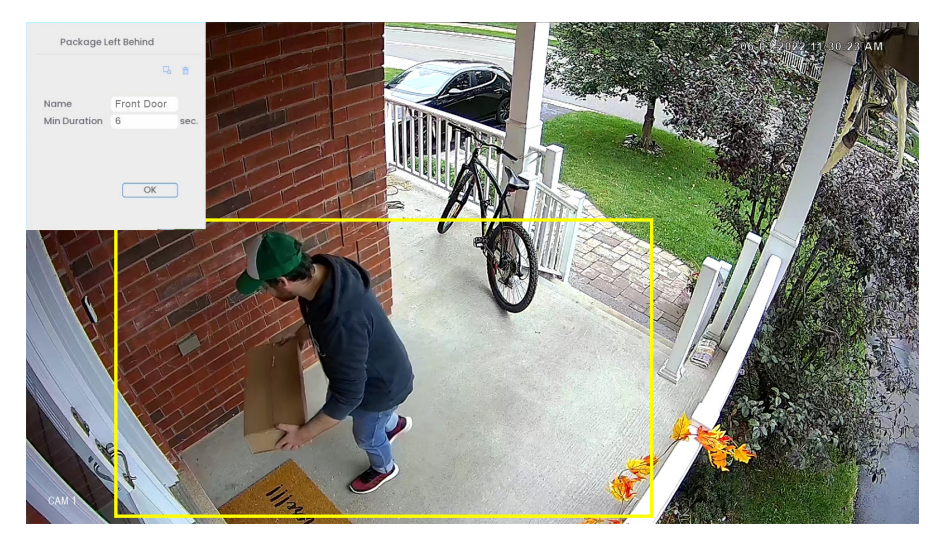

- Pour dessiner, cliquez-glissez les coins de la zone de couleur jaune pour redimensionner la zone. Pour des résultats plus précis, définissez une zone où les objets d'intérêt se déplaceront à l'intérieur de la zone de délimitation ainsi qu'à l'entrée et à la sortie.
- Dans le champ **Min Duration**, saisissez le nombre de secondes avant que l'appareil ne déclenche un événement.
- Cliquez sur **OK** une fois terminé.
- 8. Cliquez sur l'icône de modification du déclencheur pour régler la réaction du système à la détection de colis et enveloppes.

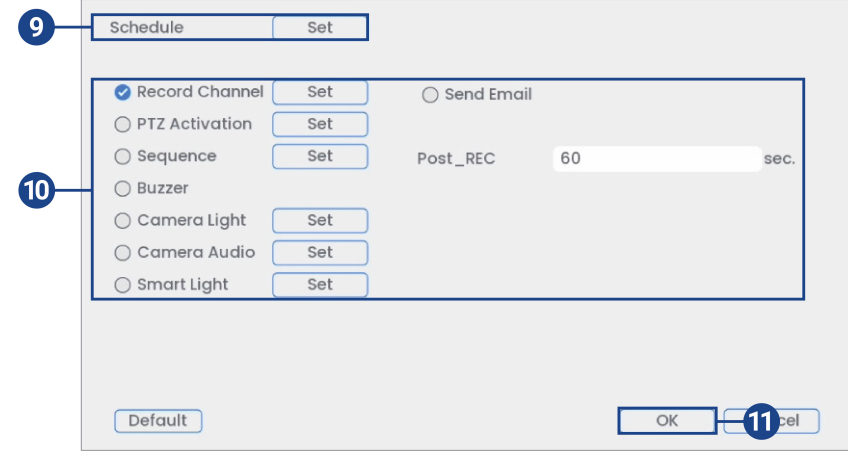

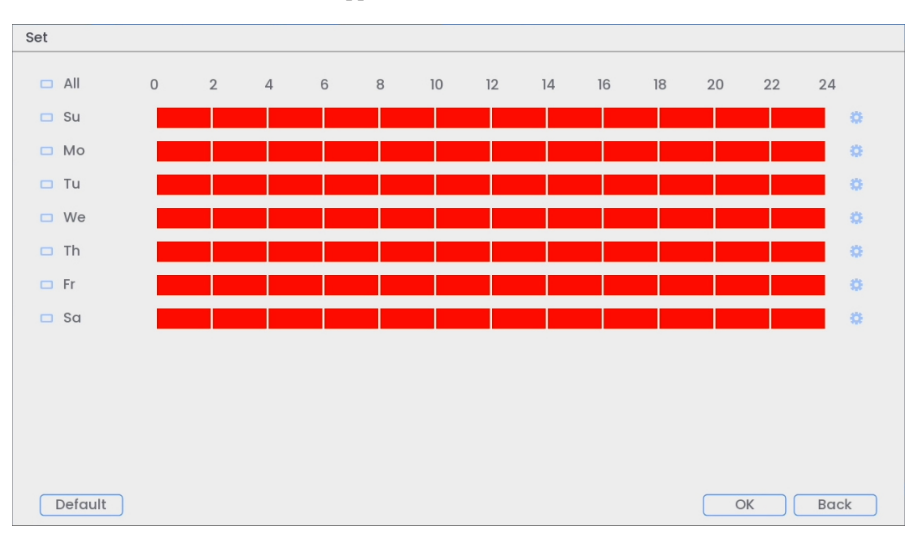

9. Cliquez sur **Set** à côté de **Schedule** pour choisir les jours et les heures de la semaine pour activer la détection de colis et enveloppes :

- Cliquez ou cliquez-glissez le long de chacune des lignes du temps rouges pour ajouter ou supprimer rapidement des périodes de l'emploi du temps de chaque jour par segments de 30 minutes.
- Cliquez sur à côté de 2 jours ou plus pour lier les programmes ( $\Box$ ). Cela vous permet de modifier rapidement plusieurs programmes à la fois.
- Pour effectuer des ajustements plus précis à un programme, cliquez sur  $\bullet$ . Cela vous permettra de définir les heures exactes de début et de fin d'un programme.
- Cliquez sur **OK** une fois terminé.
- 10. Sélectionnez comment le système réagira lorsqu'un colis/enveloppe est détecté :
	- **Record Channel** : Choisissez les canaux qui feront l'enregistrement lorsqu'un colis ou une enveloppe est oublié(e) ou manquant(e) sur un canal sélectionné. Définissez la durée d'enregistrement suite à un évènement de détection de colis et enveloppes dans le champ **Post\_REC**.
	- **Send Email** : Cochez la case afin d'activer les alertes par courriel. Vous devez configurer les alertes par courriel avant de pouvoir les recevoir (consultez 19.6.3 Configuration des alertes par courriel, page 90).
	- **PTZ Activation** : Configurez les caméras PTZ connectées pour démarrer une ronde, un motif ou aller à un emplacement prédéfini.
	- **Sequence** : Le mode Séquence commence. Sélectionnez les tuiles numérotées à côté de cette option pour inclure les canaux correspondants dans la séquence.
	- **Buzzer**: Cocher afin d'activer l'alarme sonore.
	- **Camera Light** : Cochez cette case pour activer l'éclairage d'avertissement. Cliquez sur **Set** pour changer le mode d'éclairage d'avertissement à **Strobe** ou choisir combien de temps l'éclairage d'avertissement restera allumé après un événement de détection de colis et enveloppes. Pour en savoir plus, voir 14.1.1 *Éclairage [d'avertissement](#page-62-0) intelligent activé par le [mouvement](#page-62-0)*, page [53](#page-62-0).
	- **Camera Audio** : Cochez cette case pour activer les messages vocaux. Cliquez sur **Set** pour sélectionner un message vocal pré-enregistré ou un son d'alarme. Choisissez combien de fois le message vocal sera diffusé après un événement de détection de colis et enveloppes. Pour en savoir plus, voir 14.1.2 *Messages vocaux [intelligents](#page-65-0) activés par le [mouvement](#page-65-0)*, page [56.](#page-65-0)
	- **Smart Light** : Cochez cette case pour activer **Smart Security Lighting™**. Cliquez sur **Set** pour sélectionner une couleur personnalisée ou choisir combien de temps l'éclairage d'avertissement restera allumé après un événement de détection de colis et enveloppes. Cliquez sur la zone de couleur rouge pour ouvrir les paramètres de couleur personnalisés. Pour en savoir plus, voir 14.1.3 **Smart Security [Lighting™](#page-67-0)** *intelligent activé par le mou[vement](#page-67-0)*, page [58](#page-67-0).
- 11. Cliquez sur **OK**, cliquez sur **OK** à nouveau.
- 12. Cliquez **Apply** pour enregistrer les changements.
- 13. Cliquez sur **Add** pour créer des zones actives supplémentaires pour la détection intelligente de mouvement sur le canal sélectionné.

### **17.4 Recherche de la détection de colis et enveloppes (recherche intelligente)**

Faites une recherche sur les événements de détection de colis et enveloppes sur un canal en particulier ou sur l'ensemble du système. Vous pouvez également choisir de sauvegarder les évènements (clé USB requise – non fournie).

### **Pour effectuer une recherche intelligente :**

- 1. Depuis le mode de visionnement en direct, cliquez avec le bouton droit pour ouvrir le menu rapide puis cliquez sur **Smart Search**.
- 2. Cliquez sur l'onglet **Package/Envelope Detection** depuis le panneau latéral.

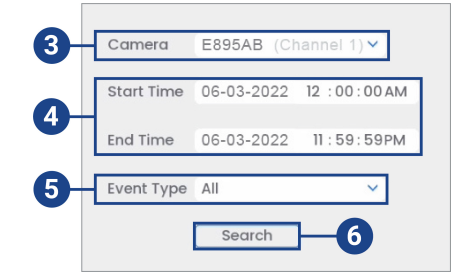

- 3. Sélectionnez un canal où rechercher des événements de détection ou choisissez **All**.
- 4. Choisissez l'heure de départ et de fin de votre recherche.
- 5. Dans le cadre de votre recherche, sélectionnez le type de détection de colis et enveloppes, ou sélectionnez **All**.

### 6. Cliquer sur **Search**.

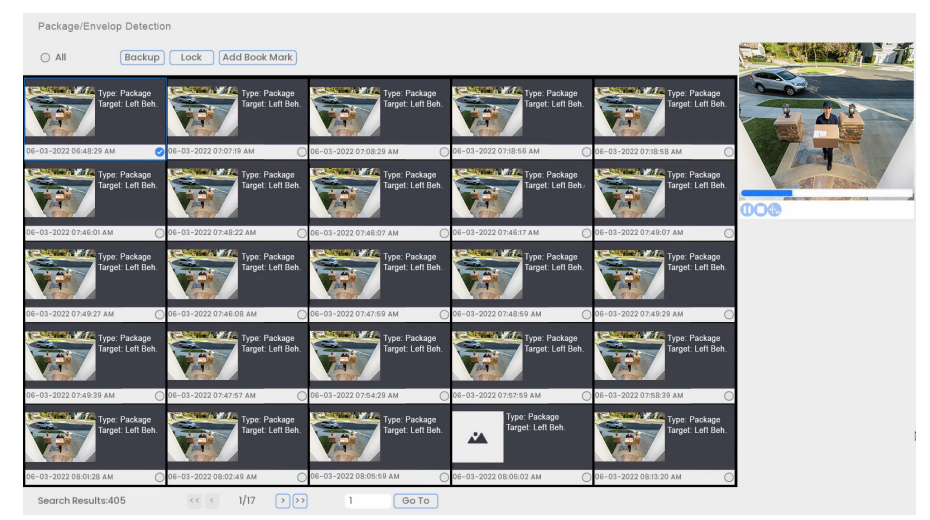

- 7. Les événements qui correspondent à vos critères de recherche sont affichés : Vous disposez maintenant des options suivantes :
	- Cliquer sur une miniature pour avoir voir un aperçu de l'événement. Cliquer deux fois sur la fenêtre d'aperçu pour le visualiser en plein écran.
	- Cocher des miniatures pour effectuer d'autres actions :
		- **Backup:** Sauvegarder des événements.
		- **Lock:** Verrouiller des événements.
		- **Add Book Mark:** Marquer des événements d'un signet.

## **[18](#page-94-0) Carte [thermique](#page-94-0)**

<span id="page-94-0"></span>La carte thermique fonctionne comme un affichage graphique qui montre la zone et la fréquence des mouvements détectés dans l'image de la caméra en utilisant un schéma de couleurs chaudes et froides. Les couleurs chaudes indiquent les sections où les mouvements sont les plus détectés, le rouge étant les zones les plus détectées, et les couleurs froides indiquent les zones les moins détectées.

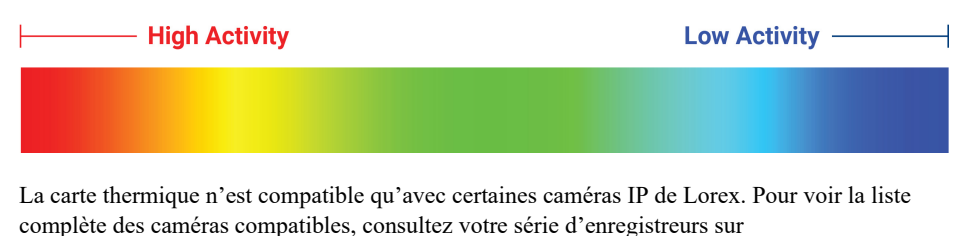

## **18.1 Activer la carte thermique dans le plan intelligent**

[lorex.com/compatibility.](https://www.lorextechnology.com/compatibility)

Si un plan intelligent n'est pas activé correctement sur votre caméra, la fonction de carte thermique ne fonctionnera pas. Assurez-vous d'activer la fonction **Heat Map** avant de continuer.

### **Pour activer la carte thermique dans les paramètres du plan intelligent :**

- 1. Depuis le mode Visionnement en direct, cliquez avec le bouton droit pour ouvrir le menu rapide, puis cliquez sur **Main Menu**.
- 2. Cliquez sur **Events**, puis sur **Event Settings**. Cliquez sur l'onglet **Smart Plan** depuis le panneau latéral.

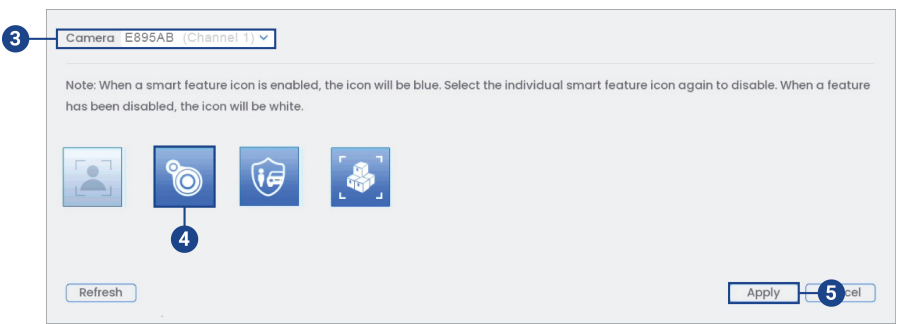

- 3. Sélectionnez un canal d'une caméra compatible pour lequel vous voudriez configurer la carte thermique.
- 4. Sélectionnez l'icône de la fonction **Heat Map**.

### **REMARQUE**

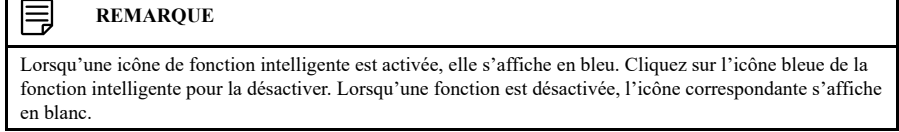

5. Cliquez **Apply** pour enregistrer les changements.

### **18.2 Configuration la carte thermique**

Utilisez la fonction de carte thermique pour voir les zones chaudes et froides de l'image de la caméra. Sélectionnez les canaux sur lesquels vous souhaitez utiliser la carte thermique et ajustez les préférences.

### **Pour configurer la carte thermique :**

1. Dans la fenêtre d'affichage en direct, cliquez avec le bouton droit pour ouvrir le menu rapide, puis cliquez sur Menu principal.

- **F896AB** 3 Camera  $(Channel 7)$ Enghle D Schedule Sei Default Refresh Apply  $6$  cel
- 2. Cliquez sur **Events**, puis sur **Event Settings**. Cliquez sur l'onglet **Heat Map** depuis le panneau latéral.

- 3. Sélectionnez un canal d'une caméra compatible.
- 4. Cochez pour activer la carte thermique sur la caméra choisie.
- 5. Cliquez sur **Set** à côté de **Schedule** pour choisir les jours et les heures ou la semaine pour activer la carte thermique :

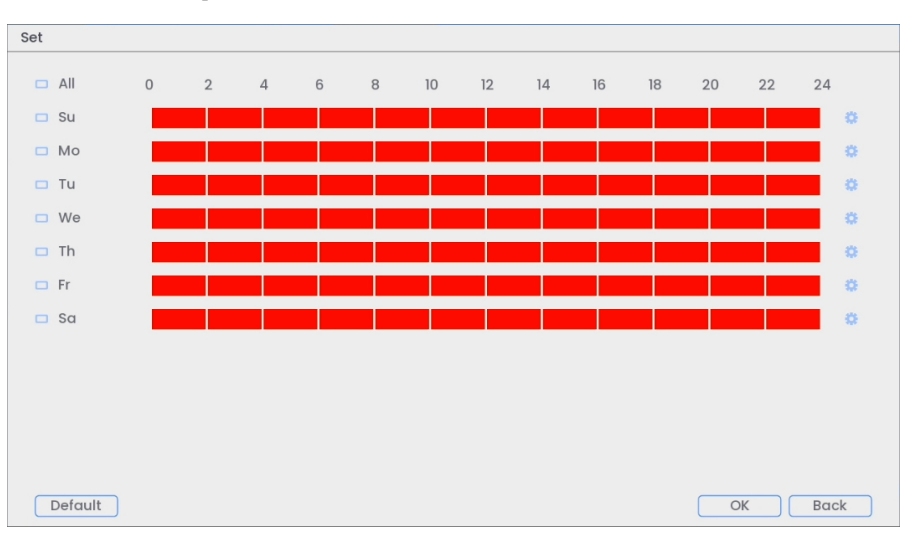

- Cliquez ou cliquez-glissez le long de chacune des lignes du temps rouges pour ajouter ou supprimer rapidement des périodes de l'emploi du temps de chaque jour par segments de 30 minutes.
- Cliquez sur à côté de 2 jours ou plus pour lier les programmes ( ). Cela vous permet de modifier rapidement plusieurs programmes à la fois.
- Pour effectuer des ajustements plus précis à un programme, cliquez sur  $\bullet$ . Cela vous permettra de définir les heures exactes de début et de fin d'un programme.
- Cliquez sur **OK** une fois terminé.

6. Cliquez **Apply** pour enregistrer les changements.

### **18.3 Recherche de la carte thermique (recherche intelligente)**

Faites une recherche de la carte thermique sur un canal en particulier ou sur l'ensemble du système. Vous pouvez également choisir de sauvegarder les évènements (clé USB requise – non fournie).

### **Pour effectuer une recherche intelligente :**

- 1. Depuis le mode de visionnement en direct, cliquez avec le bouton droit pour ouvrir le menu rapide puis cliquez sur **Smart Search**.
- 2. Cliquez sur l'onglet **Heat Map** depuis le panneau latéral.

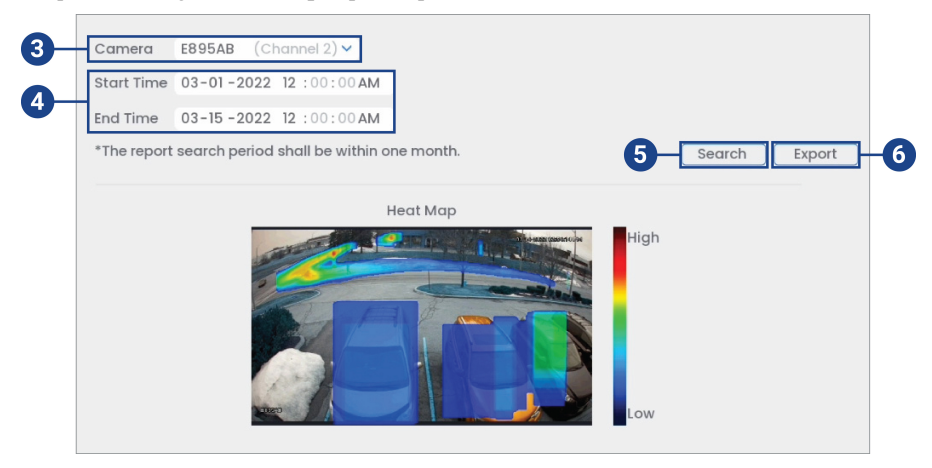

- 3. Sélectionnez la caméra pour rechercher de la carte thermique.
- 4. Choisissez l'heure de début et de fin de votre recherche.
- 5. Cliquer sur **Search**.
- 6. Toutes les données de cartographie thermique correspondant à vos critères de recherche sont affichées. Vous pouvez maintenant choisir d'exporter :
	- Insérez une clé USB (non fournie) dans un port USB libre de l'unité et cliquez sur **Export**.
	- Sélectionnez un dossier d'exportation et cliquez sur **OK**.

## **[19](#page-97-0)** *[Safeguard™](#page-97-0)*

<span id="page-97-0"></span>La fonction **Safeguard™** vous permet de créer une zone de délimitation dans le champ de vision de la caméra pour vous avertir si un objet est oublié ou manquant.

- **Left Behind** : Pour qu'un objet soit détecté comme ayant été oublié, il doit s'agir d'un objet nouvellement ajouté, placé dans une zone déterminée et laissé sans surveillance pendant une durée déterminée. Cette fonction est utile pour surveiller certaines zones où les objets ne doivent pas être placés.
- **Missing** : La règle de l'objet manquant vous permet de définir une zone autour d'un objet. Si l'objet est déplacé ou absent de la zone de détection, une alarme se déclenche. Cette option est utile pour surveiller certaines zones où se trouvent des objets de valeur.

**Safeguard™** est compatible avec certaines caméras IP de Lorex. Pour voir la liste complète des caméras compatibles, consultez votre série d'enregistreurs sur [lorex.com/compatibility.](https://www.lorextechnology.com/compatibility)

### **19.1 Assurer la précision de la détection de Safeguard**

Les remarques suivantes sont importantes pour l'installation de la caméra dans le but d'assurer une détection précise de Safeguard. Pour les instructions complètes d'installation de la caméra, consultez la documentation de votre caméra sur [lorex.com.](https://www.lorextechnology.com/)

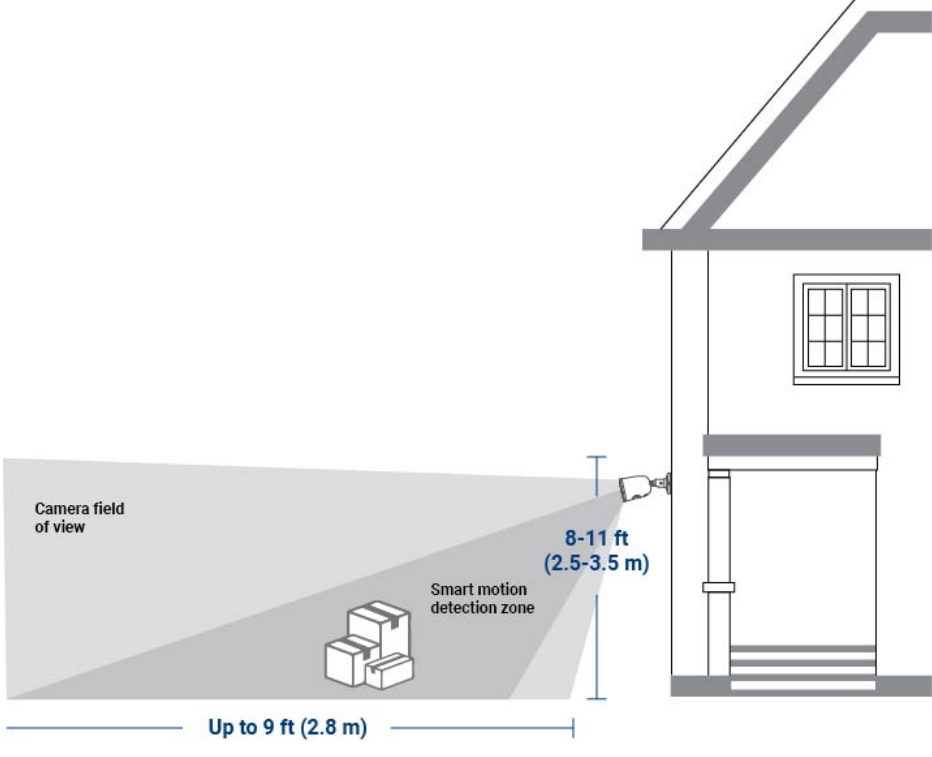

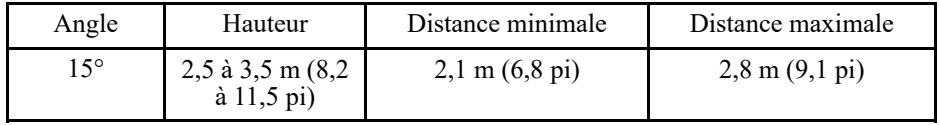

### **19.2 Configuration de Safeguard™**

Le système vous permet de définir une zone et de fixer une période pour détecter les objets oubliés ou manquants. Sélectionnez les canaux sur lesquels vous voulez activer **Safeguard™** et réglez les préférences.

#### ⋾ **REMARQUE**

Si un plan intelligent n'est pas activé correctement sur votre caméra, la fonction **Safeguard™** ne fonctionnera pas. Assurez-vous d'activer la fonction **Safeguard™** avant de continuer. Consultez 25.4.1 *[Configurer](#page-120-0) Smart [Plan](#page-120-0)*, page [111](#page-120-0) pour des instructions complètes.

### **Pour configurer Safeguard™** :

- 1. Depuis le mode Visionnement en direct, cliquez avec le bouton droit pour ouvrir le menu rapide, puis cliquez sur **Main Menu**.
- 2. Cliquez sur **Events**, puis sur **Event Settings**. Cliquez sur l'onglet **Safeguard** depuis le panneau latéral.

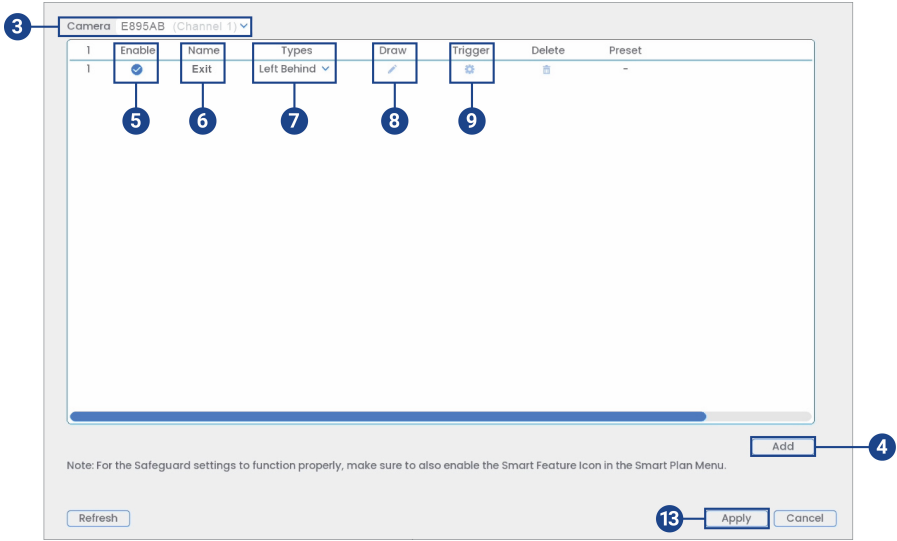

- 3. Sélectionnez un canal d'une caméra compatible pour lequel vous voudriez configurer **Safeguard™**.
- 4. Cliquez sur **Add** afin de créer une règle de **Safeguard™**.
- 5. Cochez cette case pour activer la règle.
- 6. Définissez un nom pour la règle en double-cliquant avec la souris sur **Name** de la règle.
- 7. Choisissez entre les types de détection **Left Behind** ou **Missing**.

8. Cliquez sur l'icône **Draw** et personnalisez la zone active pour **Safeguard**<sup>IM</sup> :

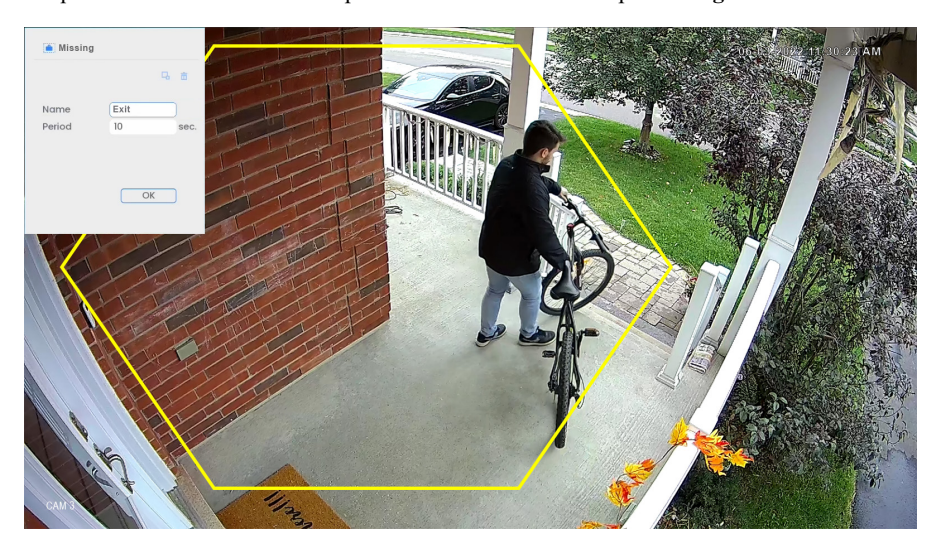

- Pour dessiner, cliquez-glissez les coins du polygone jaune pour redimensionner la zone. Pour des résultats plus précis, utilisez **Safeguard™** dans des zones simples, sans changement de lumière fréquent ou évident, et avec un trafic peu dense. Le nombre de fausses alarmes augmente dans les zones à forte densité où il y a trop de monde.
- Dans le champ **Period**, saisissez le nombre de secondes avant que l'appareil ne déclenche un événement.
- Cliquez sur **OK** une fois terminé.

#### **REMARQUE** F.

Safeguard est une fonction intelligente qui peut être utilisée dans les zones très fréquentées. L'augmentation de la période de temps avant le déclenchement du système peut contribuer à réduire les fausses alertes.

9. Cliquez sur l'icône **Trigger** pour régler la réaction du système à la détection **Safeguard™**.

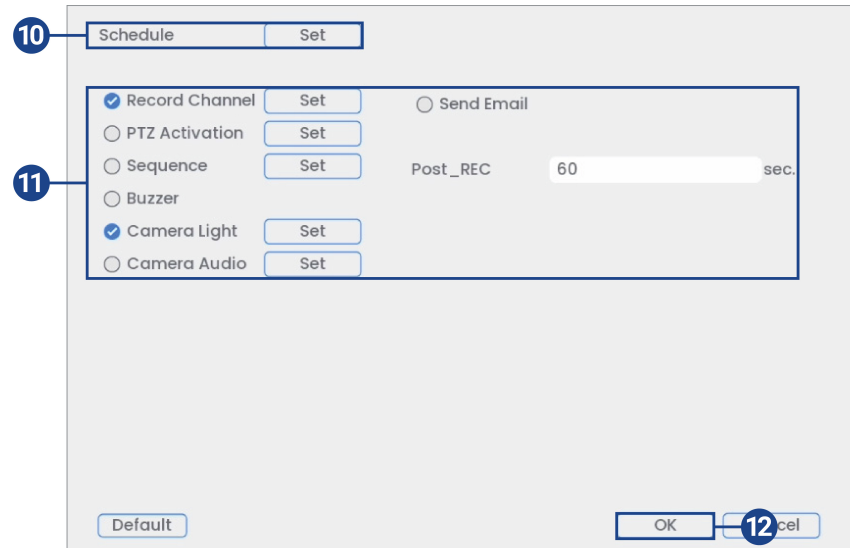

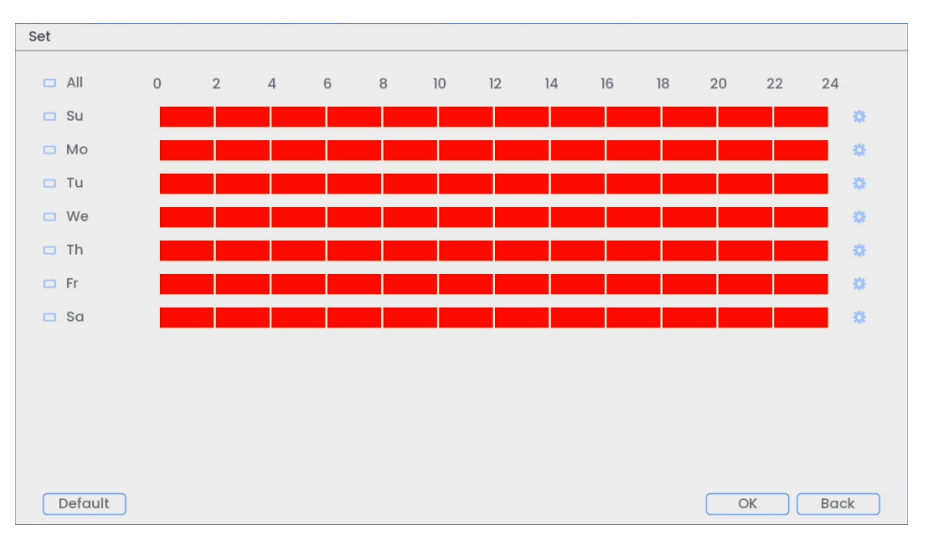

10. Cliquez sur **Set** à côté de **Schedule** pour choisir les jours et les heures ou la semaine pour activer **Safeguard™** :

- Cliquez ou cliquez-glissez le long de chacune des lignes du temps rouges pour ajouter ou supprimer rapidement des périodes de l'emploi du temps de chaque jour par segments de 30 minutes.
- Cliquez sur à côté de 2 jours ou plus pour lier les programmes ( ). Cela vous permet de modifier rapidement plusieurs programmes à la fois.
- Pour effectuer des ajustements plus précis à un programme, cliquez sur le Cela vous permettra de définir les heures exactes de début et de fin d'un programme.
- Cliquez sur **OK** une fois terminé.
- 11. Sélectionnez comment le système réagira lorsque **Safeguard™** est déclenché :
	- **Record Channel** : Choisissez les canaux qui feront l'enregistrement lorsque **Safeguard™** est déclenché sur un canal sélectionné. Définissez la durée d'enregistrement suite à un évènement **Safeguard™** dans le champ **Post\_REC**.
	- **Send Email** : Cochez la case afin d'activer les alertes par courriel. Vous devez configurer les alertes par courriel avant de pouvoir les recevoir (consultez 19.6.3 Configuration des alertes par courriel, page 90).
	- **PTZ Activation** : Configurez les caméras PTZ connectées pour démarrer une ronde, un motif ou aller à un emplacement prédéfini.
	- **Sequence** : Le mode Séquence commence. Sélectionnez les tuiles numérotées à côté de cette option pour inclure les canaux correspondants dans la séquence.
	- **Buzzer**: Cocher afin d'activer l'alarme sonore.
	- **Camera Light** : Cochez cette case pour activer l'éclairage d'avertissement. Cliquez sur **Set** pour changer le mode d'éclairage d'avertissement à **Strobe** ou choisir combien de temps l'éclairage d'avertissement restera allumé après un événement **Safeguard™**. Pour en savoir plus, voir 14.1.1 *Éclairage [d'avertissement](#page-62-0) intelligent activé par le mouvement*, page [53](#page-62-0).
	- **Camera Audio** : Cochez cette case pour activer les messages vocaux. Cliquez sur **Set** pour sélectionner un message vocal pré-enregistré ou un son d'alarme. Choisissez combien de fois le message vocal sera diffusé après un événement de **Safeguard™**. Pour en savoir plus, voir 14.1.2 *Messages vocaux intelligents activés par le [mouvement](#page-65-0)*, page [56](#page-65-0).
- 12. Cliquez sur **OK**, cliquez sur **OK** à nouveau.
- 13. Cliquez **Apply** pour enregistrer les changements.
- 14. Cliquez sur l'icône située sous **Delete** pour supprimer la zone active de **Safeguard™** sur le canal sélectionné.

### **19.3 Recherche des évènements de Safeguard™ (recherche intelligente)**

Faites une recherche sur les événements **Safeguard™** sur un canal en particulier ou sur l'ensemble du système. Vous pouvez également choisir de sauvegarder les évènements (clé USB requise – non fournie).

### **Pour effectuer une recherche intelligente :**

- 1. Depuis le mode de visionnement en direct, cliquez avec le bouton droit pour ouvrir le menu rapide puis cliquez sur **Smart Search**.
- 2. Cliquez sur l'onglet **Safeguard** depuis le panneau latéral.

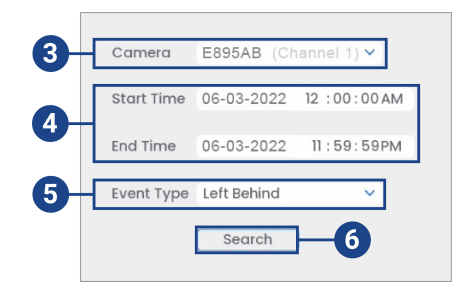

- 3. Sélectionnez un canal où rechercher des événements de détection ou choisissez **All**.
- 4. Choisissez l'heure de départ et de fin de votre recherche.
- 5. Dans le cadre de votre recherche, sélectionnez le type de détection de **Safeguard™**, ou sélectionnez **All**.

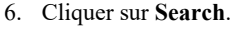

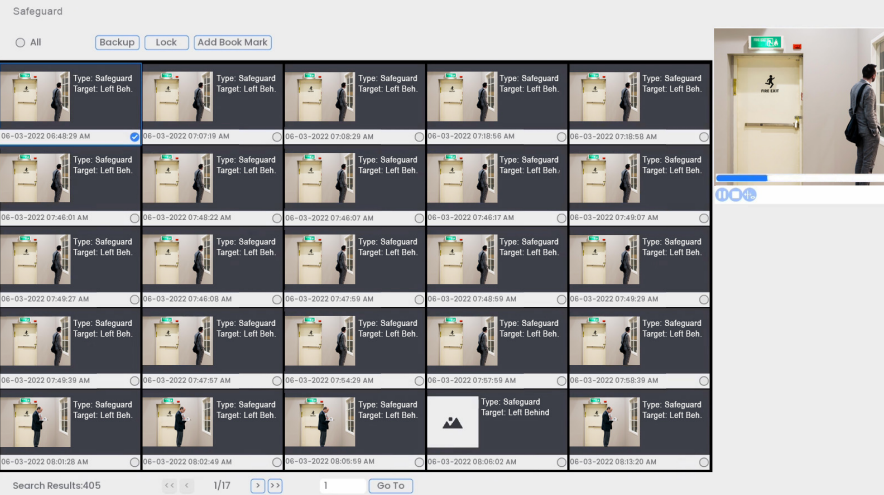

- 7. Les événements qui correspondent à vos critères de recherche sont affichés : Vous disposez maintenant des options suivantes :
	- Cliquer sur une miniature pour avoir voir un aperçu de l'événement. Cliquer deux fois sur la fenêtre d'aperçu pour le visualiser en plein écran.
	- Cocher des miniatures pour effectuer d'autres actions :
		- **Backup:** Sauvegarder des événements.
		- **Lock:** Verrouiller des événements.
		- **Add Book Mark:** Marquer des événements d'un signet.

# **[20](#page-102-0) Smart Security [Lighting™](#page-102-0)**

<span id="page-102-0"></span>Certaines caméras de dissuasion IP de Lorex sont dotées d*'*un **Smart Security Lighting™** en couleur intégré à l*'*avant de la caméra. Cette fonction d*'*éclairage de sécurité intelligent peut être réglée sur différents modes d*'*éclairage ou associée à des paramètres de détection de mouvement intelligents. Pour savoir comment jumeler **Smart Security Lighting™** avec le mouvement intelligent, voir 14.1.3 **Smart Security [Lighting™](#page-67-0)** *intelligent activé par le mouvement*, page [58](#page-67-0).

**Smart Security Lighting™** est compatible avec certaines caméras IP de Lorex. Pour voir la liste complète des caméras compatibles, consultez votre série d'enregistreurs sur [lorex.com/compatibility.](https://www.lorextechnology.com/compatibility)

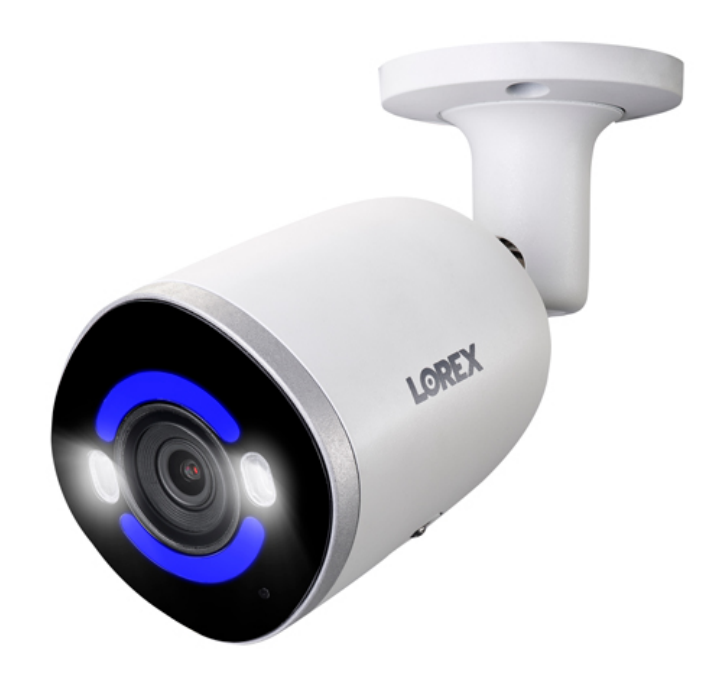

### **20.1 Configuration de Smart Security Lighting™**

Sélectionnez un mode **Smart Security Lighting™** de votre caméra.

### **Pour configurer Smart Security Lighting™ :**

1. Depuis le mode Visionnement en direct, cliquez avec le bouton droit pour ouvrir le menu rapide, puis cliquez sur **Main Menu**.

2. Cliquez sur **Events**, puis sur **Event Settings**. Cliquez sur l'onglet **Smart Security Lighting** depuis le panneau latéral.

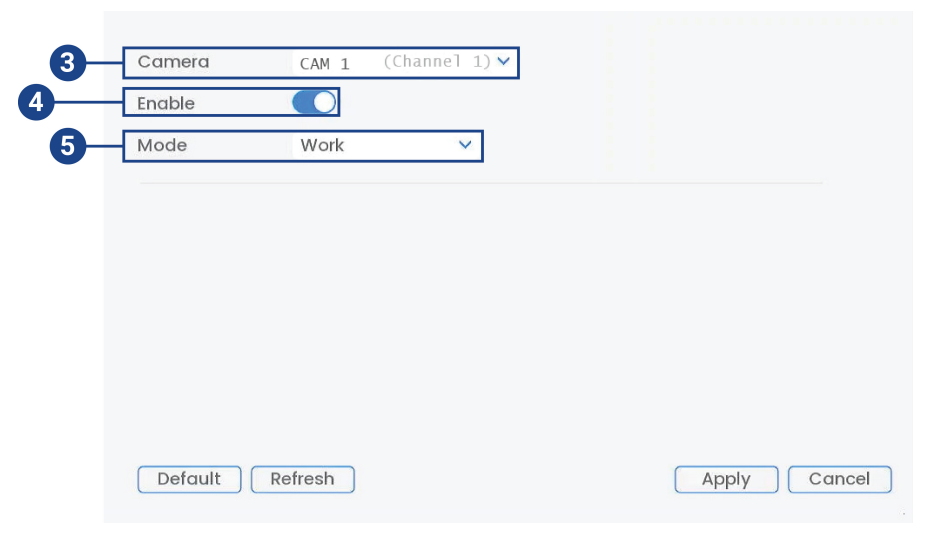

- 3. Dans **Camera**, sélectionnez votre caméra de dissuasion.
- 4. Cochez la case pour **Enable**.
- 5. Dans **Mode**, choisissez entre les différents modes d'éclairage ou sélectionnez **Custom** pour personnaliser les couleurs.
- 6. *(Facultatif)* Réglez les préférences du mode **Custom** :

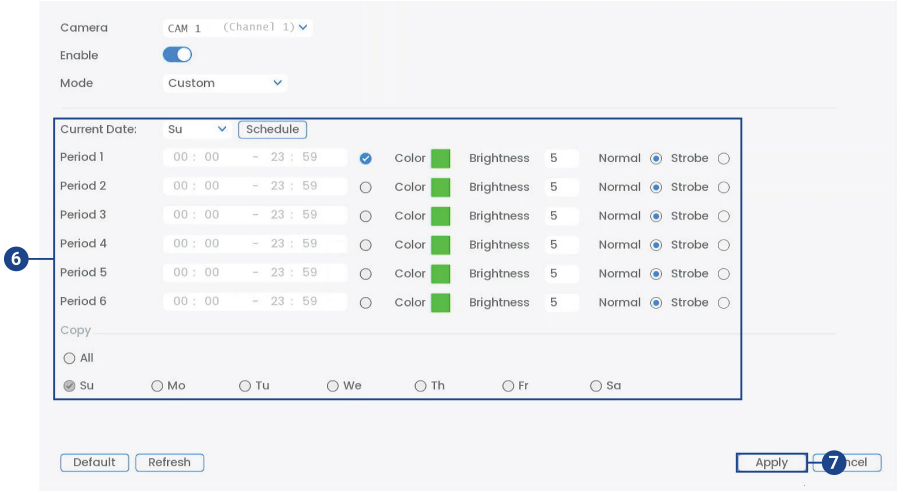

- **Current Date:** Sélectionnez le jour de la semaine dans le menu déroulant, puis cliquez sur **Schedule** pour choisir les jours de la semaine pour lesquels vous voulez activer **Smart Security Lighting™**.
- **Period (1–6):** Choisissez la durée pendant laquelle **Smart Security Lighting™** sera actif.
- **Color:** Cliquez sur la zone de couleur verte pour ouvrir les paramètres de couleur. Définissez une couleur personnalisée en cliquant sur la palette de couleurs arc-en-ciel, puis cliquez sur **OK** pour sélectionner la couleur.
- **Brightness:** réglez **Smart Security Lighting™** pour l'activer.
- Choisissez **Normal** pour une lumière soutenue ou **Strobe** pour une lumière clignotante.
- **Copy:** copiez vos préférences sur d'autres jours de la semaine ou sur **All**.
- 7. Cliquez **Apply** pour enregistrer les changements.

### **20.2 Désactiver Smart Security Lighting™**

Vous pouvez facilement arrêter le mode **Smart Security Lighting™** en le désactivant.

### **Pour désactiver Smart Security Lighting™ :**

- 1. Depuis le mode Visionnement en direct, cliquez avec le bouton droit pour ouvrir le menu rapide, puis cliquez sur **Main Menu**.
- 2. Cliquez sur **Events**, puis sur **Event Settings**. Cliquez sur l'onglet **Smart Security Lighting** depuis le panneau latéral.

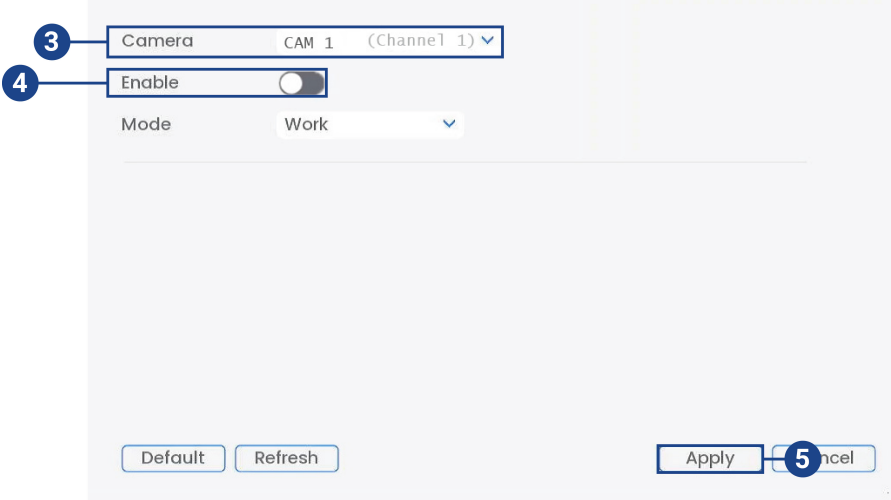

- 3. Dans **Camera**, sélectionnez votre caméra de dissuasion.
- 4. Décochez la case **Enable**.

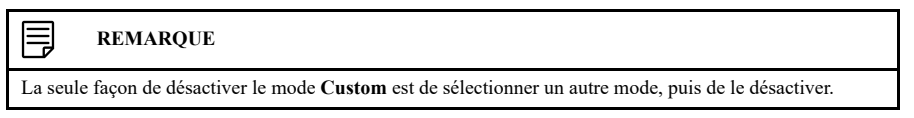

5. Cliquez **Apply** pour enregistrer les changements.

## **[Amplificateur](#page-105-0) de la vision nocturne en [couleur](#page-105-0)**

<span id="page-105-0"></span>Amplifiez la lumière pour obtenir une meilleure visibilité dans les endroits sombres. Pour accéder à la fonction d'amplificateur de la vision nocturne en couleur, vous devez d'abord télécharger **l'application Lorex Home**. Consultez 26 *Connexion à distance à l'aide de [l'application](#page-152-0)* **Lorex [Home](#page-152-0)**, page [143](#page-152-0) pour obtenir plus de renseignements sur l'utilisation de l'application.

L'amplificateur de la vision nocturne en couleur est compatible avec certaines caméras IP de Lorex. Pour voir la liste complète des caméras compatibles, consultez votre série d'enregistreurs sur <u>lorex.com/compatibility</u>.

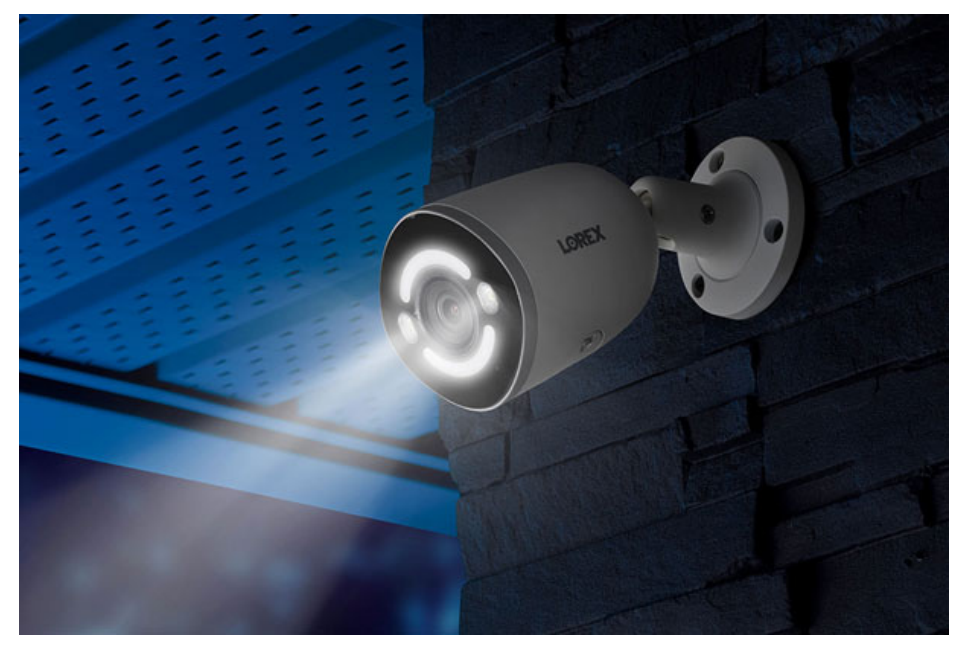

**Pour activer la fonction d'amplificateur de la vision nocturne en couleur :**

- 1. Ouvrez l'application **Lorex Home**.
- 2. Connectez-vous à votre compte.
- 3. Sous votre enregistreur, faites glisser vers la gauche et touchez le canal de la caméra sur lequel vous voulez activer l'amplificateur de la vision nocturne en couleur.
- $\ddotsc$ NVR-CAM 2  $\leftarrow$  $\mathcal{G}$  $\mathbb{Q}^{\times}$  $^{\circ}$  $\hfill\ensuremath{\mathsf{O}}$ ම  $\bigodot$  Timeline  $\vee$  $\hat{\mathbf{Q}}$  View Events  $\check{\mathbf{v}}$ Eö. G  $\ddot{\phantom{0}}$ Snapshot Record Video Talk ۵ O  $\sim$ Response Siren Light  $\bigodot$
- 4. Dans la fenêtre d'affichage en direct, appuyez sur l'icône d'éclairage

5. Appuyez sur l'icône de l'amplificateur de vision nocturne en couleur en haut à droite. Appuyez à nouveau pour désactiver manuellement l'amplificateur de vision nocturne en couleur.

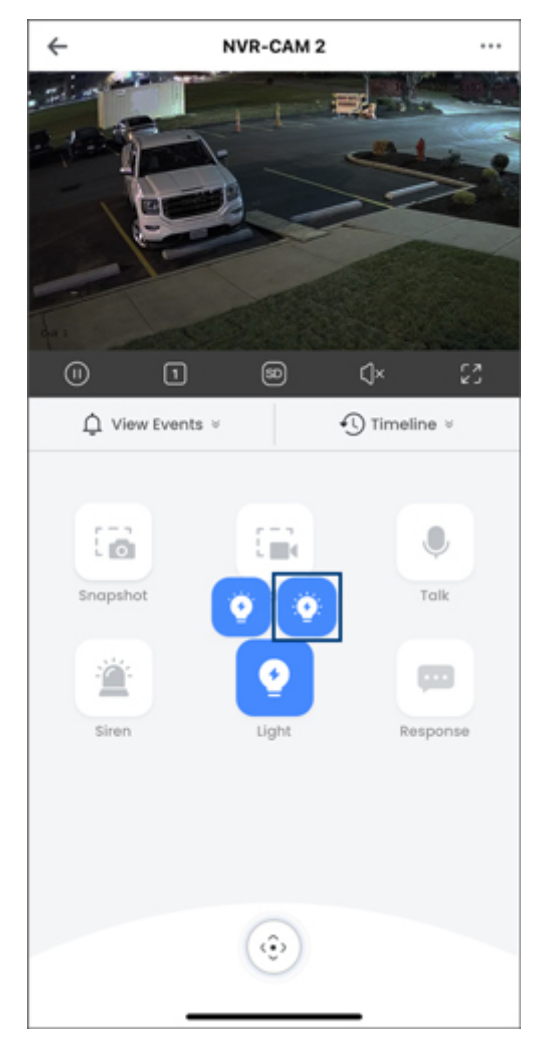
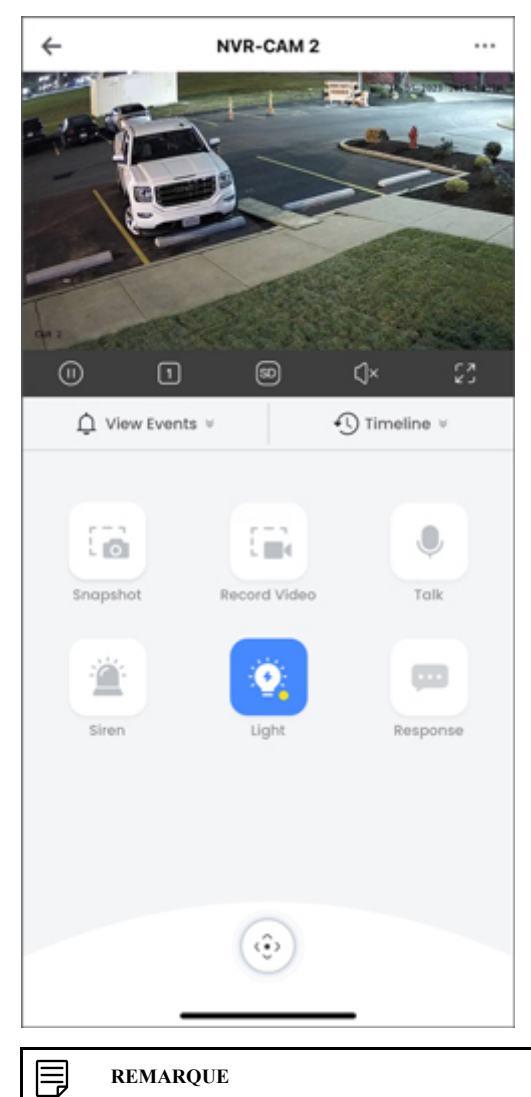

# **REMARQUE**

L'amplificateur de vision nocturne en couleur s'éteint automatiquement après 3 minutes.

# **[22](#page-109-0) [Sirène](#page-109-0)**

<span id="page-109-0"></span>Certaines caméras de dissuasion IP de Lorex sont dotées d*'*un haut-parleur intégré qui peut émettre différents types de sons d*'*alarme pour dissuader les intrus. Pour savoir comment activer ou désactiver manuellement la sirène, consultez 14.2 *Dissuasion activée [manuellement](#page-70-0)*, page [61](#page-70-0).

La sirène est compatible avec certaines caméras IP de Lorex. Pour voir la liste complète des caméras compatibles, consultez votre série d'enregistreur sur [lorex.com/compatibility.](https://www.lorextechnology.com/compatibility)

# **22.1 Configuration de la sirène**

Vous avez le choix entre différentes options de sirène pour votre caméra.

# **Pour configurer la sirène :**

- 1. Depuis le mode Visionnement en direct, cliquez avec le bouton droit pour ouvrir le menu rapide, puis cliquez sur **Main Menu**.
- 2. Cliquez sur **Events**, puis sur **Event Settings**. Cliquez sur l'onglet **Siren** depuis le panneau latéral.

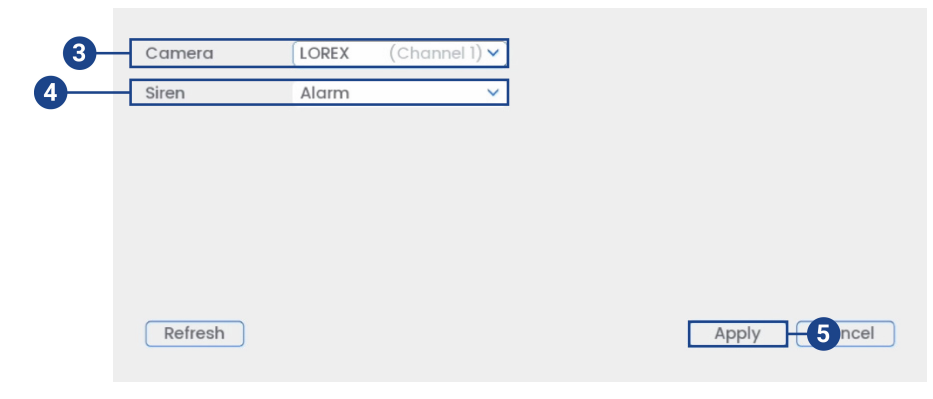

- 3. Sélectionnez un canal d'une caméra de dissuasion connectée.
- 4. Sélectionnez l'une des options de sirène dans le menu déroulant.
- 5. Cliquez **Apply** pour enregistrer les changements.

# **[23](#page-110-0) [Détection](#page-110-0) de son**

<span id="page-110-0"></span>La détection de son utilise le microphone intégré pour déclencher l'enregistrement lorsque des sons anormaux ou intenses sont détectés à proximité de la caméra. Assurez-vous que la caméra ne se trouve pas à proximité d'un bruit de fond constant qui déclencherait la détection audio et créerait de fausses alertes.

La détection de son n'est compatible qu'avec certaines caméras IP de Lorex. Pour voir la liste complète des caméras compatibles, consultez votre série d'enregistreurs sur [lorex.com/compatibility.](https://www.lorextechnology.com/compatibility)

#### **23.1 Configuration de la détection de son**

Assurez-vous que l'audio de la caméra est déjà activé sur le flux principal et secondaire de la chaîne que vous configurez. Consultez 29 *[Connexion](#page-175-0) de dispositifs audio*, page [166](#page-175-0) pour plus de détails.

#### **Pour configurer la détection de son :**

- 1. Depuis le mode Visionnement en direct, cliquez avec le bouton droit pour ouvrir le menu rapide, puis cliquez sur **Main Menu**.
- 2. Cliquez sur **Events**, puis sur **Event Settings**. Cliquez sur l'onglet **Sound Detection** depuis le panneau latéral.

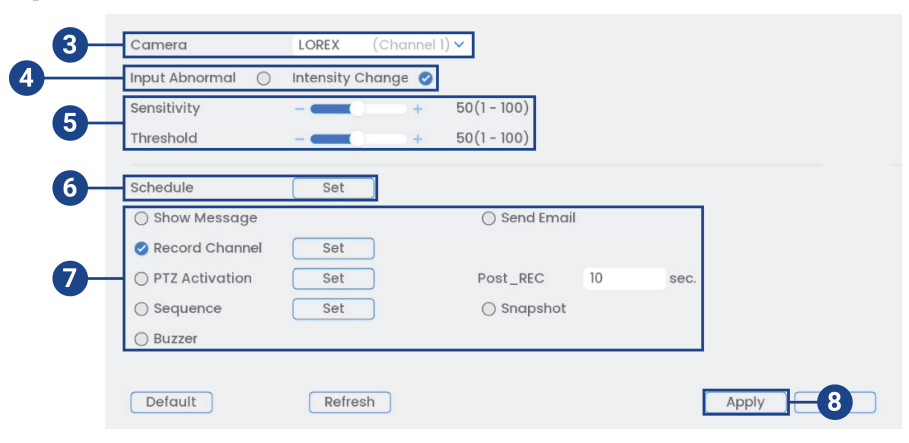

- 3. Sélectionnez un canal d'une caméra compatible.
- 4. Cochez **Input Abnormal** pour déclencher le système lorsque l'audio ne fonctionne plus, ou cochez **Intensity Change** pour déclencher le système lorsque l'intensité sonore dépasse les niveaux de sensibilité et de seuil.
- 5. Réglez vos paramètres de détection audio :
	- **Sensitivity** : Réglez la barre de sensibilité pour augmenter ou diminuer la quantité de son nécessaire pour déclencher un événement au-dessus du seuil. La sensibilité correspond à un réglage plus fin que le réglage du seuil.
	- **Threshold** : Ajustez la barre de seuil pour déterminer le volume maximal d'un son pour déclencher un événement de détection audio.

#### **REMARQUE**

Pour éviter de recevoir trop de notifications provenant d'un environnement bruyant, réglez le niveau de **Threshold** sur élevé. Le système se déclenche facilement lorsque le niveau de **Sensitivity** est réglé sur élevé et que le niveau de **Threshold** est réglé sur faible.

- Set  $\Box$  All  $10$  $12$  $\overline{14}$  $16$ 18  $20$ 22  $24$  $\Box$  Su 省  $\Box$  Mo  $\Box$  Tu  $\Box$  We ø  $\Box$  Th ö  $\Box$  Fr ø  $\Box$  So ø Holiday Default  $OK$ Back
- 6. Cliquez sur **Set** à côté de **Schedule** pour choisir les jours et les heures de la semaine pour activer la détection de son :

- Cliquez ou cliquez-glissez le long de chacune des lignes du temps pourpres pour ajouter ou supprimer rapidement des périodes du programme de chaque jour par segments de 30 minutes.
- Cliquez sur à côté de 2 jours ou plus pour lier les programmes ( ). Cela vous permet de modifier rapidement plusieurs programmes à la fois.
- Pour effectuer des ajustements plus précis à un programme, cliquez sur  $\bullet$ . Cela vous permettra de définir les heures exactes de début et de fin d'un programme.
- Cliquez sur **OK** une fois terminé.
- 7. Sélectionnez comment le système réagira lorsqu'un son est détecté :

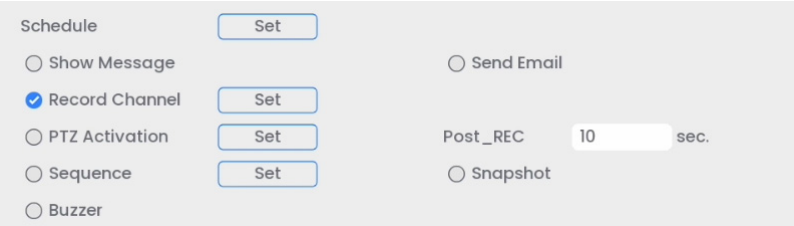

- **Record Channel** : Choisissez les canaux qui feront l'enregistrement lorsque des sons anormaux ou intenses sont détectés sur un canal sélectionné. Définissez la durée d'enregistrement suite à un évènement de détection de son dans le champ **Post\_REC**.
- **Send Email** : Cochez la case afin d'activer les alertes par courriel. Vous devez configurer les alertes par courriel avant de pouvoir les recevoir (consultez 19.6.3 Configuration des alertes par courriel, page 90).
- **PTZ Activation** : Configurez les caméras PTZ connectées pour démarrer une ronde, un motif ou aller à un emplacement prédéfini.
- **Sequence** : Le mode Séquence commence. Sélectionnez les tuiles numérotées à côté de cette option pour inclure les canaux correspondants dans la séquence.
- **Snapshot:** Sélectionnez les tuiles numérotées à côté de cette option pour enregistrer un instantané des canaux correspondants.
- **Buzzer**: Cocher afin d'activer l'alarme sonore.
- 8. Cliquez **Apply** pour enregistrer les changements.

# **[Gestion](#page-112-0) des mots de passe et des [utilisateurs](#page-112-0)**

<span id="page-112-0"></span>Les mots de passe sont activés par défaut et sont requis pour avoir accès au menu principal ou pour se connecter au système en utilisant un ordinateur ou un appareil mobile. Vous serez invité à créer un mot de passe personnalisé après vous être connecté pour la première fois.

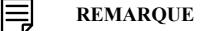

**[24](#page-112-0)**

Si vous oubliez votre mot de passe pour accéder au système, contactez le soutien technique pour le réinitialiser.

#### **24.1 Comptes d'utilisateurs**

### **Le système comprend les comptes par défaut suivants :**

- **administrateur :** Le compte administrateur donne un accès complet au système, permet de configurer tous les réglages du système et aussi de gérer les différents comptes d'utilisateur.
- **utilisateur :** Les comptes utilisateurs sont des comptes secondaires auxquels on peut attribuer un accès limité aux paramètres du système et aux flux de caméra.

### *24.1.1 Changer les mots de passe*

Vous pouvez changer le mot de passe du système pour les comptes admin et utilisateur depuis le menu des utilisateurs.

#### **Pour modifier le mot de passe d'un compte :**

- 1. Depuis le mode Visionnement en direct, cliquez avec le bouton droit pour ouvrir le menu rapide, puis cliquez sur **Main Menu**.
- 2. Cliquez sur **User**, puis sur l'onglet **User** depuis le panneau latéral.
- 3. Cliquez sur l'icône **Edit** à côté du compte pour lequel vous souhaitez modifier le mot de passe.

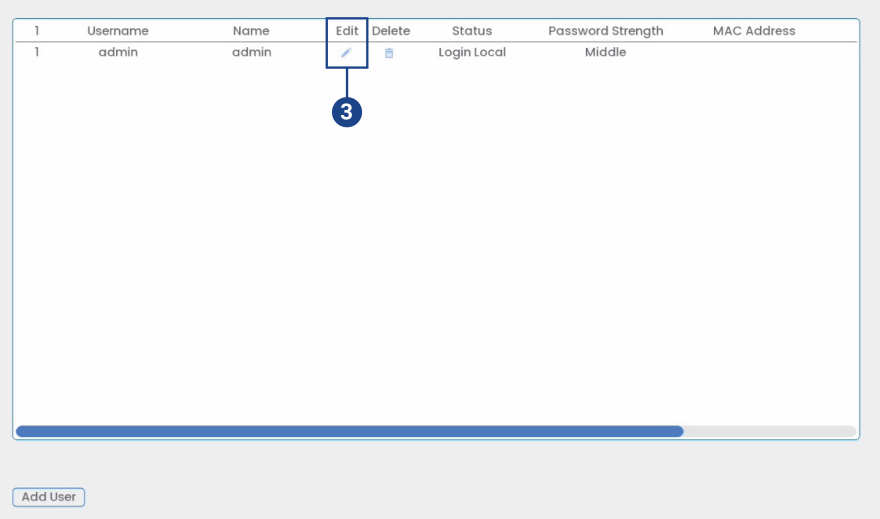

- 4. Configurer les éléments suivants :
	- **Modify Password:**Cocher pour modifier le mot de passe.
	- **Old Password:** Saisissez votre mot de passe actuel.
	- **New Password:** Entrez le nouveau mot de passe que vous voulez utiliser pour le système.

#### **REMARQUE**

Les mots de passe du système doivent comporter au moins 8 caractères et inclure au moins 2 des types de caractères suivants : minuscules, majuscules, chiffres et caractères spéciaux.

• **Confirm Password:**Répétez le nouveau mot de passe.

# 5. Cliquer sur **OK**.

# *24.1.2 Ajouter des utilisateurs*

Vous pouvez permettre à plusieurs utilisateurs d'accéder au système. Lorsque vous ajoutez plusieurs utilisateurs, vous pouvez leur assigner les menus auxquels ils peuvent accéder. Par exemple, vous pourriez vouloir que votre ami surveille votre système pendant votre absence, sans lui donner un accès complet à votre système.

# **Pour ajouter un utilisateur :**

- 1. Depuis le mode Visionnement en direct, cliquez avec le bouton droit pour ouvrir le menu rapide, puis cliquez sur **Main Menu**.
- 2. Cliquez sur **User**, puis sur l'onglet **User** depuis le panneau latéral.

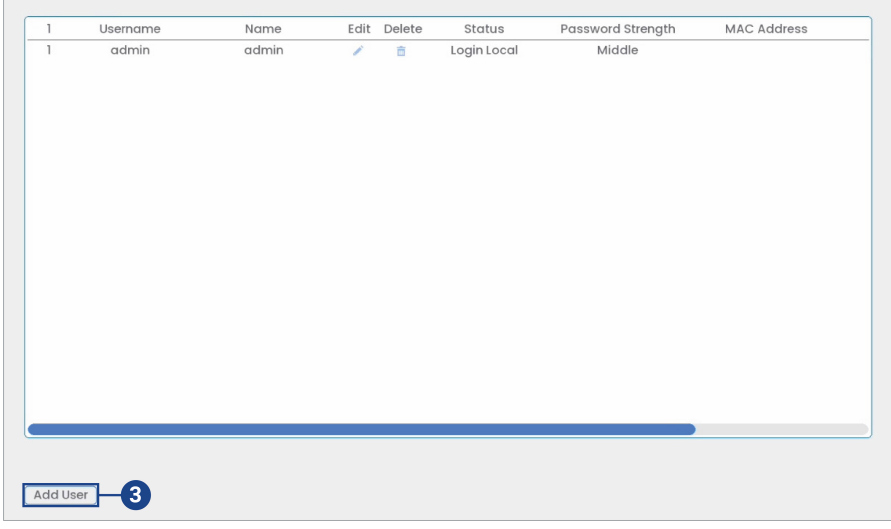

# 3. Cliquer **Add User**.

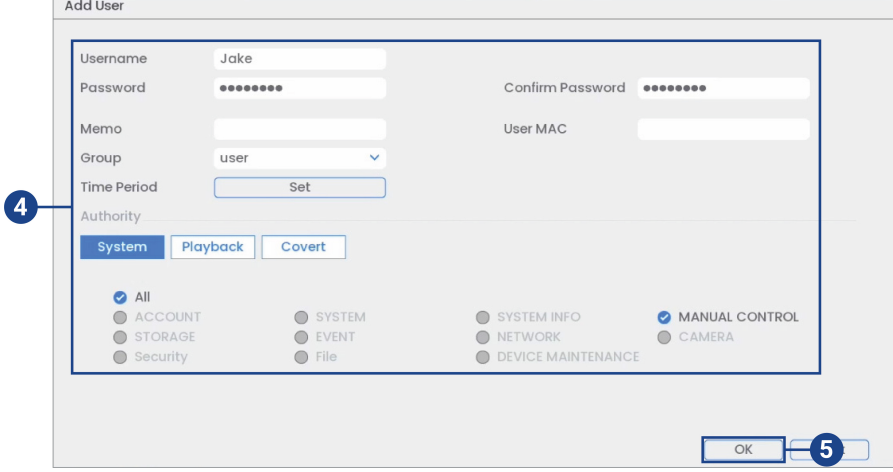

- 4. Configurer les éléments suivants :
	- **Username:** Entrez un nom pour ce nouveau compte d'utilisateur.
	- **Password:** Entrez un mot de passe pour ce nouveau compte d'utilisateur. Répétez le mot de passe sous **Confirm Password**.
	- **Memo:** (facultatif) Entrez une description pour le compte d'utilisateur.
	- **Group:** Sélectionnez le groupe auquel vous désirez ajouter ce compte d'utilisateur. On ne peut attribuer à un utilisateur des autorisations que son groupe ne possède pas.
	- **Time Period** : Créez un calendrier personnalisé pour définir le moment pendant lequel l'utilisateur peut accéder au système.
	- **Authority:** Sélectionnez les permissions que vous désirez attribuer à ce compte utilisateur. Sous l'onglet **System**, sélectionnez les menus auxquels le compte utilisateur pourra avoir accès. Sous l'onglet **Playback**, sélectionnez les canaux pour lesquels le compte utilisateur pourra accéder aux vidéos enregistrées. Sous l'onglet **Covert**, sélectionnez les canaux depuis lesquels le compte utilisateur peut visionner les vidéos en direct.
- 5. Cliquer sur **OK**.

#### **REMARQUE**

Maintenant, vous pouvez accéder au système localement ou à distance en utilisant le nom d'utilisateur et le mot de passe que vous avez créés. En accédant au système avec un compte d'utilisateur, l'utilisateur n'aura accès qu'aux menus que vous lui aurez assignés.

#### *24.1.3 Modification d'utilisateurs*

Modifier les détails du compte, tels que le nom d'utilisateur ou les permissions du compte.

#### **Pour modifier un utilisateur :**

- 1. Depuis le mode Visionnement en direct, cliquez avec le bouton droit pour ouvrir le menu rapide, puis cliquez sur **Main Menu**.
- 2. Cliquez sur **User**, puis sur l'onglet **User** depuis le panneau latéral.
- 3. Cliquez sur l'icône **Edit** à côté du compte que vous désirez modifier.
- 4. Mettez à jour les détails du compte si nécessaire, puis cliquez sur **OK**.

#### *24.1.4 Suppression d'utilisateurs*

Supprimer un utilisateur du système.

#### **Pour supprimer un utilisateur :**

- 1. Depuis le mode Visionnement en direct, cliquez avec le bouton droit pour ouvrir le menu rapide, puis cliquez sur **Main Menu**.
- 2. Cliquez sur **User**, puis sur l'onglet **User** depuis le panneau latéral.
- 3. Cliquez sur l'icône **Delete** à côté du compte que vous désirez supprimer.
- 4. Cliquer sur **OK**.

#### **24.2 Groupes de comptes**

Les groupes de comptes vous permettent de gérer facilement les autorisations pour plusieurs comptes d'utilisateur à la fois. Les comptes d'utilisateur peuvent avoir les mêmes autorisations que le groupe possède, mais ils ne peuvent avoir une autorisation que le groupe ne possède pas.

### **Le système comprend, par défaut, les groupes de comptes suivants :**

- **administrateur** : Les comptes du groupe admin sont les administrateurs système. Ils ont un accès complet au système, peuvent configurer les réglages du système et peuvent gérer les comptes d'utilisateur.
- **utilisateur** : Les comptes du groupe utilisateur sont des utilisateurs normaux. Ils ont un accès limité aux menus du système.

# *24.2.1 Ajouter des groupes*

Ajouter un nouveau groupe avec des permissions système uniques.

## **Pour ajouter un groupe :**

- 1. Depuis le mode Visionnement en direct, cliquez avec le bouton droit pour ouvrir le menu rapide, puis cliquez sur **Main Menu**.
- 2. Cliquez sur **Users**, puis sur l'onglet **Group** depuis le panneau latéral.

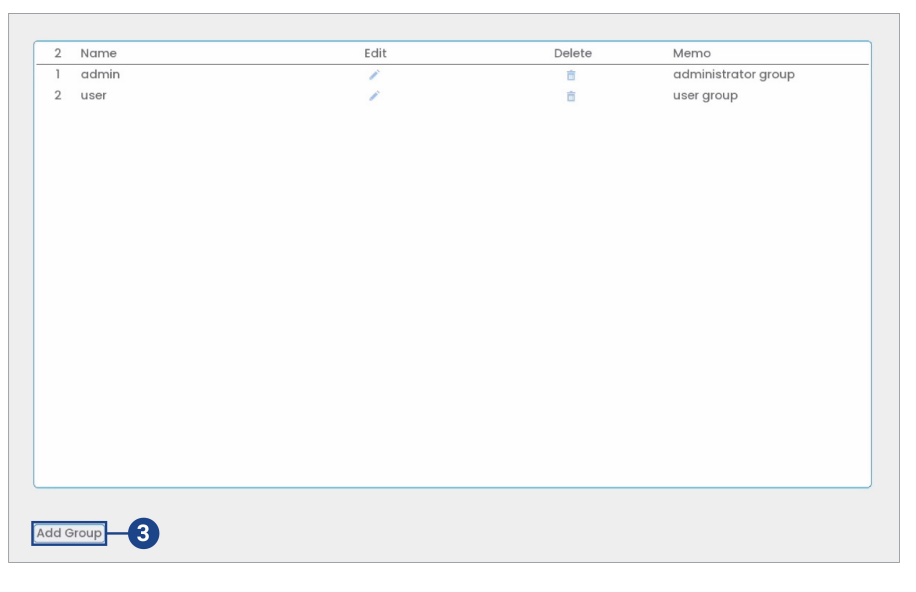

# 3. Cliquer **Add Group**.

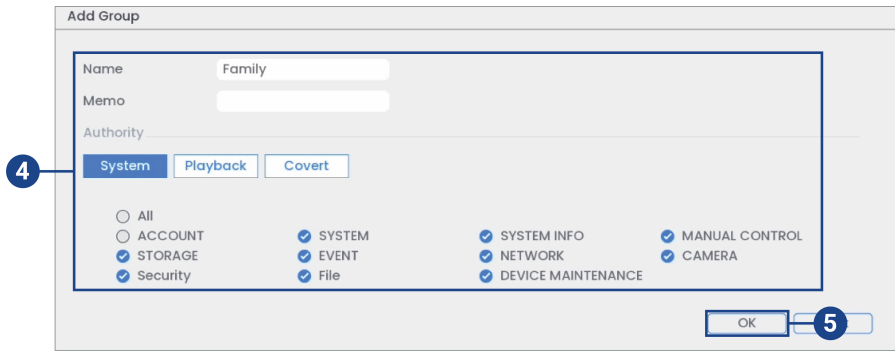

- 4. Configurer les éléments suivants :
	- **Name:** Entrez un titre pour le groupe.
	- **Memo:** (facultatif) Entrez une description du groupe.
	- **Authority:** Sélectionnez les permissions que vous désirez attribuer à ce compte utilisateur. Sous l'onglet **System**, sélectionnez les menus auxquels le compte utilisateur pourra avoir accès. Sous l'onglet **Playback**, sélectionnez les canaux pour lesquels le compte utilisateur pourra accéder aux vidéos enregistrées. Sous l'onglet **Covert**, sélectionnez les canaux depuis lesquels le compte utilisateur peut visionner les vidéos en direct.
- 5. Cliquer sur **OK**.

# *24.2.2 Modifier des groupes*

Modifier le nom ou les permissions d'un groupe existant.

#### **Pour modifier un groupe :**

- 2. Cliquez sur **Users**, puis sur l'onglet **Group** depuis le panneau latéral.
- 3. Cliquez sur l'icône **Edit** à côté du compte que vous désirez modifier.
- 4. Mettez à jour les détails du groupe si nécessaire, puis cliquez sur **OK**.

# *24.2.3 Suppression de groupes*

Supprimer un groupe.

# **Pour supprimer un groupe :**

- 1. Depuis le mode Visionnement en direct, cliquez avec le bouton droit pour ouvrir le menu rapide, puis cliquez sur **Main Menu**.
- 2. Cliquez sur **Users**, puis sur l'onglet **Group** depuis le panneau latéral.
- 3. Cliquez sur l'icône **Delete**  $\overline{|| \cdot ||}$  à côté du groupe que vous désirez supprimer.
- 4. Cliquer sur **OK**.

# **[25](#page-117-0) Utiliser le menu [Principal](#page-117-0)**

# <span id="page-117-0"></span>**Pour ouvrir le menu principal :**

• Depuis le mode Visionnement en direct, cliquez avec le bouton droit pour ouvrir le menu rapide, puis cliquez sur **Main Menu**.

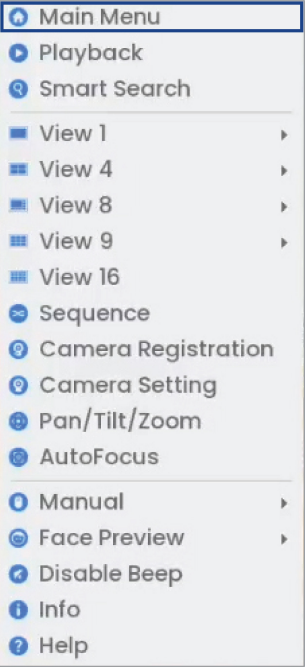

#### **OU**

• Dans la fenêtre d'affichage en direct, faites passer le curseur près du bas de l'écran et cliquez  $\overline{\text{sur}}$   $\overline{\text{``Home}}$  sur la barre de navigation.

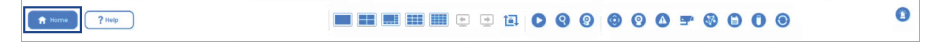

**25.1 Vue d'ensemble du menu principal**

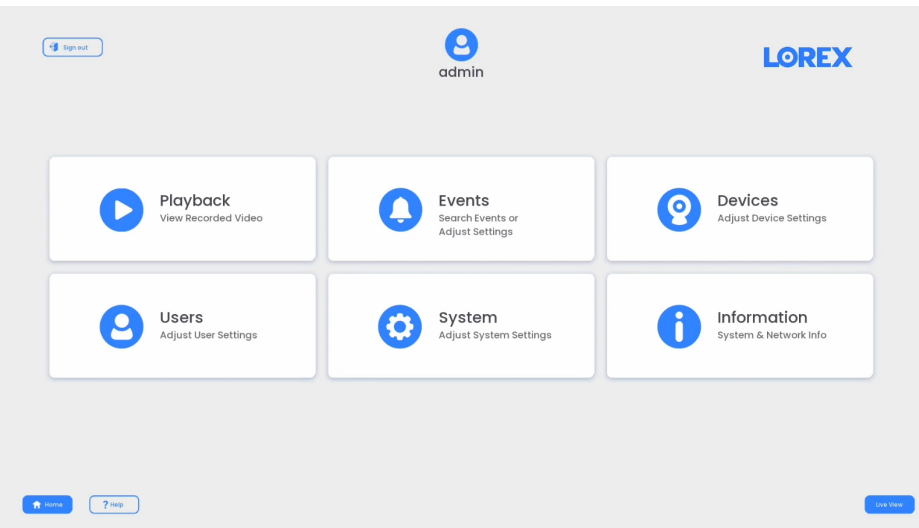

# **25.2 Réglage de la résolution du moniteur (affichage)**

Configurez la résolution de l'écran du système et d'autres paramètres d'affichage.

# **Pour configurer la résolution des moniteurs :**

- 1. Depuis le mode Visionnement en direct, cliquez avec le bouton droit pour ouvrir le menu rapide, puis cliquez sur **Main Menu**.
- 2. Cliquez sur **Information**, puis sur **Display**. Cliquez sur l'onglet **Display** depuis le panneau latéral.

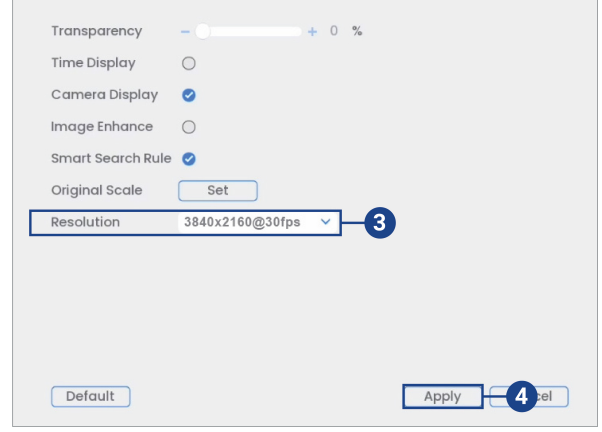

- 3. Sous **Resolution**, sélectionnez la résolution appropriée à votre moniteur.
- 4. Cliquez sur **Apply** pour sauvegarder les changements. Cliquer **OK** à nouveau pour redémarrer le système en utilisant la nouvelle résolution.

#### **Pour configurer d'autres réglages d'affichage :**

- 1. Depuis le mode Visionnement en direct, cliquez avec le bouton droit pour ouvrir le menu rapide, puis cliquez sur **Main Menu**.
- 2. Cliquez sur **Information**, puis sur **Display**. Cliquez sur l'onglet **Display** depuis le panneau latéral.

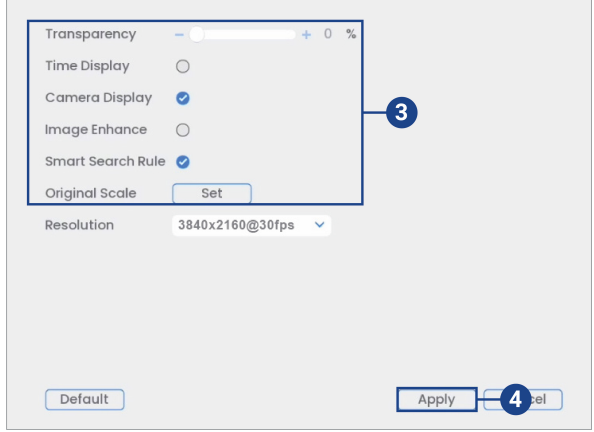

- 3. Configurer les éléments suivants :
	- **Transparency:** Sélectionnez le menu transparence.
	- **Time Display:** Cochez pour afficher l'heure à l'écran.
	- **Camera Display:** Cochez pour afficher les noms des canaux à l'écran.
		- **Image Enhance:** Cochez afin que le système améliore, de façon numérique, la qualité du vidéo lors de l'affichage en direct. Ce réglage n'affecte pas les enregistrements.
		- **Smart Search Rule:** Cochez cette case pour afficher les visages captés dans la partie droite de l'affichage en direct. La détection des visages doit être activée sur le canal correspondant.
	- **Original Scale:** Configurez le système de façon à ce qu'il affiche le véritable ratio des images des caméras sur l'affichage en direct. Ceci peut ajouter des barres noires au haut et au bas de l'image.

4. Cliquez **Apply** pour enregistrer les changements.

# **25.3 Configuration du mode de séquence**

Le **mode Séquence** fait défiler les canaux connectés pour vous donner un aperçu de ce qui se passe sur toutes les caméras. Vous pouvez personnaliser l'ordre dans lequel les chaînes apparaissent en mode Séquence, ainsi que configurer les modes de visualisation à utiliser.

#### **Pour configurer le mode Séquence :**

- 1. Depuis le mode Visionnement en direct, cliquez avec le bouton droit pour ouvrir le menu rapide, puis cliquez sur **Main Menu**.
- 2. Cliquez sur **Information**, puis sur **Display**. Cliquez sur l'onglet **Sequence** depuis le panneau latéral.

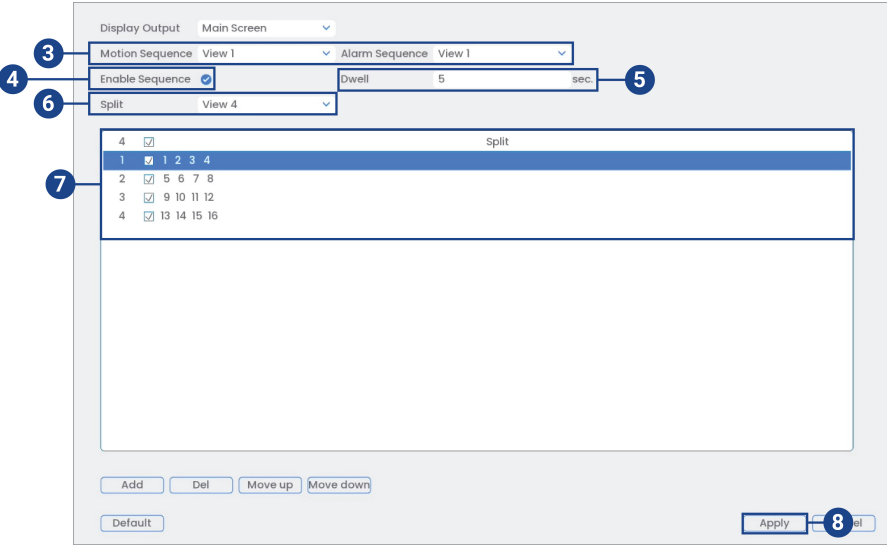

- 3. Choisissez le nombre de canaux qui apparaîtront à l'écran lorsque le mode Séquence est déclenché par la détection de mouvement (vous devez cocher la case **Sequence** lorsque vous configurez la détection de mouvement – consultez 13 *Détection de [mouvement](#page-57-0)*, page [48](#page-57-0) pour les détails).
- 4. Cocher afin d'activer le mode Séquence.
- 5. Saisissez la durée en secondes pendant laquelle chaque canal ou page apparaîtra à l'écran lorsque le mode Séquence est activé.
- 6. Sélectionnez un mode de visualisation à configurer. Il est recommandé de commencer par la **View 1** et de vous rendre à la **View 9**. Par défaut, tous les modes de visualisation sont inclus dans le cycle du mode Séquence.
- 7. Configurez l'ordre des canaux affichées à l'écran pour chaque mode de visualisation. Décochez les canaux/groupes de canaux que vous voulez supprimer du cycle du mode Séquence.
- 8. Cliquez **Apply** pour enregistrer les changements.

## **25.4 Menu Événements**

Le menu Événements vous permet de définir la fonction de plan intelligent, de configurer les paramètres des événements, ainsi que de rechercher et de filtrer les événements enregistrés.

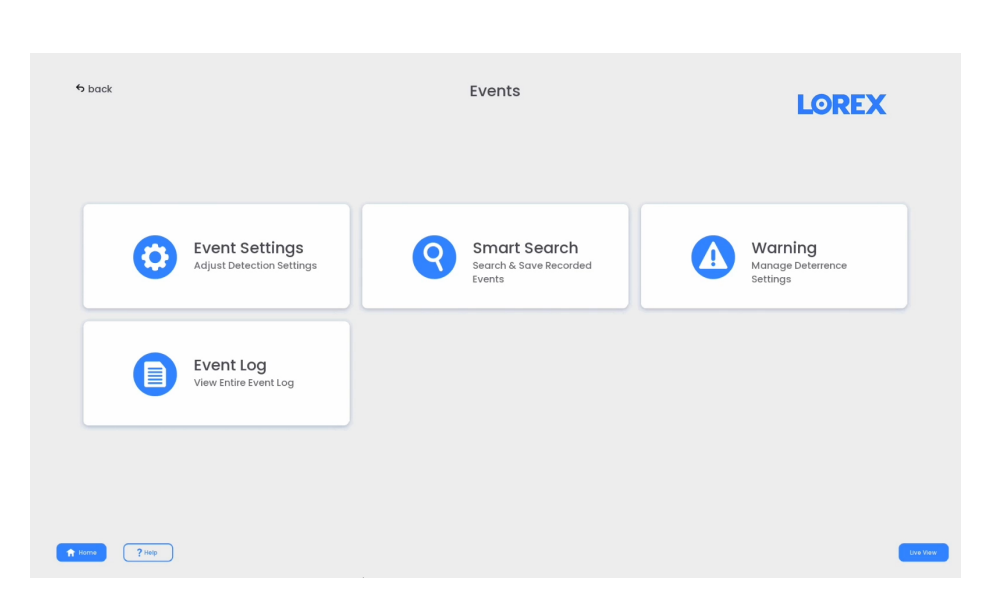

# *25.4.1 Configurer Smart Plan*

Pour utiliser une fonction intelligente sur votre caméra, elle doit être activée dans les paramètres du plan intelligent de votre système. Sélectionnez la fonction de plan intelligent pour chaque caméra.

# **Pour configurer vos paramètres de Smart Plan :**

- 1. Depuis le mode Visionnement en direct, cliquez avec le bouton droit pour ouvrir le menu rapide, puis cliquez sur **Main Menu**.
- 2. Cliquez sur **Events**, puis sur **Event Settings**. Cliquez sur l'onglet **Smart Plan** depuis le panneau latéral.

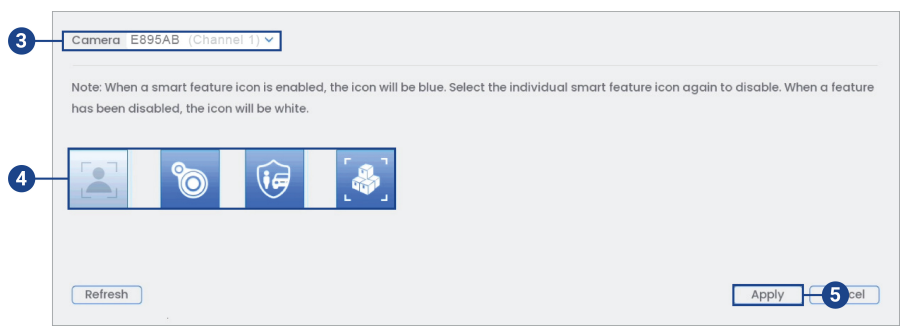

3. Sélectionnez la caméra sur laquelle vous souhaitez activer une fonction de plan intelligent.

- 4. Sélectionnez l'icône d'une fonction intelligente que vous souhaitez activer :
	- **Détection de visages**. La fonction de détection des visages ne peut pas être utilisée simultanément avec d'autres plans intelligents et est désactivée par défaut. Pour activer la fonction de détection de visages, désactivez tous les autres plans intelligents.
	- **Carte thermique**
	- **Détection intelligente de mouvement, Safeguard et visualisation active**
	- **Détection de colis et enveloppes**. Pour certaines caméras IP de Lorex, la fonction de détection de colis et enveloppes ne peut pas être utilisée simultanément avec d'autres plans intelligents et est désactivée par défaut. Dans ce cas, désactivez tous les autres plans intelligents pour activer la fonction de détection de colis et enveloppes.

#### **REMARQUE**

Ę

Lorsqu'une icône de fonctionnalité Smart est activée, elle s'affiche en bleu. Sélectionnez l'icône de la même fonctionnalité Smart pour la désactiver. Lorsqu'une fonctionnalité a été désactivée, l'icône correspondante sera blanche.

5. Cliquez **Apply** pour enregistrer les changements.

#### *25.4.2 Configuration des réglages d'une perte de vidéo*

Configurez les paramètres de perte de vidéo et la façon dont le système réagit à un évènement de perte de vidéo. La **perte de vidéo** signifie que la vidéo d'une ou plusieurs caméras a été interrompue ou désactivée. Elle peut être causée par un certain nombre de facteurs, tels qu'une connexion lâche ou endommagée, une perte d'alimentation d'une caméra ou un objectif bloqué.

#### **Pour configurer les réglages d'une perte de vidéo :**

- 1. Depuis le mode Visionnement en direct, cliquez avec le bouton droit pour ouvrir le menu rapide, puis cliquez sur **Main Menu**.
- 2. Cliquez sur **Events**, puis sur **Event Settings**.
- 3. Cliquez sur l'onglet **Motion** sur le panneau latéral, puis sur l'onglet **Video Loss** sur le panneau supérieur.

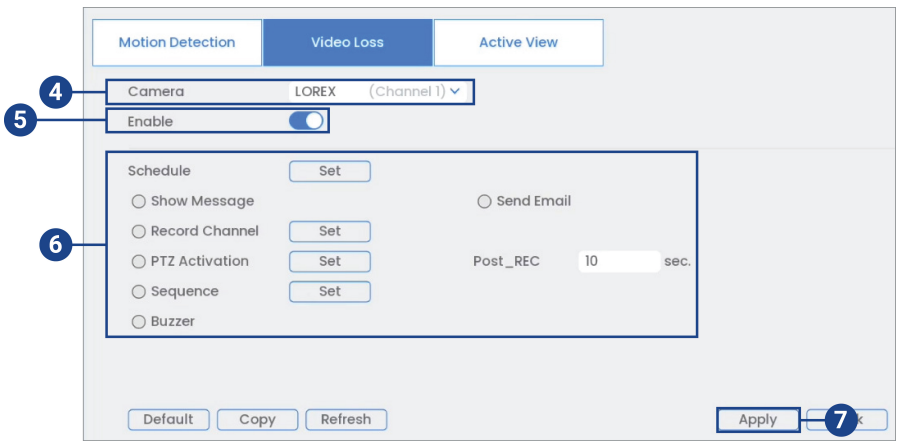

- 4. Choisissez le canal que vous désirez configurer.
- 5. Cochez cette case pour activer les événements pour la perte de vidéo sur un canal choisi.
- 6. Choisissez comment le système réagira en cas d'évènement de perte de vidéo :
	- **Schedule:** Cliquez sur **Set** pour configurer un calendrier d'exécution en cas de perte de vidéo. Il est recommandé de conserver les paramètres par défaut de cette option; vous pourrez ainsi recevoir un avis à tout moment lorsque la fonction vidéo d'une de vos caméras fait défaut.
	- **Show Message:** Cochez pour que s'affiche un message émergent si l'une de vos caméras perd la vidéo.
	- **Send Email:** Cochez la case afin d'activer les alertes par courriel. Vous devez configurer les alertes par courriel avant de pouvoir les recevoir (voir 25.6.5 *[Configurer](#page-134-0) les alertes de [courriel](#page-134-0)*, page [125](#page-134-0)).
	- **Record Channel:** Cochez la case pour activer l'enregistrement vidéo lorsqu'une perte vidéo survient. Cliquez sur **Set** pour sélectionner les canaux qu'enregistrera le système en cas de perte vidéo sur le canal actuellement sélectionné.
	- **PTZ Activation:** Cochez pour activer les actions PTZ quand il y a perte de vidéo (caméra PTZ non incluse requise). Cliquez sur **Set** pour sélectionner quelles actions PTZ seront effectuées par chaque caméra.
	- **Post\_REC:** Entrez le nombre de secondes que le système doit enregistrer après la perte de vidéo.
	- **Sequence:** Cliquez pour activer le mode séquence personnalisé lorsqu'un mouvement sera détecté sur le canal sélectionné. Cliquez sur **Set** pour sélectionner les canaux que vous souhaitez afficher dans le mode séquence personnalisé.
	- **Buzzer:** Cochez pour activer l'avertisseur sonore du système lorsqu'une perte de vidéo survient sur le canal actuellement sélectionné.
- 7. Cliquez **Apply** pour enregistrer les changements.

#### *25.4.3 Configuration des avertissements du disque dur*

Les avertissements du disque dur vont vous informer si un problème est détecté sur le disque dur.

#### **Pour configurer les avertissements du disque dur :**

- 1. Depuis le mode Visionnement en direct, cliquez avec le bouton droit pour ouvrir le menu rapide, puis cliquez sur **Main Menu**.
- 2. Cliquez sur **Events**, puis sur **Warning**. Cliquez sur l'onglet **HDD** depuis le panneau latéral.

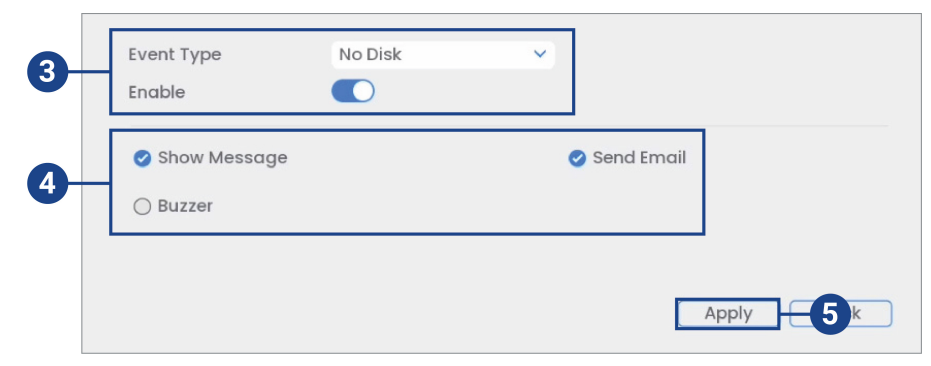

- 3. Sous **Event Type**, sélectionnez l'événement du disque dur que vous voudriez configurer. Cochez la case **Enable** pour activer l'avertisseur sonore du système.
	- **No Disk:** Aucun disque dur n'a été détecté.
	- **Disk Error:** Une erreur de disque dur a été détectée.
	- **Disk Full:** Le disque dur est plein ou presque plein. Vous pouvez entrer le pourcentage d'espace de disque restant qui provoquera un avertissement sous **Less Than** (par exemple, quand il y a moins de 10 % du disque dur vide, déclencher un avertissement). Il n'y aura pas d'alertes pour les disques durs pleins si la fonction d'écrasement des données est activée.
	- **All:** Configurez des alertes pour tous les évènements du disque dur.
- 4. Configuration des réponses que le système prendra lorsque l'événement sélectionné survient :
	- **Show Message:** Afficher un message émergent à l'écran.
	- **Send Email:** Cochez la case afin d'activer les alertes par courriel. Vous devez configurer les alertes par courriel avant de pouvoir les recevoir (voir 25.6.5 *[Configurer](#page-134-0) les alertes de [courriel](#page-134-0)*, page [125](#page-134-0)).
	- **Buzzer:** Cochez pour activer l'avertisseur sonore du système.
- 5. Cliquez **Apply** pour enregistrer les changements.

#### *25.4.4 Configuration des avertissements de réseau*

Les avertissements de réseau vous aviseront si votre système perd la connexion à Internet ou à un réseau local ou s'il y a un problème avec votre réseau.

# **Configurer les avertissements de réseau :**

- 1. Depuis le mode Visionnement en direct, cliquez avec le bouton droit pour ouvrir le menu rapide, puis cliquez sur **Main Menu**.
- 2. Cliquez sur **Events**, puis sur **Warning**. Cliquez sur l'onglet **Network** depuis le panneau latéral.

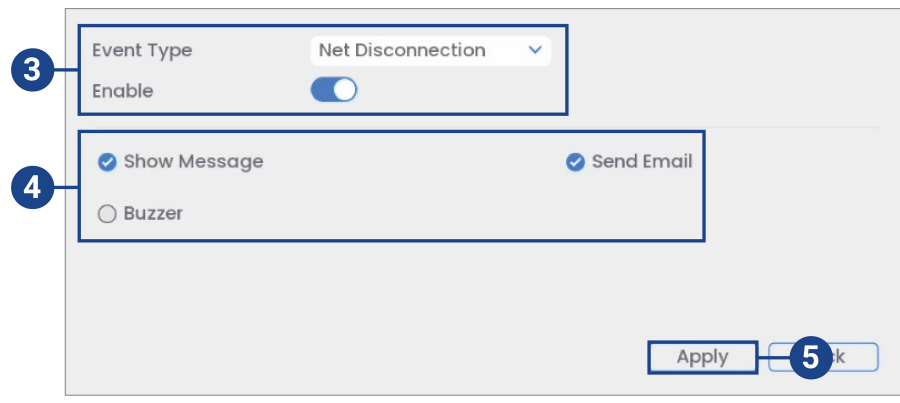

- 3. Sous **Event Type**, choisissez le type d'événement que vous désirez configurer. Cochez la case **Enable** pour activer l'avertisseur sonore du système.
	- **Net Disconnection:** Le système a perdu sa connexion au réseau.
	- **IP Conflict:** Plus d'un dispositif sur le réseau utilisent la même adresse IP.
	- **MAC Conflict:** Plus d'un dispositif sur le réseau utilisent la même adresse Mac.
	- **All:** Configuration des réponses pour tous les événements de réseau.
- 4. Configurez les éléments suivants pour le type d'événement sélectionné :
	- **Show Message:** Cochez pour l'affichage d'un avis émergent lorsque l'événement sélectionné survient.
	- **Send Email:** Cochez la case afin d'activer les alertes par courriel. Vous devez configurer les alertes par courriel avant de pouvoir les recevoir (voir 25.6.5 *[Configurer](#page-134-0) les alertes de [courriel](#page-134-0)*, page [125](#page-134-0)).
	- **Buzzer:** Cochez pour activer l'avertisseur sonore du système.
- 5. Cliquez **Apply** pour enregistrer les changements.

#### *25.4.5 Recherche dans les journaux d'évènements*

Recherchez tous les canaux pour les évènements, y compris la détection de mouvement et la perte vidéo.

## **Pour accéder au menu Journal :**

2. Cliquez sur **Events**, puis sur **Event Log**.

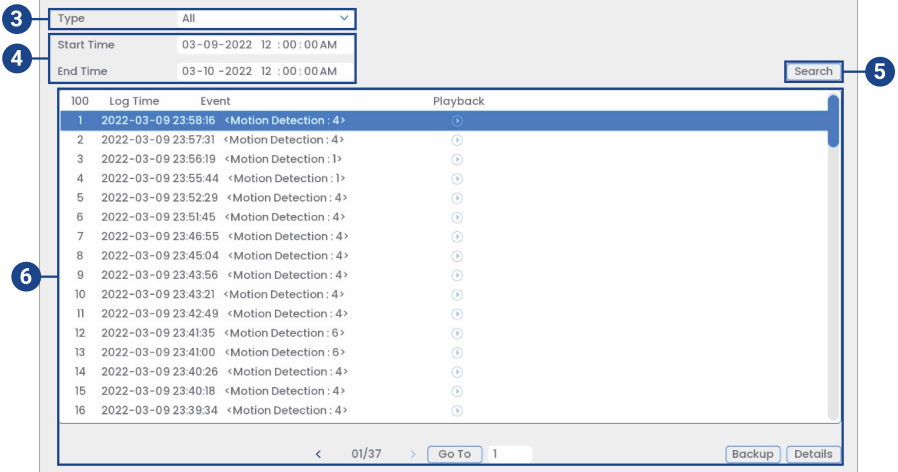

- 3. Sélectionnez un type d'évènement à rechercher.
- 4. Choisissez l'heure de départ et de fin de votre recherche.
- 5. Cliquer sur **Search**.
- 6. Les événements qui correspondent à vos critères de recherche sont affichés :
	- La colonne **Event** est formatée pour afficher **[Type d'événement]** : **[Numéro de canal]>**.
	- Cliquez sur **Details** pour obtenir plus d'informations sur l'évènement sélectionné.
	- Les événements de détection intelligente du mouvement ont plus d'options que les autres

événements. Vous pouvez visualiser l'événement en cliquant sur l'icône dans la colonne **Playback**, ou sauvegarder le clip vidéo sur une clé USB (non fournie) en cliquant sur **Backup**.

### **25.5 Menu Dispositifs**

Le menu de la caméra vous permet de gérer les caméras IP, de régler les paramètres d'enregistrement et de choisir les titres pour vos caméras.

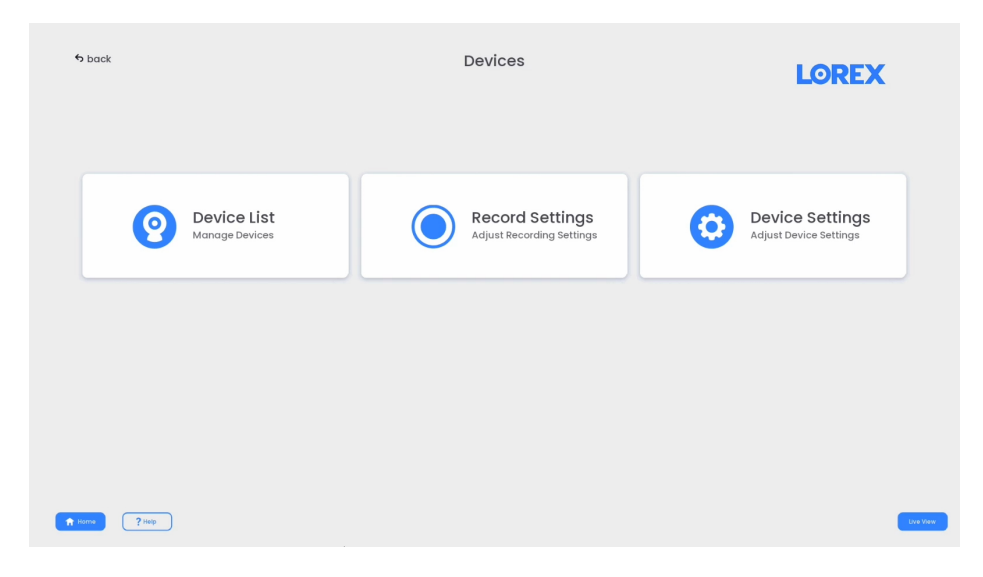

#### *25.5.1 Visionnement de l'état de la caméra*

Voir la connexion et l'état de l'alarme pour toutes les caméras connectées.

# **Pour visionner l'état des caméras :**

- 1. Depuis le mode Visionnement en direct, cliquez avec le bouton droit pour ouvrir le menu rapide, puis cliquez sur **Main Menu**.
- 2. Cliquez sur **Devices**, puis sur **Device List**. Cliquez sur l'onglet **Status** depuis le panneau latéral.

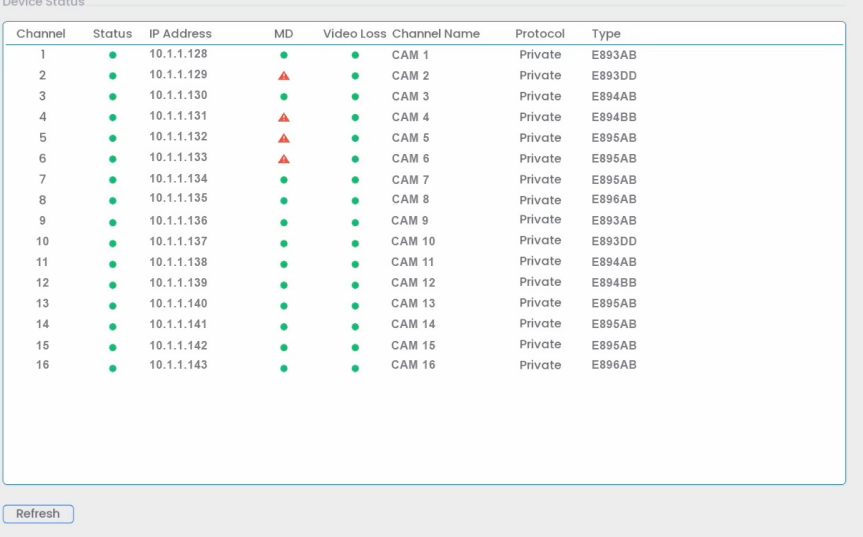

#### *25.5.2 Versions du micrologiciel de la caméra*

Voir les versions de micrologiciel pour les caméras connectées.

**Pour visionner les versions de micrologiciel de la caméra :**

- 1. Depuis le mode Visionnement en direct, cliquez avec le bouton droit pour ouvrir le menu rapide, puis cliquez sur **Main Menu**.
- 2. Cliquez sur **Devices**, puis sur **Device List**. Cliquez sur l'onglet **Firmware** depuis le panneau latéral.

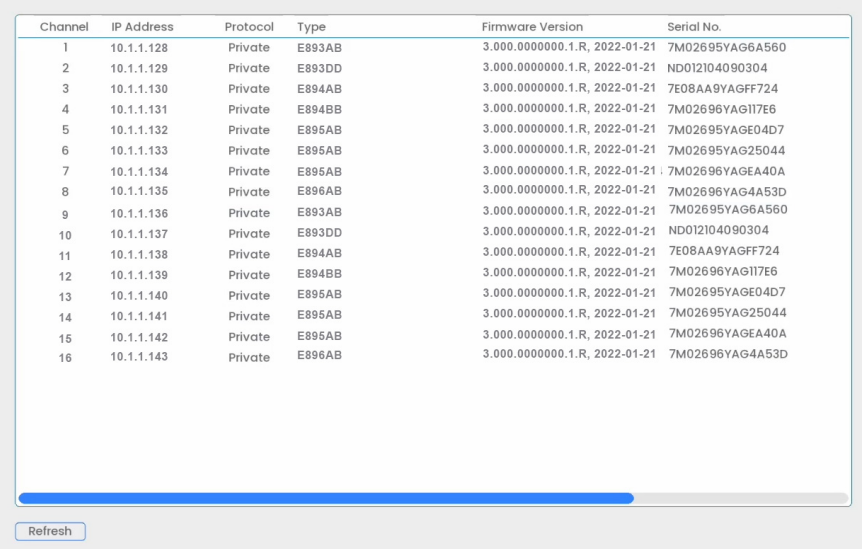

# *25.5.3 Mise à jour du micrologiciel de la caméra*

Vous pouvez mettre à jour le micrologiciel pour les caméras IP connectées par le NVR. Les mises à jour du micrologiciel donnent accès à des fonctions avancées pour les caméras. En général, une mise à jour du micrologiciel de la caméra n'est pas nécessaire sauf indication contraire de la part du soutien technique.

#### **Pour mettre à jour le micrologiciel de la caméra :**

- 1. Communiquez avec **[l'équipe](https://help.lorextechnology.com/) de soutien** technique pour télécharger la dernière version du micrologiciel.
- 2. Extraire le fichier de micrologiciel et le copier sur une clé USB portable (non incluse).
- 3. Insérer la clé USB portable (non incluse) dans un port USB du système.
- 4. Depuis le mode Visionnement en direct, cliquez avec le bouton droit pour ouvrir le menu rapide, puis cliquez sur **Main Menu**.
- 5. Cliquez sur **Devices**, puis sur **Device List**. Cliquez sur l'onglet **Upgrade** depuis le panneau latéral.

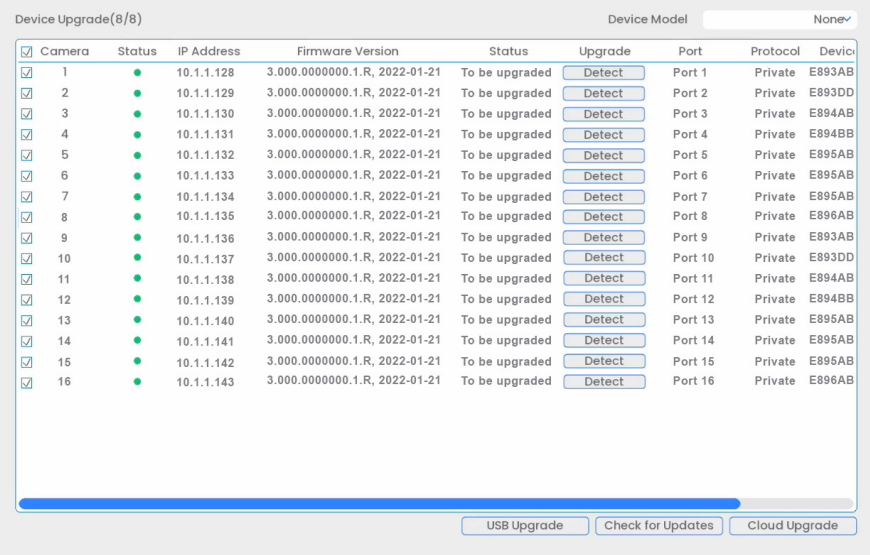

- 6. Cliquer **Select**. Sélectionner le fichier du micrologiciel sur le lecteur USB et cliquer **OK**.
- 7. Cochez les caméras que vous voudriez mettre à jour dans la liste et ensuite cliquez sur **USB Upgrade**.

#### **ATTENTION**

Attendre que la mise à jour du micrologiciel soit terminée avant d'éteindre ou de débrancher les caméras ou le NVR. Les caméras vont redémarrer pendant le processus de mise à jour du micrologiciel.

# *25.5.4 Configuration des réglages de superposition vidéo*

L'onglet de superposition vous permet de configurer le texte et les informations qui apparaissent sur l'image, comme l'affichage de l'heure ou du canal.

# **Configuration des réglages de superposition vidéo**

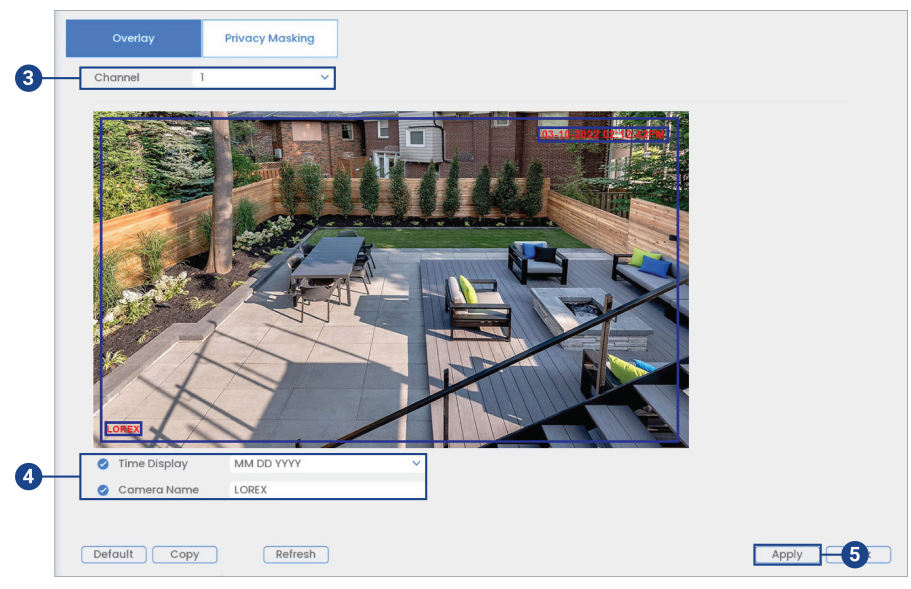

2. Cliquez sur **Devices**, puis sur **Device Settings**. Cliquez sur l'onglet **Overlay** depuis le panneau latéral.

- 3. Sous **Channel**, sélectionnez la caméra que vous voudriez configurer.
- 4. Configurez les paramètres suivants :
	- **Time Display:** Cochez cette case pour afficher l'heure pendant le visionnement en direct. Cliquez ici afin de choisir où l'heure sera affichée à l'écran. Cliquez et glissez l'affichage de l'heure pour le repositionner. Cliquez à droite lorsque vous avez terminé.
	- **Camera Name:** cochez cette case pour afficher le nom du canal. Saisissez le nom de la caméra et cliquez sur ce dernier pour choisir la position de la superposition du nom du canal. Cliquez et glissez le nom du canal pour le repositionner. Cliquez à droite lorsque vous avez terminé.
- 5. Cliquez **Apply** pour enregistrer les changements.
- 6. **(Facultatif)** Cliquez sur le bouton **Copy** pour copier les réglages de superposition pour d'autres canaux.

## *25.5.5 Configuration des masques de confidentialité*

La fonctionnalité de masquage des zones de confidentialité, également connue sous le nom de « Good Neighbor » (bon voisinage) vous permet de cacher des zones dans le champ de vision de la caméra lors de l'enregistrement.

#### **Pour configurer les paramètres de masquage des zones de confidentialité :**

- $\overline{2}$ Œ 1234 Apply 6 Refresh
- 2. Cliquez sur **Devices**, puis sur **Device Settings**. Cliquez sur l'onglet **Overlay** sur le panneau latéral, puis sur l'onglet **Privacy Masking** sur le panneau supérieur.

- 3. Sous **Channel**, sélectionnez la caméra que vous voudriez configurer.
- 4. Cochez pour activer le mode privé, puis sélectionnez 1 à 4 boîtes de masque de confidentialité par canal.
- 5. Cliquez sur le champ de masquage de confidentialité pour le déplacer. Vous pouvez aussi cliquer et faire glisser la ligne blanche extérieure autour du champ de masquage de confidentialité pour modifier sa taille.
- 6. Cliquez **Apply** pour enregistrer les changements.

#### *25.5.6 Créer des noms personnalisés pour les canaux*

Vous pouvez donner des noms personnalisés à vos caméras. Par exemple, vous pouvez nommer vos caméras selon leur emplacement (ex. : corridor ou porte principale).

#### **Pour créer des noms de canaux personnalisés :**

- 1. Depuis le mode Visionnement en direct, cliquez avec le bouton droit pour ouvrir le menu rapide, puis cliquez sur **Main Menu**.
- 2. Cliquez sur **Devices**, puis sur **Device Settings**. Cliquez sur l'onglet **Channel Name** depuis le panneau latéral.

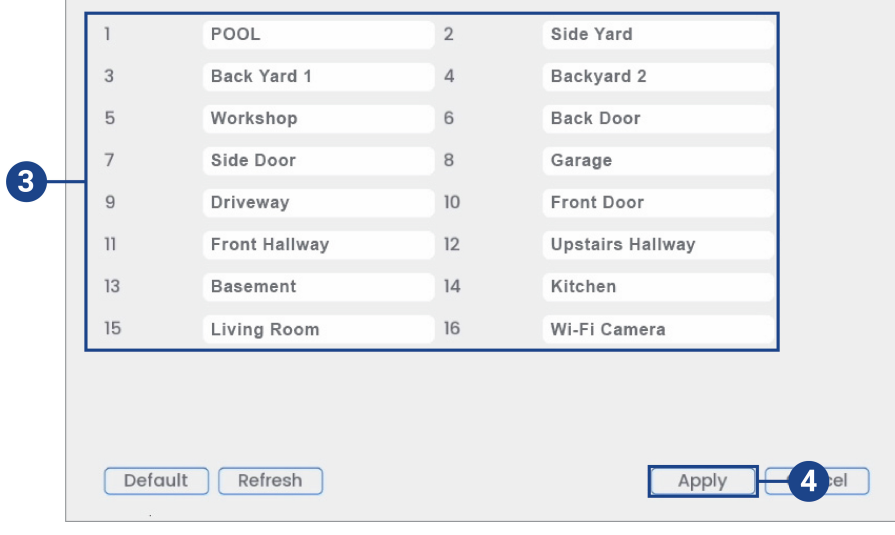

- 3. Cliquez sur un canal pour saisir un nom personnalisé.
- 4. Cliquez **Apply** pour enregistrer les changements.

# *25.5.7 Configuration des paramètres d'enregistrement des images instantanées*

Le système peut être réglé afin d'enregistrer des captures d'écran lorsqu'une caméra détecte un mouvement. Ces captures d'écran peuvent être visualisées dans le menu Lecture ou peuvent être envoyées par des alertes courriel et par des notifications poussées. Suivez la procédure suivante pour régler les paramètres de capture d'écran pour chaque caméra.

#### 冃 **REMARQUE**

L'enregistrement de captures d'écran doit être activé pour permettre la détection de mouvement dans le menu Événements. Consultez 13 *Détection de [mouvement](#page-57-0)*, page [48](#page-57-0) pour plus de détails.

#### **Pour configurer les paramètres d'enregistrement d'image instantanée :**

- 1. Depuis le mode Visionnement en direct, cliquez avec le bouton droit pour ouvrir le menu rapide, puis cliquez sur **Main Menu**.
- 2. Cliquez sur **Devices**, puis sur **Record Settings**. Cliquez sur l'onglet **Snapshot** depuis le panneau latéral.

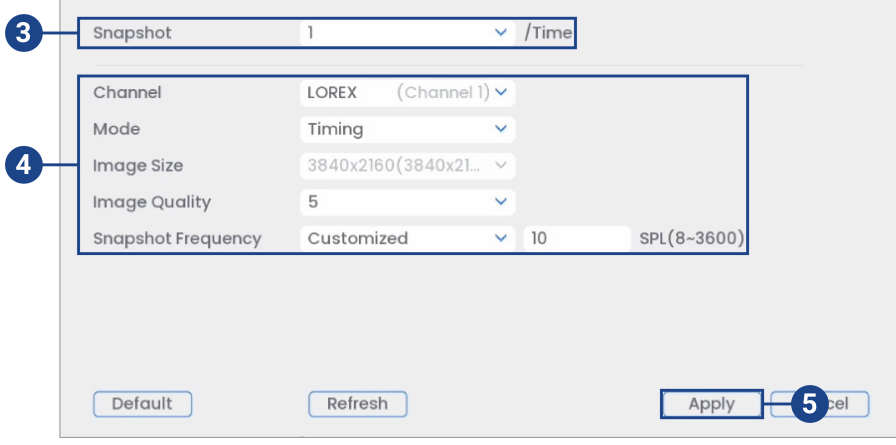

- 3. Sous **Snapshot**, sélectionnez le nombre de captures d'écran que le système prendra une fois que vous appuierez sur la touche capture d'écran.
- 4. Configurez les paramètres suivants pour les images instantanées enregistrées automatiquement par la détection de mouvement ou le calendrier d'exécution d'images instantanées :
	- **Channel:** Choisissez le canal que vous désirez configurer.
	- **Mode:** Sélectionnez **Timing** pour que le système prenne des captures d'écran à des intervalles fixes pendant la journée ou sélectionnez **Trigger** pour que le système prenne des captures d'écran seulement lorsqu'il reçoit un signal détection de mouvement (l'enregistrement de captures d'écran doit être activé dans le menu détection de mouvement ― voir 13 *Détection de [mouvement](#page-57-0)*, page [48](#page-57-0) pour plus de détails).
	- **Image Size:** La taille de l'image est la même que la résolution du flux principal de la caméra.
	- **Image Quality:** Sélectionner la qualité des images instantanées entre **1** (basse) et **6** (haute).
	- **Snapshot Frequency:** Entrez l'intervalle de temps entre les instantanés en secondes.
- 5. Cliquez **Apply** pour enregistrer les changements.

# **25.6 Menu Système**

Configurer les paramètres généraux du système, les horaires d'enregistrement, les paramètres de la détection de mouvement et plus encore.

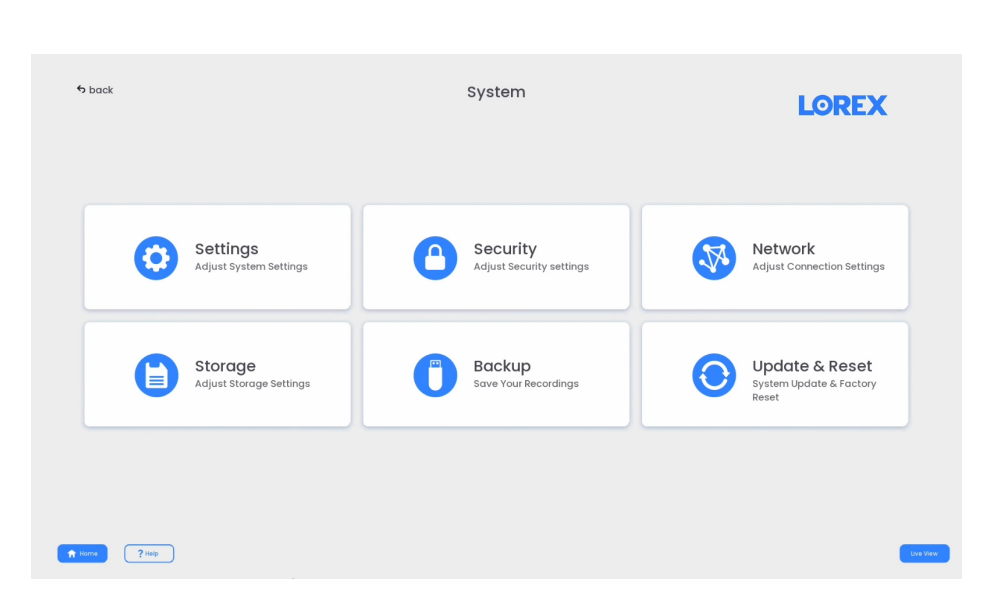

# *25.6.1 Configuration des réglages généraux du système*

Configurez des paramètres système variés.

# **Pour configurer les réglages généraux :**

- 1. Depuis le mode Visionnement en direct, cliquez avec le bouton droit pour ouvrir le menu rapide, puis cliquez sur **Main Menu**.
- 2. Cliquez sur **System**, puis sur **Settings**. Cliquez sur l'onglet **General** depuis le panneau latéral.

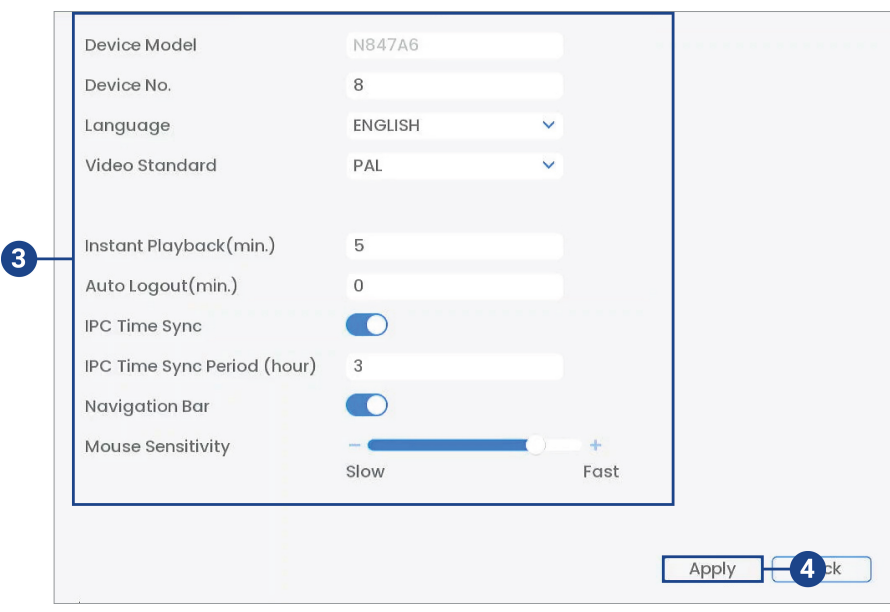

- 3. Configurer les éléments suivants :
	- **Device Model:** Le nom du modèle de la caméra.
	- **Device No.:** Non pris en charge.
	- **Language:** Configurez les langues du système. Les versions disponibles sont anglais, français et espagnol.
	- **Video Standard:** Sélectionnez **NTSC** (Amérique du Nord) ou **PAL** (Europe).
	- **Instant Playback:** Sélectionnez la durée (en minutes) jusqu'à laquelle le système reviendra en arrière lorsque la lecture instantanée est activée dans l'écran de visionnement en direct.
	- **Auto Logout:** Sélectionnez la durée d'inactivité (en minutes) avant que le système ferme la session de l'utilisateur actuel.
	- **IPC Time Sync:** Cochez cette case pour activer la fonction.
	- **IPC Time Sync Period:** Sélectionnez la fréquence (en heures) à laquelle le NVR doit mettre l'heure des caméras IP à jour.
	- **Navigation Bar:** Cochez pour activer la barre de navigation qui s'affiche lorsque vous cliquez dans l'écran de visionnement en direct.
	- **Mouse Sensitivity:** Utilisez le curseur pour ajuster la vitesse de la souris.
- 4. Cliquez **Apply** pour enregistrer les changements.

# *25.6.2 Configurer les vacances*

Vous pouvez régler certains jours comme vacances. Les vacances ont un calendrier d'exécution spécial d'enregistrement.

# **Pour configurer les vacances :**

- 1. Depuis le mode Visionnement en direct, cliquez avec le bouton droit pour ouvrir le menu rapide, puis cliquez sur **Main Menu**.
- 2. Cliquez sur **System**, puis sur **Settings**.
- 3. Cliquez sur l'onglet **General** sur le panneau latéral, puis sur l'onglet **Holiday** sur le panneau supérieur.

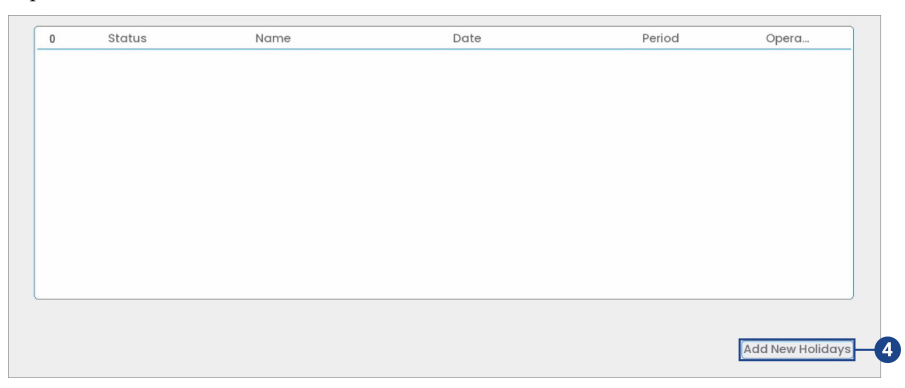

4. Cliquez sur **Add New Holidays**.

5. Configurer les éléments suivants :

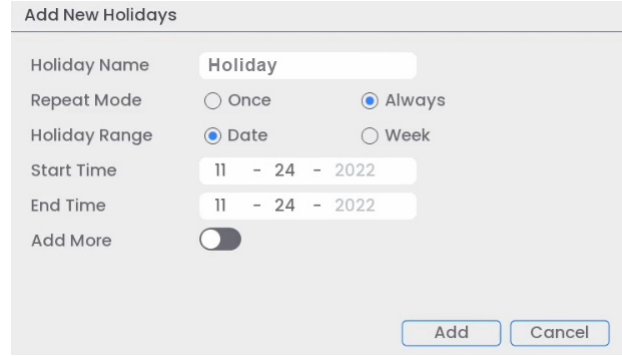

- **Holiday Name:** Entrez un nom pour ce jour férié.
- **Repeat Mode:** Sélectionnez **Once** pour programmer ce jour férié cette année uniquement ou **Always** pour répéter le jour férié chaque année.
- **Holiday Range:** Sélectionnez **Date** pour sélectionner une date spécifique, ou sélectionnez **Week** pour sélectionner les jours fériés basés sur la semaine sur laquelle ils tombent.
- **Start Time/End Time:** Entrez la date de début et de fin de la période de vacances.
- **Add More** : Cochez cette case pour ajouter un autre jour férié au programme d'enregistrement.
- 6. Une fois qu'un jour férié a été défini, vous pouvez cocher pour activer ou désactiver le **Status**.

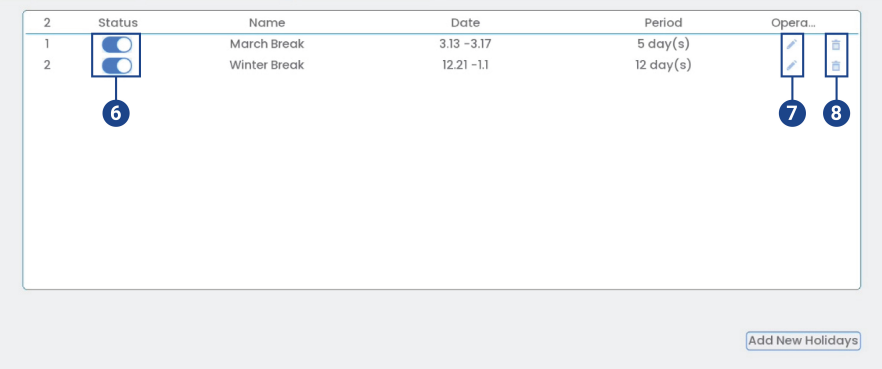

- 7. Cliquez sur l'icône **Edit** à côté du jour férié que vous désirez modifier.
- 8. Cliquez sur l'icône **Delete**  $\overline{|| \cdot ||}$  à côté du jour férié que vous désirez supprimer.

# *25.6.3 Sélection de DHCP ou d'une adresse IP statique (TCP/IP)*

Configurer les paramètres de l'adresse IP :

# **Pour configurer les paramètres de l'adresse IP :**

2. Cliquez sur **System**, puis sur **Network**. Cliquez sur l'onglet **TCP/IP** depuis le panneau latéral.

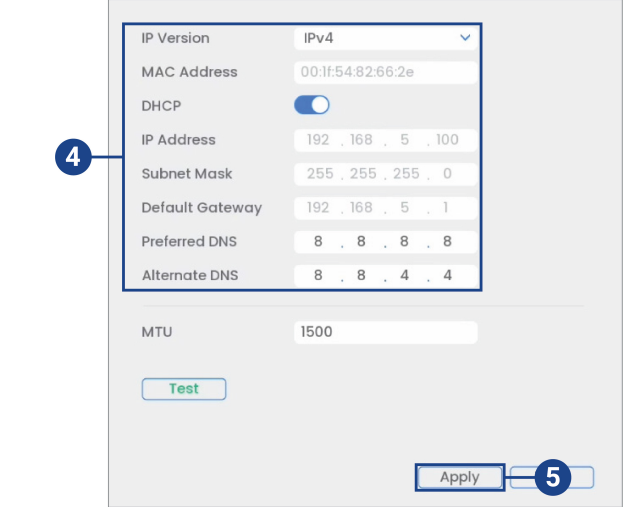

3. Cochez la case **DHCP** (conseillé) pour permettre au système d'obtenir automatiquement une adresse IP du routeur. **OU**

Décochez la case **DHCP** pour attribuer une adresse IP statique (utilisateurs avancés uniquement).

- 4. **Si vous décochez DHCP, configurez les éléments suivants :**
	- **IP Version:** Sélectionnez **IPv4** ou **IPv6**.
	- **MAC Address:** Entrez l'adresse MAC que vous désirez attribuer au système. Assurezvous qu'aucun autre dispositif sur le réseau n'utilise la même adresse MAC.
	- **IP Address:** Entrez l'adresse IP que vous désirez attribuer au système. Assurez-vous qu'aucun autre dispositif sur le réseau n'utilise la même adresse IP.
	- **Subnet Mask:** Entrez le masque de sous réseau de votre réseau.
	- **Default Gateway:** Entrez l'adresse de passerelle de votre réseau.
	- **Preferred DNS:** Entrez l'adresse de votre serveur DNS principal.
	- **Alternate DNS:** Entrez l'adresse de votre serveur DNS secondaire.

5. Cliquez **Apply** pour enregistrer les changements.

#### *25.6.4 Configuration des ports du système (Connexion)*

Configurer les ports utilisés par le système pour la connectivité à distance. Si vous utilisez une connectivité DDNS, la redirection de port est nécessaire pour le port HTTP (par défaut : **80**) et le port TCP (client) (par défaut : **35000**).

#### **REMARQUE**

Le routage de port n'est pas nécessaire, sauf si vous utilisez le DDNS pour l'accès à distance. L'utilisation d'applications mobiles ne nécessite pas de routage de port ni de configuration DDNS.

## **Pour configurer les ports du système :**

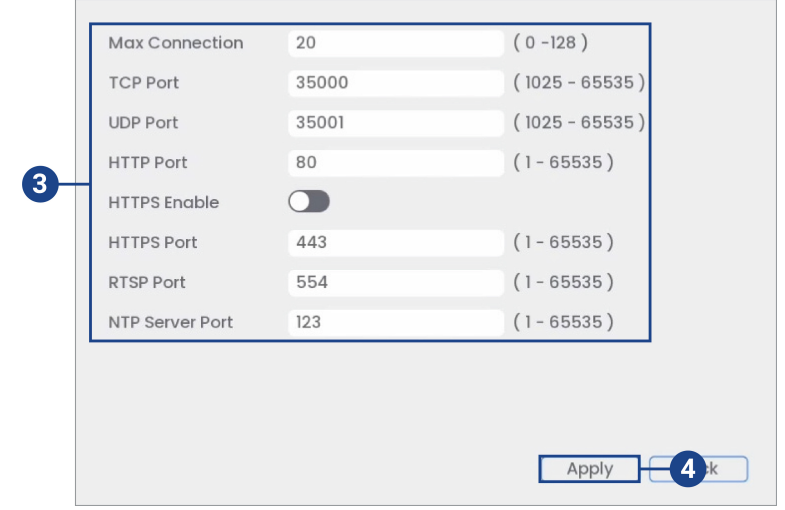

2. Cliquez sur **System**, puis sur **Network**. Cliquez sur l'onglet **Connection** depuis le panneau latéral.

- 3. Si nécessaire, configurez les numéros de port.
- 4. Cliquez **Apply** pour enregistrer les changements.

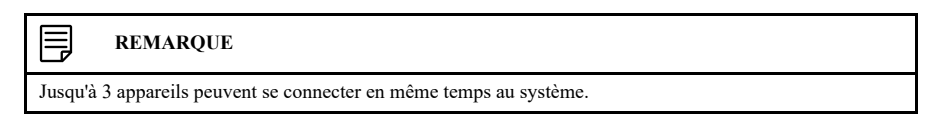

# <span id="page-134-0"></span>*25.6.5 Configurer les alertes de courriel*

Le système peut être configuré pour envoyer des alertes courriel lors de la détection de mouvement ou lors d'un événement.

#### **REMARQUE** 冃

Pour faire un envoi d'alertes de détection de mouvement, vous devez activer l'option **Send Email** pour la détection de mouvements, et ce pour chaque caméra dont vous voulez recevoir les alertes. Pour de plus amples renseignements, consultez 13 *Détection de [mouvement](#page-57-0)*, page [48](#page-57-0).

#### **Pour configurer les alertes de courriel :**

- 1. Depuis le mode Visionnement en direct, cliquez avec le bouton droit pour ouvrir le menu rapide, puis cliquez sur **Main Menu**.
- 2. Cliquez sur **System**, puis sur **Network**. Cliquez sur l'onglet **Email** depuis le panneau latéral.
- 3. Cochez **Enable** pour activer les avis par courriel.

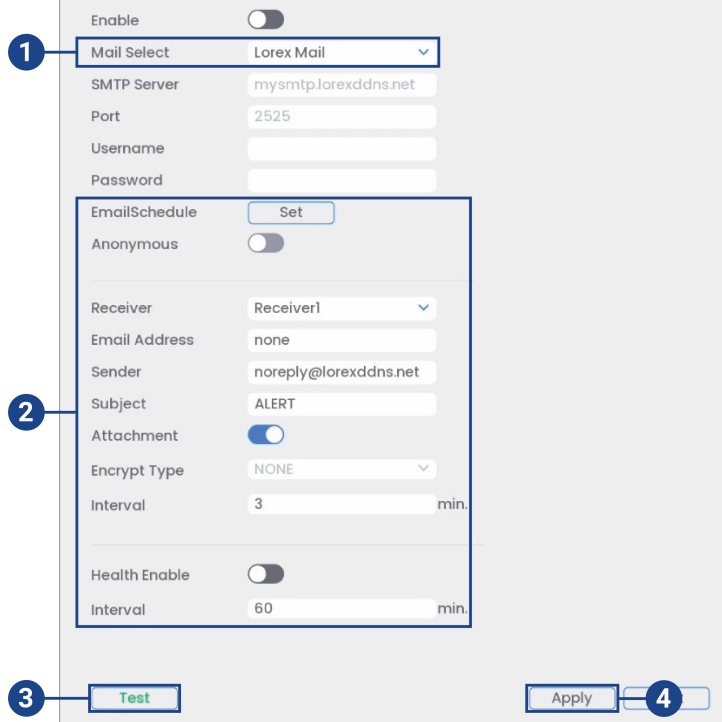

# **Pour utiliser le serveur de messagerie Lorex (recommandé) :**

- 1. Sous **Sélection de courriel**, sélectionnez **Lorex Mail** pour utiliser le serveur de courriel Lorex pour envoyer des notifications d'alarme. Ceci est un réglage recommandé.
- 2. Configurer les éléments suivants :
	- **Email Schedule:** Configurez les périodes durant lesquelles les alertes courriel seront envoyées.
	- **Receiver:** Entrer l'adresse courriel de destination des alertes.
	- **Sender:** Entrez l'adresse courriel de l'expéditeur.
	- **Subject:** Entrez l'objet souhaité pour les alertes courriel.
	- **Attachment:** Cochez cette case pour joindre une image de la caméra.

#### 巪 **REMARQUE**

Vous devez activer l'option Capture d'écran pour la détection de mouvements sur chaque caméra dont vous désirez recevoir les pièces jointes. Pour de plus amples renseignements, consultez 13 *[Détection](#page-57-0) de [mouvement](#page-57-0)*, page [48](#page-57-0).

- **Interval:** Entrer l'intervalle entre les alertes par courriel.
- **Health Enable:** Cochez la case afin d'activer la notification d'état par courriel. Des courriels de notification d'état seront envoyés régulièrement afin de communiquer que le système fonctionne adéquatement. Entrer un intervalle, en minutes, entre chacune des notifications d'état par courriel.
- 3. Cliquer sur **Test** pour envoyer un test par courriel.
- 4. Cliquer sur **Apply** pour sauvegarder les changements.

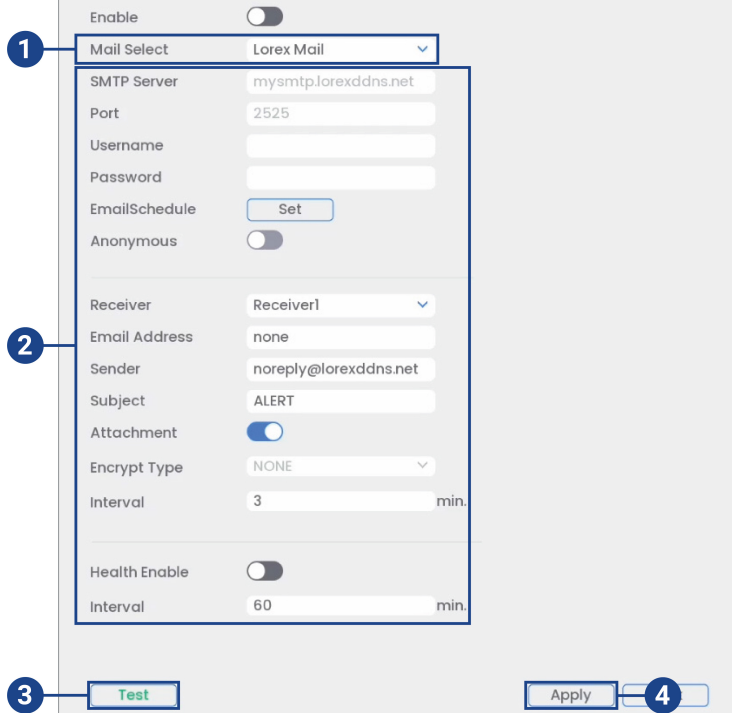

# **Si vous désirez utiliser votre propre serveur de courriel (avancé) :**

- 1. Sous **Sélection de courriel**, sélectionnez **Customize**.
- 2. Configurer les éléments suivants :
	- **SMTP Server:** Entrez l'adresse du serveur SMTP.
	- **Port:** Entrez le port utilisé par le serveur SMTP.
	- **Username:** Entrez le nom d'utilisateur du serveur SMTP.
	- **Password:** Entrez le mot de passe du serveur SMTP.
	- **Anonymous:** Cochez cette case si le serveur prend en charge les connexions anonymes. Sinon, ne le cochez pas.
	- **Receiver:** Sélectionnez le récepteur dans le menu déroulant.
	- **Email Address** : Entrez l'adresse courriel de destination des alertes.
	- Sender: Entrez l'adresse courriel de l'expéditeur.
	- **Subject:** Entrez l'objet souhaité pour les alertes courriel.
	- **Attachment:** Cochez cette case pour joindre une image de la caméra.

#### 目 **REMARQUE**

Vous devez activer l'option Capture d'écran pour la détection de mouvements sur chaque caméra dont vous désirez recevoir les pièces jointes. Pour de plus amples renseignements, consultez 13 *[Détection](#page-57-0) de [mouvement](#page-57-0)*, page [48](#page-57-0).

- **Encrypt Type:** Sélectionnez **SSL** ou **TLS** si votre serveur utilise le chiffrement. Sélectionnez **None** si votre serveur n'utilise pas de chiffrement.
- **Interval:** Entrer l'intervalle entre les alertes par courriel.
- **Health Enable:** Cochez la case afin d'activer la notification d'état par courriel. Des courriels de notification d'état seront envoyés régulièrement afin de communiquer que le système fonctionne adéquatement. Entrer un intervalle, en minutes, entre chacune des notifications d'état par courriel.
- 3. Cliquer sur **Test** pour envoyer un test par courriel.
- 4. Cliquer sur **Apply** pour sauvegarder les changements.

# *25.6.6 Configuration des paramètres de commutateur (Avancé)*

Configurez les réglages du réseau pour le commutateur PoE interne.

#### **ATTENTION** ∕!`

Il est recommandé de laisser ce menu avec les paramètres par défaut. Changer l'information de ce menu peut perturber la connexion des caméras.

#### **Pour configurer les réglages du commutateur :**

- 1. Depuis le mode Visionnement en direct, cliquez avec le bouton droit pour ouvrir le menu rapide, puis cliquez sur **Main Menu**.
- 2. Cliquez sur **System**, puis sur **Network**. Cliquez sur l'onglet **Switch** depuis le panneau latéral.

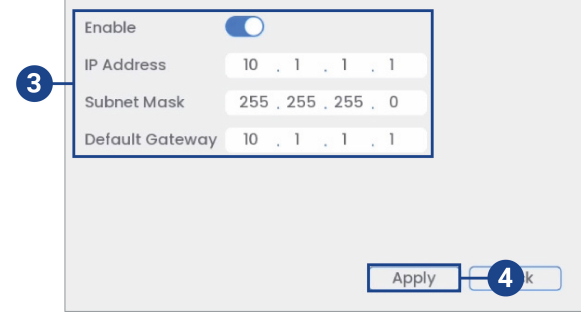

- 3. Configurez **IP Address** (adresse IP), **Subnet Mask** (filtre d'adresse local), et **Default Gateway**(passerelle par défaut) pour le commutateur interne PoE.
- 4. Cliquez sur **Apply** pour sauvegarder les changements. Le système redémarrera.

#### *25.6.7 Paramètres P2P*

Le menu Paramètres P2P est utilisé uniquement pour activer/désactiver l'accès à distance au système via une connexion P2P.

#### $\bigwedge$ **ATTENTION**

La connexion P2P est la principale méthode utilisée pour accéder à distance à votre système de sécurité en utilisant l'application Lorex Home. Si vous désactivez la connectivité P2P, vous ne pourrez accéder à votre système que par Internet en utilisant le DDNS. Consultez 31 *[Configuration](#page-185-0) DDNS (Avancée)*, page [176](#page-185-0) 31 *[Configuration](#page-185-0) DDNS [\(Avancée\)](#page-185-0)*, page [176](#page-185-0) pour plus de détails.

#### **Pour modifier le réglage P2P :**

- Enable 3 To assist you in remotely managing your device, the P2P will be enabled. After enabling P2P and connecting to Internet, we need to collect IP address, MAC address, device name, device ID, etc. All collected info is used only for the purpose of remote access. If you don't garee to enable P2P function, please deselect the check hox Status Online Device ID O, Apply  $\mathbf{A}$ LNRZ813024AB2DB
- 2. Cliquez sur **System**, puis sur **Network**. Cliquez sur l'onglet **P2P** depuis le panneau latéral.

- 3. Cochez la case **Enable** pour utiliser la connectivité P2P ou décochez-la pour la désactiver.
- 4. Cliquez **Apply** pour enregistrer les changements.

#### *25.6.8 Configuration du pré-enregistrement*

Le système peut pré-enregistrer une vidéo lorsqu'une détection de mouvements survient. Cela assurera que le système enregistre l'événement au complet lorsqu'un mouvement est détecté. Par défaut, le système pré-enregistre 4 secondes de vidéo chaque fois qu'un mouvement est détecté.

#### 冃 **REMARQUE**

Assurez-vous que vous avez réglé vos préférences pour la détection de mouvement (consultez 13 *[Détection](#page-57-0) de [mouvement](#page-57-0)*, page [48](#page-57-0) pour les détails).

# **Pour configurer le pré-enregistrement :**

- 1. Depuis le mode Visionnement en direct, cliquez avec le bouton droit pour ouvrir le menu rapide, puis cliquez sur **Main Menu**.
- 2. Cliquez sur **System**, puis sur **Storage**.
- 3. Cliquez sur l'onglet **Schedule** sur le panneau latéral, puis sur l'onglet **Record** sur le panneau supérieur.

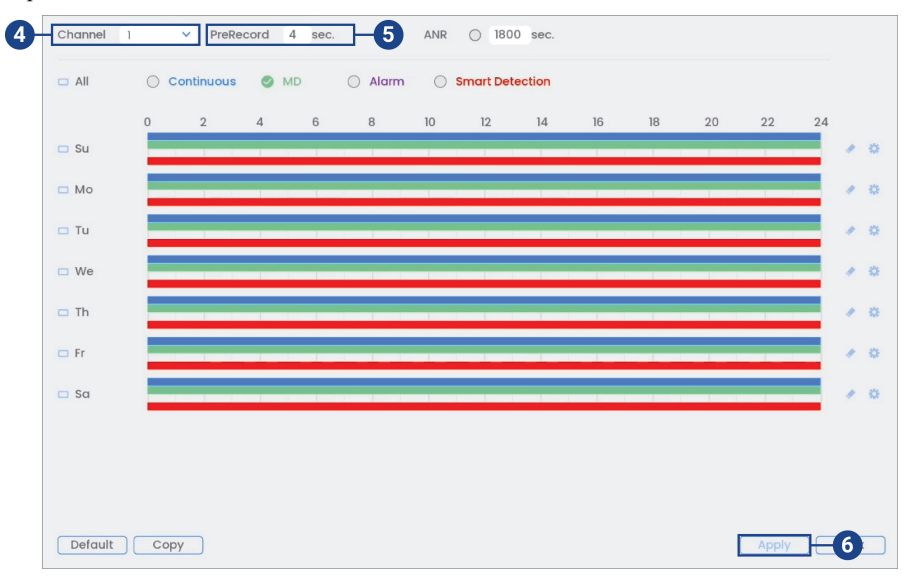

- 4. Sous **Channel**, choisir la caméra à configurer ou sélectionner **All**.
- 5. Sous **PreRecord**, choisir la période de pré enregistrement.
- 6. Cliquez **Apply** pour enregistrer les changements.

# *25.6.9 Formatage du disque dur*

Formatez le disque dur pour effacer toutes les données enregistrées. Si vous installez un nouveau disque dur, vous devez le formater en utilisant la procédure ci-dessous avant que vous puissiez enregistrer.

# **Pour formater le disque dur :**

#### ⁄≬\ **ATTENTION**

Formater le disque dur efface **toutes les données** sur le disque dur. **Le formatage ne peut pas être annulé.**

- 1. Depuis le mode Visionnement en direct, cliquez avec le bouton droit pour ouvrir le menu rapide, puis cliquez sur **Main Menu**.
- 2. Cliquez sur **System**, puis sur **Storage**. Cliquez sur l'onglet **HDD Manager** depuis le panneau latéral.

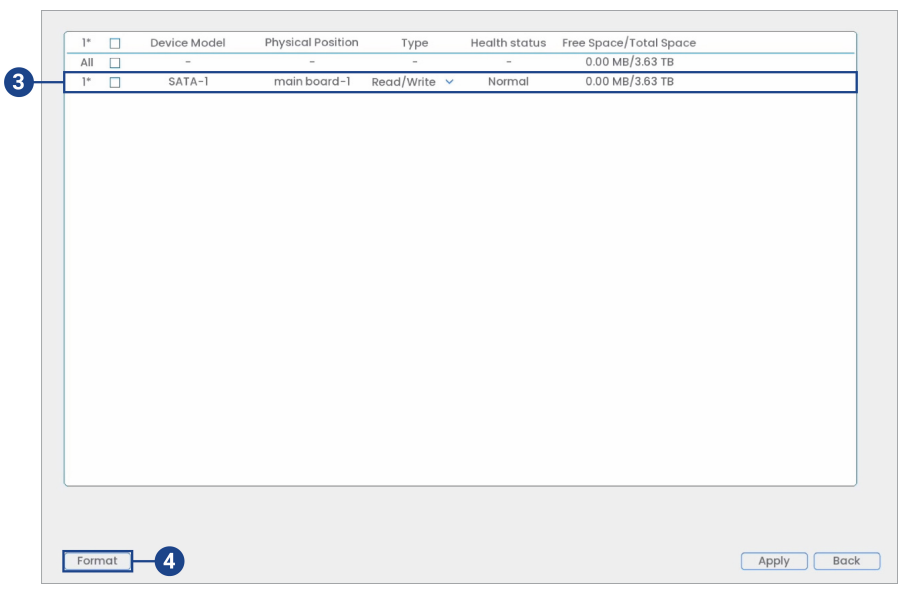

- 3. Sélectionnez le disque dur que vous souhaitez formater.
- 4. Cliquer sur **Format**, puis cliquer sur **Yes** pour confirmer.

#### *25.6.10 Configuration du type de disque dur*

Le système prend en charge les types de disque dur suivants :

- **Read/Write:** Disque dur normal d'enregistrement.
- **Read-Only:** Le système peut faire la lecture de données directement sur le disque dur, il n'enregistrera pas les données.

# **Pour configurer le type de disque dur :**

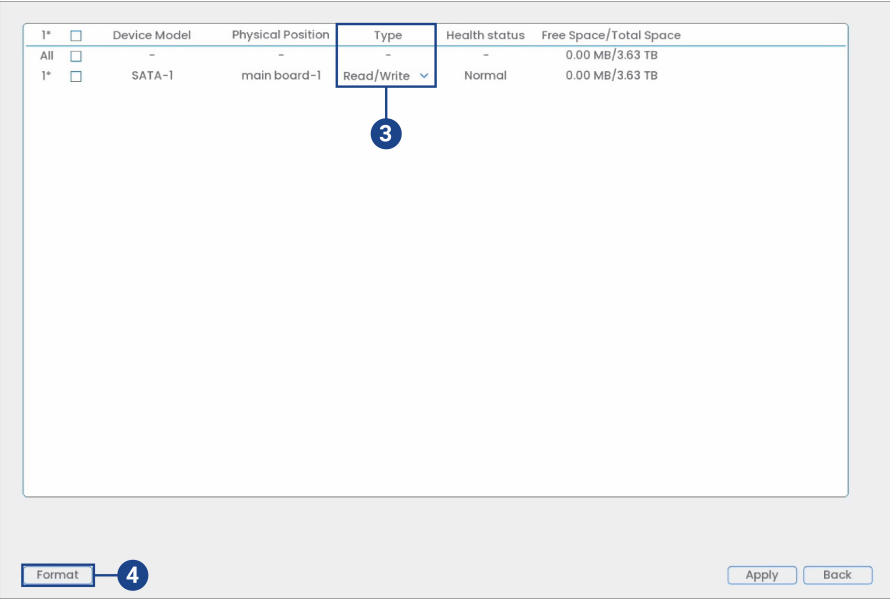

2. Cliquez sur **System**, puis sur **Storage**. Cliquez sur l'onglet **HDD Manager** depuis le panneau latéral.

- 3. Sélectionnez le type de disque dur sous la colonne **Type** à côté du disque dur que vous souhaitez configurer.
- 4. Cliquez sur **Apply** pour sauvegarder les changements. Le système redémarrera afin de compléter l'opération.

# *25.6.11 Configurer l'estimation des enregistrements (calculatrice d'enregistrements)*

Utilisez la calculatrice d'enregistrement pour obtenir une estimation de la durée maximale d'enregistrement en jours pour le disque dur installé, ou de l'espace disque nécessaire pour conserver un nombre spécifique de jours.

# **Pour obtenir une estimation d'enregistrement :**

- 1. Depuis le mode Visionnement en direct, cliquez avec le bouton droit pour ouvrir le menu rapide, puis cliquez sur **Main Menu**.
- 2. Cliquez sur **System**, puis sur **Storage**. Cliquez sur l'onglet **Record Estimate** depuis le panneau latéral.

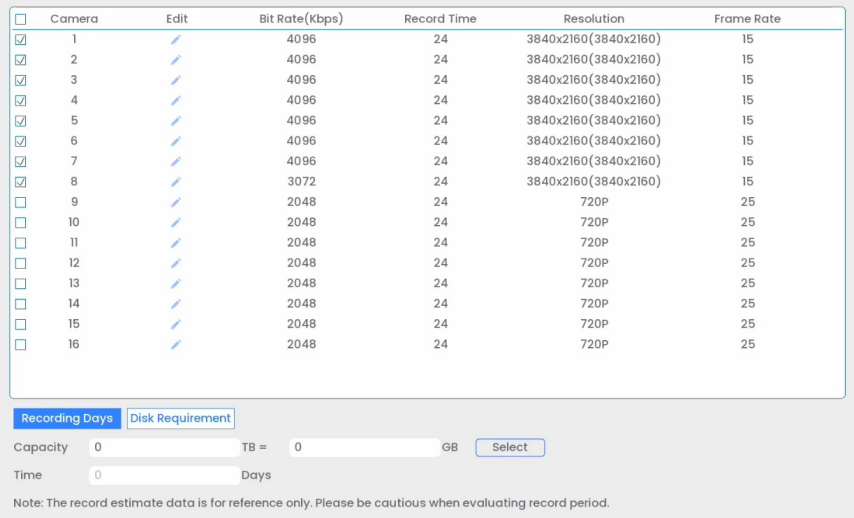

- 3. Sélectionnez **Recording Days** pour le nombre total de jours d'enregistrement que votre disque dur peut stocker, ou sélectionnez **Disk Requirement** pour le stockage total nécessaire à l'enregistrement pendant un nombre spécifique de jours.
- 4. Pour le mode **Recording Days**, cliquez sur **Sélectionner** pour choisir votre disque dur dans une liste et afficher le nombre total de jours que votre disque dur peut stocker. Pour le mode **Disk Requirement**, entrez un nombre de jours pour éditer la quantité totale de stockage requise.
- 5. Cliquez **Apply** pour enregistrer les changements.

# *25.6.12 FTP (Avancé)*

Envoyez des enregistrements et/ou des instantanés à un serveur FTP.

# **Pour configurer les paramètres FTP :**

- 1. Depuis le mode Visionnement en direct, cliquez avec le bouton droit pour ouvrir le menu rapide, puis cliquez sur **Main Menu**.
- 2. Cliquez sur **System**, puis sur **Storage**. Cliquez sur l'onglet **FTP** depuis le panneau latéral.

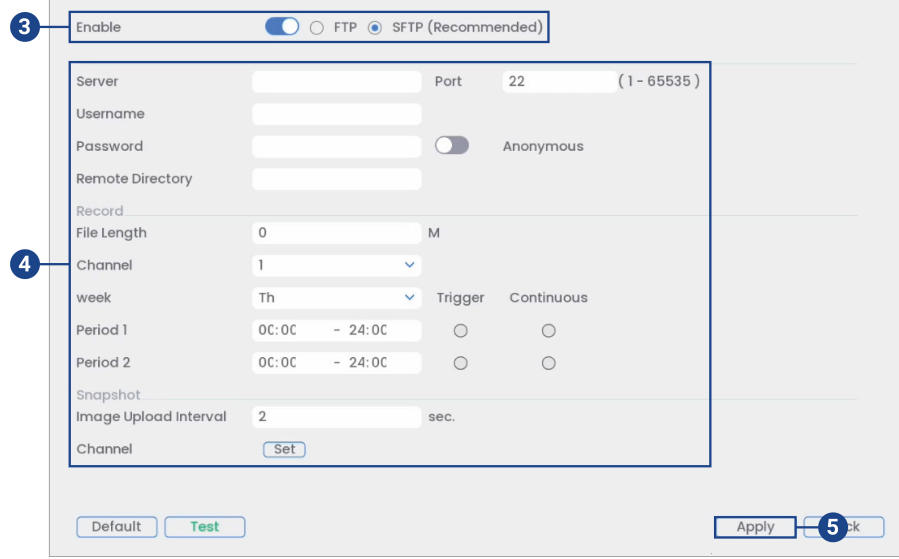

- 3. Cochez **Enable** pour activer la connexion FTP, et sélectionnez **FTP** ou **SFTP** selon votre configuration.
- 4. Configurer les éléments suivants :
	- **Server:** Entrez l'adresse du serveur FTP.
	- **Port:** Entrez le port client.
	- **Username:** Entrez votre nom d'utilisateur FTP.
	- **Password:** Entrez votre mot de passe FTP.
	- **Anonymous:** Activez si le serveur FTP prend en charge les connexions anonymes.
	- **Remote Directory:** Entrez le répertoire dans lequel vous souhaitez effectuer des enregistrements et/ou des instantanés.
	- **File Length:** Entrez la durée du fichier d'enregistrement en minutes.
	- **Channel:** Sélectionnez un canal pour lequel définir les préférences d'enregistrement FTP.
	- **Week:** Sélectionnez un jour de la semaine pour lequel configurer les paramètres d'enregistrement FTP ou sélectionnez **All** pour appliquer à tous les jours de la semaine.
	- **Image Upload Interval:** Entrez l'intervalle entre les instantanés en secondes.
	- **Channel:** Sélectionnez un canal pour lequel définir les préférences en matière de captures d'écran.
- 5. Cliquez **Apply** pour enregistrer les changements.

#### *25.6.13 Configurer le filtre IP*

Configuration des permissions pour les adresses IP externes qui tentent d'accéder à l'appareil.

- 1. Depuis le mode Visionnement en direct, cliquez avec le bouton droit pour ouvrir le menu rapide, puis cliquez sur **Main Menu**.
- 2. Cliquez sur **System**, puis sur **Security**.
- 3. Cliquez sur l'onglet **Security** sur le panneau latéral, puis sur l'onglet **Firewall** sur le panneau supérieur.

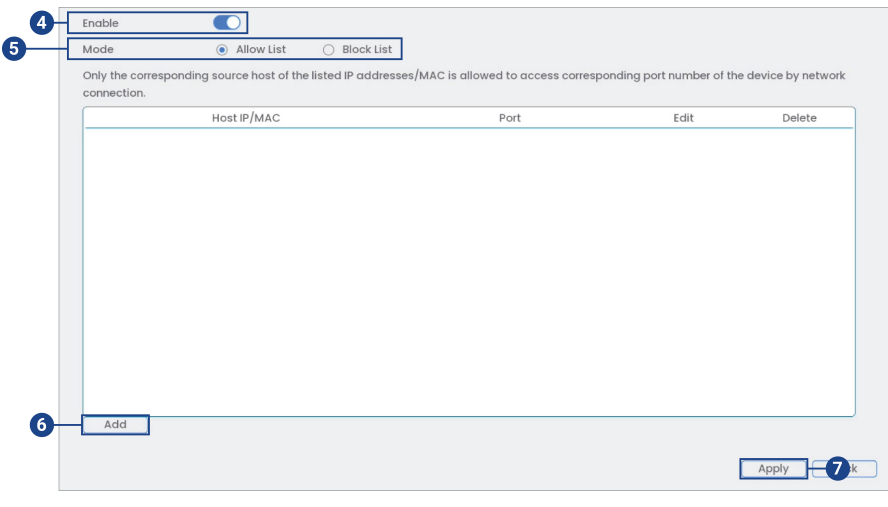

# 4. Cocher **Enable**.

- 5. Sélectionnez **Allow List** pour ajouter des adresses IP ou des intervalles d'adresses qui auront accès à l'enregistreur, ou choisissez **Block List** pour ajouter des adresses IP ou des intervalles d'adresses qui n'auront pas accès à l'enregistreur.
- 6. Cliquez sur **Add** pour saisir une adresse IP ou un intervalle.
- 7. Cliquez sur **Apply** une fois terminé.

# *25.6.14 Configuration du filtre IP — Synchronisation de la liste des délais*

Configurer les autorisations pour les adresses IP qui sont autorisées à synchroniser l'heure de l'enregistreur.

- 1. Depuis le mode Visionnement en direct, cliquez avec le bouton droit pour ouvrir le menu rapide, puis cliquez sur **Main Menu**.
- 2. Cliquez sur **System**, puis sur **Security**. Cliquez sur l'onglet **Security** sur le panneau latéral, puis sur l'onglet **Sync Time-Allowlist** sur le panneau supérieur.

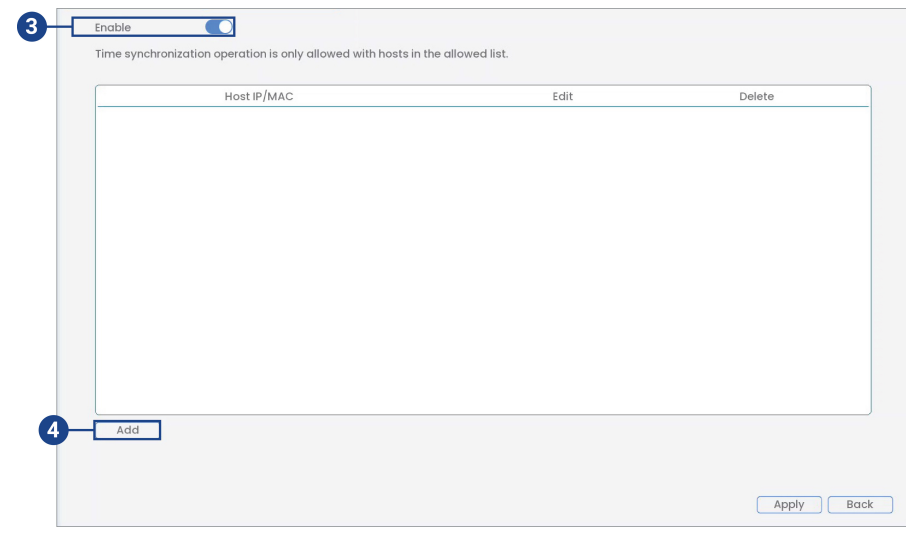

3. Cocher **Enable**.

- 4. Cliquez sur **Add**, puis configurez les éléments suivants :
	- **Type** : Sélectionnez le type d'adresse.
	- **IP Address** : Saisissez une adresse IP unique.
	- Cliquer sur **OK**.
- 5. Cliquez sur **Apply** une fois terminé.

#### *25.6.15 Configuration de HTTPS (avancé)*

Configurez un certificat SSL pour activer la connexion HTTPS.

# **Pour configurer une connexion HTTPS :**

- 1. Depuis le mode Visionnement en direct, cliquez avec le bouton droit pour ouvrir le menu rapide, puis cliquez sur **Main Menu**.
- 2. Cliquez sur **System**, puis sur **Security**. Cliquez sur l'onglet **HTTPS** depuis le panneau latéral.

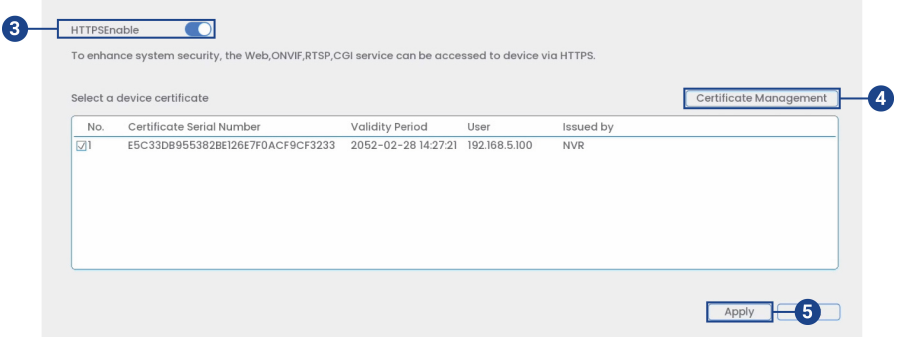

- 3. Cochez la case pour activer HTTPS.
- 4. Cliquez sur **Certificate Management** pour créer un certificat ou importer un certificat de tiers.
- 5. Cliquez **Apply** pour enregistrer les changements.

#### *25.6.16 Sauvegarder vos configurations de système sur une clé USB.*

Le système vous permet de sauvegarder la configuration actuelle de votre système sur une clé USB portable (non incluse). Ceci est utile si vous souhaitez sauvegarder vos réglages actuels.

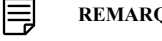

#### **REMARQUE**

Cette fonction ne sauvegarde que les réglages créés dans les menus du système. Elle ne sauvegarde ou n'enregistre pas les vidéos.

### **Pour sauvegarder la configuration de votre système sur une clé USB :**
2. Cliquez sur **System**, puis sur **Update & Reset**. Cliquez sur l'onglet **Config Backup** depuis le panneau latéral.

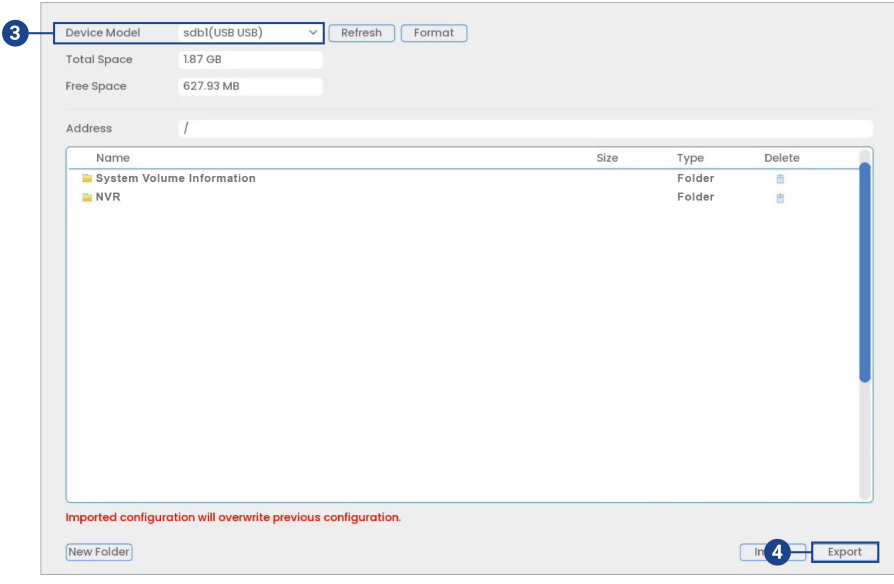

- 3. Sous **Device Model**, sélectionnez le dispositif USB où vous voulez enregistrer la configuration.
- 4. Cliquer **Export** pour sauvegarder votre configuration actuelle du système.

**Pour restaurer une configuration du système enregistrée.**

- 1. Depuis le mode Visionnement en direct, cliquez avec le bouton droit pour ouvrir le menu rapide, puis cliquez sur **Main Menu**.
- 2. Cliquez sur **System**, puis sur **Update & Reset**. Cliquez sur l'onglet **Config Backup** depuis le panneau latéral.

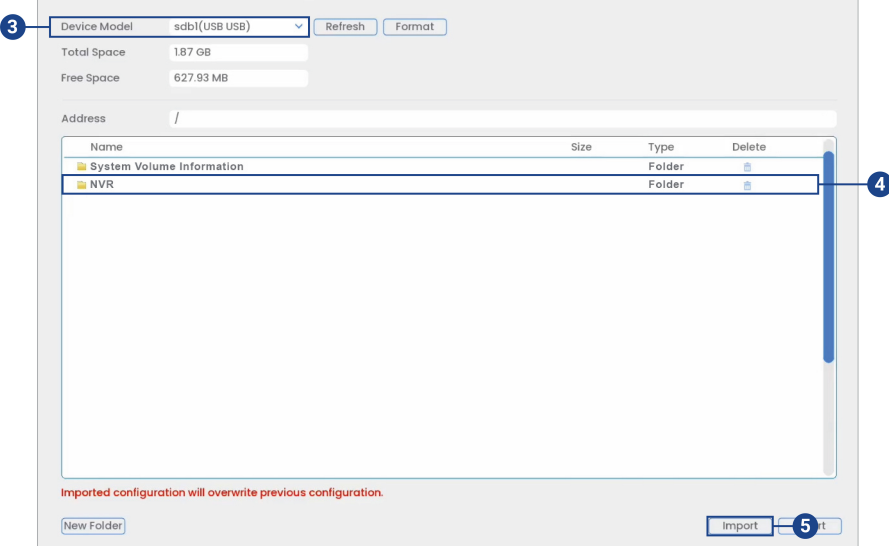

- 3. Sous **Device Model**, sélectionnez le périphérique USB sur lequel une configuration système est enregistrée.
- 4. Sélectionnez le dossier contenant le fichier de la configuration que vous souhaitez restaurer. Les dossiers de fichiers de configuration sont étiquetés « Config » avec l'heure et la date de la sauvegarde de la configuration (par exemple, *Config\_20220425103727*).
- 5. Cliquer **Import** pour restaurer la configuration du système.
- 6. Cliquer sur **OK** pour confirmer. Le système redémarrera afin de compléter l'opération.

# *25.6.17 Rétablissement des paramètres par défaut*

Rétablir le système selon les paramètres par défaut.

#### **Pour restaurer les réglages par défaut :**

- 1. Depuis le mode Visionnement en direct, cliquez avec le bouton droit pour ouvrir le menu rapide, puis cliquez sur **Main Menu**.
- 2. Cliquez sur **System**, puis sur **Update & Reset**. Cliquez sur l'onglet **Default** depuis le panneau latéral.

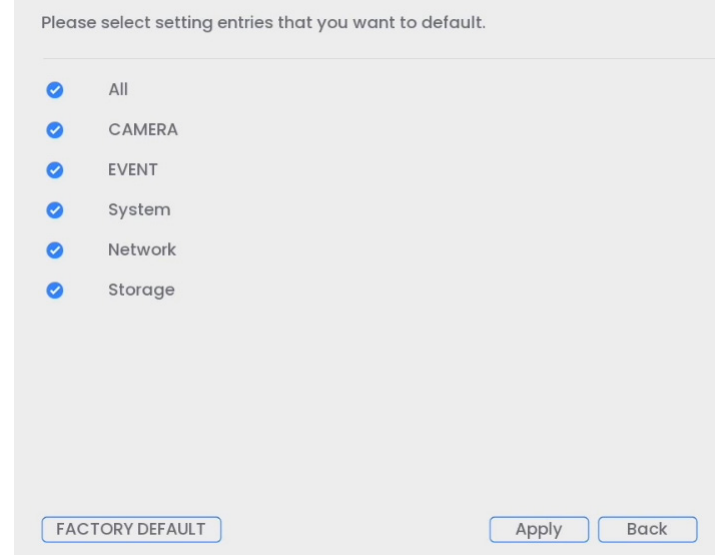

- 3. Cocher les menus qui doivent être réinitialisés selon les paramètres par défaut.
- 4. Cliquez sur **Apply** pour commencer à restaurer les paramètres par défaut.

## *25.6.18 Mise à niveau manuelle du micrologiciel*

La principale méthode de mise à niveau du micrologiciel du système se fait automatiquement sur Internet. Le système prend aussi en charge les mises à jour du micrologiciel depuis une clé USB (non incluse).

## **Conditions préalables :**

• Enregistrez le fichier**.bin** du micrologiciel dans le dossier racine d'un lecteur flash USB (non inclus) et connectez le lecteur à l'un des ports USB libres du système.

## **Pour mettre à jour manuellement le micrologiciel :**

- 1. Depuis le mode Visionnement en direct, cliquez avec le bouton droit pour ouvrir le menu rapide, puis cliquez sur **Main Menu**.
- 2. Cliquez sur **System**, puis sur **Update & Reset**. Cliquez sur l'onglet **Upgrade** depuis le panneau latéral.

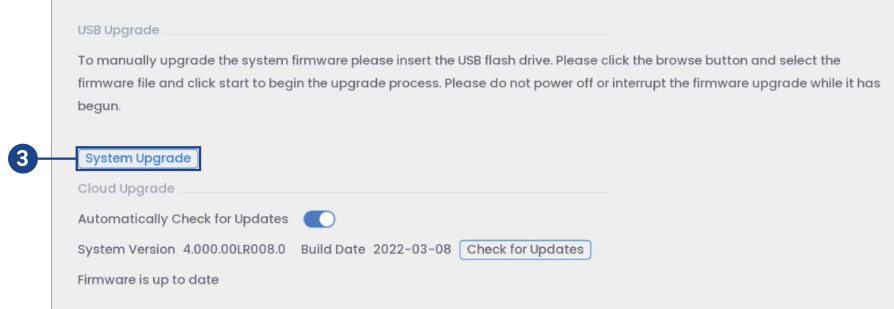

- 3. Cliquer sur **Mise à niveau du système**.
- 4. Cliquez sur le fichier**.bin** du micrologiciel de votre enregistreur.
- 5. Cliquer sur **Start**.

#### *25.6.19 Mises à niveau automatiques du micrologiciel*

Les mises à jour du micrologiciel améliorent le fonctionnement du système. Le système vérifiera automatiquement s'il y a des mises à jour disponibles pour le micrologiciel lorsqu'il est connecté à Internet.

**Pour configurer la mise à niveau automatique du micrologiciel :**

- 1. Depuis le mode Visionnement en direct, cliquez avec le bouton droit pour ouvrir le menu rapide, puis cliquez sur **Main Menu**.
- 2. Cliquez sur **System**, puis sur **Update & Reset**. Cliquez sur l'onglet **Upgrade** depuis le panneau latéral.

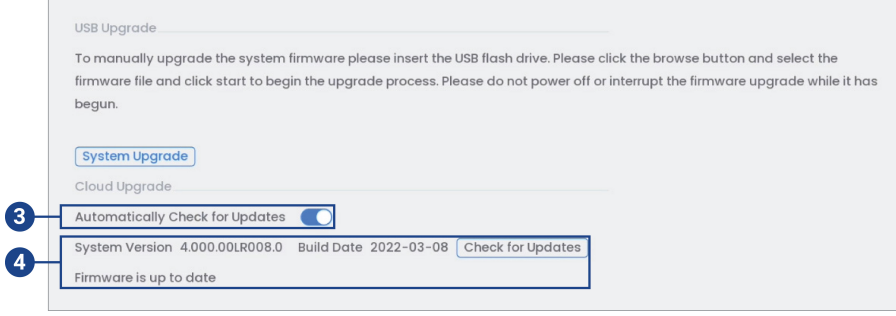

- 3. S'assurer de cocher **Automatically Check for Updates**. Si cette case n'était pas déjà cochée, cliquez sur **OK** pour enregistrer les changements.
- 4. Cliquez sur **Check for Updates** pour vérifier les mises à jour du micrologiciel.
- 5. Si une version plus récente est trouvée, cliquez sur **Upgrade Now** pour mettre à niveau le système.

# **25.7 Menu d'informations**

Voir les informations du système relatives au stockage, au statut du réseau, aux avertissements du système et plus.

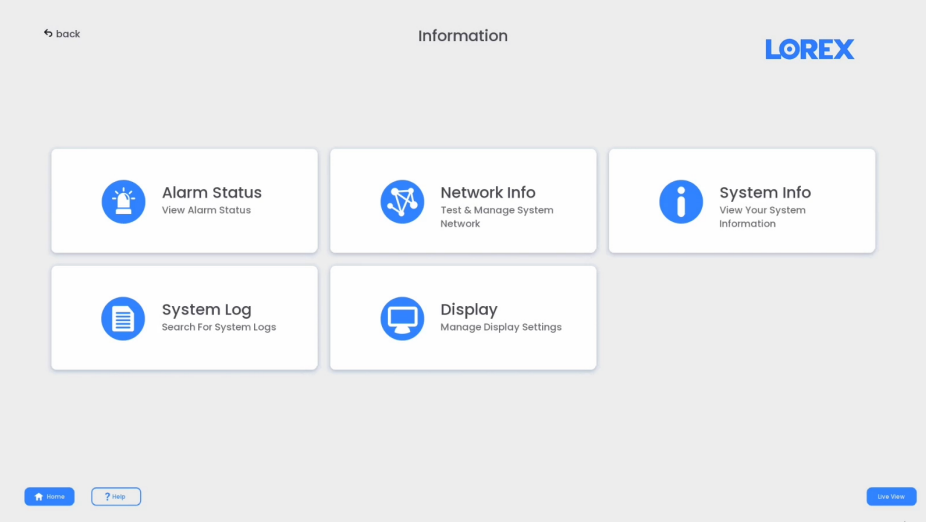

#### *25.7.1 Informations sur la version*

Voir les informations du système, telles que le numéro d'identification de l'appareil, le numéro de modèle, l'adresse IP et la version du micrologiciel.

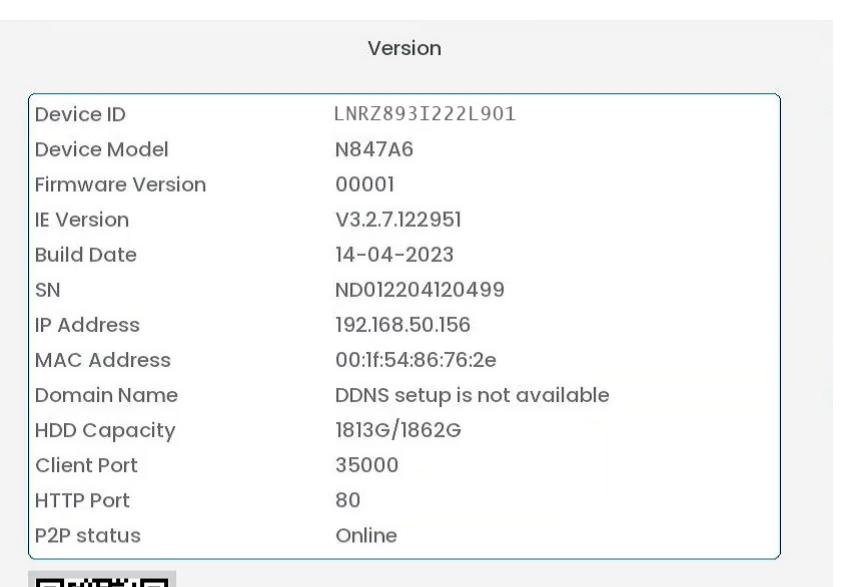

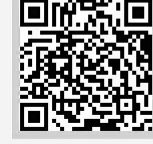

## **Pour accéder au menu d'information sur la version :**

1. Depuis le mode Visionnement en direct, cliquez avec le bouton droit pour ouvrir le menu rapide, puis cliquez sur **Info**.

## *25.7.2 Renseignements relatifs au disque dur*

Consultez les renseignements relatifs aux disques durs installés dans le système, incluant leur capacité, état et type.

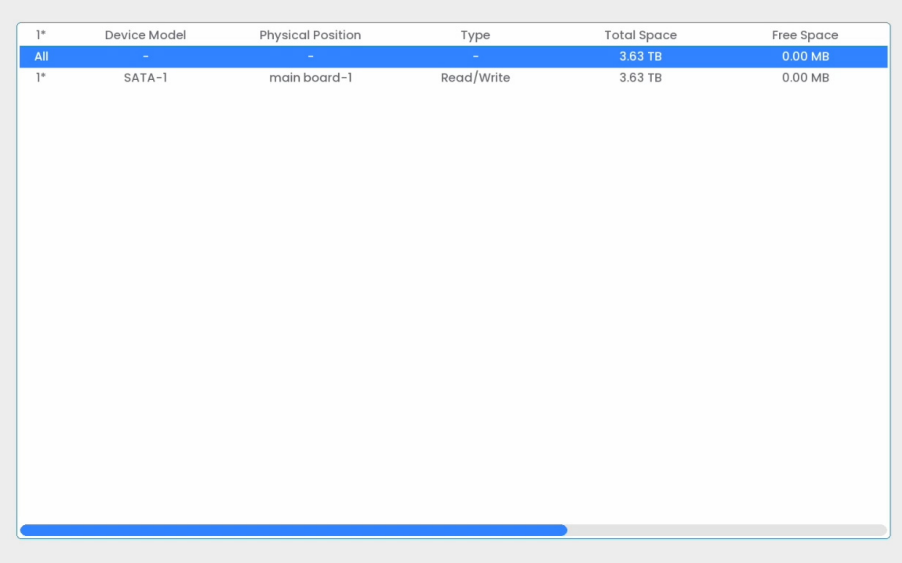

## **Pour accéder à Info disque dur :**

- 1. Depuis le mode Visionnement en direct, cliquez avec le bouton droit pour ouvrir le menu rapide, puis cliquez sur **Main Menu**.
- 2. Cliquez sur **Information**, puis sur **System Info**. Cliquez sur l'onglet **HDD Info** depuis le panneau latéral.

# *25.7.3 Bits par seconde*

Affiche le débit binaire des caméras connectées. Le débit binaire représente le volume de données que la caméra envoie au système.

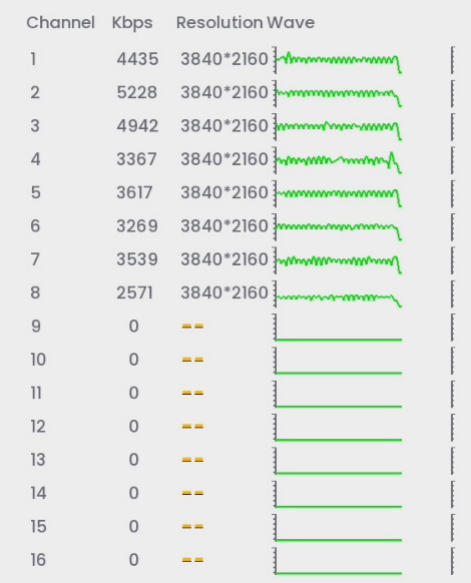

**Pour accéder au menu BPS :**

- 1. Depuis le mode Visionnement en direct, cliquez avec le bouton droit pour ouvrir le menu rapide, puis cliquez sur **Main Menu**.
- 2. Cliquez sur **Information**, puis sur **System Info**. Cliquez sur l'onglet **BPS** depuis le panneau latéral.

# *25.7.4 Journal système*

Recherchez les journaux système pour un certain intervalle de temps.

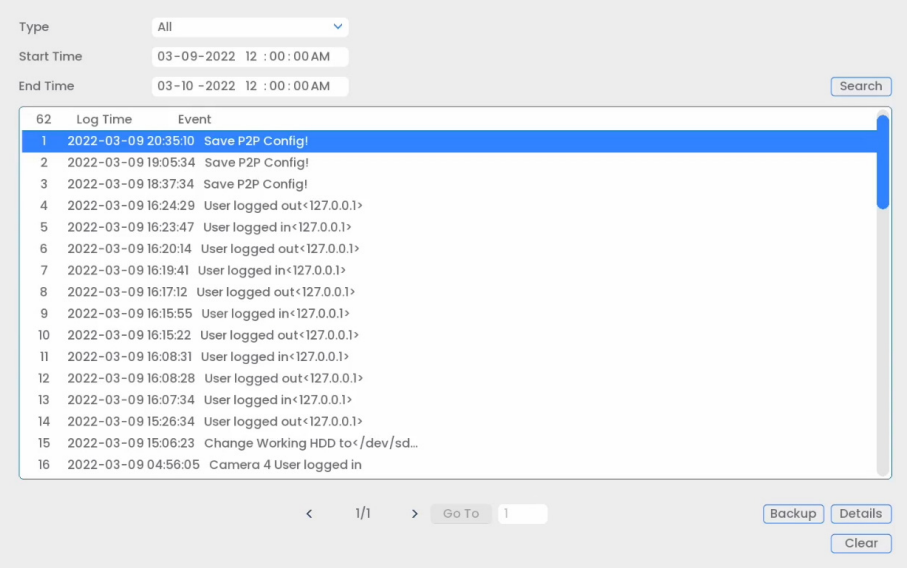

#### **Pour accéder au menu Journal :**

- 1. Depuis le mode Visionnement en direct, cliquez avec le bouton droit pour ouvrir le menu rapide, puis cliquez sur **Main Menu**.
- 2. Cliquez sur **Information**, puis sur **System Log**.

#### *25.7.5 Alarmes*

Voir un résumé des alarmes de système actives. Les alarmes actives sont mises en évidence, surlignées en blanc. Des informations additionnelles s'affichent telles que les canaux détectant actuellement des mouvements.

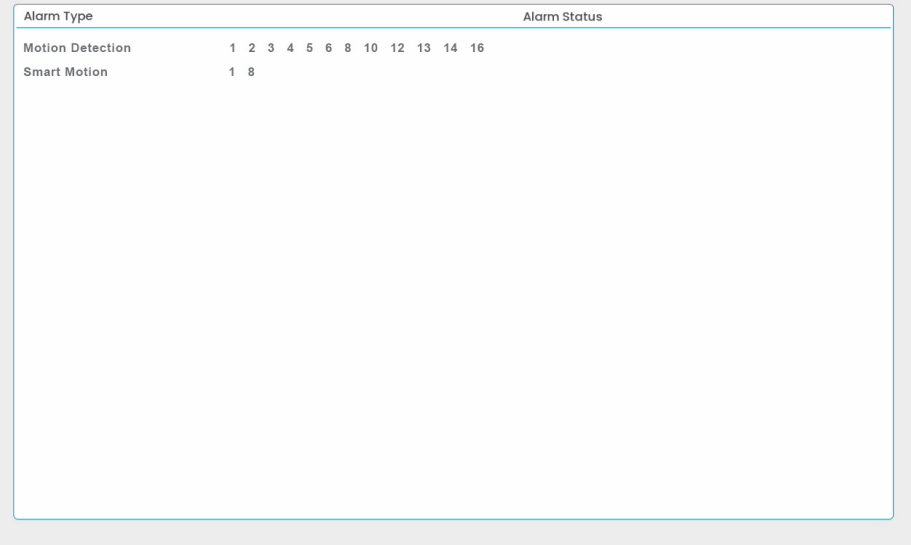

# **Les alarmes suivantes s'affichent dans le menu État d'alarmes :**

- **Motion Detection:** Affiche les canaux ayant des alarmes de détection de mouvements.
- **Smart Motion:** Affiche les canaux ayant des alarmes intelligentes de détection de mouvements.

#### **Pour accéder au Statut d'alarme :**

- 1. Depuis le mode Visionnement en direct, cliquez avec le bouton droit pour ouvrir le menu rapide, puis cliquez sur **Main Menu**.
- 2. Cliquez sur **Information**, puis sur **Alarm Status**.

#### *25.7.6 Utilisateurs en ligne*

Voir tous les utilisateurs connectés au système à l'aide d'un ordinateur ou d'un appareil mobile.

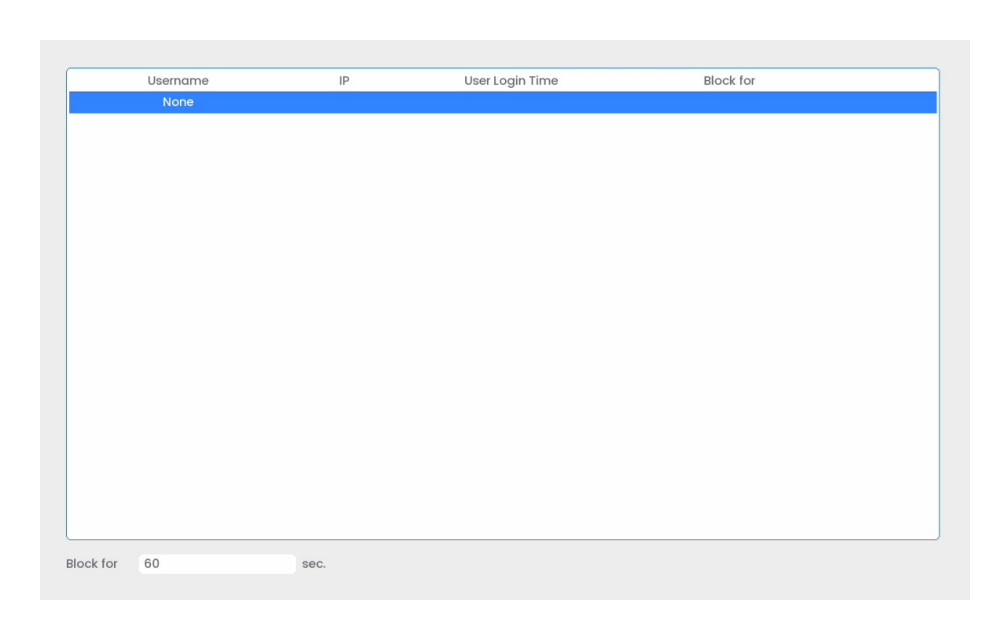

## **Pour accéder au menu Utilisateurs en ligne :**

- 1. Depuis le mode Visionnement en direct, cliquez avec le bouton droit pour ouvrir le menu rapide, puis cliquez sur **Main Menu**.
- 2. Cliquez sur **Information**, puis sur **Network Info**. Cliquez sur l'onglet **Online Users** depuis le panneau latéral.

#### *25.7.7 Charge du réseau*

Voir le trafic réseau que votre système envoie et reçoit.

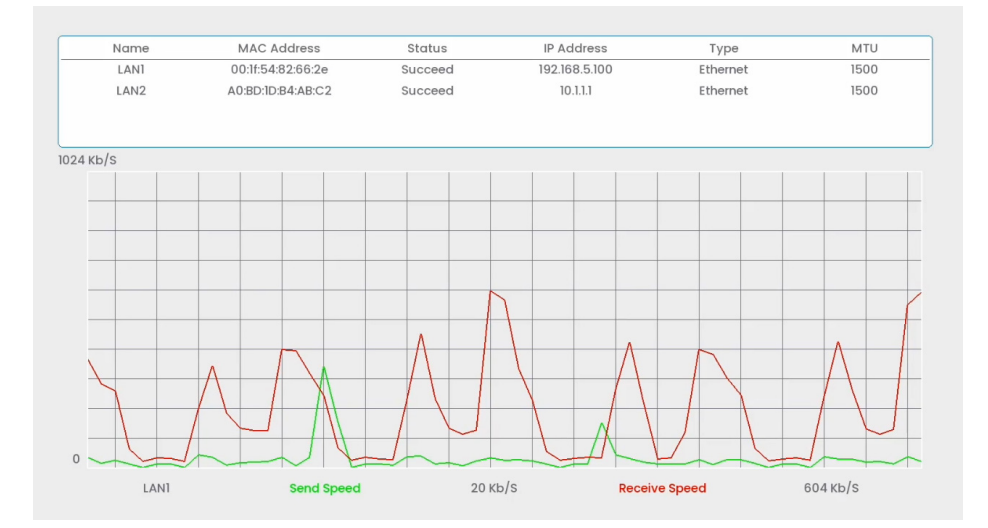

#### **Pour accéder au menu Charge réseau :**

- 1. Depuis le mode Visionnement en direct, cliquez avec le bouton droit pour ouvrir le menu rapide, puis cliquez sur **Main Menu**.
- 2. Cliquez sur **Information**, puis sur **Network Info**. Cliquez sur l'onglet **Net Load** depuis le panneau latéral.

#### *25.7.8 Test réseau*

Testez si votre système peut se connecter à d'autres dispositifs via LAN ou Internet. Vous pouvez entrer l'adresse IP d'un dispositif et cliquer sur **Test** pour déterminer si votre système peut s'y connecter.

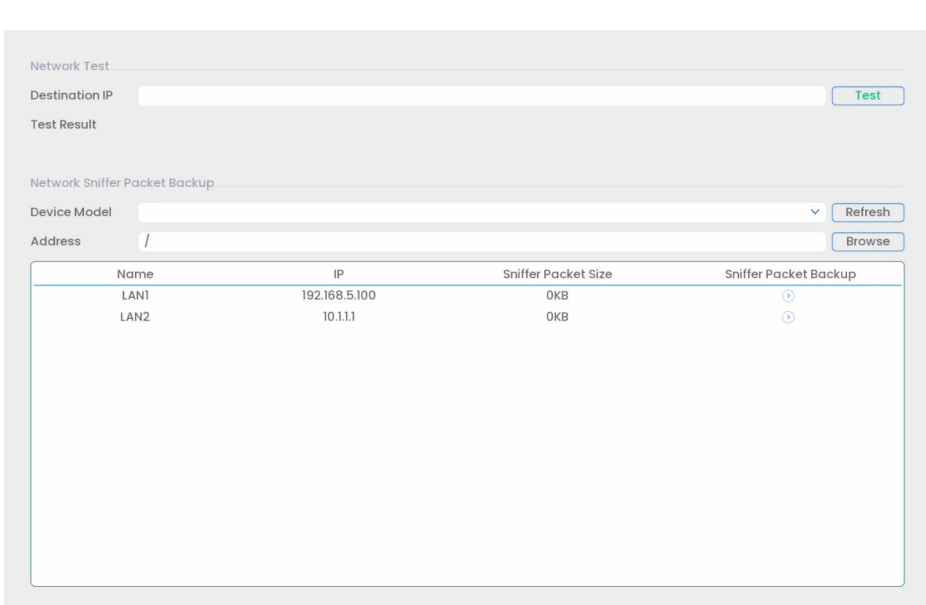

# **Pour accéder au menu Test réseau :**

- 1. Depuis le mode Visionnement en direct, cliquez avec le bouton droit pour ouvrir le menu rapide, puis cliquez sur **Main Menu**.
- 2. Cliquez sur **Information**, puis sur **Network Info**. Cliquez sur l'onglet **Network Test** depuis le panneau latéral.

#### **25.8 Menu Déconnexion**

Déconnectez-vous, arrêtez ou redémarrez le système.

#### **Pour accéder au menu Déconnexion :**

- 1. Depuis le mode Visionnement en direct, cliquez avec le bouton droit pour ouvrir le menu rapide, puis cliquez sur **Main Menu**.
- 2. Cliquez sur  $\left(\frac{1}{\sqrt{2}}\right)$  dans la partie supérieure gauche de l'écran.
- 3. Choisir l'un des éléments suivants :

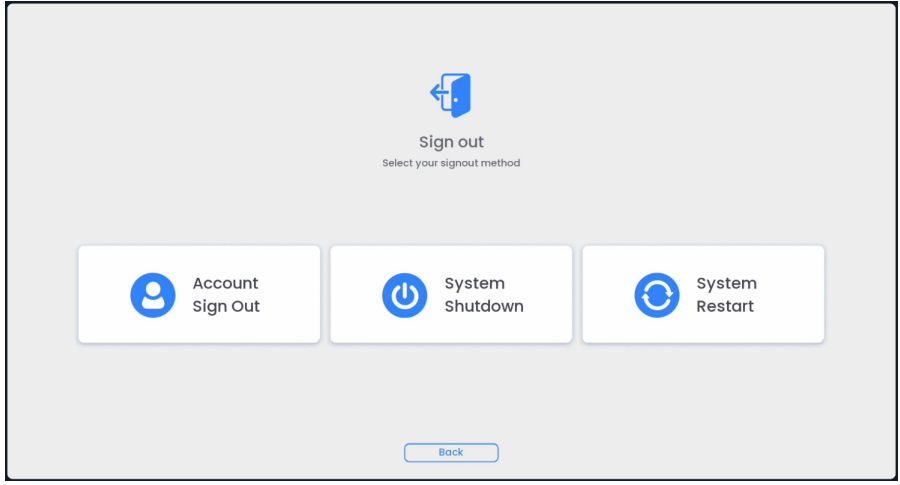

- **Account Sign Out:** Se déconnecter du compte actif.
- **System Shutdown:** Éteindre le système.
- **System Restart:** Éteindre le système manuellement et le redémarrer.

<span id="page-152-0"></span>Vous pouvez vous connecter à votre système de sécurité sur Internet en utilisant notre application gratuite Lorex **Home** pour les appareils iOS et Android. Connectez-vous à votre système en toute sécurité, où que vous soyez, sans frais récurrents de visionnage en direct.

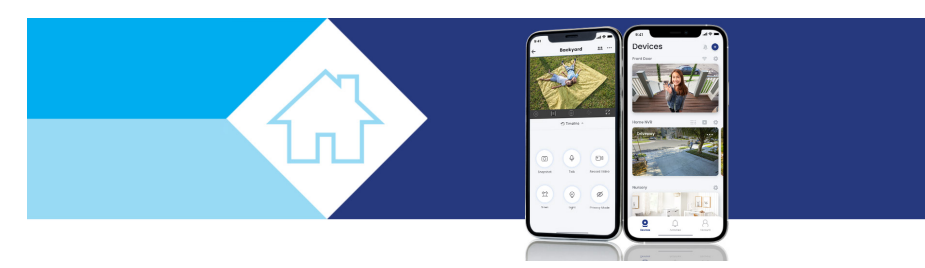

## **L'application Lorex Home vous permet ce qui suit** :

- Visionner la vidéo en direct de vos caméras
- Lire des vidéos enregistrées à partir du disque dur
- Enregistrer manuellement des clips vidéo ou prendre un instantané de la vidéo en direct
- Activez les fonctions de dissuasion, notamment les voyants lumineux, les sirènes, les réponses rapides, l'amplificateur de vision nocturne en couleur et **Smart Security Lighting™**\*
- Définissez les préférences pour les notifications, vous informant d'évènements de détection intelligente de mouvement et d'autres évènements sur le système
- \* Sur des dispositifs de soutien.

#### **Pour créer votre compte d'application Lorex Home :**

1. Téléchargez l'application **Lorex Home** depuis l'App Store® ou le magasin Google Play™.

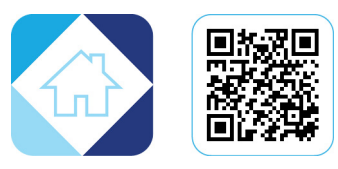

2. Ouvrez l'application **Lorex Home**.

3. Appuyez sur **Sign up**.

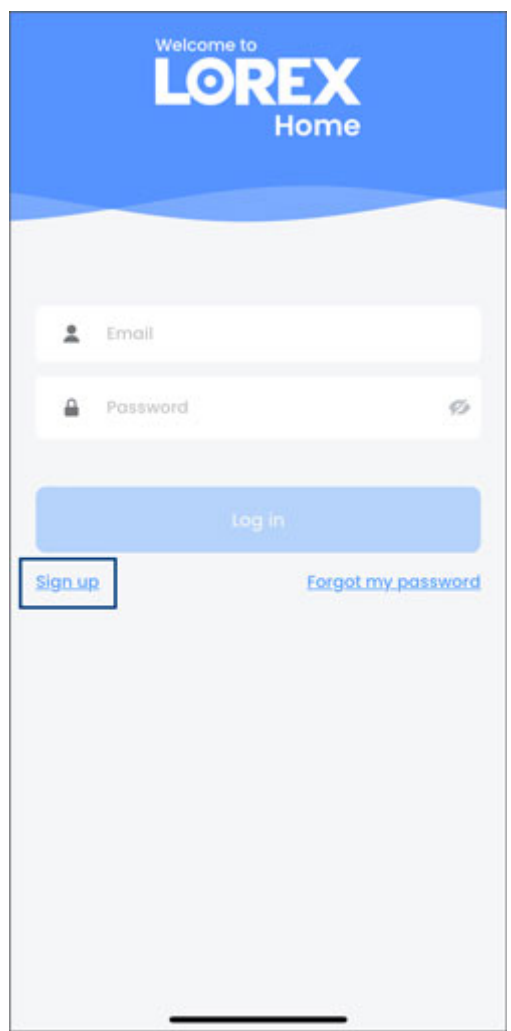

- $\leftarrow$ Welcome to Home United States  $\circ$ Next
- 4. Dans le menu déroulant, sélectionnez votre pays, puis appuyez sur **Next**.

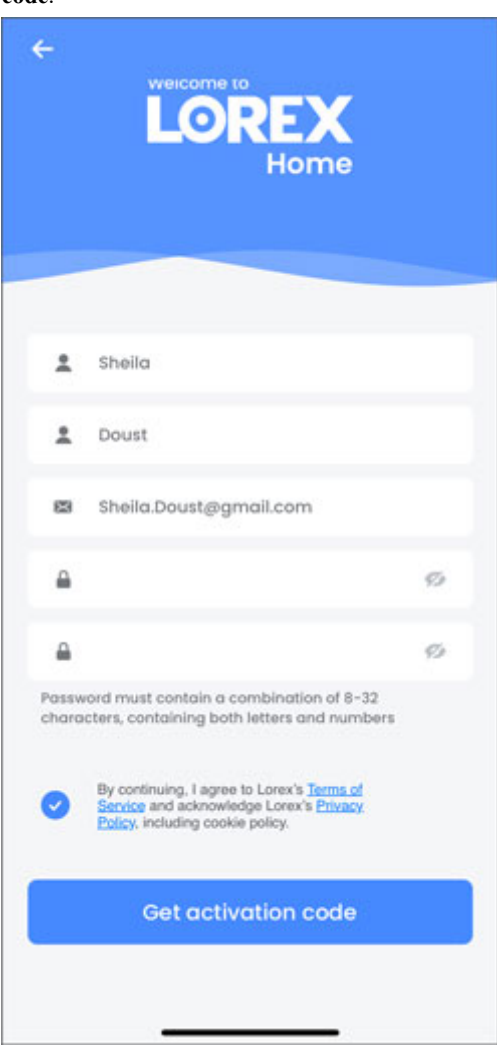

5. Saisissez vos informations et un mot de passe sécurisé, puis appuyez sur **Get activation code**.

6. Lorex enverra un code d'activation à l'adresse courriel que vous avez fournie. Récupérez le code d'activation à 6 chiffres contenu dans votre courriel.

7. Saisissez le code à 6 chiffres, puis appuyez sur **OK**.

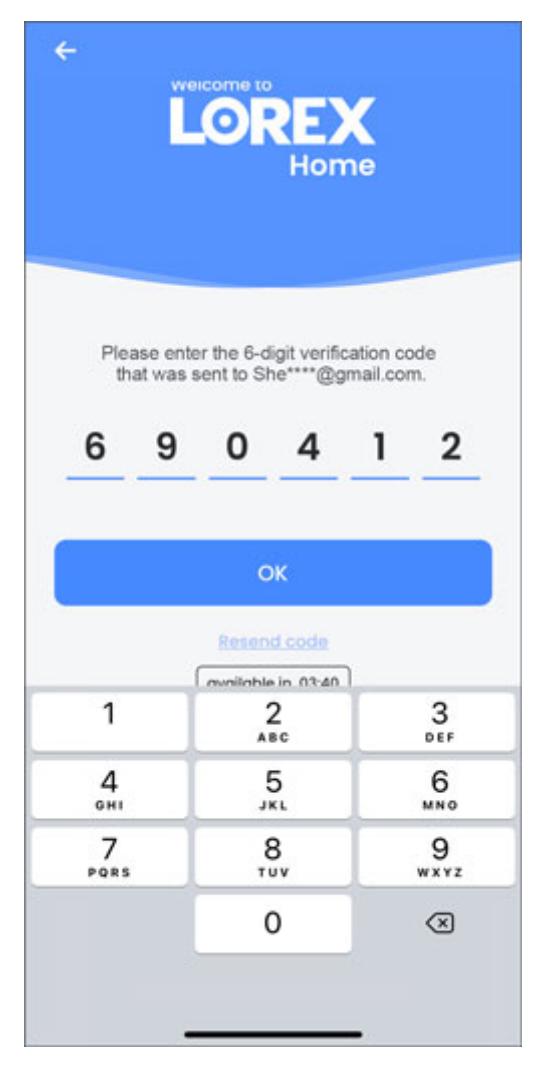

Votre compte d'application **Lorex Home** est alors configuré et prêt à être jumelé avec votre système Lorex.

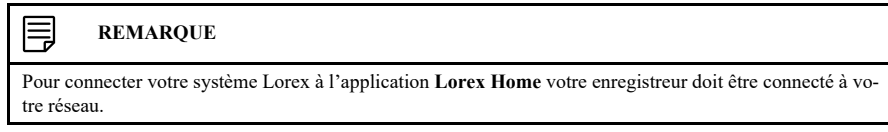

Pour obtenir une assistance avancée pour l'application, rendez-vous sur la page d'assistance produit de votre enregistreur. Visitez [help.lorextechnology.com](https://help.lorextechnology.com/) et recherchez le numéro de modèle de votre enregistreur.

# **[27](#page-157-0) Smart Home et [assistance](#page-157-0) vocale**

<span id="page-157-0"></span>L'enregistreur est compatible avec les solutions tierces de maison intelligente, notamment Amazon Alexa® et l'Assistant Google®. Vous pouvez utiliser ces services pour faire passer votre expérience de sécurité à un niveau supérieur, avec des options de maison intelligente qui rendent l'accès à votre système encore plus facile.

Pour plus d'informations sur la compatibilité, ainsi que des instructions complètes sur l'installation et l'utilisation, visitez [lorex.com/SmartHome.](https://www.lorextechnology.com/smarthome)

Pour obtenir plus d'information sur l'activation de l'audio pour l'assistance vocale (applicable uniquement aux caméras avec fonction audio), consultez 29 *[Connexion](#page-175-0) de dispositifs audio*, page [166](#page-175-0).

Google et Google Home sont des marques de commerce de Google LLC.

Amazon, Alexa et tous les logos associés sont des marques de commerce d'Amazon.com, inc. ou de ses filiales.

# <span id="page-157-1"></span>**27.1 Associez avec Amazon Alexa®**

Associez votre système Lorex connecté à l'application **Lorex Home** à votre appareil Amazon Alexa®.

#### 冃 **REMARQUE**

Pour associer des comptes, vous devez d'abord télécharger l'application **Lorex Home**, créer un compte et connecter votre système Lorex à l'application. Pour plus de détails, reportez-vous à 26 *[Connexion](#page-152-0) à distance à l'aide de [l'application](#page-152-0)* **Lorex Home**, page [143](#page-152-0).

#### **Pour associer votre compte d'application Lorex Home à votre appareil Amazon Alexa® :**

- 1. Ouvrez votre application **Amazon Alexa** et connectez-vous.
- 2. Appuyez sur l'onglet paramètres **More**.

3. Appuyez sur **Skills & Games**.

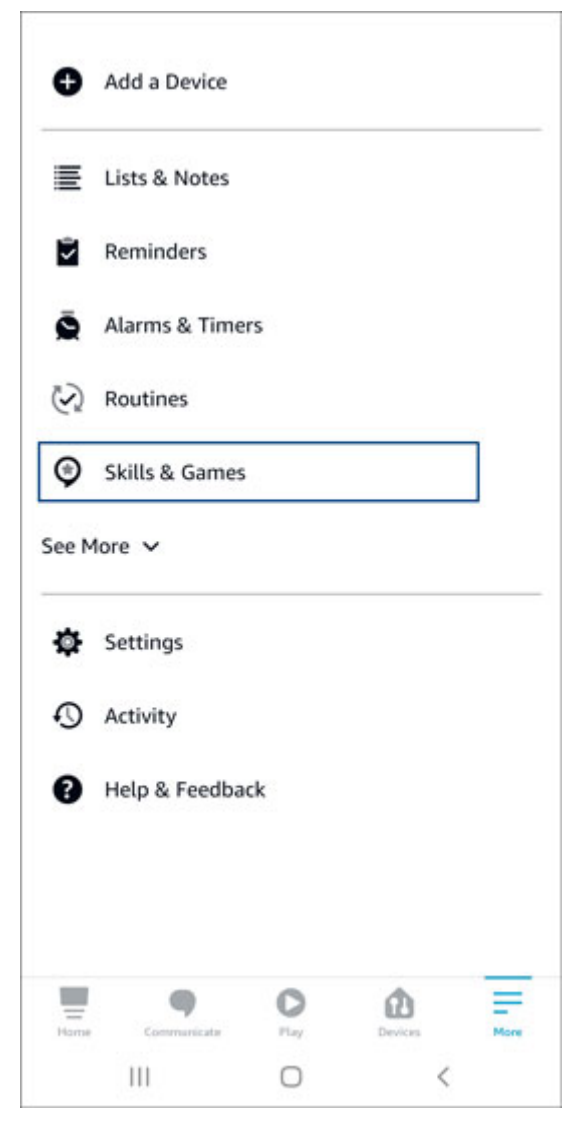

- $\leftarrow$ **SEARCH** Search lorex home  $\mathbb{L}$ Sort: Relevance  $\sqrt{ }$ 3,056 Results Lorex Home "Alexa, show my feed from the Office camera" Smart Home ★★☆☆☆ 22 Lorex Cirrus "Alexa, show the Office camera" Smart Home ★☆☆☆☆6 iRobot Home "Alexa, ask Roomba to go home." Smart Home ★★★★☆ 2,000 Sengled Home "Alexa, dim the desk lamp" Smart Home ★★☆☆☆ 94  $\begin{tabular}{|c|c|} \hline \quad \quad & \quad \quad & \quad \quad \\ \hline \quad \quad & \quad \quad & \quad \quad \\ \hline \quad \quad & \quad \quad & \quad \quad \\ \hline \quad \quad & \quad \quad & \quad \quad \\ \hline \end{tabular}$  $\bigoplus_{\text{invariant}}$ G  $\circ$  $\equiv$ Play: More  $\bigcirc$  $111$  $\,<$
- 4. Appuyez sur l'icône de recherche et saisissez **Lorex Home**.

5. Appuyez sur **Lorex Home**.

# 6. Appuyez sur **ENABLE TO USE**.

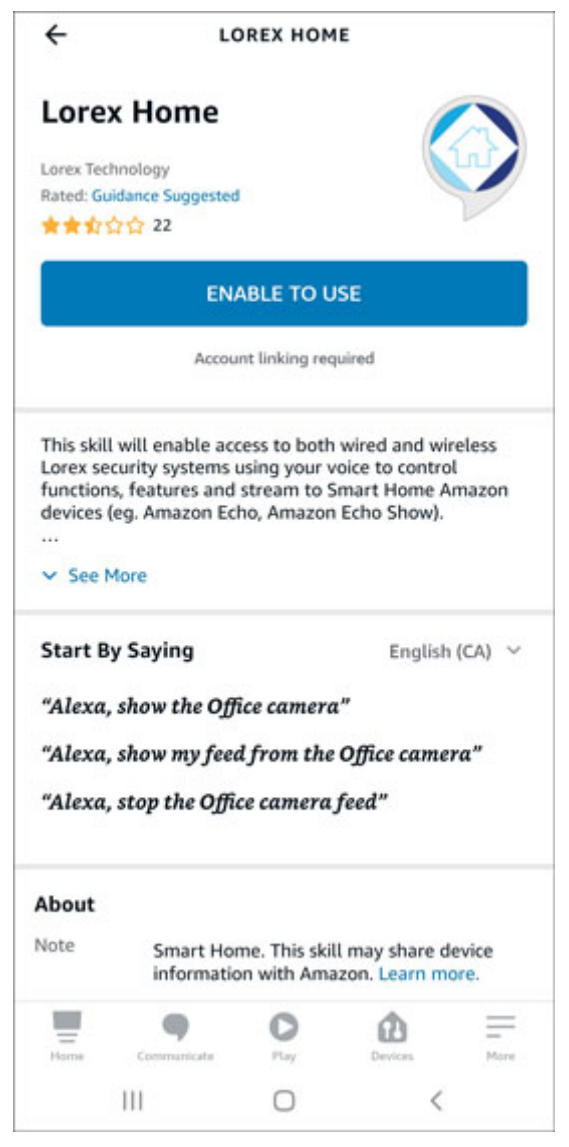

# 7. Appuyez sur **Allow**.

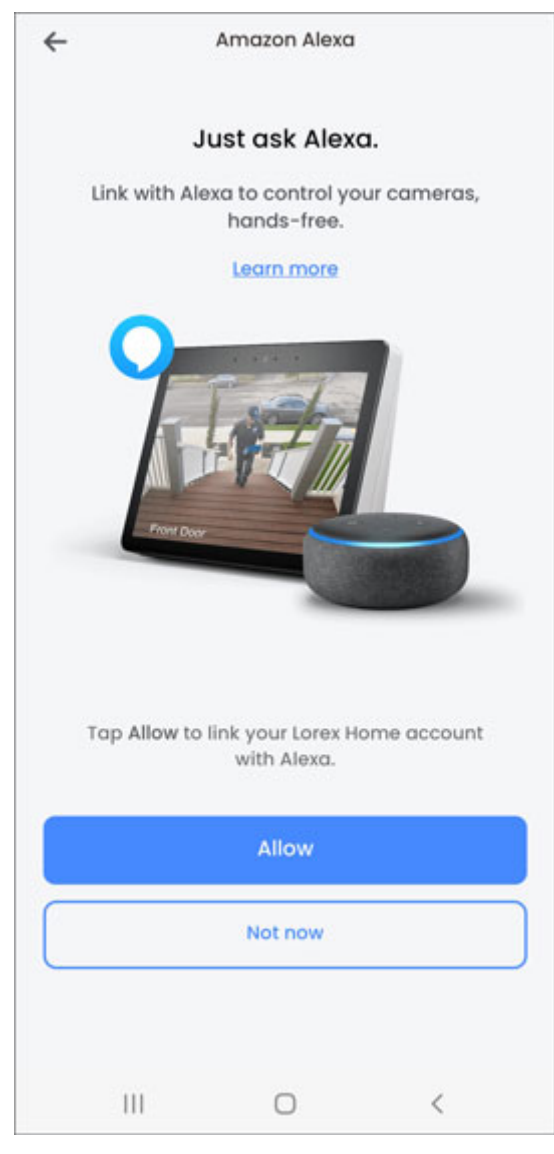

8. Appuyez sur **Close**.

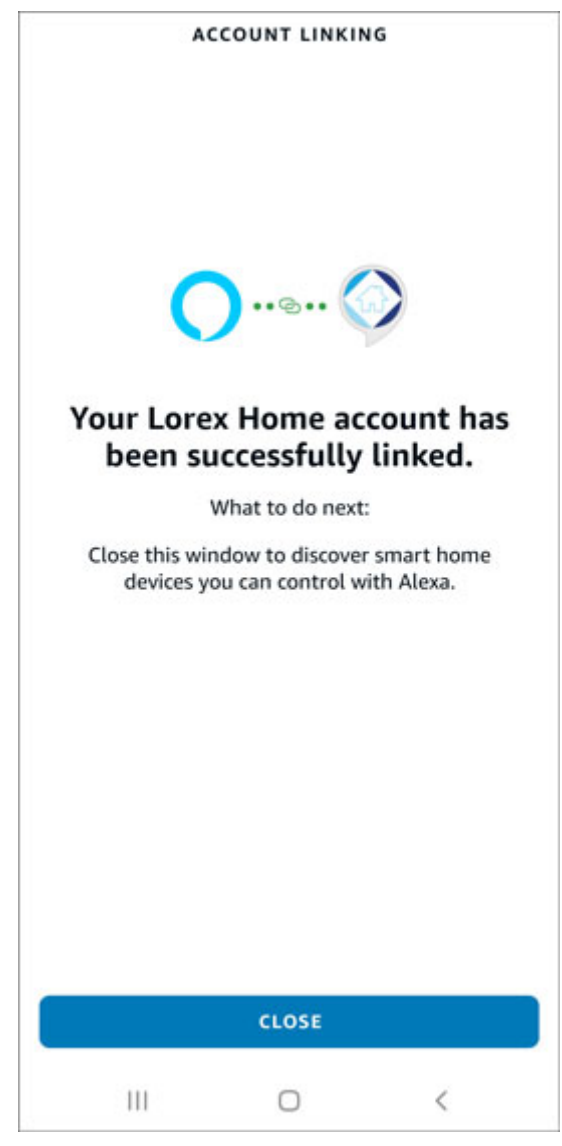

Votre appareil Amazon Alexa® détectera alors automatiquement vos appareils connectés à l'application **Lorex Home**. Pour obtenir plus d'information sur l'activation de l'audio pour l'assistance vocale (applicable uniquement aux caméras avec fonction audio), consultez 29.2 *[Activez](#page-176-0) l'audio pour [Amazon](#page-176-0) Alexa®*, page [167](#page-176-0).

## <span id="page-162-0"></span>**27.2 Associez avec Google Assistant®**

Associez votre système Lorex connecté à l'application **Lorex Home** à votre appareil Google Assistant®.

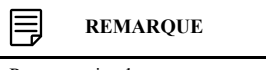

Pour associer des comptes, vous devez d'abord télécharger l'application **Lorex Home**, créer un compte et connecter votre système Lorex à l'application. Pour plus de détails, reportez-vous à 26 *[Connexion](#page-152-0) à distance à l'aide de [l'application](#page-152-0)* **Lorex Home**, page [143](#page-152-0).

**Pour associer votre compte d'application Lorex Homeà votre appareil Google Assistant® :**

1. Ouvrez votre application **Google Home** et connectez-vous.

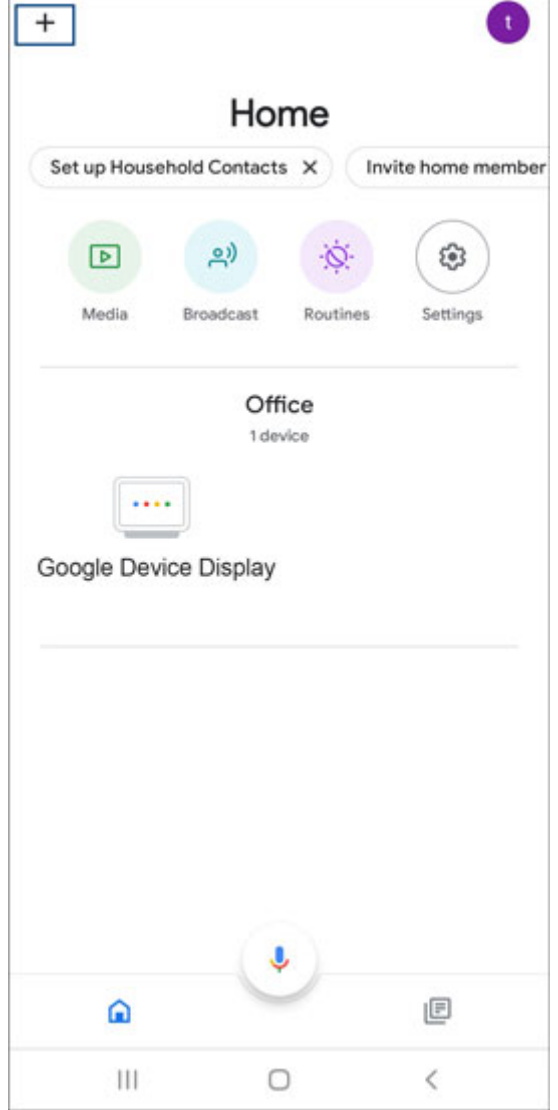

2. Depuis l'écran d'accueil **Home**, appuyez sur l'icône **+** dans le coin supérieur gauche.

# 3. Appuyez sur **Set up device**.

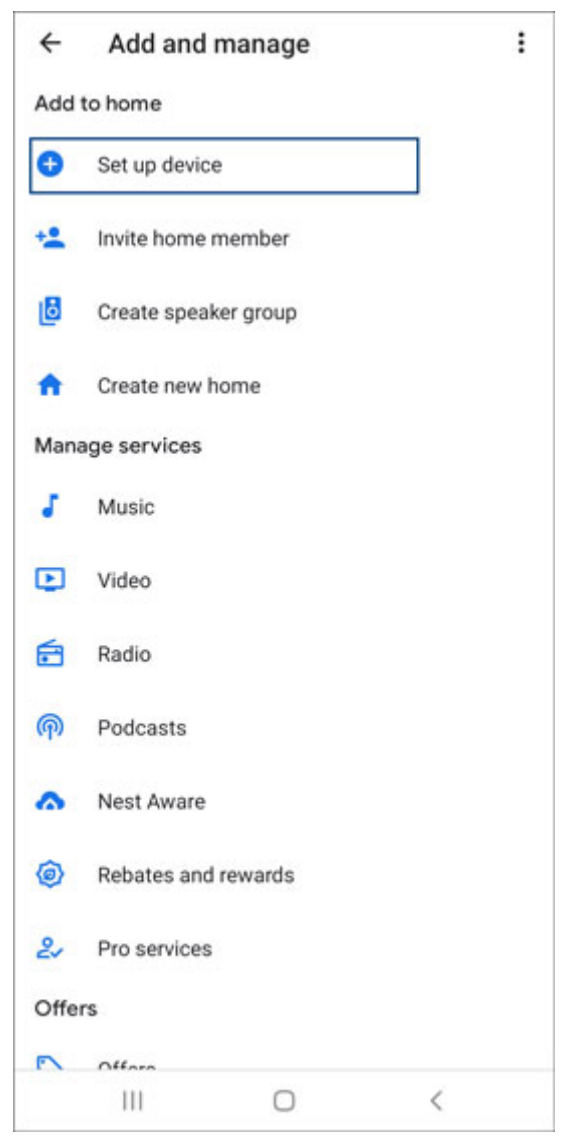

4. Appuyez sur **Works with Google**.

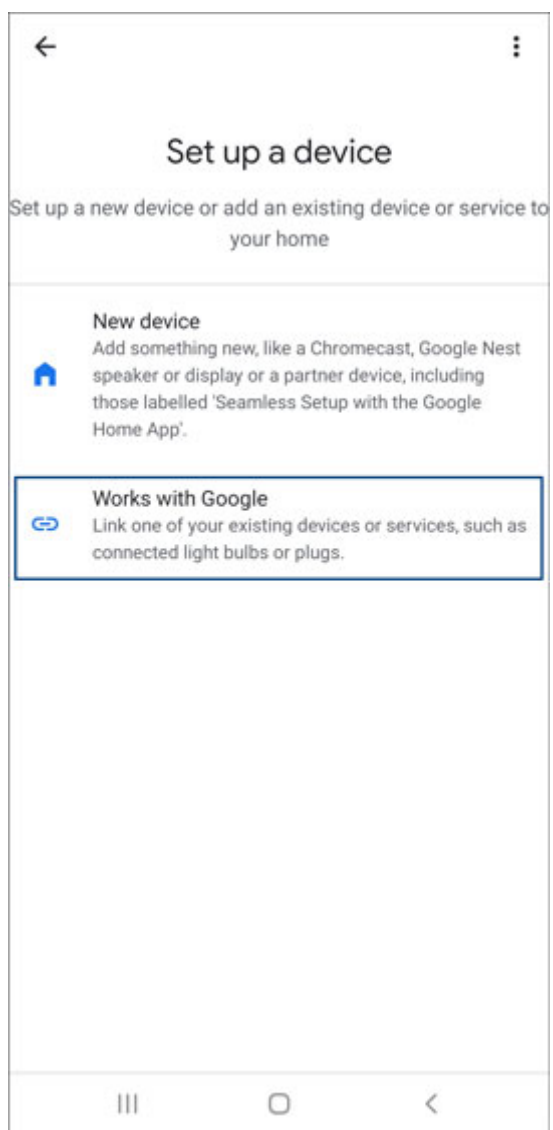

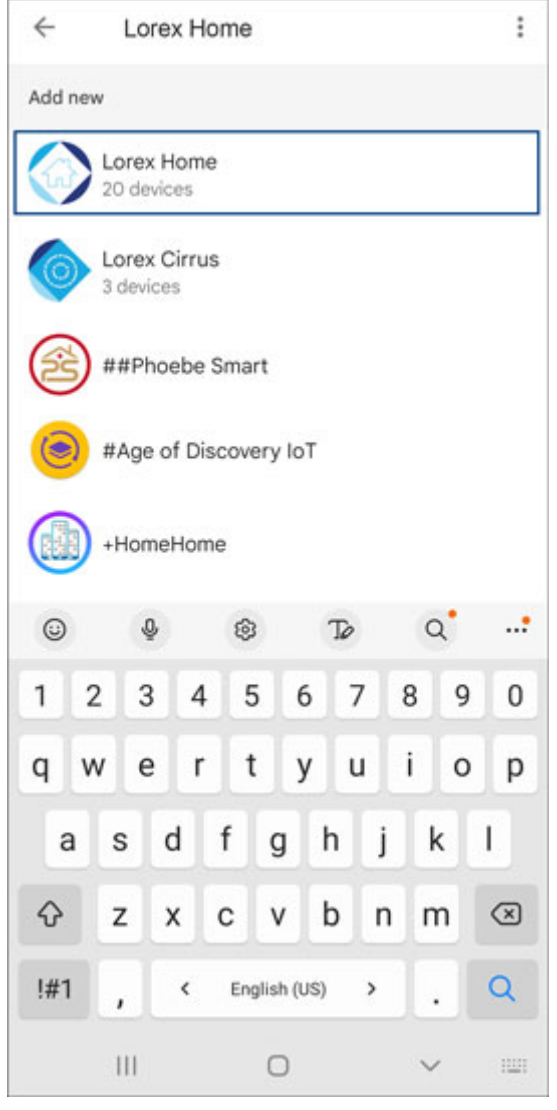

5. Appuyez sur **Search** et saisissez **Lorex Home**, puis appuyez sur l'application **Lorex Home**.

6. Appuyez sur **Continue**.

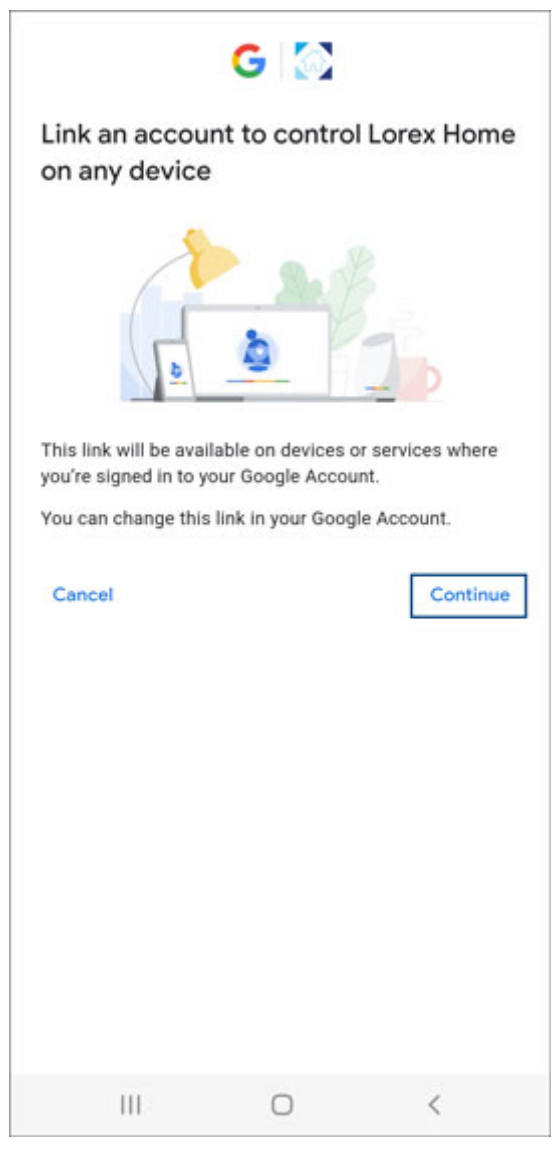

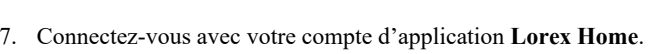

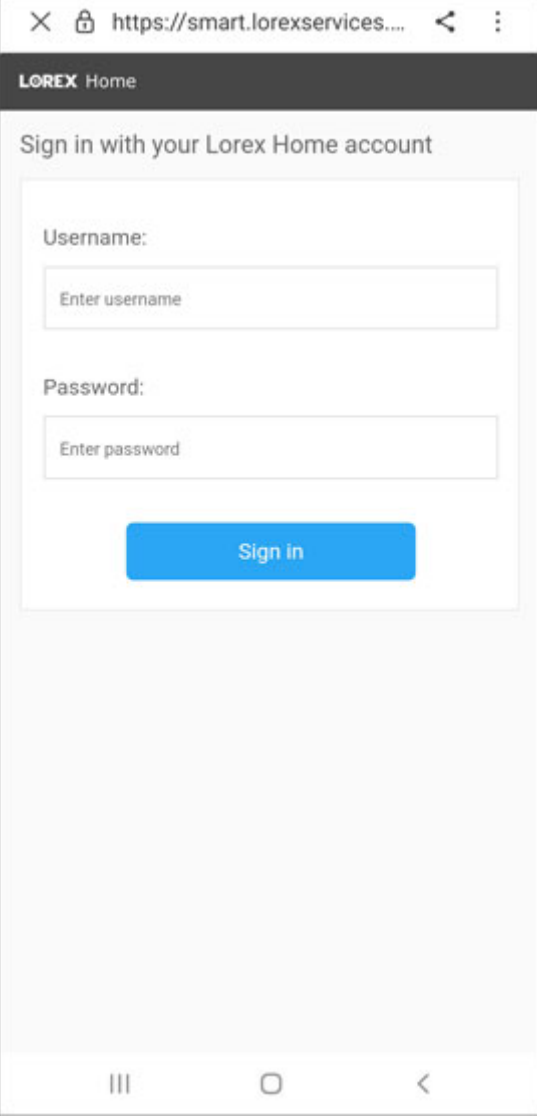

# 8. Appuyez sur **Authorize**.

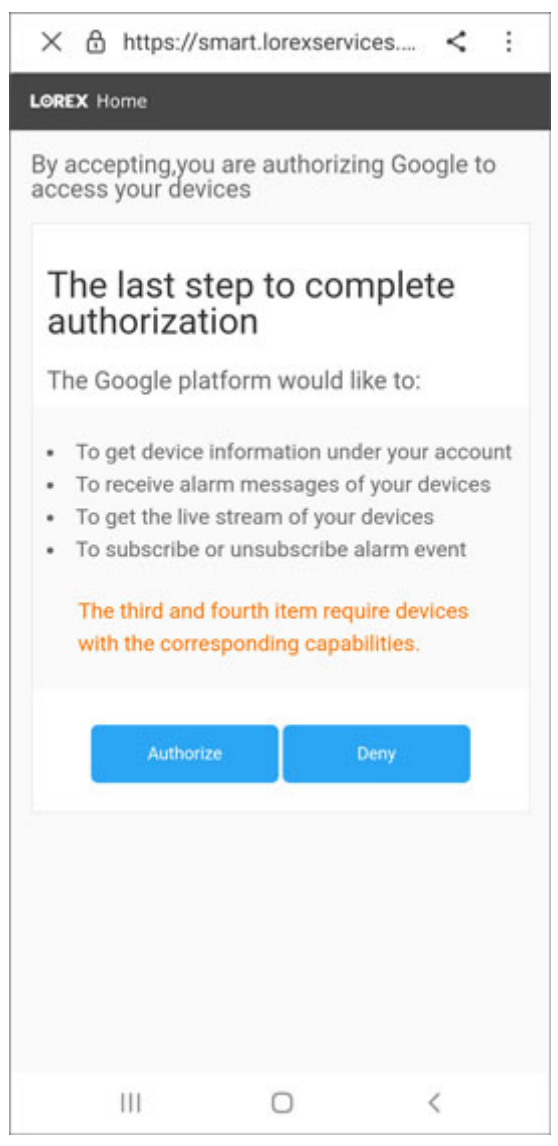

Votre compte d'application **Lorex Home** est désormais associé à votre appareil Google Assistant®. Pour obtenir plus d'information sur l'activation de l'audio pour l'assistance vocale (applicable uniquement aux caméras avec fonction audio), consultez 29.3 *Activez l'audio pour [Google](#page-177-0) [Assistant®](#page-177-0)*, page [168.](#page-177-0)

# **Caméras [Panoramique/Inclinaison/](#page-170-0) Zoom [\(PTZ\)](#page-170-0)**

<span id="page-170-0"></span>Les caméras Panoramique/Inclinaison/Zoom (PTZ) sont des caméras spécialisées qui se déplacent selon les commandes données par l'enregistreur. Vous pouvez déplacer manuellement les caméras PTZ à l'aide de l'affichage à l'écran de l'enregistreur ou créer des emplacements et des motifs prédéfinis que la caméra peut suivre automatiquement.

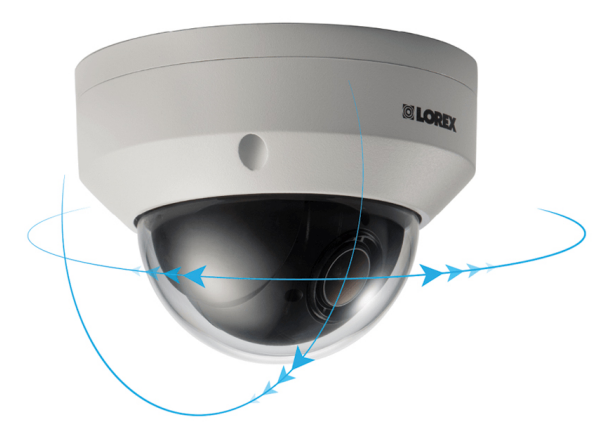

#### <span id="page-170-1"></span>**28.1 Connexion de caméras PTZ à l'enregistreur**

Les caméras Lorex HD PTZ se connectent à votre enregistreur comme n'importe quelle autre caméra sans avoir besoin d'effectuer de câblage spécial - ces caméras peuvent accepter les commandes PTZ directement par le câble Ethernet.

#### **ATTENTION**  $\Lambda$

Lorsque la caméra PTZ s'allume, elle effectue un premier contrôle de diagnostic. La caméra se déplacera pendant ce processus, assurez-vous donc que le module de la caméra ne repose pas contre un autre objet ou une autre surface.

**Pour connecter des caméras PTZ :**

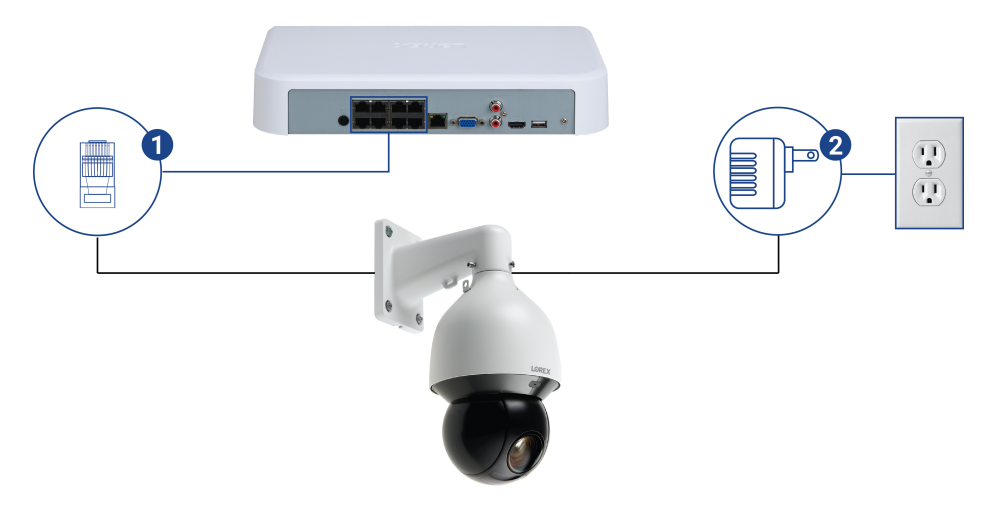

1. Connectez le câble Ethernet à l'une des entrées vidéo sur l'enregistreur.

2. *(FACULTATIF)* Connectez l'adaptateur de courant de la caméra PTZ à une prise électrique.

#### **ATTENTION** ⁄ ↑`

La plupart des caméras PTZ ont des exigences en matière d'alimentation qui sont plus élevées que pour les caméras fixes. Si vous prévoyez connecter plus d'une caméra PTZ au système, vérifiez les exigences de votre caméra PTZ en matière d'alimentation dans la documentation relative afin de vous assurer que vous ne dépassez pas la sortie PoE totale de l'enregistreur (220 W). Connecter l'adaptateur de courant inclus à votre caméra PTZ comme illustré ci-dessous le forcera à puiser de l'énergie de la prise murale plutôt que de l'interrupteur PoE de l'enregistreur.

#### **28.2 Commandes PTZ de base**

Contrôle des caméras PTZ.

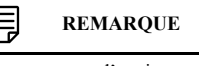

Assurez-vous d'avoir terminé la configuration initiale de votre caméra PTZ afin de contrôler la caméra depuis l'enregistreur. Consultez 28.1 *Connexion de caméras PTZ à [l'enregistreur](#page-170-1)* pour plus de détails.

**Accéder aux contrôles PTZ.**

- Ouvrez l'écran de visionnement en direct de votre caméra PTZ en vue monocanal (plein écran). Ouvrez le menu rapide en cliquant sur le bouton droit de votre souris et cliquez sur **Pan/Tilt/Zoom**.
- Cliquez à nouveau avec le bouton droit de la souris pour fermer les contrôles PTZ.

# **Utiliser les contrôles PTZ :**

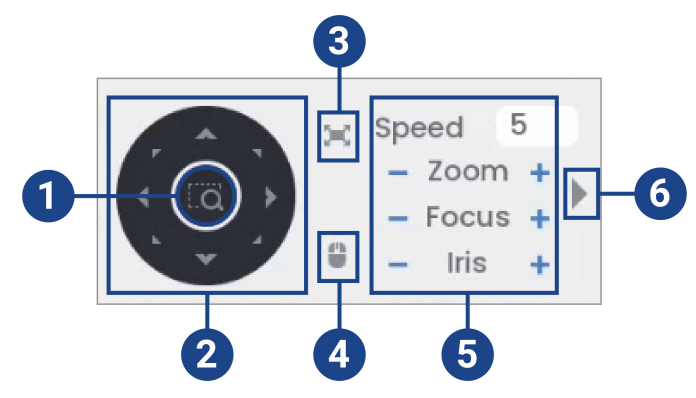

- 1. **Commandes de navigation :** Cliquez sur les flèches de direction pour orienter la caméra PTZ.
- 2. **Zoom sur la zone :** Cliquez, puis cliquez-glissez pour dessiner une boîte sur l'image de la caméra. La caméra PTZ effectuera un zoom avant sur la zone sélectionnée.
- 3. **Plein écran :** Cliquez pour activer/désactiver le mode plein écran. Cliquer deux fois avec la souris pour sortir du mode plein écran.
- 4. **Suivi de la souris :** Cliquez pour activer ou désactiver le suivi de la souris. Lorsque cette option est activée, cliquez-glissez dans la direction dans laquelle vous souhaitez que la caméra PTZ se déplace. La caméra suivra le chemin du curseur de la souris.
- 5. **Paramètres PTZ :**
	- **Speed:** La vitesse du mouvement de la caméra PTZ. Une valeur plus élevée signifie que la caméra se déplacera plus rapidement.
	- **Zoom:** Le niveau de zoom optique. Cliquez sur **+** pour effectuer un zoom avant, et sur  pour effectuer un zoom arrière.
	- **Focus:** Contrôle manuel du niveau de mise au point. Cliquez sur **+** pour faire la mise au point sur des objets plus éloignés de la caméra, ou **-** pour faire la mise au point sur des objets plus proches de la caméra.
	- **Iris:** Contrôle la quantité de lumière qui passe à travers l'objectif. Cliquez sur **+** pour laisser entrer plus de lumière, ou sur **-** pour moins.

6. **Avancé :** Développez pour afficher les options avancées. Pour une vue d'ensemble complète, consultez 28.3 *[Contrôles](#page-172-0) PTZ avancés*, page [163](#page-172-0).

#### <span id="page-172-0"></span>**28.3 Contrôles PTZ avancés**

Utilisation d'options avancées pour les caméras PTZ, y compris les préréglages, les visites guidées, les motifs, etc.

#### **REMARQUE**

Assurez-vous d'avoir terminé la configuration initiale de votre caméra PTZ afin de contrôler la caméra depuis l'enregistreur. Consultez 28.1 *Connexion de caméras PTZ à [l'enregistreur](#page-170-1)* pour plus de détails.

#### **Pour accéder aux contrôles PTZ avancés :**

- Ouvrez l'écran de visionnement en direct de votre caméra PTZ en vue monocanal (plein écran). Ouvrez le menu rapide en cliquant sur le bouton droit de votre souris et cliquez sur **Pan/Tilt/Zoom**.
- Cliquez sur la flèche située à l'extrême droite du panneau de contrôle PTZ pour accéder aux options avancées.
- Cliquez à nouveau avec le bouton droit de la souris pour fermer les contrôles PTZ.

#### **Pour utiliser les contrôles PTZ avancés :**

#### **REMARQUE**

Selon le modèle de votre caméra PTZ, certaines des fonctionnalités du menu avancé pourraient ne pas être prises en charge. Reportez-vous à la documentation relative à votre caméra pour vérifier quelles fonctionnalités sont prises en charge par cette dernière.

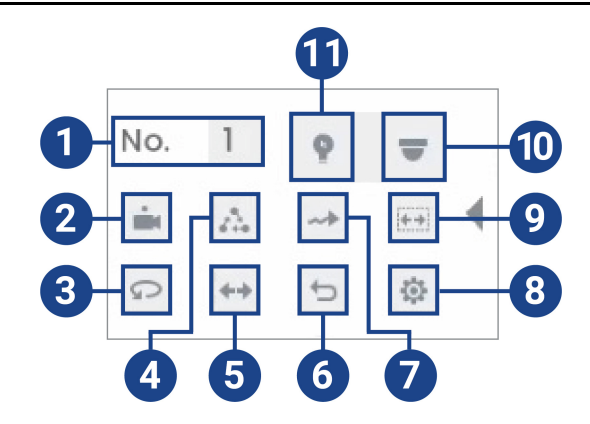

- 1. **Numéro :** Saisissez le numéro d'identification d'un préréglage, d'une ronde ou d'un motif que vous voulez activer.
- 2. **Prérégler :** Déplacez la caméra sur le numéro de préréglage spécifié dans le champ **No.**. Pour obtenir des instructions sur la configuration des emplacements prédéfinis, consultez 28.4 *[Réglages](#page-173-0)*, page [164.](#page-173-0)
- 3. **Panoramique automatique :** Réglez la caméra pour qu'elle tourne de 180° vers l'avant et vers l'arrière.
- 4. **Ronde :** Exécutez le numéro de ronde spécifié dans le champ **No.**. Pour obtenir des instructions complètes sur la création d'une ronde, consultez 28.5 *[Tournées](#page-173-1)*, page [164](#page-173-1).
- 5. **Pivotement :** Faites pivoter la caméra de 180° par rapport à sa position actuelle.
- 6. **Réinitialisation :** Déplacez la caméra vers la position initiale.
- 7. **Motif :** Exécutez le numéro de motif spécifié dans le champ **No.**. Pour obtenir des instructions complètes sur la création d'un motif, consultez 28.6 *[Motifs](#page-173-2)*, page [164.](#page-173-2)
- 8. **Configuration :** Cliquez pour ouvrir le menu de configuration, où il est possible de configurer préréglages, rondes, motifs et balayages automatiques.
- 9. **Balayage automatique :** Déplacez la caméra entre un point gauche et un point droit prédéterminé. Pour obtenir des instructions sur la création d'un balayage automatique, consultez 28.7 *Balayage [automatique](#page-174-0)*, page [165.](#page-174-0)
- 10. **Menu à l'écran :** Cliquez pour ouvrir le menu à l'écran de la caméra. Ceci peut ne pas être pris en charge par tous les modèles de caméra.
- 11. **Réglages auxiliaires :** Non pris en charge.

#### <span id="page-173-0"></span>**28.4 Réglages**

Les préréglages sauvegarderont la position de la caméra pour pouvoir y revenir rapidement.

### **Pour ajouter des emplacements prédéfinis :**

- 1. Depuis le mode Visionnement en direct de votre caméra PTZ, faites un clic droit pour ouvrir le menu rapide, puis cliquez sur **Pan/Tilt/Zoom**.
- 2. Les contrôles PTZ s'ouvrent. Cliquez sur pour ouvrir les contrôles PTZ avancés, puis  $\frac{1}{\sqrt{2}}$
- 3. Cliquer sur l'onglet **Preset**.
- 4. Saisir le numéro du réglage à créer sous **Preset**.
- 5. Déplacer la caméra vers la position désirée et cliquer sur **Set**.

#### **Pour aller vers un emplacement prédéfini :**

• Sous **No.**, sélectionnez le numéro du préréglage auquel accéder, puis cliquez sur  $\left| \right|$ 

#### <span id="page-173-1"></span>**28.5 Tournées**

Les tournées passeront par un ensemble de préréglages.

#### **Pour ajouter des rondes :**

- 1. Depuis le mode Visionnement en direct de votre caméra PTZ, faites un clic droit pour ouvrir le menu rapide, puis cliquez sur **Pan/Tilt/Zoom**.
- 2. Les contrôles PTZ s'ouvrent. Cliquez sur pour ouvrir les contrôles PTZ avancés, puis  $\sup$   $\frac{1}{2}$
- 3. cliquer sur l'onglet**Tour**.
- 4. Sous **Patrol No.**, saisissez le numéro de la ronde que vous souhaitez créer.
- 5. Sous **Preset**, sélectionnez un préréglage à ajouter à la ronde.
- 6. Cliquer sur **Add Preset**.
- 7. Répétez les étapes 5 et 6 afin d'ajouter d'autres préréglages à la ronde.

#### **Pour activer une tournée :**

• Sous **No.**, sélectionnez le numéro de la ronde à laquelle accéder et cliquez sur  $\frac{d^2u}{dx^2}$ 

#### <span id="page-173-2"></span>**28.6 Motifs**

Les motifs déplacent automatiquement la caméra en fonction des mouvements saisis manuellement.

#### **Pour ajouter des motifs :**

- 1. Depuis le mode Visionnement en direct de votre caméra PTZ, faites un clic droit pour ouvrir le menu rapide, puis cliquez sur **Pan/Tilt/Zoom**.
- 2. Les contrôles PTZ s'ouvrent. Cliquez sur pour ouvrir les contrôles PTZ avancés, puis  $\sup$   $\frac{1}{2}$
- 3. Cliquer sur l'onglet **Pattern**.
- 4. Sous **Pattern**, saisissez le numéro du motif que vous souhaitez créer.
- 5. Déplacez la caméra dans la position initiale désirée et cliquez sur **Start**.
- 6. À l'aide des commandes à l'écran, déplacez la caméra selon le motif de votre choix. Lorsque vous avez terminé, cliquez sur **End**.

#### **Pour activer un modèle :**

• Sous **No.**, sélectionnez le numéro du motif auquel accéder, puis cliquez sur  $\rightarrow$ 

#### <span id="page-174-0"></span>**28.7 Balayage automatique**

Le balayage automatique réalise automatiquement un balayage de gauche à droite.

## **Pour configurer le balayage automatique :**

- 1. Depuis le mode Visionnement en direct de votre caméra PTZ, faites un clic droit pour ouvrir le menu rapide, puis cliquez sur **Pan/Tilt/Zoom**.
- 2. Les contrôles PTZ s'ouvrent. Cliquez sur pour ouvrir les contrôles PTZ avancés, puis  $\sqrt{\frac{1}{2}}$
- 3. Cliquer sur l'onglet **Border**.
- 4. Déplacez la caméra vers la gauche à la position désirée, puis cliquez sur **Left**.
- 5. Déplacez la caméra vers la droite à la position désirée, puis cliquez sur **Right**.

#### **Pour lancer le balayage automatique :**

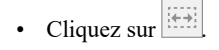

# **[29](#page-175-0) [Connexion](#page-175-0) de dispositifs audio**

<span id="page-175-0"></span>Le système prend en charge les caméras audio Lorex HD, qui transmettent l'audio par le même câble réseau utilisé pour la connexion vidéo et l'alimentation. Le système peut également enregistrer des données audio en utilisant le port **AUDIO IN** sur le panneau arrière. Pour utiliser ce port, vous devez d'abord disposer d'un microphone auto-alimenté ou d'une caméra audio avec une connexion audio de type RCA.

- Pour utiliser la fonction d'écoute, votre caméra doit être équipée d'un haut-parleur intégré.
- Pour utiliser la fonction de communication bidirectionnelle, votre caméra doit être équipée d'un haut-parleur et d'un microphone intégrés.

#### **REMARQUE** 冃

L'utilisation d'un microphone externe vous permet d'enregistrer l'audio sur un canal du système, à condition que la caméra connectée dispose d'un haut-parleur intégré.

Le premier connecteur de type RCA sur le panneau arrière est le port **AUDIO OUT**, qui peut être utilisé pour connecter un haut-parleur auto-alimenté qui jouera le son du système (nécessite une caméra compatible audio ou un microphone auto-alimenté).

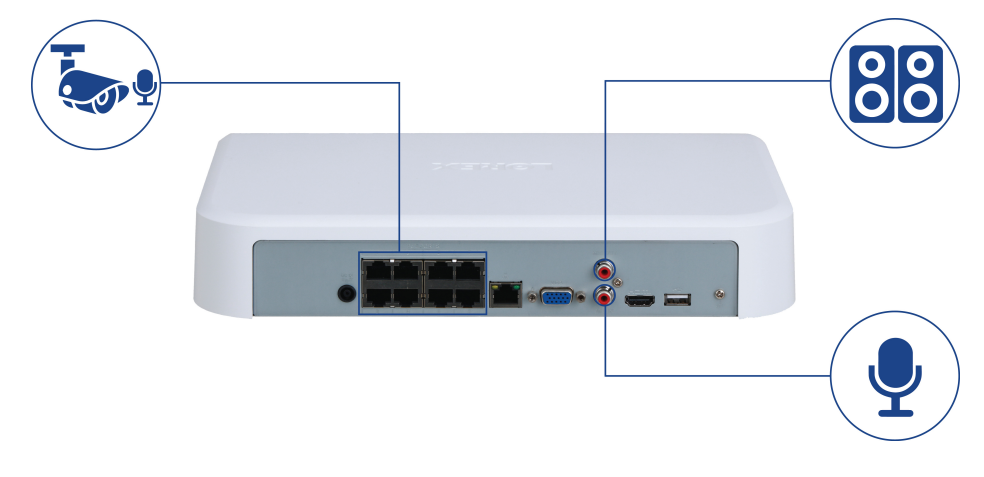

## **29.1 Activez l'enregistrement audio**

#### **ATTENTION** ∕!`

L'enregistrement audio et l'usage de l'écoute audio sans consentement sont illégaux dans certaines juridictions. Lorex Corporation décline toute responsabilité concernant l'usage de produits non conformes aux lois locales.

#### **Pour activer l'enregistrement audio :**

1. Depuis le mode Visionnement en direct, cliquez avec le bouton droit pour ouvrir le menu rapide, puis cliquez sur **Main Menu**.

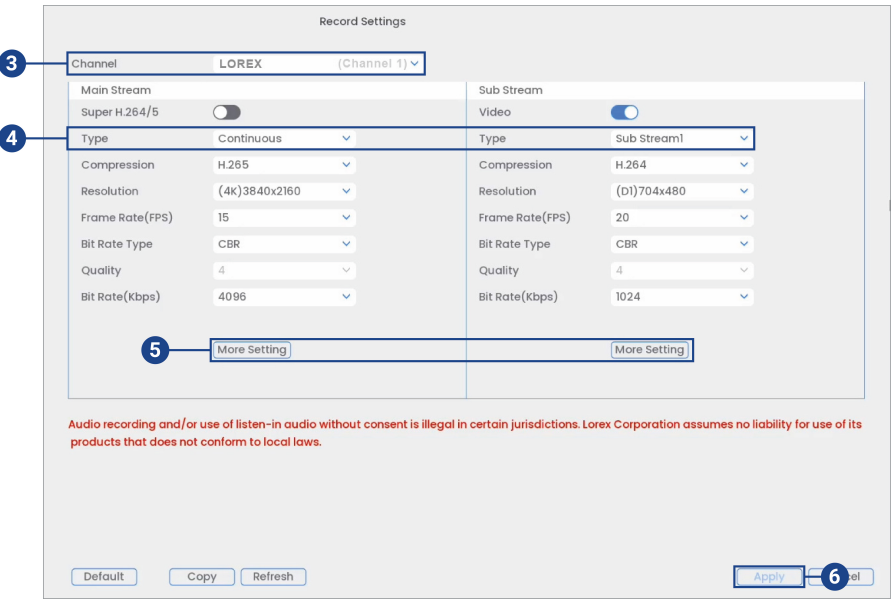

2. Cliquez sur **Devices**, puis sur **Record Settings**. Cliquez sur l'onglet **Record Settings** depuis le panneau latéral.

- 3. Choisissez le canal où la caméra audio sera branchée.
- 4. Choisir le type d'enregistrement pour lequel activer l'audio. Si vous souhaitez enregistrer le son en tout temps, assurez-vous de configurer l'enregistrement **Continuous**, ainsi que l'enregistrement **MD (détection de mouvement)**.
- 5. Cliquez sur **Plus de paramètres** pour configurer les options suivantes :

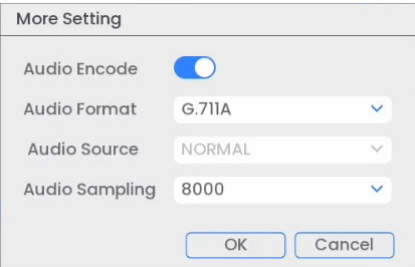

- **Audio Encode:** Cochez la case pour activer/désactiver.
- **Audio Format:** Sélectionnez un codec audio (**G711A** recommandé).
- **Audio Source:** Reste défini au réglage **NORMAL**.
- **Audio Sampling:** Sélectionnez un taux d'échantillonnage audio (**8000** conseillé).
- Cliquez sur **OK** pour sauvegarder les changements.
- 6. Cliquez sur **Apply** pour enregistrer toutes les modifications.

## <span id="page-176-0"></span>**29.2 Activez l'audio pour Amazon Alexa®**

#### $\bigwedge$ **ATTENTION**

L'enregistrement audio et l'usage de l'écoute audio sans consentement sont illégaux dans certaines juridictions. Lorex Corporation décline toute responsabilité concernant l'usage de produits non conformes aux lois locales.

Configurez les paramètres audio de votre système pour utiliser les commandes vocales avec votre appareil Amazon Alexa®. Pour obtenir des instructions sur la manière de procéder pour associer votre compte d'application **Lorex Home** à votre appareil Amazon Alexa®, consultez [27.1](#page-157-1) *[Associez](#page-157-1) avec Amazon Alexa®*, page [148.](#page-157-1)

## **Pour activer l'audio pour Amazon Alexa® :**

- 1. Depuis le mode Visionnement en direct, cliquez avec le bouton droit pour ouvrir le menu rapide, puis cliquez sur **Main Menu**.
- 2. Cliquez sur **Devices**, puis sur **Record Settings**. Cliquez sur l'onglet **Record Settings** depuis le panneau latéral.

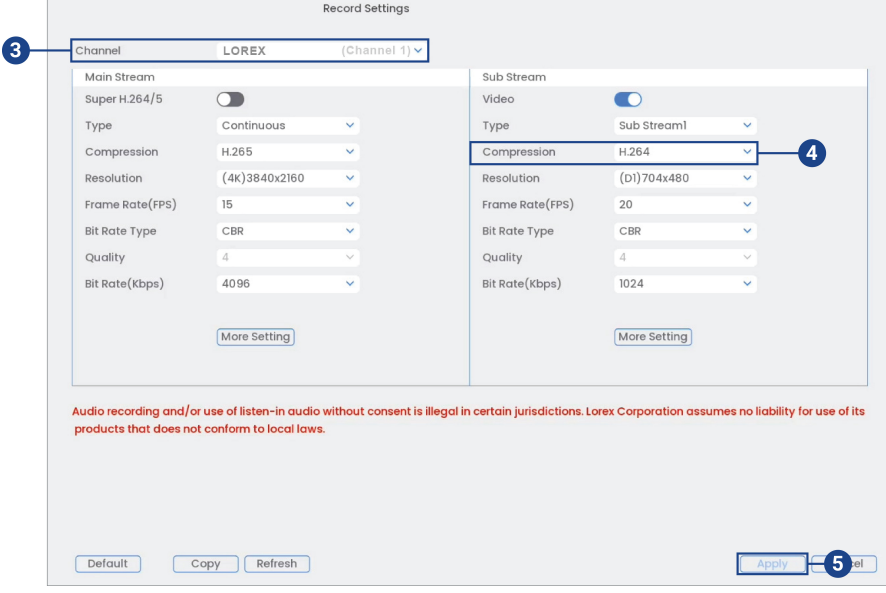

- 3. Choisissez le canal où la caméra audio sera branchée.
- 4. Sous **Sub Stream**, changez la **Compression** à **H.264**.
- 5. Cliquez **Apply** pour enregistrer les changements.

## <span id="page-177-0"></span>**29.3 Activez l'audio pour Google Assistant®**

#### $\bigwedge$ **ATTENTION**

L'enregistrement audio et l'usage de l'écoute audio sans consentement sont illégaux dans certaines juridictions. Lorex Corporation décline toute responsabilité concernant l'usage de produits non conformes aux lois locales.

Configurez les paramètres audio de votre système pour utiliser les commandes vocales avec votre appareil Google Assistant® pour obtenir des instructions sur la manière de procéder pour associer votre compte d'application **Lorex Home** à votre appareil Google Assistant®, consultez 27.2 *Associez avec Google [Assistant®](#page-162-0)*, page [153](#page-162-0).

#### **Pour activer l'audio pour Google Assistant® :**

1. Depuis le mode Visionnement en direct, cliquez avec le bouton droit pour ouvrir le menu rapide, puis cliquez sur **Main Menu**.

- Record Settings A  $Chan$ LOREX Main Street Sub Stream Super H.264/5  $\bigcap$ Video  $\blacksquare$ Type Type Continuous Sub Stream Compression U.265 Compress  $H 264$ 4  $(D1)704x480$ Resolution  $(4K)3840x2160$ Resolution Frame Rate(FPS)  $15$ Frame Rate(FPS)  $\overline{20}$ Bit Rate Type  $CBF$ Bit Rate Type CBR Quality Quality Bit Rate(Kbps) Bit Rate(Kbps)  $1024$ 4096 More Setting More Setting **5** Audio recording and/or use of listen-in audio without consent is illegal in certain jurisdictions. Lorex Corporation assumes no ligbility for use of its products that does not conform to local laws Default Copy Refresh  $-6$  all
- 2. Cliquez sur **Devices**, puis sur **Record Settings**. Cliquez sur l'onglet **Record Settings** depuis le panneau latéral.

- 3. Choisissez le canal où la caméra audio sera branchée.
- 4. Sous **Sub Stream**, changez la **Compression** à **H.264**.
- 5. Sous **Sub Stream**, cliquez sur **More Setting** et configurez les éléments suivants :

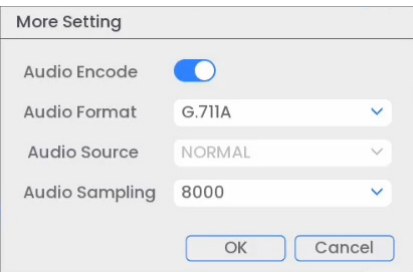

- **Audio Encode** : Cliquez pour activer.
- **Audio Format** : Sélectionnez un codec audio (**G711A** recommandé).
- Cliquez sur **OK**.
- 6. Cliquez **Apply** pour enregistrer les changements.

#### $\equiv$ **REMARQUE**

Il se peut que votre appareil Google Assistant® ne détecte pas automatiquement les appareils Lorex sur votre compte d'application **Lorex Home**. Vous devrez peut-être reconnecter votre compte d'application Lorex Home à votre appareil Google Assistant pour commencer à utiliser les commandes vocales. À partir de l'application **Google Home**, accédez à **Home Settings > Works with Google > Reconnect Account**.

# **[30](#page-179-0) [Remplacement du disque dur](#page-179-0)**

<span id="page-179-0"></span>Le système est équipé à l'origine d'un disque dur SATA de 3,5 po. Vous pouvez remplacer le disque dur par un autre d'une taille maximum de 10 To.

# **30.1 Retrait du disque dur**

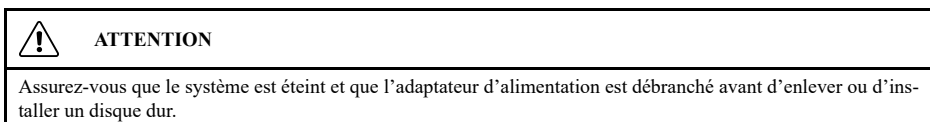

# **Pour retirer le disque dur :**

- 1. Éteignez le système, et débranchez tous les câbles du système.
- 2. Retournez l'enregistreur. Retirez les vis du panneau arrière (6x).

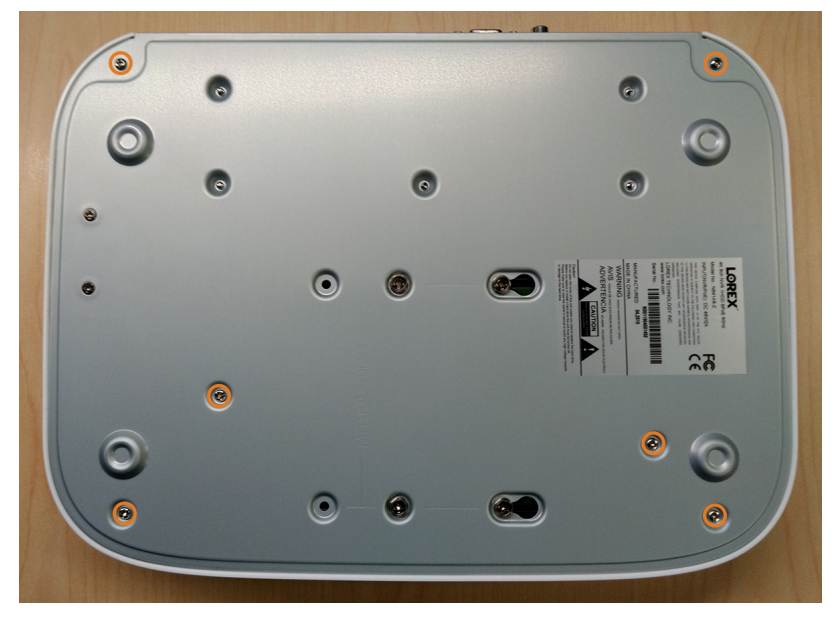
**ATTENTION**

⁄≬\

- Le câblage du bouton du panneau avant et du port USB se fait le long du panneau supérieur de l'enregistreur. Lorsque vous séparez le panneau supérieur, posez-le soigneusement à côté du panneau inférieur, comme illustré ci-dessous.  $\bullet$
- 3. Retournez l'enregistreur avec précaution, puis retirez le panneau supérieur.

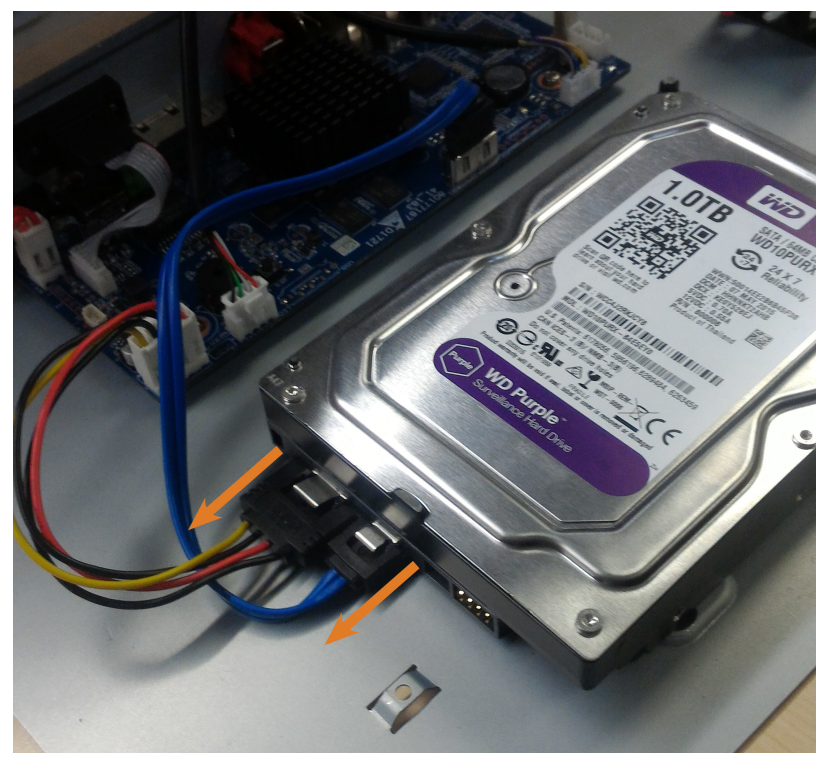

4. Déconnectez les câbles d'alimentation et de données SATA du disque dur.

5. Prenez soigneusement le disque dur pour soulever le panneau inférieur, en tenant compte des arêtes vives du panneau inférieur. Retirez les vis (x4) du panneau inférieur. Tenez le disque dur de manière à ce qu'il reste en place une fois que toutes les vis ont été retirées.

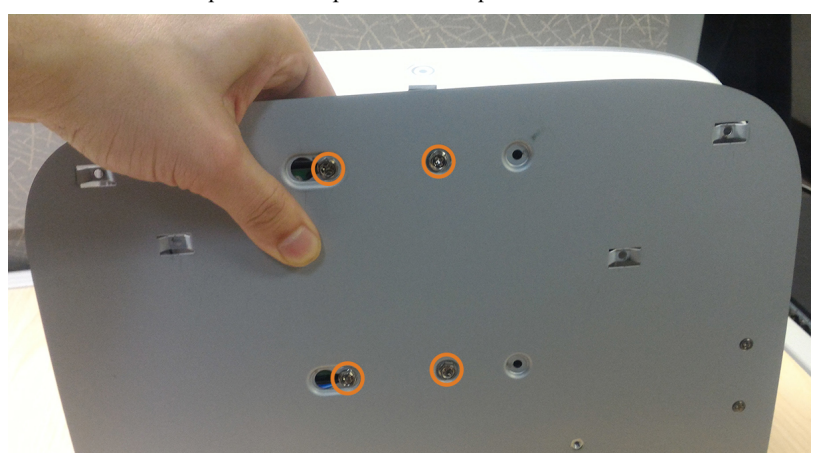

6. Si vous ne comptez pas installer immédiatement un nouveau disque dur, replacez le panneau supérieur et les 6 vis du panneau inférieur.

## **30.2 Installation d'un nouveau disque dur**

#### ⁄≬\ **ATTENTION**

Assurez-vous que le système est éteint et que l'adaptateur d'alimentation est débranché avant d'enlever ou d'installer un disque dur.

# **Pour installer un nouveau disque dur :**

1. Insérez les 2 vis du disque dur les plus proches du SATA et des ports d'alimentation sur le disque dur et serrez-les à moitié.

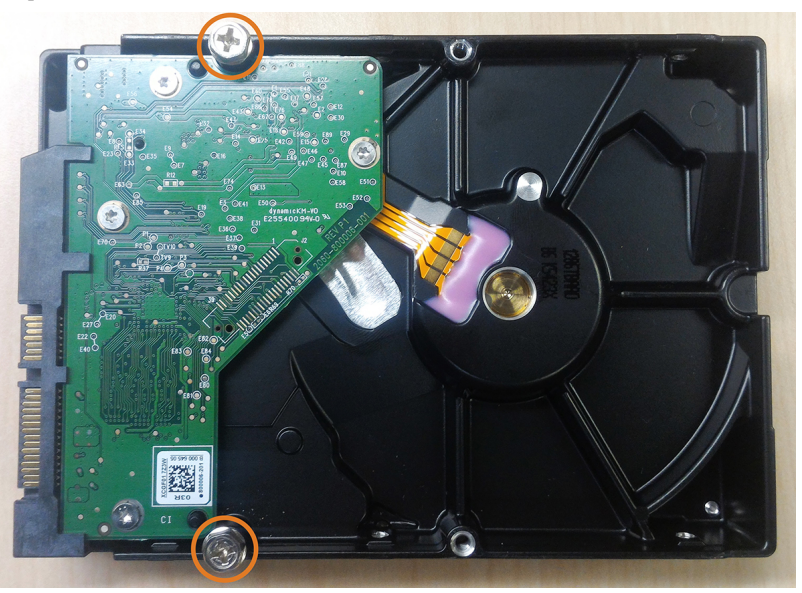

- 2. Éteignez le système, et débranchez tous les câbles du système.
- 3. Retournez l'enregistreur. Retirez les vis du panneau arrière (6x).

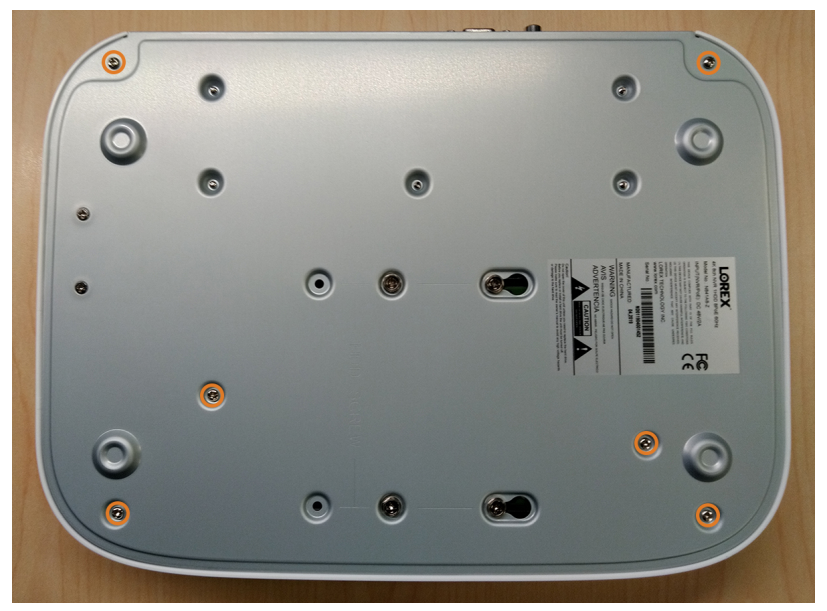

**ATTENTION**

 $\bigwedge$ 

- Le câblage du bouton du panneau avant et du port USB se fait le long du panneau supérieur de l'enregistreur. Lorsque vous séparez le panneau supérieur, posez-le soigneusement à côté du panneau inférieur, comme illustré ci-dessous.  $\bullet$
- 4. Retournez l'enregistreur avec précaution, puis retirez le panneau supérieur.

5. Alignez les 2 vis à moitié insérées du disque dur avec les 2 trous indiqués ci-dessous.

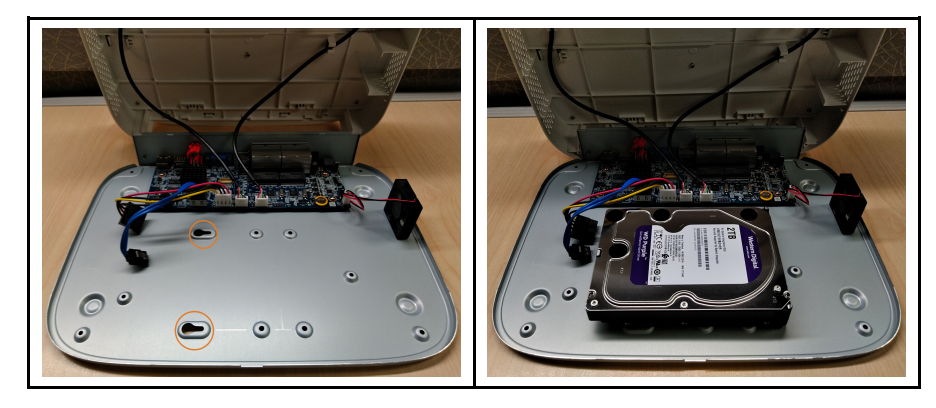

6. Soulevez soigneusement le panneau inférieur avec le disque dur, en tenant compte des arêtes vives du panneau inférieur. Glissez les 2 vis préinsérées en position verrouillée, puis serrez les vis. Insérez et serrez les 2 vis restantes du disque dur.

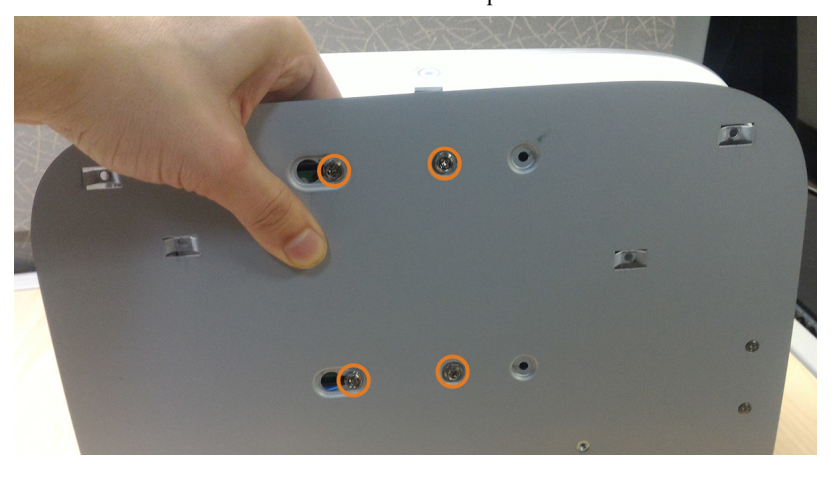

7. Connectez les câbles d'alimentation et SATA au disque dur.

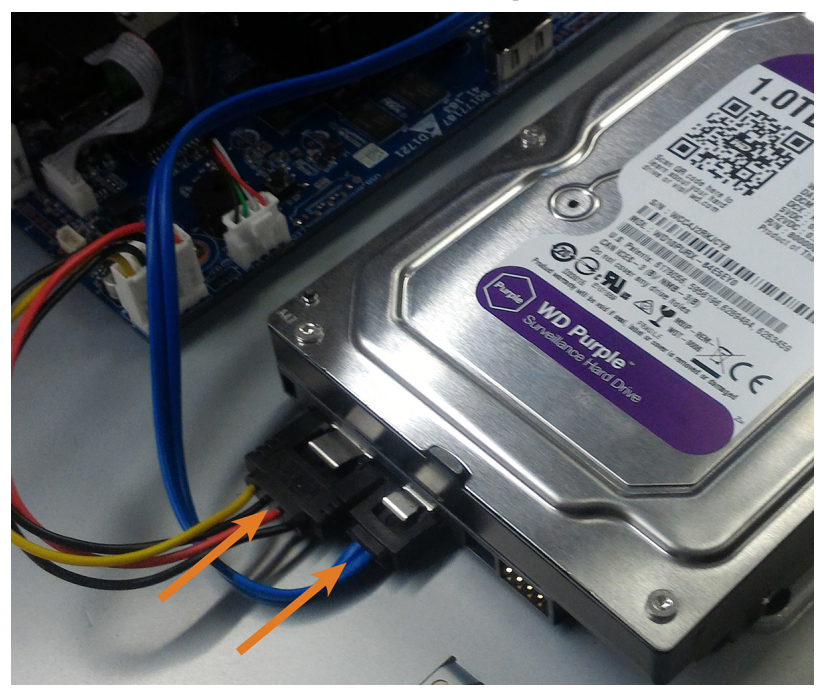

8. Replacez le panneau supérieur et les 6 vis du panneau inférieur.

# **[31](#page-185-0) [Configuration](#page-185-0) DDNS (Avancée)**

<span id="page-185-0"></span>La configuration de la connectivité DDNS vous permet de visualiser votre enregistreur depuis n'importe quel ordinateur ou dispositif compatible avec un accès Internet.

#### 巪 **REMARQUE**

L'option de connectivité principale pour l'enregistreur utilise l'application Lorex Home pour se connecter à votre système sur Internet, sans avoir besoin de renvoi de port ou d'enregistrement DDNS.

• Pour obtenir des instructions sur l'utilisation de l'application Lorex Home pour les appareils mobiles, consultez 26 *Connexion à distance à l'aide de [l'application](#page-152-0)* **Lorex Home**, page [143.](#page-152-0)

### **31.1 ÉTAPE 1 : Routage de port**

Si vous utilisez le DDNS, vous **devez** transférer les ports HTTP et client (par défaut : **80** et **35000**) sur votre routeur sur l'adresse IP de votre enregistreur avant de vous connecter à distance à votre système.

• Reportez manuellement les ports requis sur votre routeur à l'adresse IP de votre enregistreur en suivant les instructions du fabricant du routeur. Pour obtenir plus de renseignements sur la redirection automatique des ports, consultez les guides de référence sur [lorex.com.](https://www.lorextechnology.com/)

### **31.2 ÉTAPE 2 : Créer un Compte Lorex**

1. Rendez-vous sur [lorex.com](https://www.lorextechnology.com/) et cliquez sur **Login / Signup** en haut de la page.

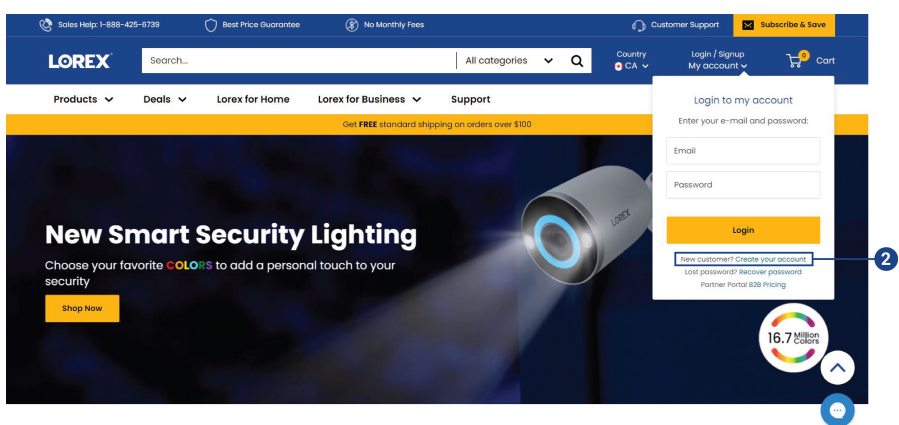

### 2. Sélectionnez **Create your account**.

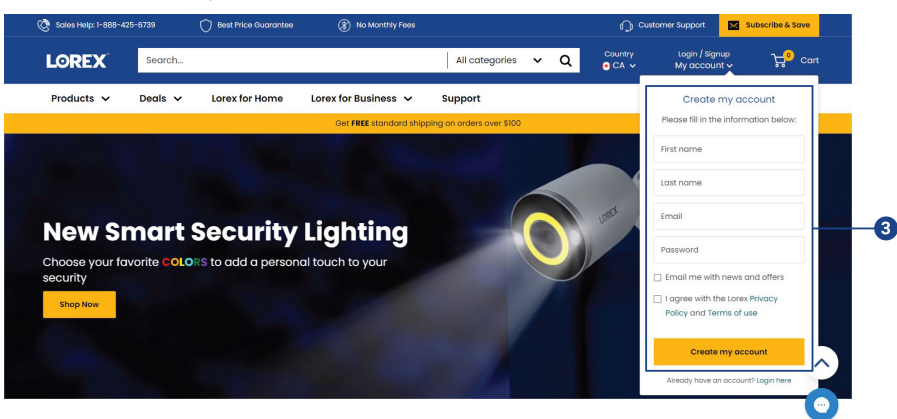

3. Entrez les informations de base pour la configuration du compte, puis sélectionnez **Create my account**.

# **31.3 ÉTAPE 3 : Activer la garantie**

Activez la garantie du fabricant sur votre enregistreur.

**Pour activer la garantie de votre produit :**

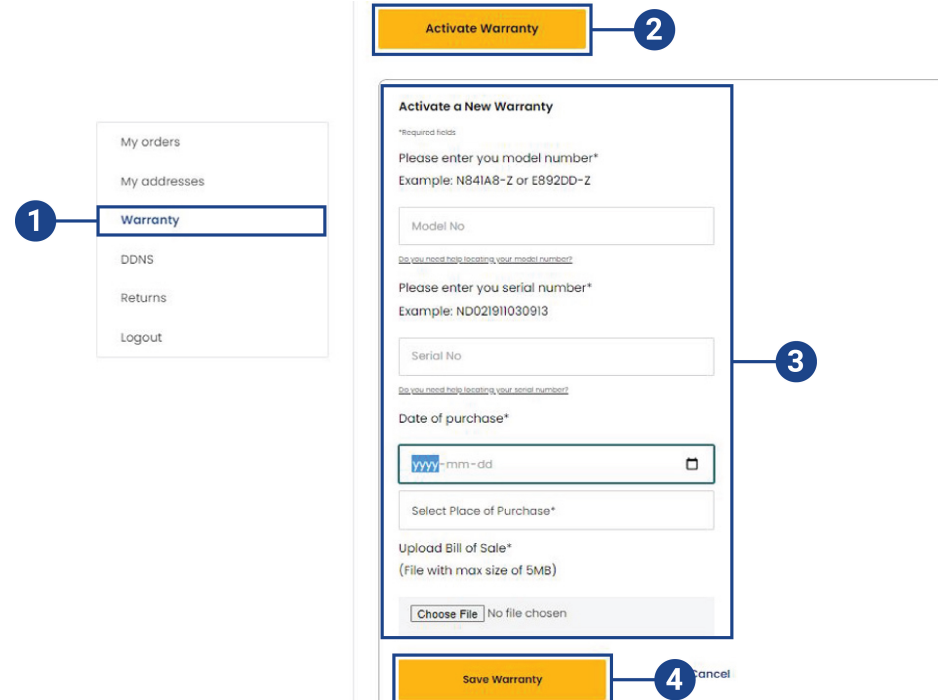

- 1. À partir de votre compte Lorex, cliquez sur l'onglet **Warranty**.
- 2. Sélectionnez **Activate Warranty**.
- 3. Entrez les informations de votre produit (joignez la facture si vous le souhaitez).
- 4. Sélectionnez **Save Warranty**.

Une fois soumises, vos informations sur la garantie seront résumées sous **Existing Warranties**.

### **31.4 ÉTAPE 4 : S'inscrire à un compte DDNS**

Activez la garantie du fabricant sur votre enregistreur.

**Pour vous inscrire à un compte DDNS :**

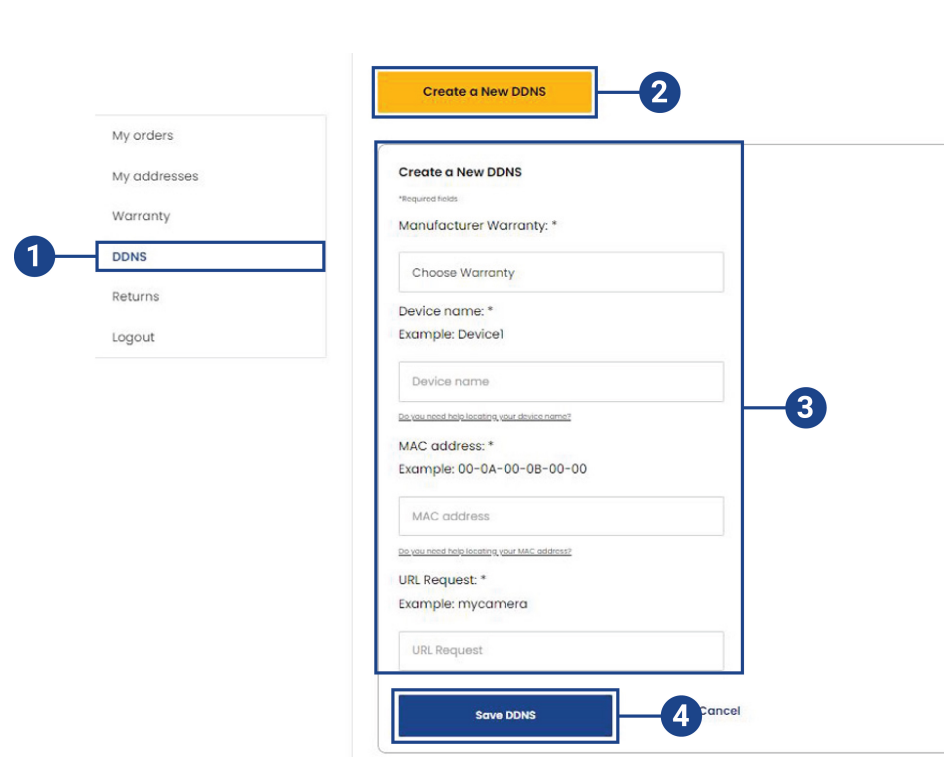

- 1. À partir de votre compte Lorex, cliquez sur l'onglet **DDNS**.
- 2. Sélectionnez **Create a New DDNS**.
- 3. Sélectionnez la garantie de votre enregistreur dans le menu déroulant à côté de **Manufacturer Warranty**. Entrez le reste de l'information de votre produit.

# **REMARQUE** Ħ • Le **Device Name** peut être n'importe quel nom de votre choix (par exemple, « Système de sauvegarde de sécurité »).

- Vous pouvez trouver la **MAC Address** de votre enregistreur dans la fenêtre d'information système sur l'enregistreur. Depuis le mode Visionnement en direct, cliquez avec le bouton droit de la souris et cliquez sur **Info**, ou cliquez sur  $\bigoplus$  dans la barre de navigation.
- 4. Cliquez sur **Save DDNS**.

Une fois soumises, les informations relatives à votre compte DDNS seront résumées dans **My DDNS Devices**. Notez votre **URL** DDNS, vos **Username** et **Password**, vous en aurez besoin pour terminer la configuration DDNS sur votre enregistreur.

### **31.5 ÉTAPE 5 : Activer le DDNS sur l'enregistreur**

Saisissez vos informations DDNS dans le menu de votre enregistreur. Vous trouverez les informations référencées ci-dessous sur votre compte My Lorex, ou sur le courriel de confirmation qui vous a été envoyé après votre inscription au service DDNS.

### **Pour configurer le DDNS dans l'enregistreur :**

1. Depuis le mode Visionnement en direct, cliquez avec le bouton droit pour ouvrir le menu rapide, puis cliquez sur **Main Menu**.

- $\bullet$ Engble After enabling DDNS function, third-party server may collect your device info. **DDNS** Type Lorex DDNS Domain Name lorexddns.ne  $\boldsymbol{\Lambda}$ User ID Priceword  $Test$ 6 Apply
- 2. Cliquez sur **System**, puis sur **Network**. Cliquez sur l'onglet **DDNS** depuis le panneau latéral.

- 3. Configurer les éléments suivants :
	- **DDNS Type:** Sélectionnez **Lorex DDNS**.
	- **Domain Name:** Entrez la première partie du domaine DDNS que vous avez demandée lors de l'installation.
	- **User ID:** Entrez le nom d'utilisateur fourni dans le courriel de confirmation du DDNS.
	- **Password:** Entrez le mot de passe fourni dans le courriel de confirmation du DDNS.
- 4. Cliquer sur **Apply**.

### **Vous pourrez maintenant accéder à votre système à distance en utilisant le DDNS. Entrez le nom de domaine complet dans un navigateur Web (p. ex.,**

**http://www.tomsmithsecurity.lorexddns.net) et ouvrez une session en utilisant les informations d'identification fournies.**

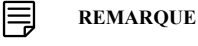

Si votre système utilise un port HTTP autre que 80, vous devrez ajouter deux points à la fin de votre nom de domaine DDNS et entrer le numéro de port (p. ex., http://www.tomsmithsecurity.lorexddns.net:81).

# **[32](#page-189-0) [Dépannage](#page-189-0)**

<span id="page-189-0"></span>Lorsqu'une erreur survient, il se peut que ce ne soit rien de grave et qu'il soit facile de remédier à la situation. Les problèmes les plus fréquents et leurs solutions sont énumérés ci-dessous. Veuillez vérifier les éléments suivants avant d'appeler le soutien technique de Lorex :

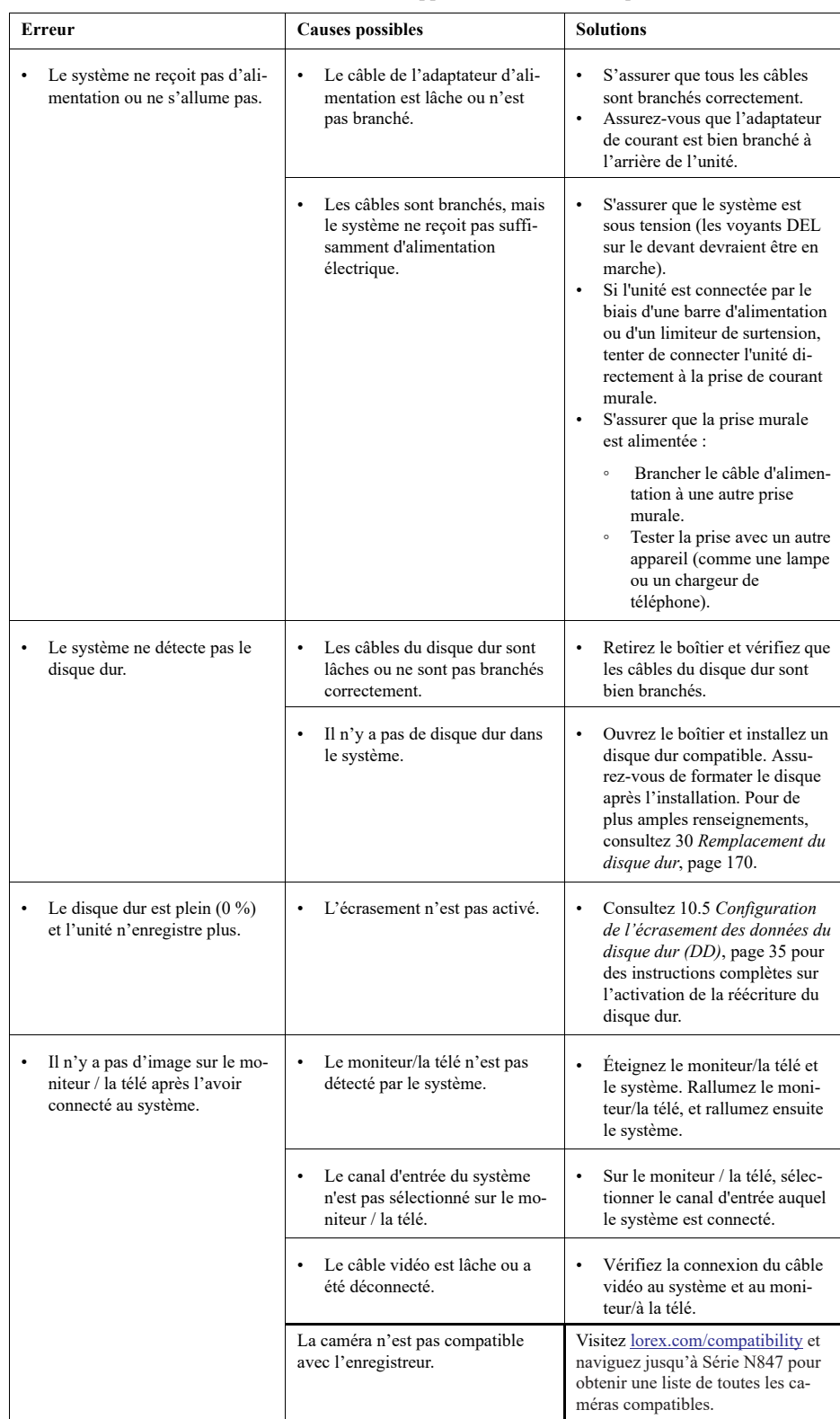

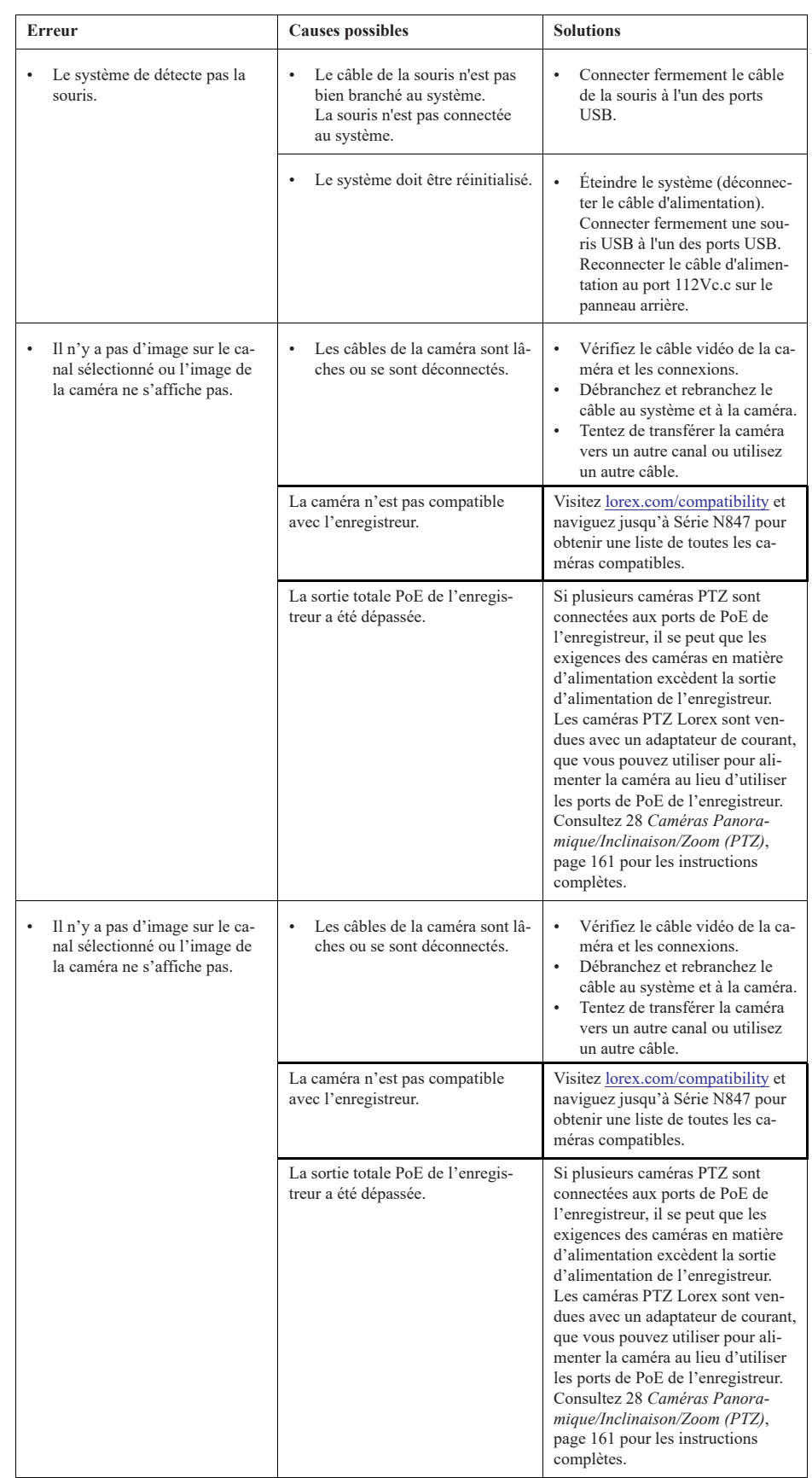

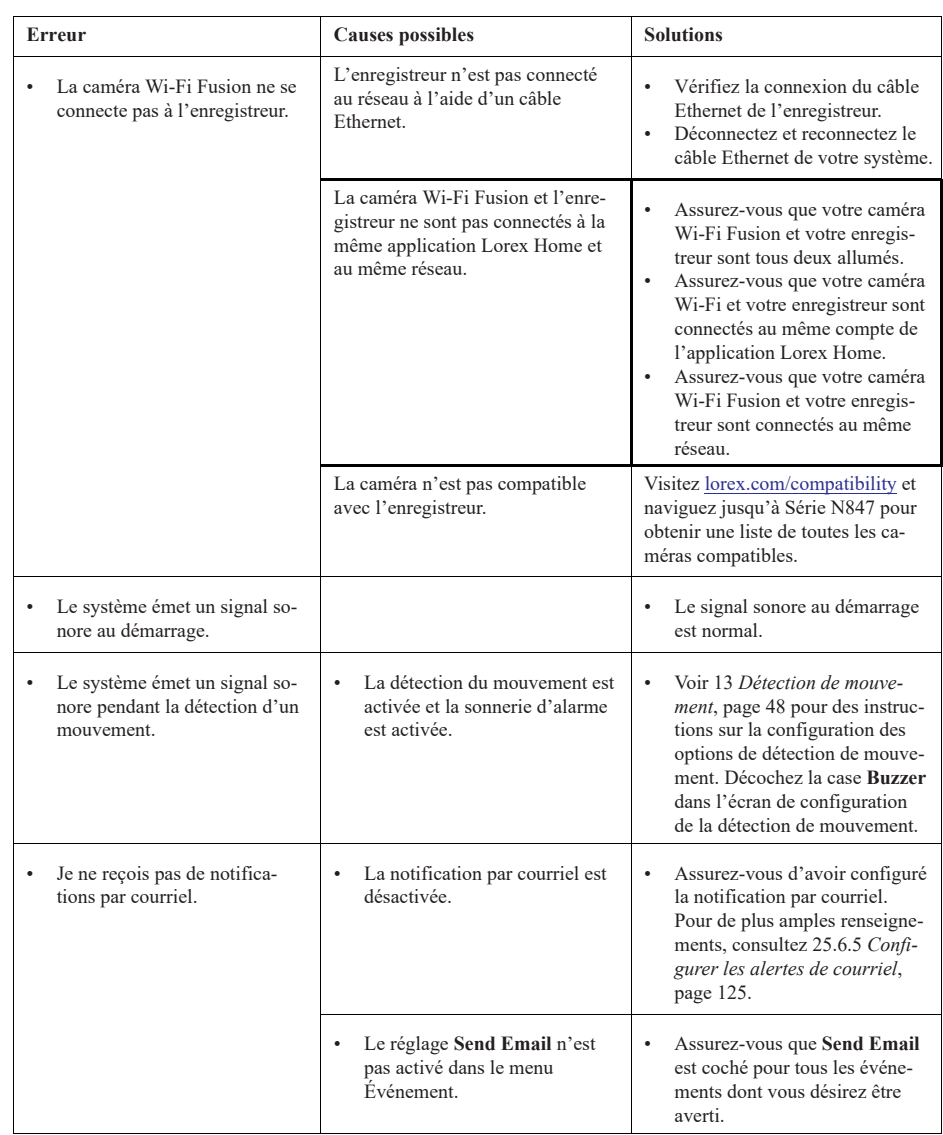

### **32.1 Principales raisons pour lesquelles votre caméra Lorex peut perdre des vidéos ou ne rien afficher**

Plusieurs raisons peuvent expliquer que votre caméra de sécurité se mette à perdre des enregistrements vidéo ou ne rien afficher. La liste suivante de problèmes potentiels vous guidera dans le processus d'identification de la cause première afin de trouver une solution rapide au problème.

*32.1.1 Le dépassement du budget PoE cause une perte de vidéo*

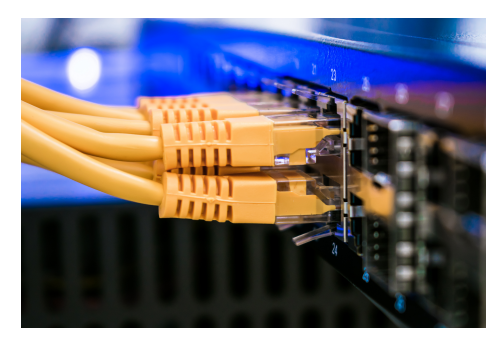

Nos enregistreurs utilisent la technologie

[d'alimentation](https://www.lorextechnology.com/articles/poweroverEthernet-PoE/R-sc15300042) électrique par Ethernet (PoE; Power over Ethernet) pour alimenter les caméras IP, qui est ensuite utilisée pour renvoyer la vidéo à l'enregistreur.

Chaque caméra IP nécessite une quantité d'énergie précise pour fonctionner correctement, connue comme étant la **consommation d'énergie maximale** (watts). Vous trouverez la consommation d'énergie maximale sur la fiche technique de l'appareil dans la section Téléchargement de la page produit de l'appareil.

Nos enregistreurs vidéo en réseau (NVR) ont une puissance de sortie totale, ou **budget PoE**, compris entre **80 et 220 watts**. En ajoutant des caméras supplémentaires à votre enregistreur, veuillez vous assurer de ne pas dépasser le budget PoE. Si vous dépassez votre budget PoE, le système s'arrêtera ou coupera une caméra en raison d'un manque d'alimentation électrique, ce qui entraîne une perte de vidéo.

Au moment d'ajouter des caméras à votre enregistreur, veuillez vous assurer que vous respectez votre limite de puissance électrique. Consultez l'image ci-dessous pour avoir une idée de comment calculer votre budget PoE.

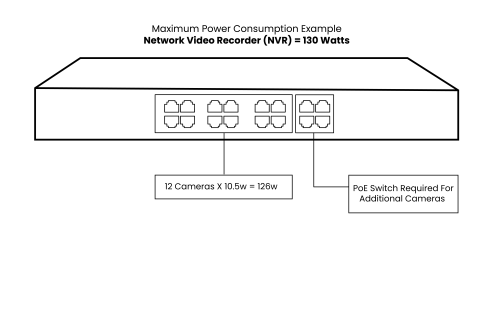

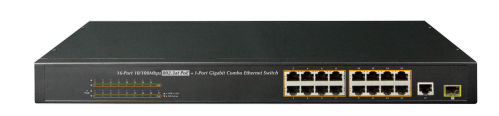

### *32.1.2 Quand utiliser un interrupteur PoE?*

Si vous constatez que votre enregistreur n'a pas assez de puissance pour alimenter la ou les caméras que vous avez ajoutées, vous avez la possibilité d'utiliser un [interrupteur](https://help.lorextechnology.com/link/portal/57356/57366/Article/3374/Cables-Understanding-Power-over-Ethernet-PoE-) PoE pour augmenter l'alimentation vers l'enregistreur et étendre en même temps la portée de vos caméras. Pour acheter un interrupteur PoE, découvrez nos interrupteurs PoE à 8 ou 16 canaux [ici](https://www.lorextechnology.com/poe-switches/N-1uqpfoq).

#### *32.1.3 Pas assez d'alimentation ou perte totale de celle-ci*

La perte d'alimentation est la raison la plus fréquente pour laquelle les caméras de sécurité s'éteignent. Cela se produit lorsque l'adaptateur secteur est débranché et que le câble qui relie la caméra à l'enregistreur et au moniteur devient lâche et défectueux.

Pour résoudre le problème, nous vous recommandons de vérifier tout point de contact sur votre caméra, votre enregistreur et votre moniteur.

### *32.1.4 Surtensions et interférences*

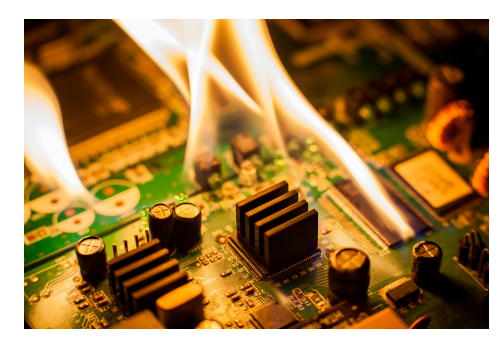

Une surtension peut brûler la carte de circuit imprimé de votre caméra et d'autres composants. Les surtensions sont encore plus dangereuses pour les caméras en métal installées sur des poteaux verticaux, car la probabilité de subir un coup de foudre est très élevée.

Un moyen rapide de remédier à ce problème serait d'utiliser un parafoudre ou un dispositif antisurtension. C'est également une bonne idée de visser la caméra sur un bloc de bois et de le fixer ensuite au poteau.

### *32.1.5 Sortie d'affichage non prise en charge*

Avant de changer la sortie [d'affichage](https://help.lorextechnology.com/link/portal/57356/57366/Article/3538/dvr-nvr-how-restore-your-recorders-display-resolution-factory-default) de votre enregistreur pour une résolution plus élevée (p. ex. 4K), veuillez vous assurer que votre moniteur peut prendre en charge la sortie à plus haute résolution de votre enregistreur. Si votre moniteur ne peut pas prendre en charge la résolution supérieure de votre enregistreur, il perdra le signal vidéo et deviendra noir. Veuillez lire notre [guide](https://help.lorextechnology.com/link/portal/57356/57366/Article/3538/dvr-nvr-how-restore-your-recorders-display-resolution-factory-default) avant de modifier la sortie d'affichage de votre enregistreur.

### *32.1.6 Câbles tordus, pliés ou abîmés*

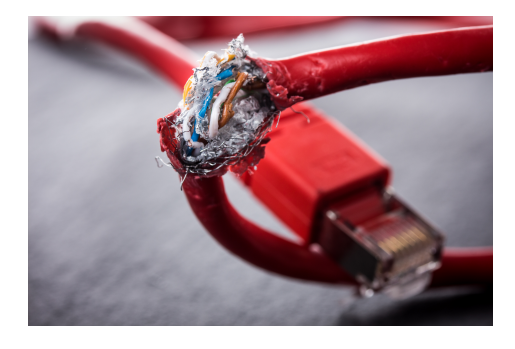

Le grand avantage de l'utilisation d'un système de sécurité câblé vient de la fiabilité des câbles qui accompagnent le système. Malheureusement, les câbles se tordent, se plient et s'abîment lorsque vous les faites passer dans des coins exigus de votre propriété. Quand les câbles sont tordus et abîmés, le risque que le signal vidéo soit coupé augmente. Faire preuve d'une grande prudence dans le déploiement du câble et vérifier personnellement son état peut aider à prévenir la perte de vidéo. Pour remplacer un câble endommagé, consultez notre vaste collection de câbles [ici.](https://www.lorextechnology.com/cables-for-security-cameras/N-qcqj98)

*32.1.7 Micrologiciels et matériels obsolètes*

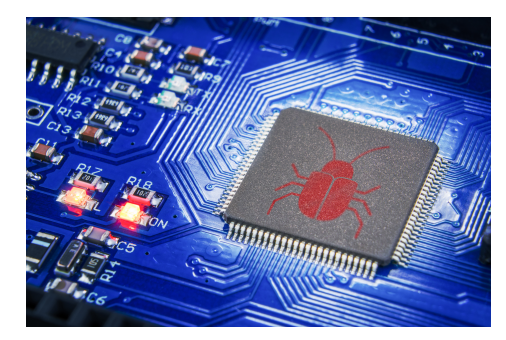

Nous proposons toujours de nouvelles mises à jour de [micrologiciels](https://help.lorextechnology.com/link/portal/57356/57366/Article/1451/Client-Software-Manually-updating-DVR-NVR-firmware) pour corriger les vulnérabilités et les problèmes de compatibilité de nos enregistreurs. Si vous avez exclu toutes les causes possibles, mais que vous constatez quand même une perte de vidéo, il est peut-être temps de mettre à jour le micrologiciel de votre enregistreur. Pour vérifier si vous disposez du dernier micrologiciel, veuillez consulter notre guide [ici.](https://help.lorextechnology.com/link/portal/57356/57366/Article/1451/Client-Software-Manually-updating-DVR-NVR-firmware)

### *32.1.8 Problème de compatibilité*

Toutes nos caméras sont couplées à des enregistreurs, des applications et des logiciels spécifiques. Si vous couplez votre appareil photo au mauvais enregistreur, à la mauvaise application ou au mauvais logiciel, vous risquez grandement de vous heurter à un problème de compatibilité. Pour savoir si votre produit Lorex fonctionnera avec d'autres produits, veuillez consulter notre tableau de [compatibilité.](https://www.lorextechnology.com/compatibility)

### *32.1.9 Faible bande passante Internet*

Votre abonnement Internet joue un rôle majeur quant à la capacité de votre caméra à se connecter à Internet. Une faible bande passante Internet crée des perturbations qui entraînent souvent une déconnexion. Si vous constatez une perte de vidéo, il peut être bon de vérifier auprès de votre fournisseur d'accès Internet et de vous assurer que votre abonnement peut prendre en charge plusieurs appareils. Si vous avez suivi toutes les étapes ci-dessus et que vous constatez toujours une déconnexion ou une perte vidéo, veuillez communiquer avec notre service d'assistance technique au 1 888 425-6739. Nous serons heureux de vous aider.

Si vous avez suivi toutes les étapes ci-dessus et que vous constatez toujours une déconnexion ou une perte de vidéo, veuillez communiquer avec notre service [d'assistance](https://www.lorextechnology.com/contactUs/) technique au 1 888 425-6739. Nous serons heureux de vous aider.

# **[33](#page-195-0) [Spécifications techniques](#page-195-0)**

### <span id="page-195-0"></span>**33.1 Général**

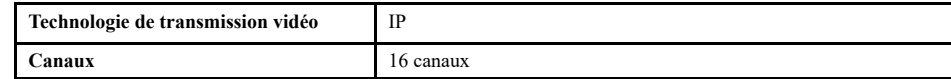

# **33.2 Entrées/Sorties**

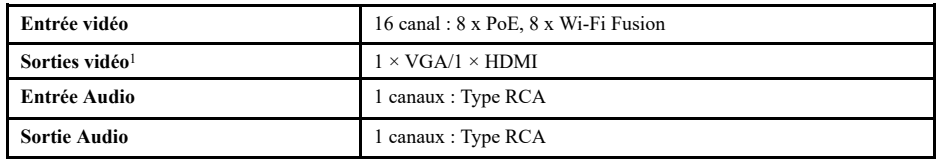

# **33.3 Affichage**

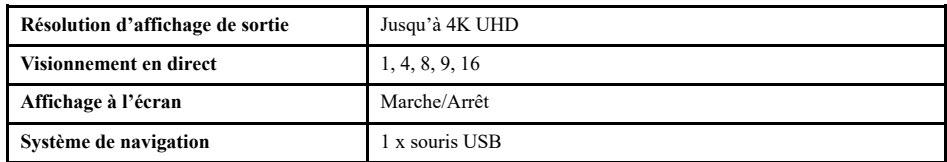

### **33.4 Enregistrement**

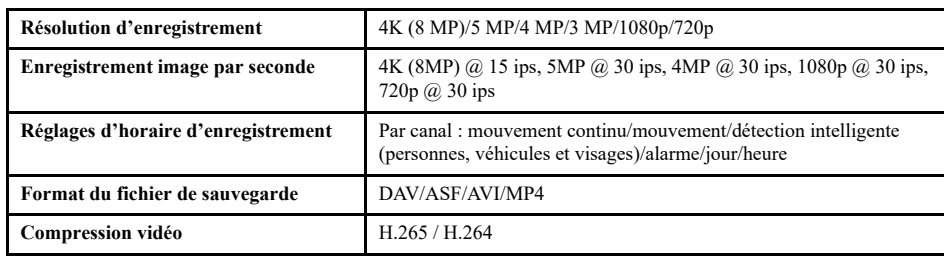

# **33.5 Lecture**

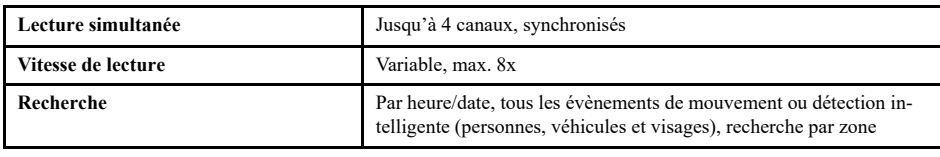

# **33.6 Stockage**

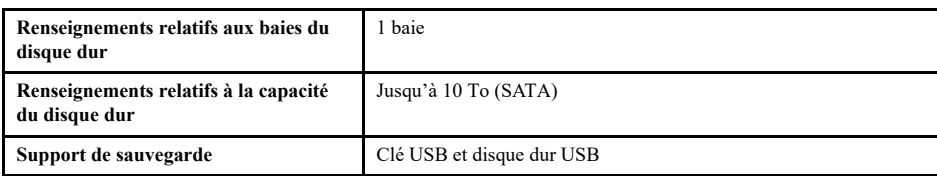

# **33.7 Caractéristiques spéciales**

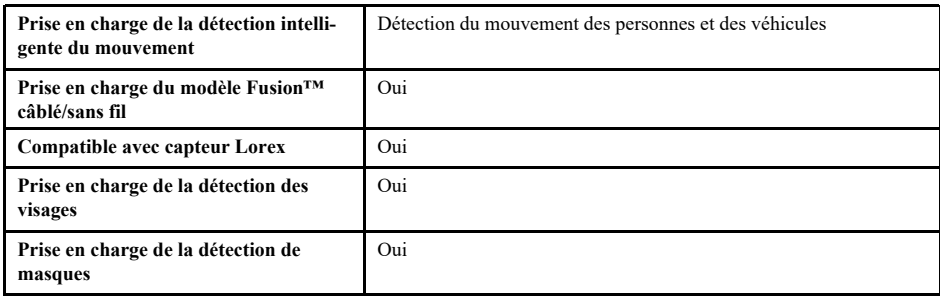

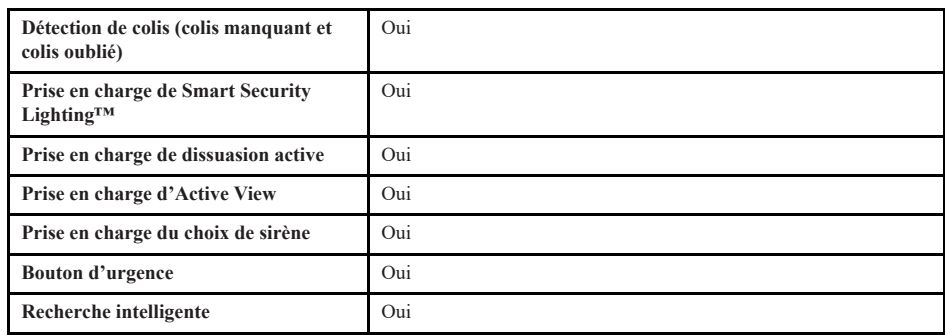

### **33.8 Smart Home**

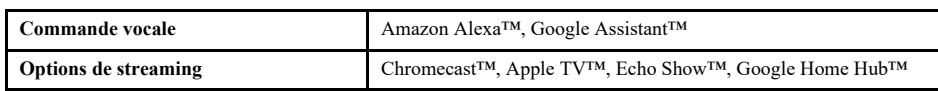

### **33.9 Connectivité**

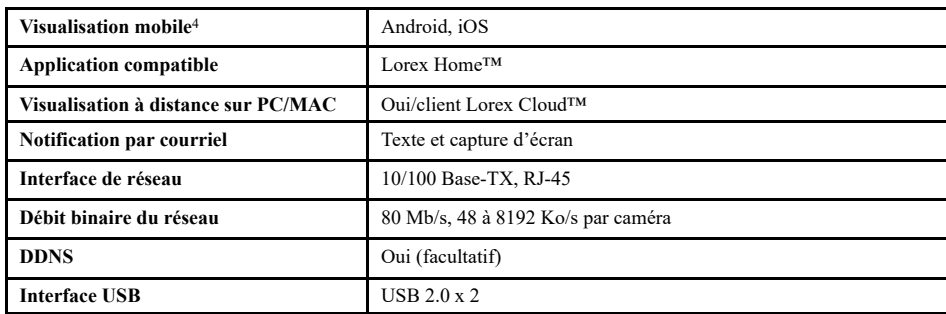

### **33.10 Spécifications additionnelles**

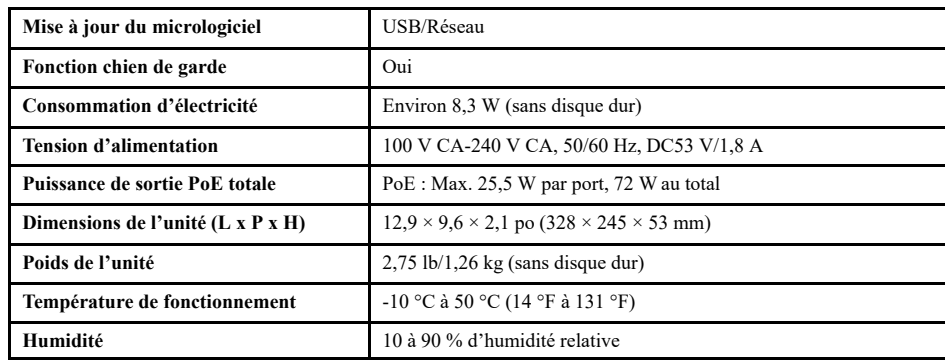

### **Clauses de non-responsabilité :**

- 1. Des caméras IP 4K (8 MP) sont nécessaires pour tirer parti d'un enregistrement 4K.
- 2. Le temps d'enregistrement peut varier selon la résolution et la qualité de l'enregistrement, les conditions d'éclairage et le mouvement de la scène.
- 3. Lorex Fusion prend en charge les caméras filaires compatibles avec Lorex et les dispositifs Wi-Fi avec une force de signal suffisante entre les dispositifs Wi-Fi et votre routeur Wi-Fi. Toutes les caméras doivent être connectées au même réseau. Pour plus de détails sur la compatibilité des caméras Wi-Fi et les instructions, consultez [http://www.lorex.com/pages/fusion](https://www.lorextechnology.com/articles/fusion)
- 4. Le contrôle de certaines fonctions de votre système de sécurité nécessite un appareil intelligent compatible. La disponibilité et la performance de certaines fonctions et de certains services dépendent de l'appareil intelligent et peuvent ne pas être disponibles dans tous les domaines ou réseaux. Pour connaître la compatibilité, les caractéristiques et avoir les instructions, visitez l'adress[elorex.com/SmartHome](https://www.lorextechnology.com/smarthome)
- 5. Compatible avec certaines caméras sans fil Lorex IP seulement. Pour une liste complète des caméras compatibles, consultez [lorex.com/compatibility](https://www.lorextechnology.com/compatibility)
- 6. Une connexion Internet haut débit est requise pour accéder au système de sécurité à distance. Veillez à brancher l'EVR au routeur avec un câble (non fourni). Une vitesse de téléchargement minimum de 6 Mb/s est recommandée pour une performance vidéo raisonnable.
- 7. La sortie HDMI prend en charge HD 4 K pour la visualisation multicanal en direct ou les vidéos enregistrées en haute définition. La qualité et la résolution de l'image dépendent du type de caméra branché au NVR ainsi que de la résolution du téléviseur ou du moniteur.

<span id="page-198-0"></span>Ce produit a été certifié et reconnu conforme aux limites règlementées par la FCC, l'EMC et le LVD. Par conséquent, il est conçu pour fournir une protection raisonnable contre les interférences et ne causera pas d'interférence avec d'autres appareils en utilisation. Cependant, il est impératif que l'utilisateur suive les directives de ce manuel pour éviter une utilisation inappropriée qui pourrait causer des dommages au produit, une décharge électrique et un risque d'incendie et de blessures.

# **34.1 FCC/IC**

Cet équipement a été testé et s'est déclaré conforme aux limites d'un appareil numérique, conformément à la partie 15 des règles de la FCC. Ces limites sont conçues pour fournir une protection raisonnable contre les interférences nuisibles dans une installation résidentielle ou commerciale. Cet équipement produit, utilise et peut émettre des ondes de radiofréquence et, s'il n'est pas installé et utilisé selon les instructions, peut causer des interférences nuisibles aux radiocommunications.

## **34.2 CE**

Ce produit et les accessoires fournis sont marqués de «CE» et respectent les normes européennes harmonisées applicables énumérées dans la directive 2006/95/CE basse tension et la directive EMC 2004/108/CE.

### **34.3 Modification**

Tout changement ou modification non expressément approuvé par la garantie de cet appareil pourrait annuler le droit de l'utilisateur à utiliser l'appareil.

Toute modification non approuvée explicitement par le fournisseur de licence de l'appareil peut entraîner l'annulation du droit de l'utilisateur à utiliser l'appareil.

### **34.4 RoHS**

Ce produit est entièrement conforme à la directive de l'Union européenne (2002/95/CE) sur la restriction de l'utilisation de certaines substances dangereuses dans les équipements électriques et électroniques (« RoHS »). La directive RoHS interdit la vente de matériel électronique contenant certaines substances dangereuses telles que le plomb, le cadmium, le mercure et le chrome hexavalent, le PBB et le PBDE dans l'Union européenne.

### **34.5 ICES-003**

Cet appareil répond aux exigences de norme CAN ICES-3 (A)/NMB-3 (A).

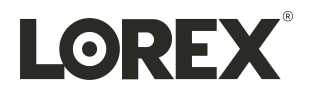

### Site Web

www.lorextechnology.com

### **Droits dauteur**

© 2023, Lorex Corporation

Tous droits réservés dans le monde entier. Les noms et les marques figurant sur ce site Web sont des marques déposées ou des marques commerciales de Lorex Corporation et/ ou de ses filiales. Toutes les autres marques, et tous les autres noms commerciaux ou noms de société mentionnés dans ce site Web sont utilisé(e)s pour les seules fins didentification et sont la propriété de leurs propriétaires respectifs.

### **Mentions légales**

Étant donné que notre produit est soumis à une amélioration continue, Lorex Corporation et ses filiales se réservent le droit de modifier la conception, les spécifications et les prix de ce produit sans préavis et sans encourir aucune obligation. E&OE.

Publ. No.: LX400122<br>Release: 3.0 Release: Commit:<br>Head: 5.0<br>60880<br>60881 Language: Modified: 2023-06-16 Formatted: 2023-06-16